**Version 1.0 | 17 mai 2012**

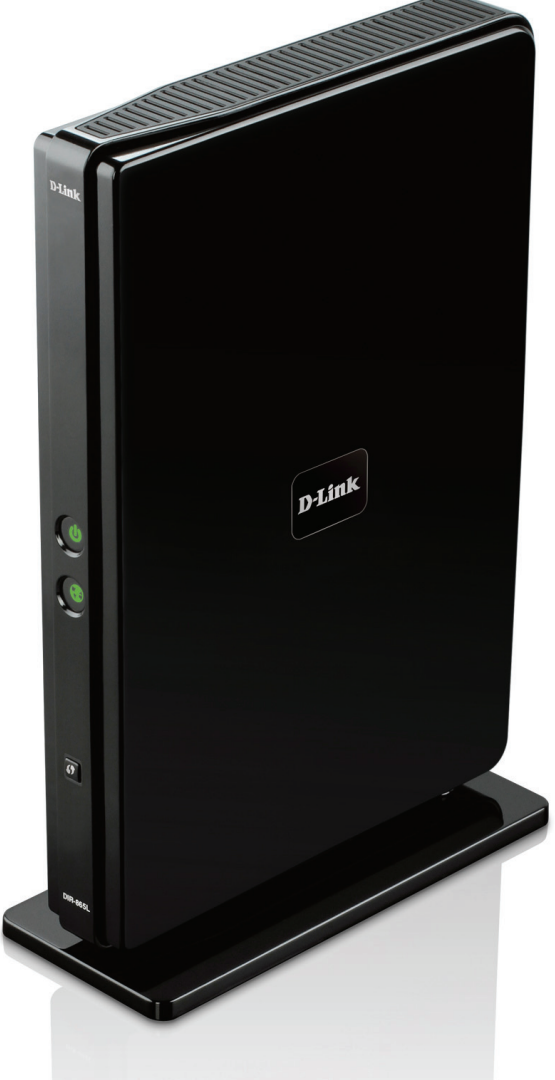

**Manuel d'utilisation**

## **Routeur Cloud bi-bande sans fil AC 1750**

DIR-865L

# **Préface**

<span id="page-1-0"></span>D-Link se réserve le droit de réviser ce document et d'en modifier le contenu sans aucune obligation de préavis.

## **Révisions du manuel**

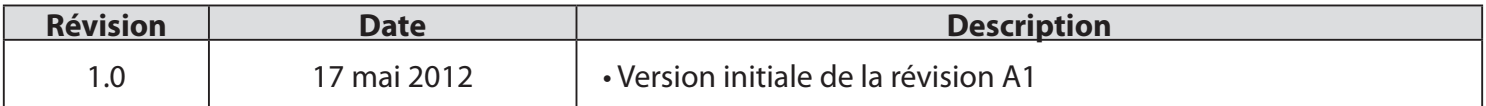

## **Marques commerciales**

D-Link et le logo D-Link sont des marques ou des marques déposées de D-Link Corporation ou de ses filiales aux États-Unis ou dans d'autres pays. Tous les autres noms de société ou de produit mentionnés dans ce document sont des marques ou des marques déposées de leur société respective.

Copyright © 2012 D-Link System, Inc.

Tous droits réservés. Toute reproduction partielle ou totale de ce document est interdite sans l'autorisation écrite de D-Link Systems, Inc.

# Table des matières

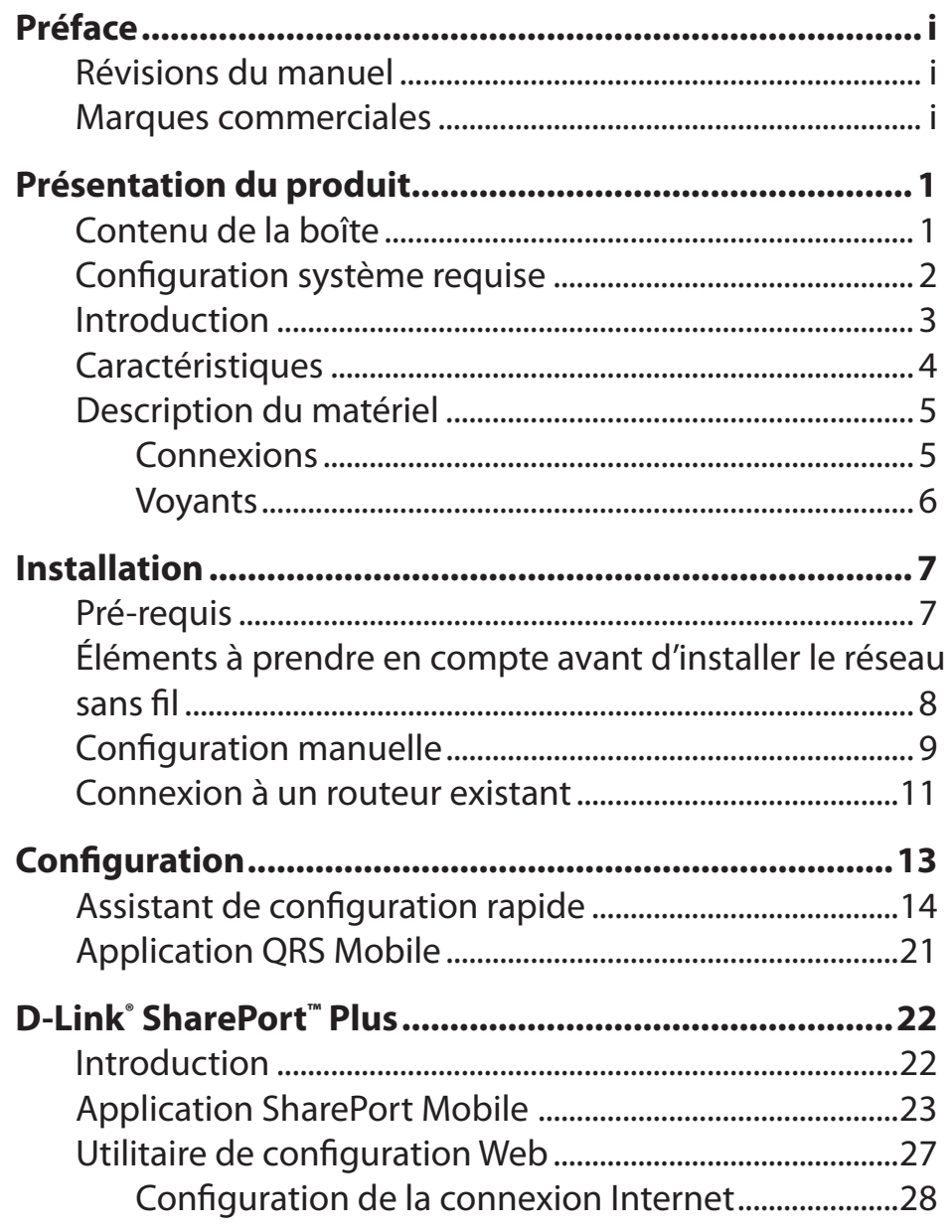

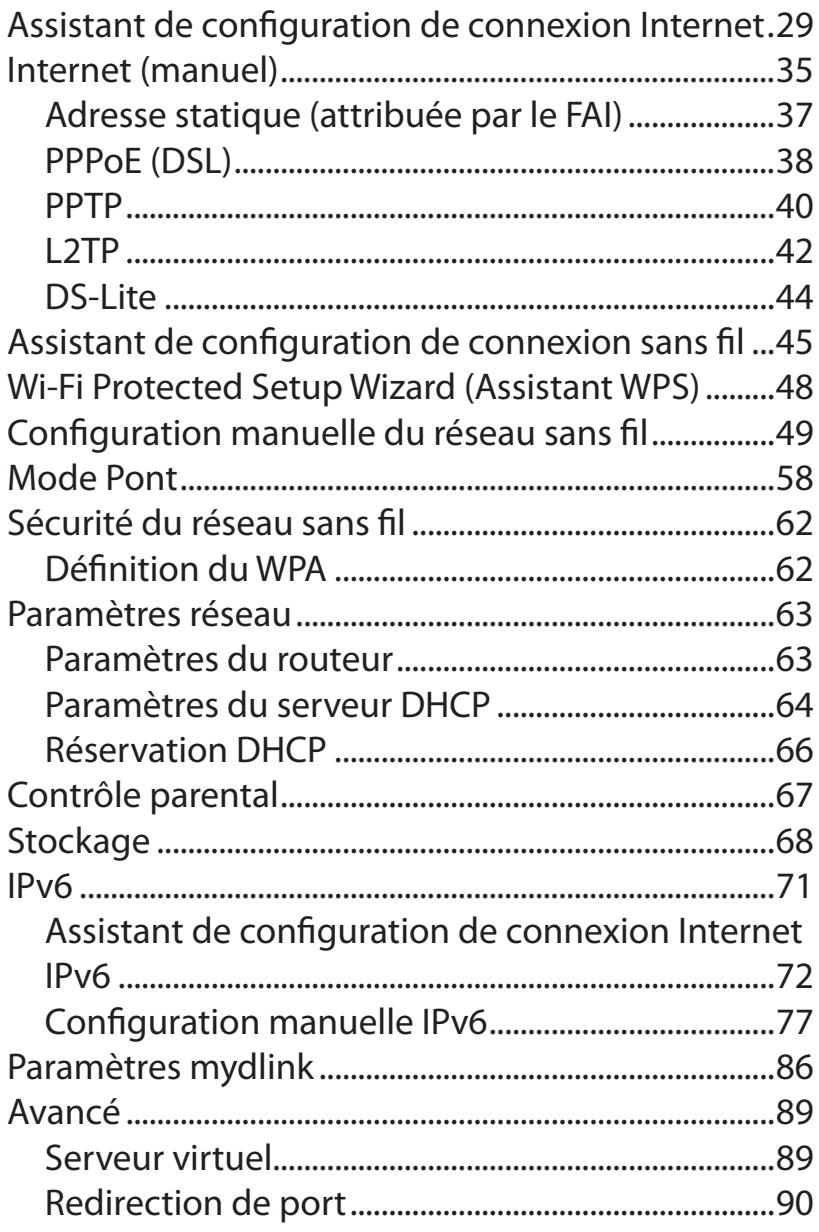

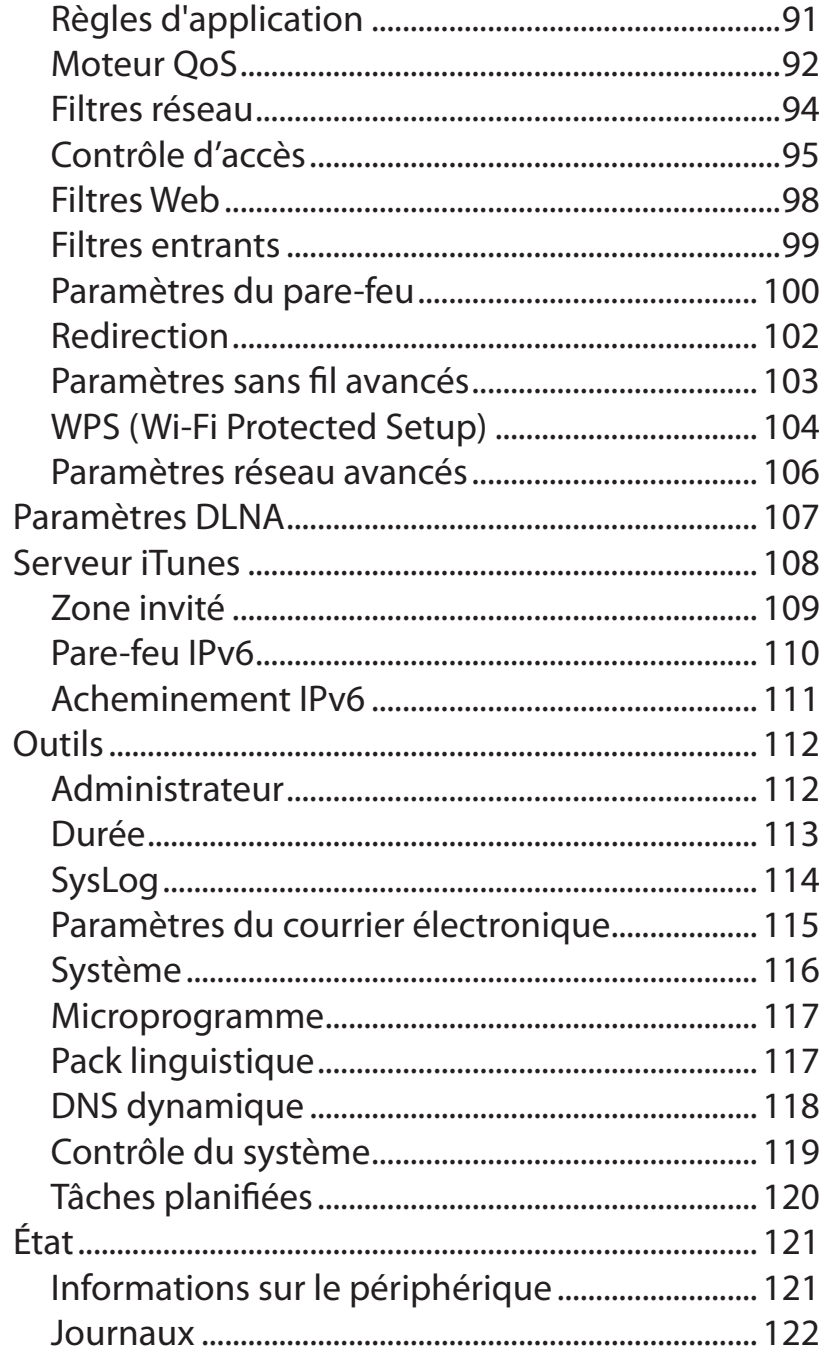

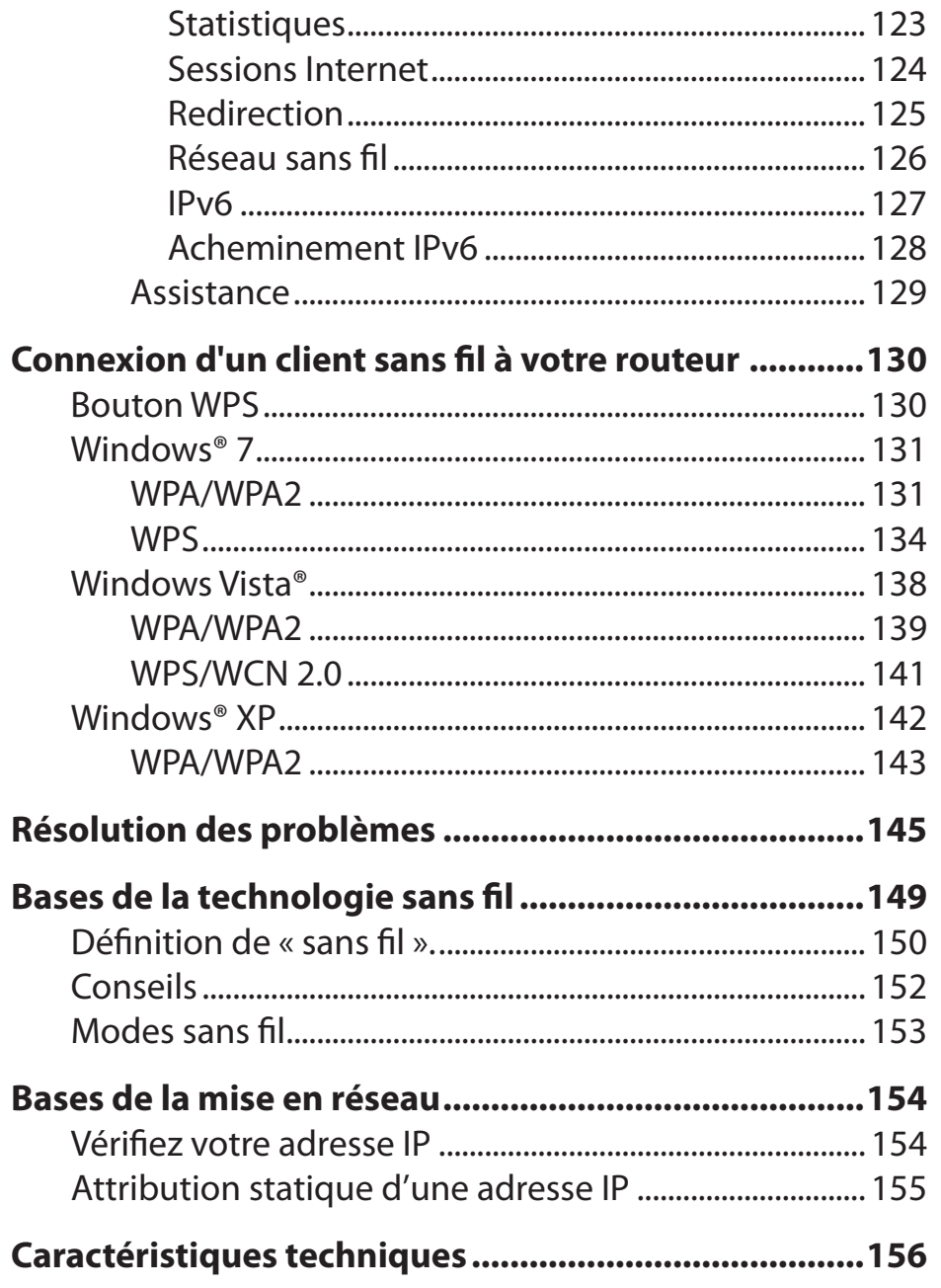

## **Contenu de la boîte**

<span id="page-4-0"></span>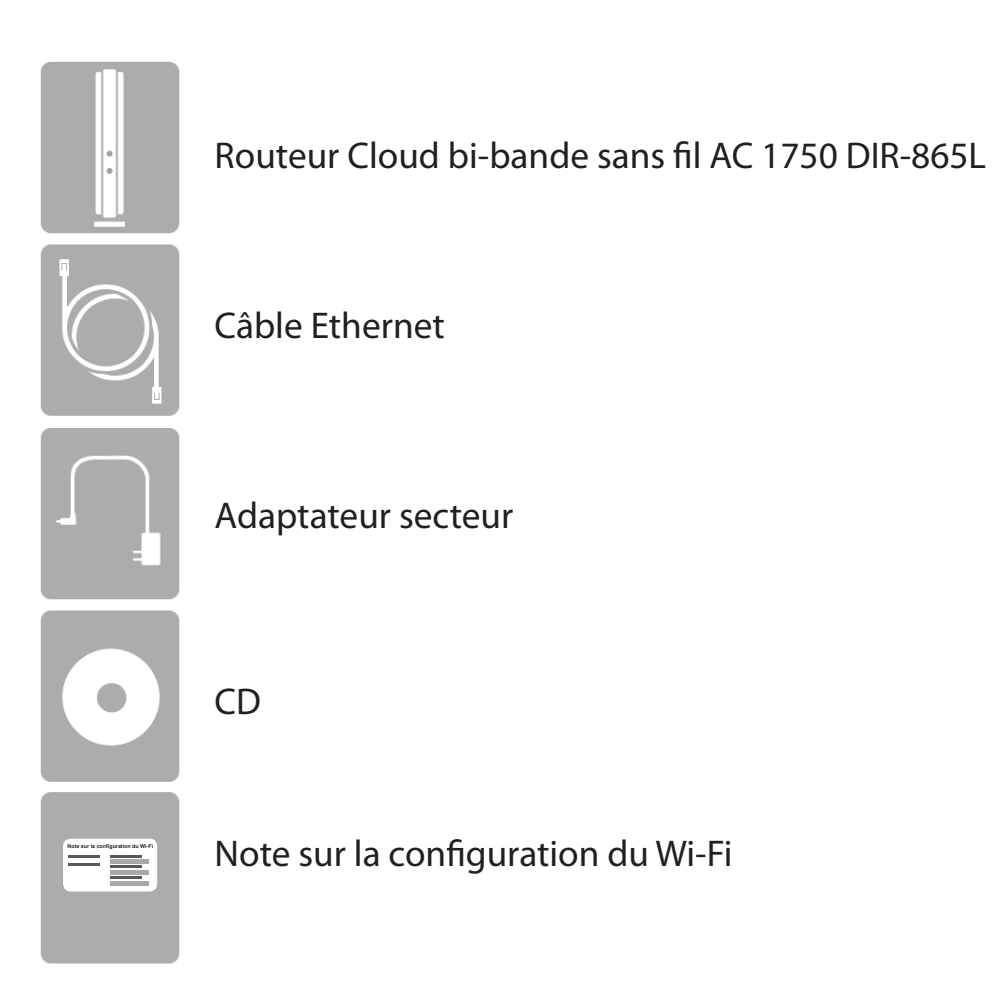

Contactez votre revendeur s'il manque l'un des éléments ci-dessus.

 *Remarque : L'utilisation d'une alimentation dont la tension diffère de celle de ce DIR-865L risque de l'endommager et en annule la garantie.*

## **Configuration système requise**

<span id="page-5-0"></span>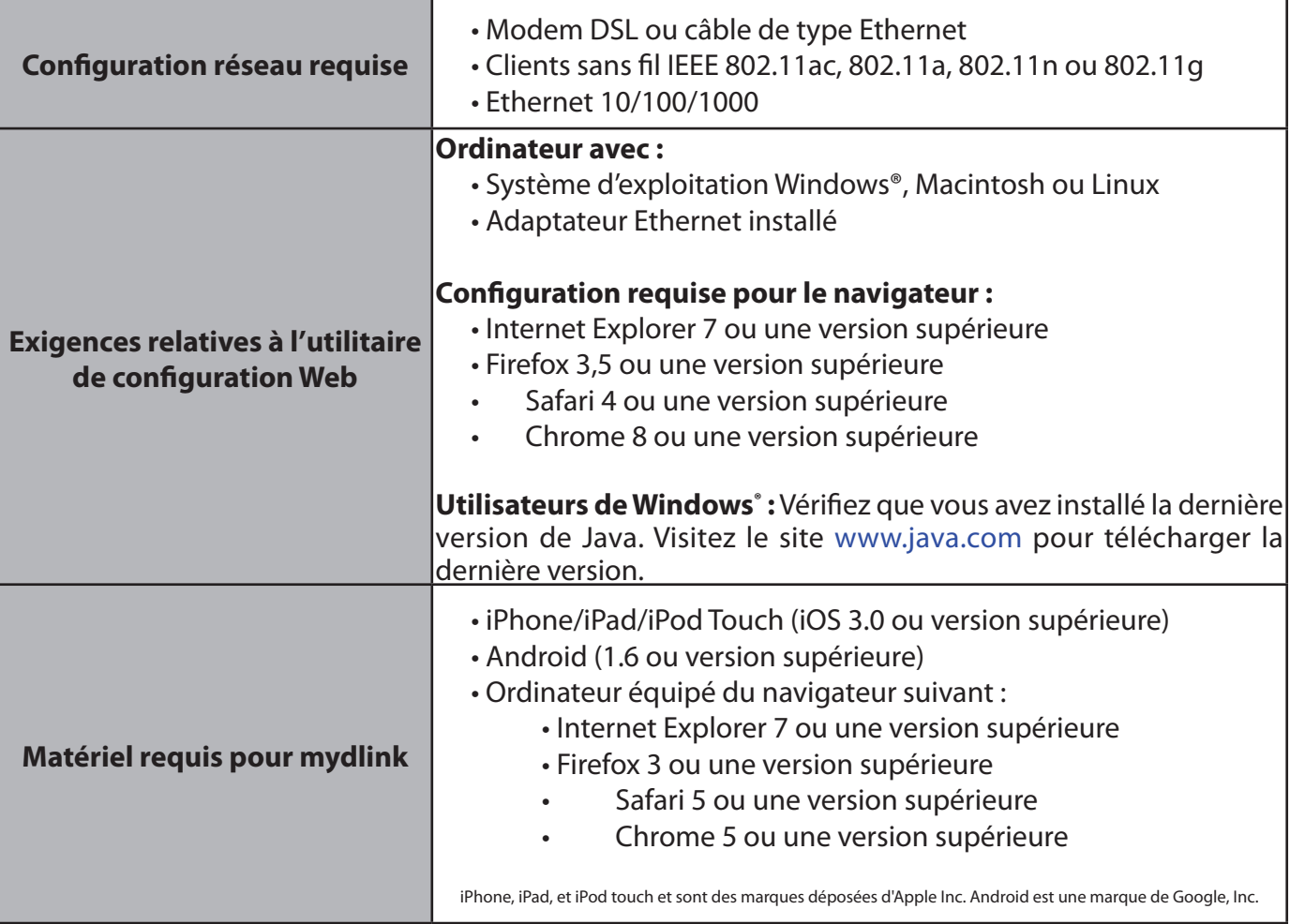

## **Introduction**

<span id="page-6-0"></span>Vous pouvez ainsi surveiller et gérer votre réseau depuis votre ordinateur portable, votre iPhone®, votre iPad® ou votre Android™. Le routeur Cloud peut être configuré pour envoyer un courrier électronique vous tenant informé à tout moment et partout où vous êtes lorsque de nouveaux périphériques se connectent à votre réseau ou qu'un accès indésirable est détecté. Suivez en temps réel les sites Web visités grâce à l'historique récent de votre navigateur qui s'affiche sur l'application mydlink™ Lite... idéal pour les parents. Le service Cloud de D-Link peut détecter et bloquer tout invité indésirable qui tente d'accéder à votre réseau sans fil et toute activité suspecte sera affichée immédiatement sur votre application mydlink™ Lite ou votre navigateur.

Le DIR-865L de D-Link est un périphérique conforme à la norme IEEE 802.11ac, qui atteint des vitesses jusqu'à 3 fois supérieures à la norme 802.11n, tout en restant rétrocompatible avec les périphériques 802.11a/g/b. Connectez le DIR-865L à un modem câble ou DSL et profitez d'un accès Internet haut débit sur plusieurs ordinateurs, consoles de jeu et lecteurs multimédia. Créez un réseau sans fil sécurisé afin de partager photos, fichiers musique, vidéos et imprimantes, et de bénéficier d'un stockage réseau. Doté de la technologie 802.11ac et équipé de six antennes internes, ce routeur offre une meilleure couverture sans fil pour les grandes demeures ou vastes entreprises, mais aussi pour les utilisateurs qui utilisent des applications très consommatrices de bande passante. Le DIR-865L possède également un commutateur Gigabit 10/100/1000 4 ports qui permet de connecter des périphériques câblés Gigabit pour jouer en réseau sans décalage et transférer les fichiers plus rapidement.

D-Link a mis au point la technologie SharePort™, qui offre davantage de souplesse à votre réseau. Grâce à la technologie SharePort™, vous pouvez connecter une imprimante USB et la partager sur votre réseau. Vous pouvez aussi partager un périphérique de stockage USB afin de mettre à disposition un stockage réseau qui sera partagé par tous.

Avec certains routeurs, tout le trafic câblé et sans fil, comprenant le VoIP, la diffusion vidéo, les jeux en ligne et la navigation Web est combiné en un flux unique de données. En traitant les données de cette façon, des applications comme la diffusion vidéo pouvaient subir des pauses ou des retards. Avec la technologie intelligente QoS, le trafic câblé et sans fil est analysé et séparé en multiples flux de données.

Le DAP-865L prend en charge les toutes dernières fonctions de sécurité sans fil qui permettent d'éviter tout accès non autorisé, sur le réseau sans fil, comme sur Internet. La prise en charge des normes WPA™ et WPA2™ garantit que vous utilisez le meilleur chiffrement possible, quels que soient vos périphériques clients. En outre, ce routeur utilise un double pare-feu actif (SPI et NAT) afin d'éviter toute attaque potentielle émanant d'Internet, ce qui en fait la pièce maîtresse de votre réseau sans fil, au bureau comme à domicile.

## **Caractéristiques**

- <span id="page-7-0"></span>**• Mise en réseau sans fil ultra-rapide** - Le DIR-865L permet d'établir une connexion sans fil atteignant 450 Mbits/s sur la bande de 2,4 GHz et une connexion sans fil de 1300 Mbits/s sur 5 GHz avec d'autres clients sans fil 802.11ac en version préliminaire et 802.11n. Ce potentiel permet aux utilisateurs de participer à des activités en ligne en temps réel, comme des diffusions vidéo, des jeux en ligne et des communications audio en temps réel. Les performances de ce routeur sans fil 802.11n vous offrent une liberté de mise en réseau sans fil 3 fois plus rapide qu'avec la norme 802.11g.
- **• Compatibilité avec les périphériques 802.11a/g/n** Le DIR-865L reste totalement compatible avec les normes IEEE 802.11a, 802.11g et 802.11n, et peut donc être connecté aux adaptateurs PCI, USB et Cardbus 802.11a, 802.11g et 802.11n existants.
- **• Fonctions de pare-feu avancées** : L'interface Web affiche plusieurs fonctions de gestion avancées du réseau :
	- **Filtrage du contenu** : filtrage du contenu en toute simplicité, basé sur l'adresse MAC, l'URL et/ou le nom de domaine.
	- **Gestion des filtres** : ces filtres peuvent être gérés pour être actifs certains jours ou pendant une certaine durée (en heures ou minutes).
	- **Sessions multiples/simultanées sécurisées** Le DIR-865L peut faire transiter des sessions VPN. Il prend en charge plusieurs sessions IPSec et PPTP simultanées. L'utilisateur derrière le DIR-865L peut donc accéder en toute sécurité aux réseaux d'entreprise.
- **• Assistant de configuration convivial** : Grâce à son interface Web simple d'utilisation, le DIR-865L vous permet de contrôler les informations accessibles aux utilisateurs du réseau sans fil, qu'elles se trouvent sur Internet ou sur le serveur de votre société. Configurez votre routeur avec vos paramètres spécifiques en quelques minutes.

<sup>\*</sup> Débit maximum du signal sans fil provenant des caractéristiques 802.11a, 802.11g, 802.11n et 802.11ac en version préliminaire de la norme IEEE. Le débit de transmission réel des données peut varier. Le surdébit, ainsi que les conditions du réseau et les facteurs environnementaux, dont l'importance du trafic réseau, les matériaux de construction et les constructions, peuvent avoir des conséquences négatives sur le débit de transmission réel des données. Les conditions environnementales ont des conséquences négatives sur la portée du signal sans fil.

## <span id="page-8-0"></span>**Description du matériel Connexions**

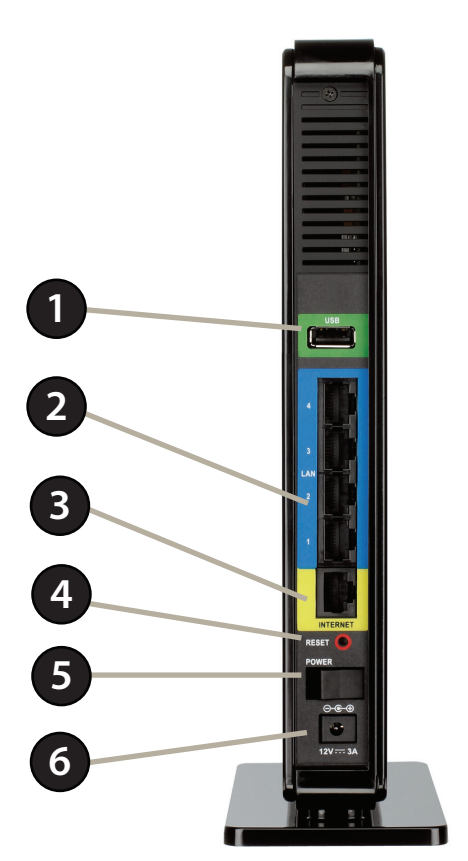

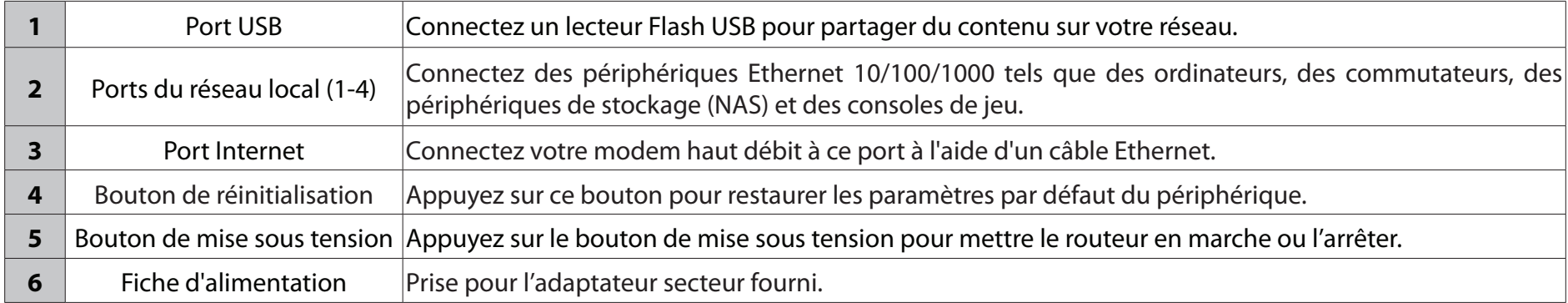

Manuel d'utilisation du DIR-865L de D-Link 5

## <span id="page-9-0"></span>**Description du matériel Voyants**

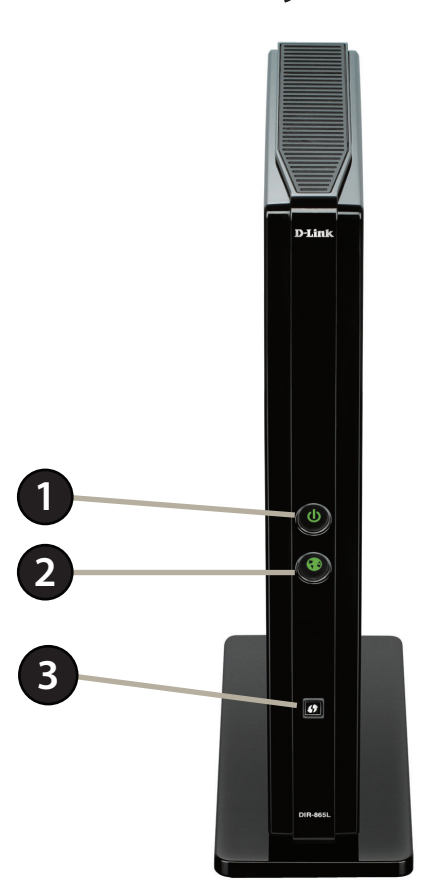

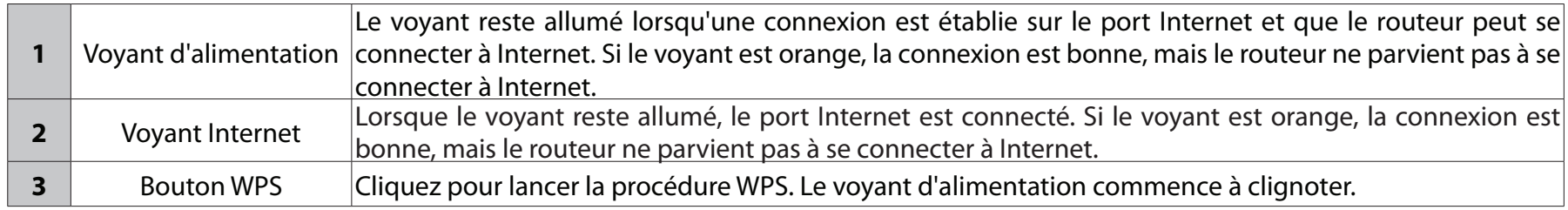

# **Installation**

<span id="page-10-0"></span>Cette section vous guide tout au long du processus d'installation. L'emplacement du routeur est très important. Ne le placez pas dans une zone confinée, comme un placard ou une armoire, ni dans le grenier ou le garage.

## **Pré-requis**

- Configurez le routeur avec le dernier ordinateur connecté directement au modem.
- Vous ne pouvez utiliser que le port Ethernet du modem. Si vous utilisiez la connexion USB avant d'utiliser le routeur, vous devez éteindre le modem, débrancher le câble USB et relier le câble Ethernet au port Internet du routeur, puis rallumer le modem. Dans certains cas, vous devrez appeler votre FAI pour qu'il modifie les types de connexions (USB à Ethernet).
- Si vous êtes équipé d'un modem DSL et que vous vous connectez par PPPoE, veillez à désactiver ou à désinstaller tout logiciel PPPoE, comme WinPoet, Broadjump ou EnterNet 300 de votre ordinateur pour pouvoir vous connecter à Internet.

# <span id="page-11-0"></span>**Éléments à prendre en compte avant d'installer le réseau sans fil**

Le routeur sans fil D-Link vous permet d'accéder à votre réseau à l'aide d'une connexion sans fil de presque n'importe où dans la portée d'opération de votre réseau sans fil. Vous devez toutefois garder à l'esprit que le nombre, l'épaisseur et l'emplacement des murs, plafonds ou autres objets à travers lesquels les signaux sans fil doivent passer peuvent limiter la portée. En général, les portées varient en fonction des types de matériau et du bruit RF (radiofréquence) de fond de votre domicile ou votre entreprise. Pour optimiser la portée de votre réseau sans fil, suivez ces conseils de base :

- 1. Limitez au maximum le nombre de murs et de plafonds entre le routeur D-Link et d'autres périphériques du réseau, car chaque mur ou plafond peut réduire la portée de l'adaptateur de 1 à 30 mètres. Placez les appareils de façon à limiter le nombre de murs ou de plafonds.
- 2. Faites attention à la ligne directe entre les périphériques en réseau. Un mur de 50 cm d'épaisseur avec une inclinaison de 45 degrés équivaut à un mur de presque 1 mètre d'épaisseur. Avec une inclinaison de 2 degré, il équivaut à un mur de plus de 14 mètres d'épaisseur! Pour obtenir une meilleure réception, placez les appareils de sorte que le signal passe directement à travers le mur ou le plafond (au lieu de l'incliner).
- 3. Les matériaux de construction font une différence. Une porte pleine en métal ou des tiges en aluminium peuvent avoir des conséquences négatives sur la portée. Essayez de placer les points d'accès, les routeurs sans fil et les ordinateurs de sorte que le signal passe par une cloison sèche ou des portes ouvertes. Certains matériaux et objets, comme le verre, l'acier, le métal, les parois isolées, l'eau (aquariums), les miroirs, les classeurs, les briques et le béton, dégradent le signal du réseau sans fil.
- 4. Maintenez votre produit à l'écart (au moins 1 à 2 mètres) de dispositifs électriques ou d'appareils générant un bruit RF.
- 5. L'utilisation de téléphones sans fil de 2,4 GHz ou de X-10 (produits sans fil, comme des ventilateurs plafonniers, des lampes et des systèmes de sécurité à domicile) risque de dégrader fortement votre connexion sans fil ou de la couper complètement. Vérifiez que la base de votre téléphone de 2,4 GHz se trouve le plus loin possible de vos périphériques sans fil. La base transmet un signal, même si le téléphone n'est pas utilisé.

## **Configuration manuelle**

<span id="page-12-0"></span>1. Éteignez et débranchez votre modem câble ou DSL haut débit. Cette étape est obligatoire.

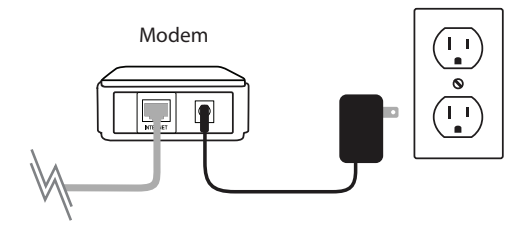

- 2. Placez le routeur à proximité de votre modem et d'un ordinateur. Installez-le dans un lieu ouvert de l'espace de travail prévu pour obtenir une meilleure couverture.
- 3. Débranchez le câble Ethernet du modem (ou du routeur existant si vous faites une mise à niveau) qui est connecté à votre ordinateur. Branchez-le dans le port de réseau local étiqueté **1** à l'arrière de votre routeur. Ce dernier est maintenant connecté à votre ordinateur.

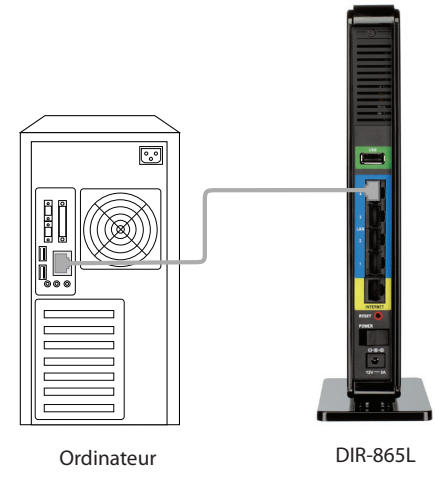

4. Branchez une extrémité du câble Ethernet bleu joint au routeur dans le port jaune étiqueté INTERNET à l'arrière du routeur. Branchez l'autre extrémité de ce câble au port Ethernet de votre modem.

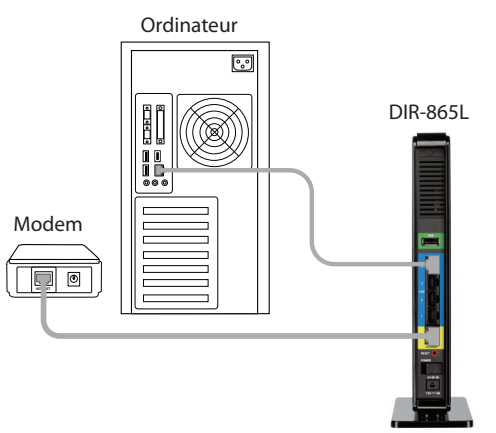

- 5. Rebranchez l'adaptateur secteur à votre modem câble ou DSL haut débit et attendez deux minutes.
- 6. Connectez une extrémité de l'adaptateur d'alimentation joint dans le port d'alimentation (à l'arrière du routeur) et l'autre, dans une prise de courant ou un parasurtenseur. Appuyez sur le bouton d'alimentation et vérifiez que le voyant d'alimentation est allumé. Attendez 1 minute que le routeur démarre.

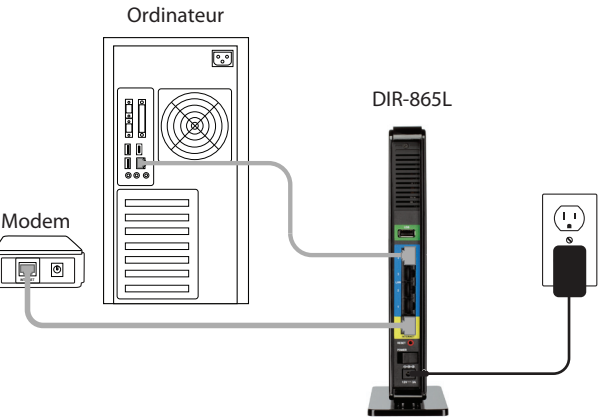

7. Si vous vous connectez à un service haut débit faisant appel à une connexion dynamique (autre que PPPoE), vous êtes peut-être déjà en ligne. Essayez d'ouvrir un navigateur Web, puis ouvrez un site Internet. Si un voyant reste allumé, une connexion est établie sur le port Internet et le routeur peut se connecter à Internet. Si le voyant est orange, la connexion est bonne, mais le routeur ne parvient pas à se connecter à Internet.

## **Connexion à un routeur existant**

<span id="page-14-0"></span>*Remarque : Il est vivement recommandé de remplacer votre routeur par le DIR-865L au lieu d'utiliser les deux. Si votre modem est un routeur combiné, vous devrez contacter votre FAI ou consulter le guide de l'utilisateur du fabricant pour mettre le routeur en mode pont, qui « désactive » les fonctions (NAT) du routeur.* 

Si vous connectez le routeur DIR-865L à un routeur existant pour l'utiliser comme point d'accès et/ou commutateur sans fil, vous devez manipuler le DIR-865L comme suit avant de connecter le routeur à votre réseau :

- Désactivez l'UPnP™
- Désactivez le DHCP.
- Modifiez l'adresse IP du réseau local et remplacez-la par une adresse disponible sur votre réseau. Les ports LAN du routeur sont incompatibles avec l'adresse DHCP de votre autre routeur.

Pour vous connecter à un autre routeur, veuillez procéder comme suit :

- 1. Branchez l'alimentation au routeur. Reliez l'un de vos ordinateurs au routeur (port LAN) à l'aide d'un câble Ethernet. Vérifiez que l'adresse IP de votre ordinateur est 192.168.0.xxx (xxx représentant un chiffre entre 2 et 254). Veuillez consulter la section **Bases de la mise en réseau** pour de plus amples informations. Si vous devez modifier les paramètres, inscrivez vos paramètres existants au préalable. Dans la plupart des cas, votre ordinateur doit être défini pour recevoir une adresse IP automatiquement. Vous n'avez alors rien à paramétrer sur votre ordinateur.
- 2. Ouvrez un navigateur Web, saisissez **http://192.168.0.1**, puis appuyez sur **Enter(Entrée)**. Lorsque la fenêtre de connexion s'ouvre, définissez le nom d'utilisateur sur **Admin** et laissez la zone de mot de passe vide. Cliquez sur **Log In** (Connexion) pour continuer.
- 3. Cliquez sur **Advanced (Avancé)**, puis cliquez sur **Advanced Network (Réseau avancé)**. Décochez la case **Enable UPnP (Activer UPnP)**. Cliquez sur **Save Settings** (Enregistrer les paramètres) pour continuer.
- 4. Cliquez sur **Setup(Configuration)**, puis sur **Network Settings (Paramètres réseau)**. Décochez la case **EnableDHCPServer (Activer le serveur DHCP)**. Cliquez sur **Save Settings** (Enregistrer les paramètres) pour continuer.
- 5. Sous Router Settings (Paramètres du routeur), saisissez une adresse IP disponible et le masque de sous-réseau de votre réseau. Cliquez sur **Save Settings** (Enregistrer les paramètres) pour enregistrer vos paramètres. À l'avenir, utilisez cette nouvelle adresse IP pour accéder à l'utilitaire de configuration du routeur. Fermez le navigateur et réinitialisez les paramètres IP de votre ordinateur, comme à l'étape 1.
- 6. Débranchez le câble Ethernet du routeur, puis reconnectez votre ordinateur au réseau.
- 7. Branchez une extrémité d'un câble Ethernet à l'un des ports **LAN** du routeur, puis branchez l'autre extrémité à l'autre routeur. Ne branchez rien dans le port Internet (WAN) du routeur D-Link.
- 8. Vous pouvez maintenant utiliser les 3 autres ports LAN pour connecter d'autres périphériques Ethernet et ordinateurs. Pour configurer votre réseau sans fil, ouvrez un navigateur Web, puis saisissez l'adresse IP attribuée au routeur. Reportez-vous aux sections **Configuration** et **Sécurité du réseau sans fil** pour de plus amples informations sur la configuration de votre réseau sans fil.

# **Configuration**

<span id="page-16-0"></span>Il existe plusieurs façons de configurer votre routeur pour vous connecter à Internet et vous connecter à vos clients :

- **Assistant de configuration D-Link** Cet assistant démarre lorsque vous vous connectez au routeur pour la première fois. Reportez-vous à la page 14.
- **Application QRS Mobile** Utilisez un iPhone, iPad ou iPod Touch pour configurer votre routeur. Reportez-vous à la page 21.
- **Configurationmanuelle** connectez-vous au routeur et configurez-le manuellement (utilisateurs avancés uniquement). Reportez-vous à la page 27.

## **Assistant de configuration rapide**

<span id="page-17-0"></span>Si vous installez le routeur pour la première fois, ouvrez votre navigateur Internet. Vous allez être redirigé automatiquement vers l'**écran Assistant de configuration**. Sinon, saisissez « http:// dlinkrouteur.local ». Ensuite, appuyez sur Entrée.

Si vous avez déjà configuré vos paramètre et que vous voulez accéder à l'utilitaire de configuration, reportez-vous en page 27.

Si vous connectez le routeur pour la première fois, cet assistant démarre automatiquement.

Cet assistant est conçu pour vous guider étape par étape pour configurer votre nouveau routeur D-Link et vous connecter à Internet.

Cliquez sur **Next** (Suivant) pour continuer.

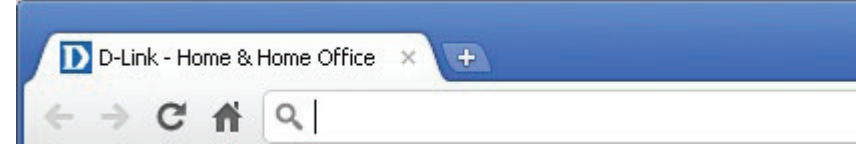

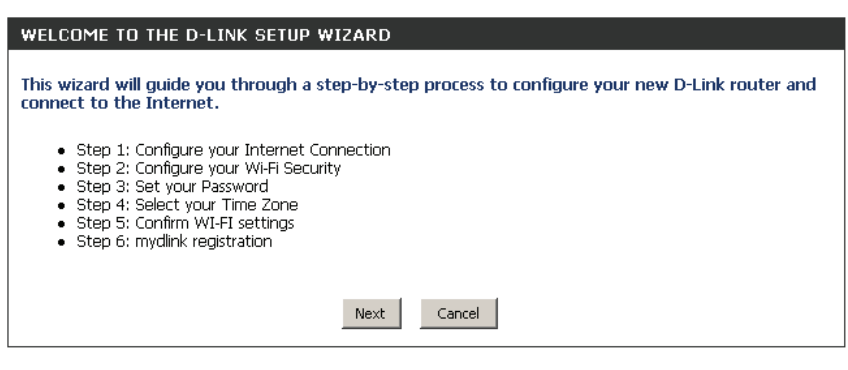

Veuillez attendre que le routeur détecte votre type de connexion Internet. Si le routeur détecte votre connexion Internet, vous devrez peut-être saisir les informations de votre FAI, notamment votre nom d'utilisateur et votre mot de passe.

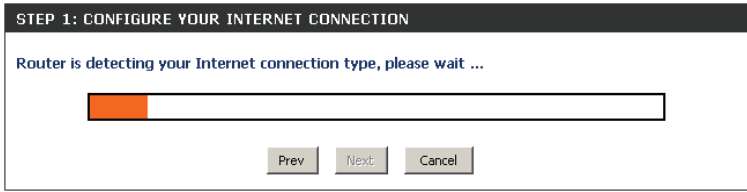

Si votre routeur ne détecte pas de connexion Ethernet valide depuis le port Internet, cet écran apparaît. Connectez votre modem haut débit au port Internet, puis cliquez sur **Try Again** (Réessayer).

Si le routeur détecte votre connexion Ethernet, mais ne parvient pas à l'identifier, l'écran suivant apparaît. Cliquez sur **Guide me through the Internet Connection Settings** (Guidez-moi tout au long de la configuration de la connexion Internet) pour afficher une liste de types de connexion parmi lesquels choisir.

Sélectionnez votre type de connexion Internet et cliquez sur **Next** (Suivant) pour continuer.

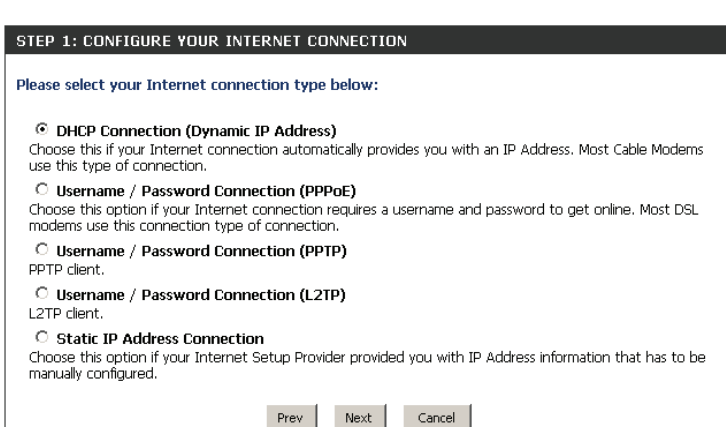

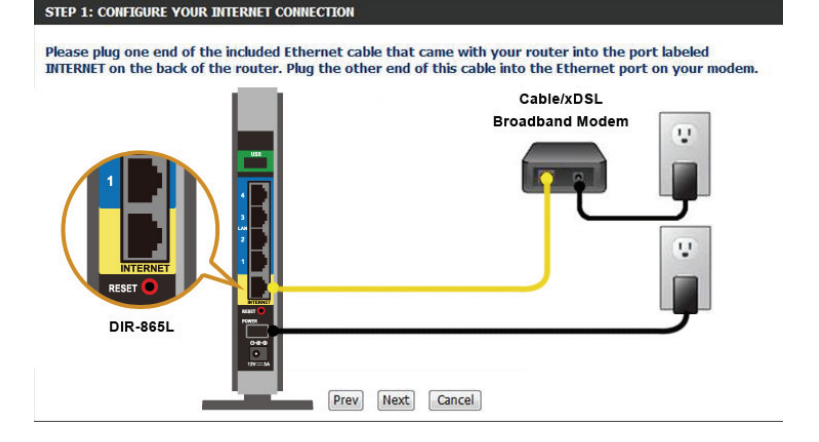

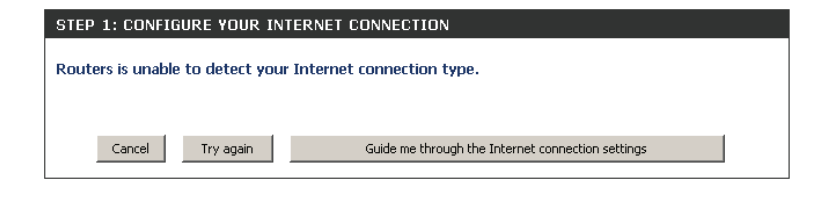

Si le routeur a détecté une connexion **PPPoE** ou si vous avez choisi ce type de connexion, saisissez votre nom d'utilisateur et votre mot de passe PPPoE, puis cliquez sur **Next** (Suivant) pour continuer.

*Remarque :Veillez à supprimer le logiciel PPPoE de votre ordinateur. Il n'est plus nécessaire et ne fonctionne pas sur un routeur.*

Si votre routeur a détecté une connexion **PPTP** ou si vous avez choisi ce type de connexion, saisissez votre nom d'utilisateur PPTP, votre mot de passe et toute autre information fournie par votre FAI. Cliquez sur **Next** (Suivant) pour continuer.

Si le routeur a détecté une connexion **L2TP** ou si vous avez choisi ce type de connexion, saisissez votre nom d'utilisateur L2TP, votre mot de passe et toute autre information fournie par votre FAI. Cliquez sur **Next** (Suivant) pour continuer.

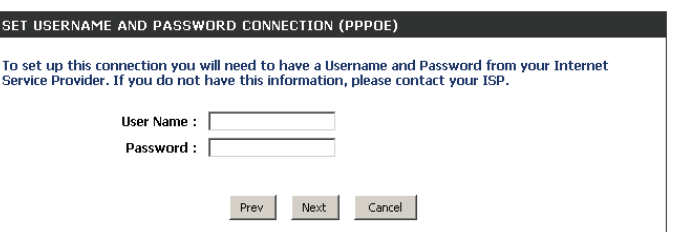

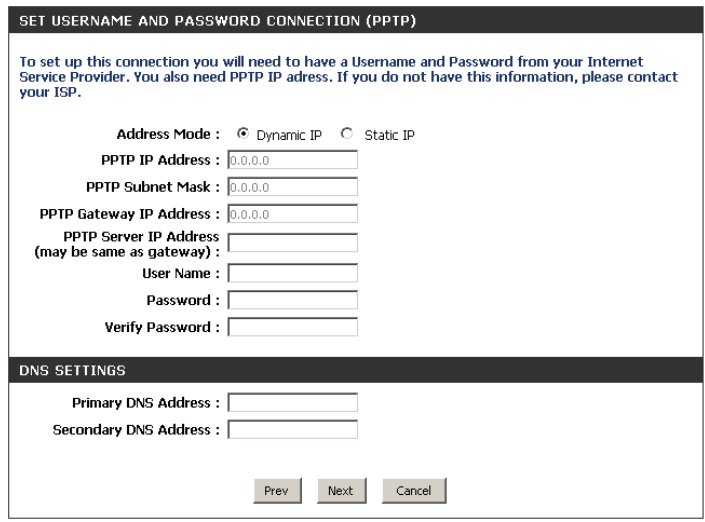

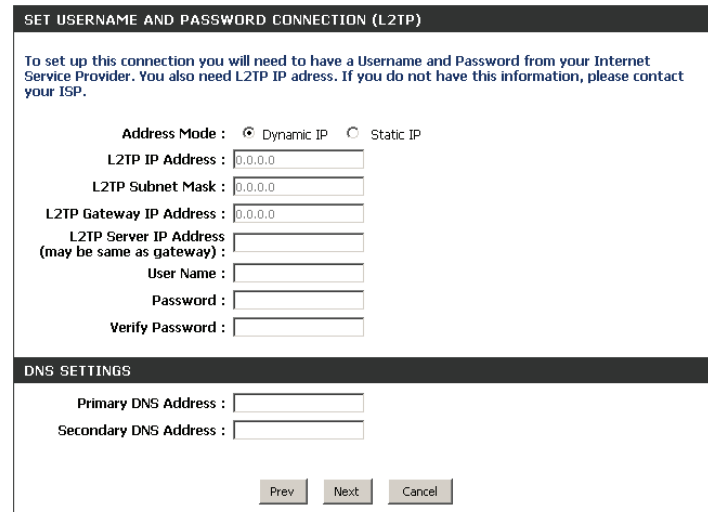

Si le routeur a détecté une connexion **Static** (Statique) ou si vous avez choisi ce type de connexion, saisissez l'adresse IP et les paramètres DNS fournis par votre FAI. Cliquez sur **Next** (Suivant) pour continuer.

Pour les segments de 2,4 GHz et 5 GHz, créez un nom de réseau Wi-Fi (SSID) de 32 caractères maximum.

Créez un mot de passe Wi-Fi (entre 8 et 63 caractères). Vous devrez saisir ce mot de passe ou cette clé pour que vos clients sans fil soient en mesure de se connecter à votre réseau sans fil.

Cliquez sur **Next** (Suivant) pour continuer.

Afin de sécuriser votre routeur, veuillez saisir un nouveau mot de passe. Cochez la case Enable Graphical Authentication (Activer l'authentification graphique) pour activer l'authentification CAPTCHA pour davantage de sécurité. Cliquez sur **Next** (Suivant) pour continuer.

### SET STATIC IP ADDRESS CONNECTION To set up this connection you will need to have a complete list of IP information provided by your<br>Internet Service Provider. If you have a Static IP connection and do not have this information, please contact your ISP. IP Address:  $0.0.0.0$ Subnet Mask: 0.0.0.0 Gateway Address: 0.0.0.0 **DNS SETTINGS Primary DNS Address: Secondary DNS Address:** Cancel

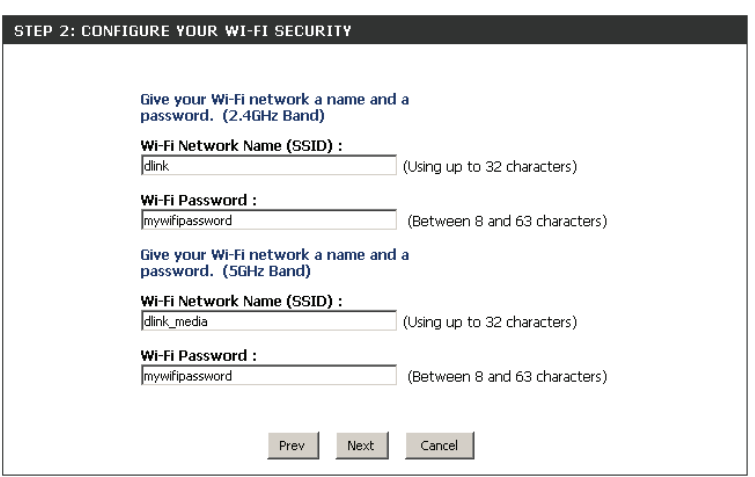

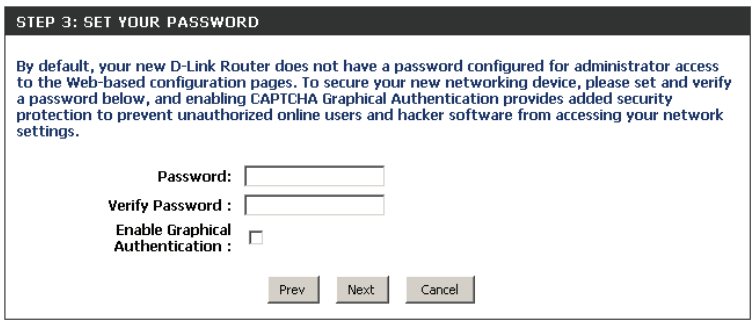

Sélectionnez votre fuseau horaire dans le menu déroulant, puis cliquez sur **Next** (Suivant) pour continuer.

La fenêtre Setup Complete (Configuration terminée) affiche les paramètres de votre connexion Wi-Fi. Cliquez sur **Save and Connect** (Enregistrer et connecter) pour continuer.

Pour créer un signet sur votre routeur, cliquez sur **OK**. Cliquez sur **Cancel** (Annuler) si vous ne voulez pas créer de signet.

Si vous avez cliqué sur **Yes** (Oui), une fenêtre peut apparaître (selon le navigateur Web que vous utilisez) pour créer un signet.

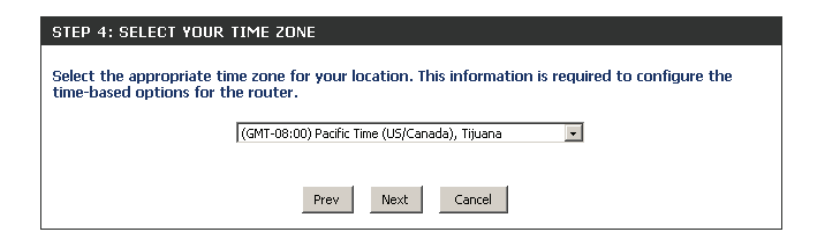

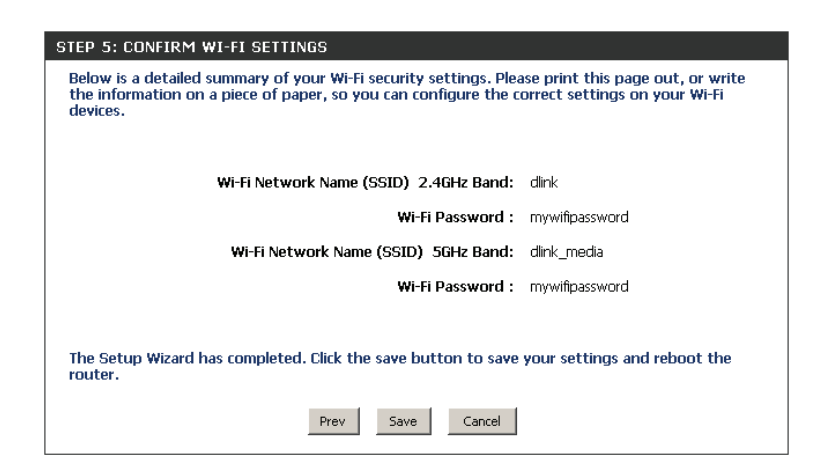

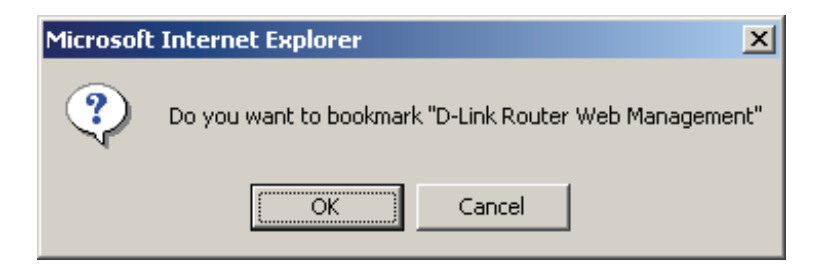

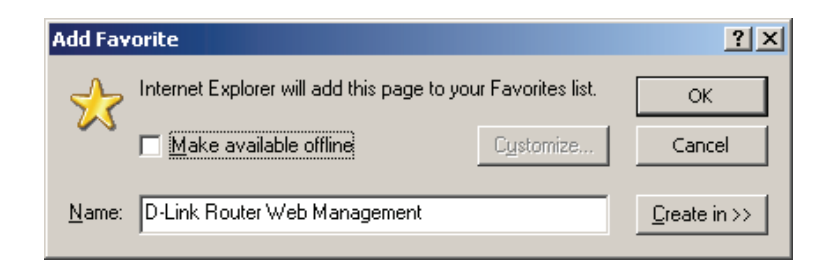

### Section 3 - Configuration

Pour utiliser le service mydlink (mydlink.com ou l'application mydlink Lite), vous devez posséder un compte. Indiquez si vous possédez un compte mydlink ou si vous devez en créer un. Cliquez sur **Next** (Suivant) pour continuer.

Si vous ne voulez pas vous enregistrer maintenant, cliquez sur **Cancel** (Annuler).

Si vous avez cliqué sur **Yes** (Oui), saisissez le nom de votre compte mydlink (votre adresse électronique) et votre mot de passe. Cliquez sur **Login** (Connexion) pour enregistrer votre routeur.

Si vous avez cliqué sur **No** (Non), renseignez les informations demandées, puis cliquez sur **Sign Up** (S'inscrire) pour créer votre compte mydlink.

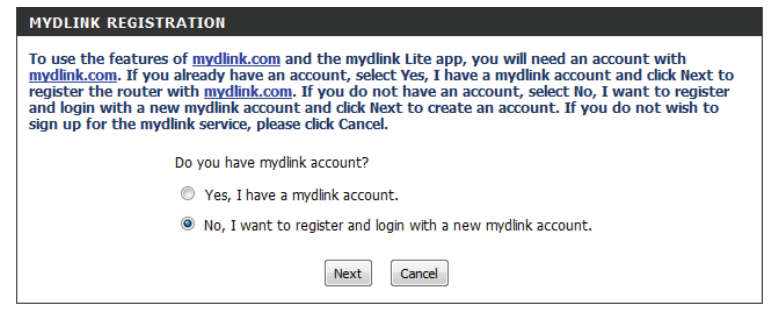

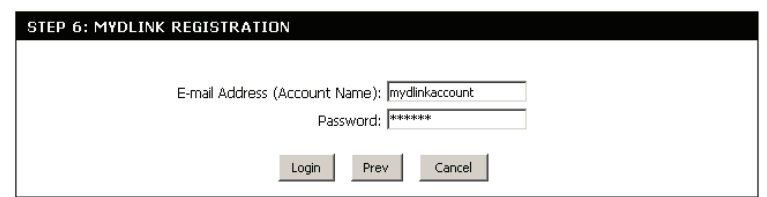

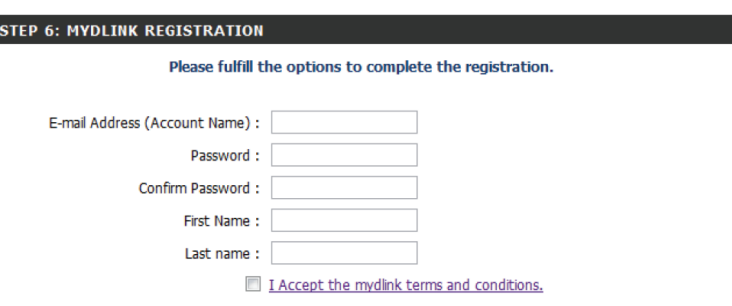

L'application mydlink vous permet de recevoir des avis, de parcourir les utilisateurs du réseau et de configurer votre routeur à partir d'un iPhone/iPad/iPod Touch (iOS 3.0 ou supérieur) ou d'un périphérique Android (1.6 ou supérieur).

Pour télécharger l'application « mydlink lite », visitez l'Apple Store d'Apple, Android Market ou **http://mydlink.com/Lite**.

Les utilisateurs de PC et de Mac peuvent utiliser le portail mydlink à **http://mydlink.com**.

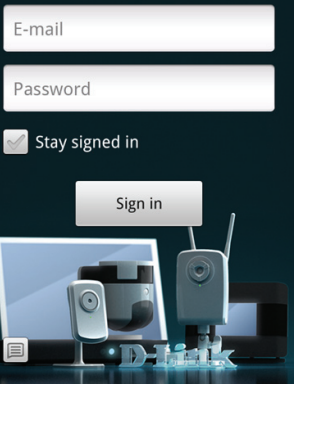

mydlink

### mydlink

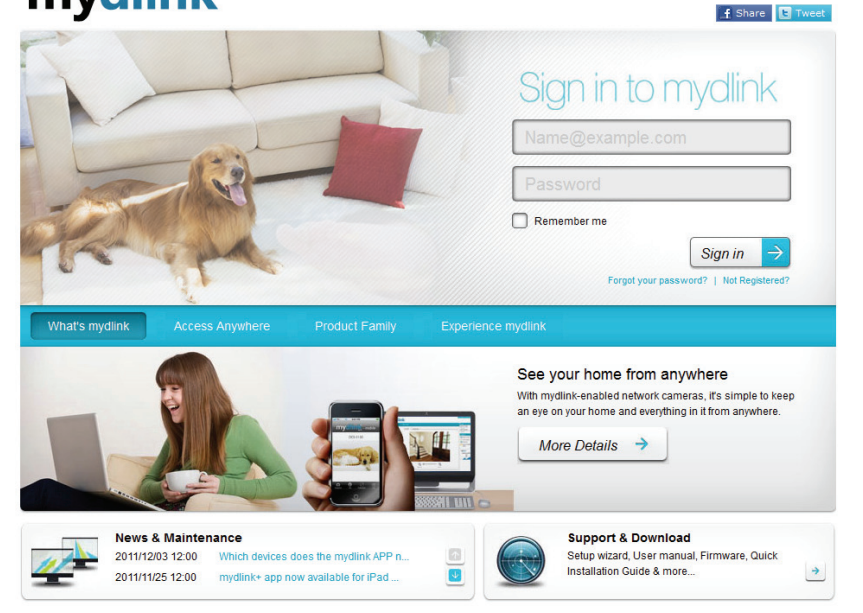

# **Application QRS Mobile**

<span id="page-24-0"></span>D-Link propose une application pour votre iPad, iPod Touch ou iPhone (iOS 4.3 ou supérieur) qui permet d'installer votre routeur et de le configurer.

### **Étape 1**

Depuis votre iPad, Touch ou iPhone, accédez à iTunes et recherchez « D-Link ». Sélectionnez **QRS Mobile**, puis téléchargez-le.

Vous pouvez aussi scanner ce code pour le télécharger.

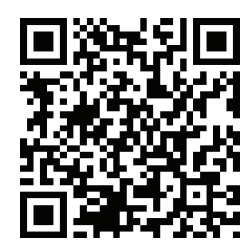

### **Étape 2**

Une fois l'application installée, vous pouvez configurer votre routeur. Connectez-vous sans fil au routeur en allant dans l'utilitaire sans fil de votre périphérique. Scannez le nom du réseau Wi-Fi (SSID) indiqué sur la fiche technique fournie. Sélectionnez ensuite votre mot de passe Wi-Fi et saisissez-le.

### **Étape 3**

Une fois connecté au routeur, lancez l'application QRS Mobile, qui vous guidera tout au long de l'installation de votre routeur.

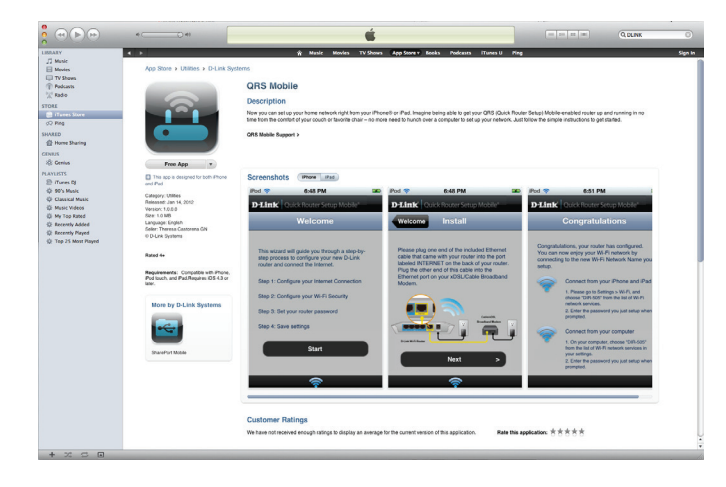

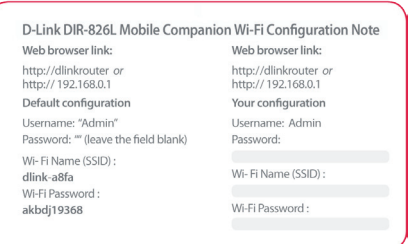

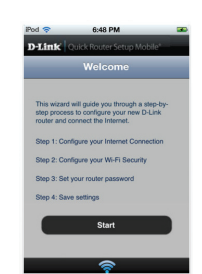

# **D-Link® SharePort™ Plus**

### <span id="page-25-0"></span>**Introduction**

La technologie SharePort™ Plus de D-Link vous permettra de connecter une imprimante multifonctions, un scanner ou un périphérique de stockage USB à votre SharePort™ Plus et de partager le périphérique avec plusieurs ordinateurs\*. Seuls ces périphériques seront pris en charge.

Les périphériques SharePort™ Plus permettent à plusieurs utilisateurs de se connecter simultanément à un lecteur de disque USB et de le partager.

Installez l'utilitaire SharePort™ Plus sur l'ordinateur ou les ordinateurs où vous aimeriez utiliser le(s) périphérique(s) USB. Rappelez-vous que l'ordinateur ou les ordinateurs auront également besoin de pilotes pour les périphériques USB connectés au routeur.

*\* S'il ne s'agit pas d'un périphérique de stockage USB, un seul utilisateur peut être connecté au périphérique USB à la fois. SharePort™ Plus possède une fonction de connexion automatique des imprimantes qui permet de partager des imprimantes en toute simplicité entre plusieurs utilisateurs, ainsi que d'autres fonctions de partage de périphériques.*

Concernant la configuration et l'utilisation de cette fonction, reportez-vous au manuel intitulé « SharePort plus manual », disponible sur le CD, puis installez l'utilitaire SharePort plus.

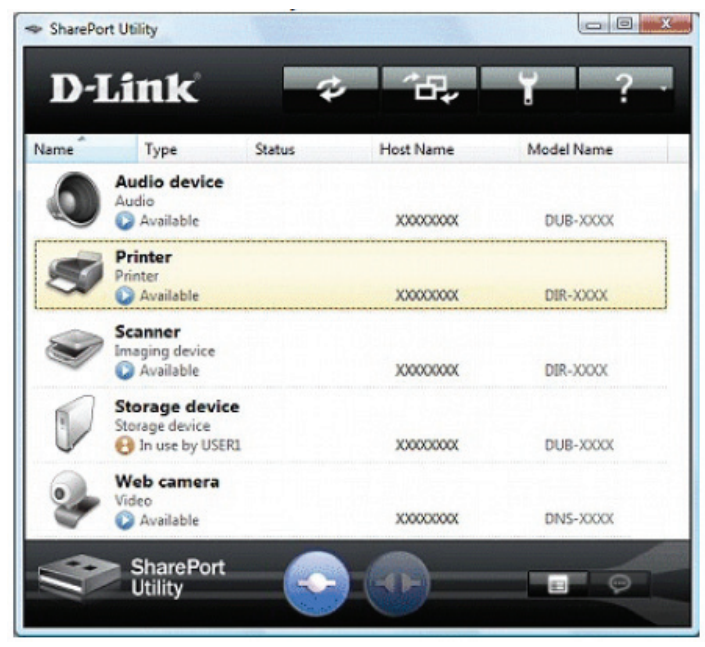

## **Application SharePort Mobile**

<span id="page-26-0"></span>L'application pour SharePort Mobile vous permet d'accéder à vos fichiers depuis une clé USB branchée à votre routeur. Vous devez activer le partage de fichiers sur la page **Setup** > **Storage** (Configuration > Stockage) (voir en page 68) pour que cette application fonctionne correctement.

1. Insérez votre lecteur Flash USB dans le DIR-865L.

2. Scannez le code-barres pour télécharger l'**application pour SharePort Mobile** dans l'App Store de votre iPhone ou iPad.

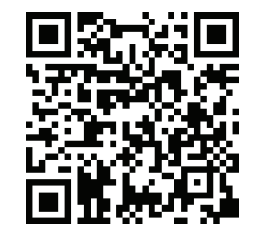

3. Depuis votre périphérique mobile iOS, cliquez sur **Settings (Paramètres).**

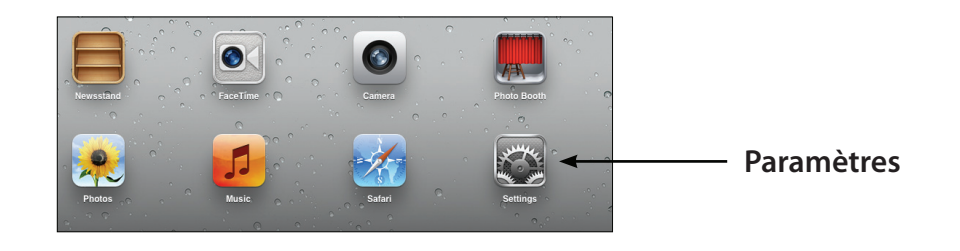

4. Cliquez sur **Wi-Fi**, sélectionnez le Wi-Fi Network Name (Nom du réseau Wi-Fi, SSID) que vous avez défini lors de la configuration, puis saisissez votre mot de passe Wi-Fi.

5. Une fois connecté, cliquez sur l'icône **SharePort Mobile**.

6. L'écran suivant apparaît.

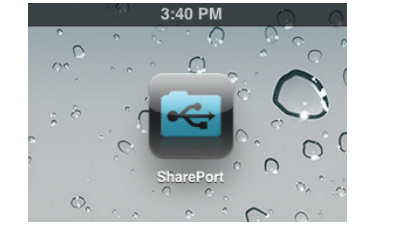

**D** Airplane Mode

**kal** 

 $\bigcirc$  iCloud

Mail, Co

 $\blacksquare$  Twitter

**Photo** 

FaceTin

 $\bigcap$  OFF

Wi-Fi

Choose a Network 7245 6100

Chocolate

Cisco\_WPS

dlink-605L

dlink-DIR50

DSR-500N\_1

fc75167bb3ab

Firefly

Strawberry

TheRack

vanilla

PW

/ dlink

ON

 $\bullet \bullet \bullet$ 

 $\bullet$  0

⊪? ©

 $\hat{\mathbf{z}}$  .

 $\mathbf{r} \in \mathbb{R}^d$ 

 $\mathbf{a}=\mathbf{0}$ 

 $A = 0$ 

 $\mathbf{a} \cdot \mathbf{0}$ 

 $\mathbf{a} \in \mathbf{0}$ 

H? ⊙

 $\mathbf{a} \in \mathbf{0}$ 

 $\mathbf{a}=\mathbf{0}$ 

 $\mathbf{a} \in \mathbf{O}$ 

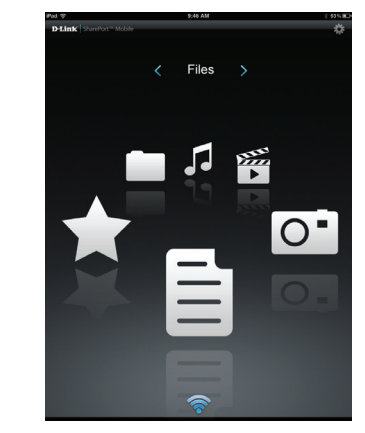

7. Cliquez sur l'icône **Settings** (Paramètres), située dans le coin supérieur droit de l'écran. Cliquez sur **Edit** (Modifier) pour saisir votre User Name (Nom d'utilisateur) et votre Password (Mot de passe). Ensuite, cliquez sur **Done** (Terminé) pour continuer.

8. Pour la section Movie (Film), cliquez sur l'icône correspondante et lisez votre film à partir de votre lecteur Flash USB.

9. Pour la section Music (Musique), cliquez sur l'icône correspondante et lisez vos morceaux à partir de votre lecteur Flash USB.

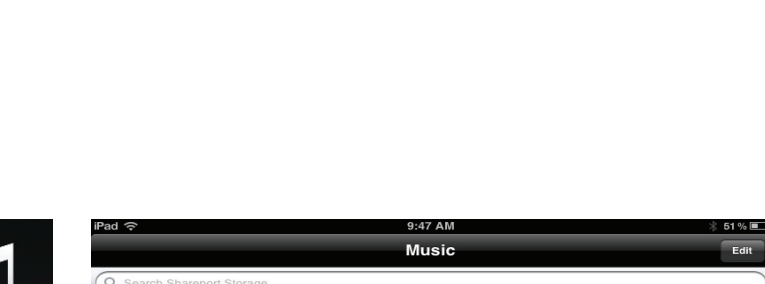

102-bon\_jovi\_-\_you\_give\_love\_a\_bad\_name-ysp.mp3

105-bon\_jovi\_-\_wanted\_dead\_or\_alive-ysp.mp3

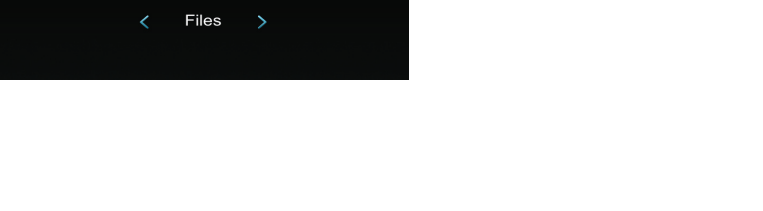

Amazing\_Caves\_720.mp4 0.77MB, Thu Apr 15 08:00:00 2004

**Because I Love You.mp4** 7.08MB, Sun Jun 26 00:34:04 201

17.57MB, Thu Jul 7 17:41:08 201 t2\_720.mp4

85.61MB, Mon Dec 22 14:47:16 2003

Fri Oct 29 23-33-12 21

8.11MB, Fri Oct 29 23:33:22 2010

Coral\_Reef\_Adventure\_720.mp4 74.35MB, Sun Dec 21 17:17:42 2003

The Script - The Man Who Can\_t Be Moved.mp4

Time

Ě

Ŧ

T

9:47 AM **Movie** 

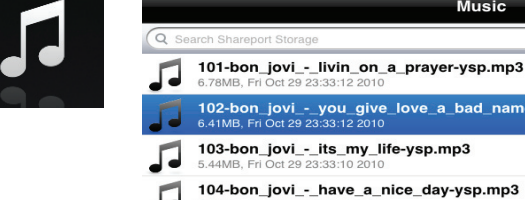

 $\overline{II}$ 

10. Pour la section Photo, cliquez sur l'icône correspondante et visualisez vos photos à partir de votre lecteur Flash USB.

- 11. Pour la section Files (Fichiers), cliquez sur l'icône correspondante et consultez vos fichiers à partir de votre lecteur Flash USB.
- 

12. Pour la section Folder (Dossier), cliquez sur l'icône correspondante et visualisez vos dossiers à partir de votre lecteur Flash USB.

 $9.48A M$ **Folder** DIR-505 Files found.000  $\rightarrow$ 

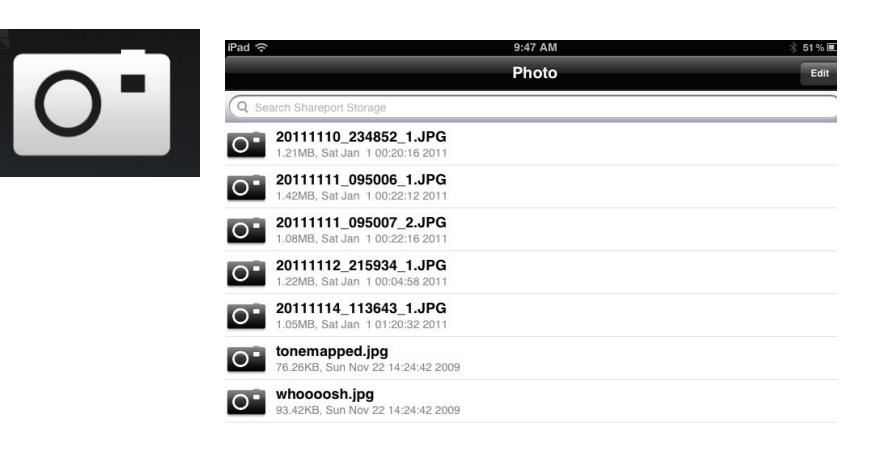

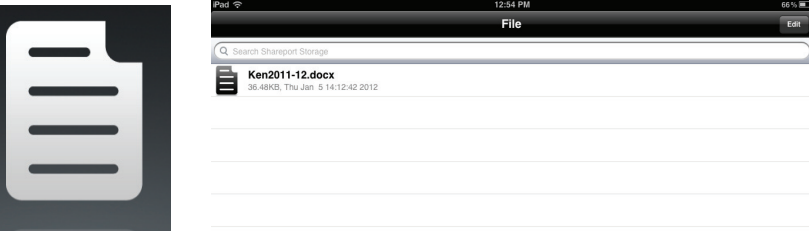

## **Utilitaire de configuration Web**

<span id="page-30-0"></span>Pour accéder à l'utilitaire de configuration, ouvrez un navigateur Web (par ex. Internet Explorer), puis saisissez l'adresse du routeur (**http://dlinkrouter.local ou http://192.168.0.1**).

Les utilisateurs qui n'exploitent ni Windows, ni Mac peuvent également se connecter en saisissant **http://192.168.0.1** dans la barre d'adresse.

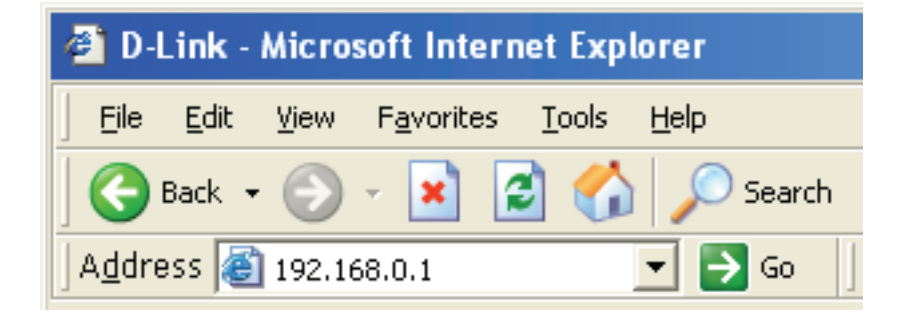

Laissez le mot de passe vierge par défaut.

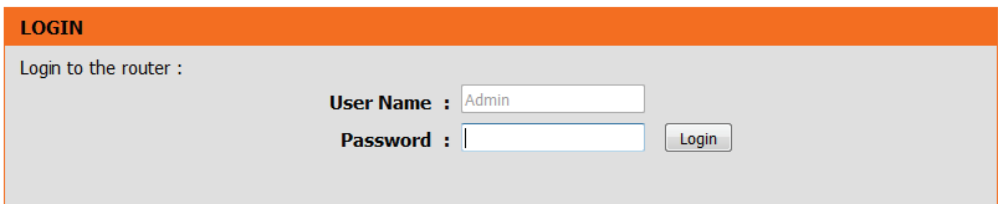

## **Configuration de la connexion Internet**

<span id="page-31-0"></span>Cliquez sur **ManualInternetConnectionSetup** (Configuration manuelle de connexion Internet) pour configurer votre connexion manuellement et passer à la page suivante.

Pour configurer le routeur en vue de vous connecter à Internet en utilisant pour ce faire l'assistant, cliquez sur **Internet Connection Setup Wizard (Assistant de configuration de connexion Internet)**. Vous allez être redirigé vers l'Assistant de configuration rapide.

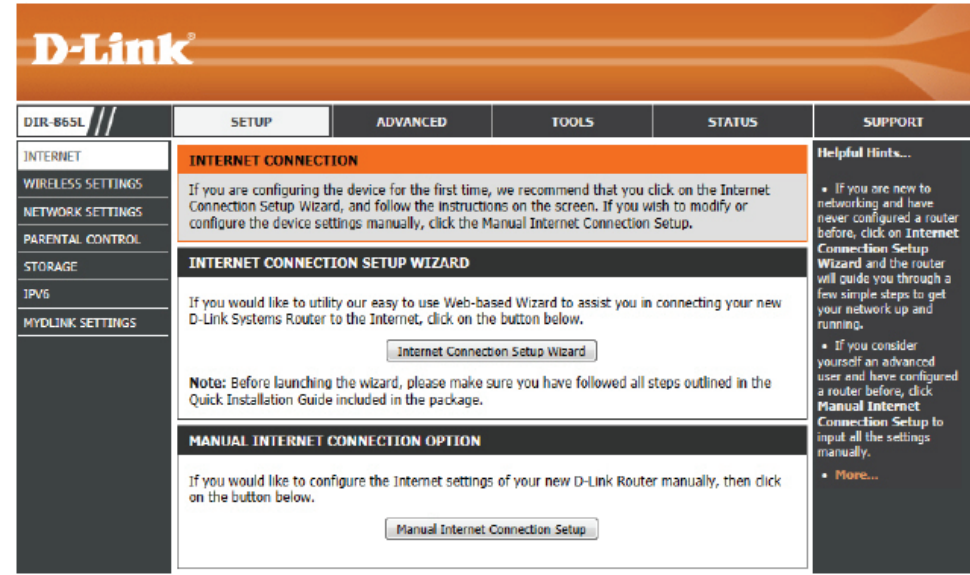

## **Assistant de configuration de connexion Internet**

<span id="page-32-0"></span>Quand vous configurez le routeur pour la première fois, nous vous conseillons de cliquer sur le bouton **Internet Connection Setup Wizard**(Assistant de configuration de connexion Internet) et de suivre les instructions qui s'affichent à l'écran. Cet assistant est conçu pour aider l'utilisateur en lui fournissant une méthode rapide et facile pour configurer la connectivité Internet de ce routeur.

A tout moment au cours de l'exécution de l'Assistant de configuration de connexion Internet, l'utilisateur peut cliquer sur le bouton **Cancel** (Annuler) pour annuler les modifications apportées et retourner à la page Internet principale. L'utilisateur peut également cliquer sur le bouton **Prev** (Précédent) pour revenir à la fenêtre précédente pour reconfigurer.

### **Welcome (Bienvenue) :**

Cet assistant vous guidera étape par étape pour configurer votre nouveau routeur D-Link et vous connecter à Internet. Cliquez sur **Next** (Suivant) pour continuer.

### **INTERNET CONNECTION**

If you are configuring the device for the first time, we recommend that you click on the Internet Connection Setup Wizard, and follow the instructions on the screen. If you wish to modify or configure the device settings manually, click the Manual Internet Connection Setup.

### **INTERNET CONNECTION SETUP WIZARD**

If you would like to utility our easy to use Web-based Wizard to assist you in connecting your new D-Link Systems Router to the Internet, click on the button below.

#### **Internet Connection Setup Wizard**

Note: Before launching the wizard, please make sure you have followed all steps outlined in the Quick Installation Guide included in the package.

#### WELCOME TO THE D-LINK INTERNET CONNECTION SETUP WIZARD

This wizard will guide you through a step-by-step process to configure your new D-Link router and connect to the Internet.

Next

- · Step 1: Set your Password
- · Step 2: Select your Time Zone
- · Step 3: Configure your Internet Connection
- · Step 4: Save Settings and Connect

### **Étape 1 : Définissez votre mot de passe**

Par défaut, le routeur D-Link ne possède aucun mot de passe configuré pour permettre l'accès administrateur aux pages de configuration Web. Pour sécuriser votre nouveau périphérique de mise en réseau, veuillez saisir et vérifier un mot de passe dans les espaces prévus. Les deux mots de passe doivent correspondre.

Cliquez sur **Next** (Suivant) pour continuer.

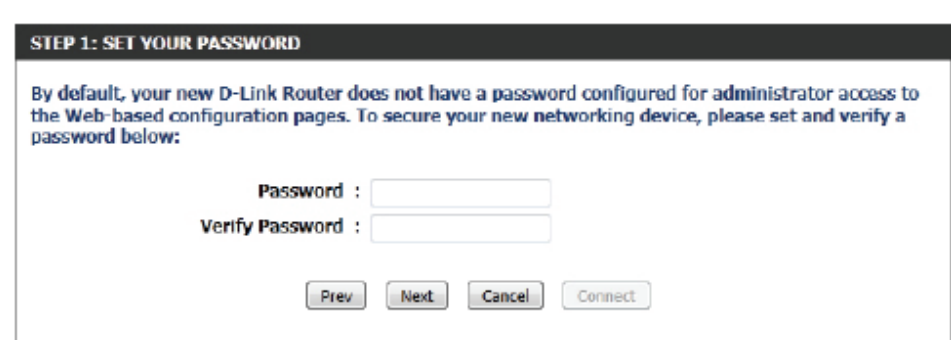

Cancel

Connect

### **Étape 2 : Sélectionnez votre fuseau horaire**

Sélectionnez le fuseau horaire correspondant à votre zone. Vous aurez besoin de ces informations pour configurer les options du routeur qui sont basées sur le temps.

Cliquez sur **Next** (Suivant) pour continuer.

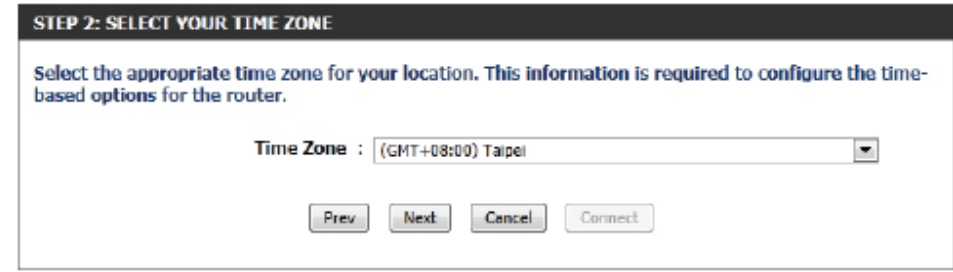

### **Étape 3 : Connexion Internet**

Ici l'utilisateur pourra configurer la connectivité Internet de ce périphérique. Si la connexion de votre FAI est répertoriée dans le menu déroulant, sélectionnez-la et cliquez sur **Next** (Suivant). Si la connexion de votre FAI n'est pas répertoriée, vous pouvez passer à la sélection de l'une des autres méthodes manuelles de connexion Internet ci-dessous.

Les paramètres suivants pourront être configurés :

**Dynamic IP Address** Choisissez cette option si votre connexion **(Adresse IP dynamique) :** Internet vous fournit automatiquement une adresse IP. La plupart des modems

câblés utilisent ce type de connexion.

- **PPPoE :** Choisissez cette option si votre connexion Internet requiert un nom d'utilisateur et un mot de passe PPPoE. La plupart des modems DSL utilisent ce type de connexion.
- **PPTP :** Choisissez cette option si votre connexion Internet requiert un nom d'utilisateur et un mot de passe PPTP.
- **L2TP :** Choisissez cette option si votre connexion Internet requiert un nom d'utilisateur et un mot de passe L2TP.

**Static IP Address** Choisissez cette option si votre fournisseur

**(Adresse IP statique) :** d'accès Internet vous a fourni des informations relatives à l'adresse IP à configurer manuellement.

#### STEP 3: CONFIGURE YOUR INTERNET CONNECTION

Your Internet Connection could not be detected, please select your Internet Service Provider (ISP) from the list below. If your ISP is not listed; select the 'Not Listed or Don't Know' option to manually configure your connection.

Not Listed or Don't Know

If your Internet Service Provider was not listed or you don't know who it is, please select the Internet connection type below:

#### **DHCP Connection (Dynamic IP Address)**

Choose this if your Internet connection automatically provides you with an IP Address. Most Cable Modems use this type of connection.

Username / Password Connection (PPPoE)

Choose this option if your Internet connection requires a username and password to get online. Most DSL modems use this type of connection.

Username / Password Connection (PPTP)

Choose this option if your Internet connection requires a username and password to get online. Most DSL modems use this type of connection.

Username / Password Connection (L2TP)

Choose this option if your Internet connection requires a username and password to get online. Most DSL modems use this type of connection.

Static IP Address Connection

Choose this option if your Internet Setup Provider provided you with IP Address information that has to be manually configured.

Connect

### **Étape 3 : Connexion Internet (adresse IP dynamique)**

Après avoir sélectionné la méthode de connexion Internet avec Dynamic IP Address (Adresse IP dynamique), la page suivante apparaît.

Les paramètres suivants pourront être configurés : DHCP CONNECTION (DYNAMIC IP ADDRESS) **MAC Address (Adresse MAC) :** Saisissez l'adresse MAC de la passerelle Internet To set up this connection, please make sure that you are connected to the D-Link Router with the PC (branchée sur le port Internet de ce périphérique) that was originally connected to your broadband connection. If you are, then click the Clone MAC ici. button to copy your computer's MAC Address to the D-Link Router. **Bouton Clone (Cloner) :** Si le PC de configuration sert également de passe-**MAC Address:** (optional) relle Internet, cliquez sur le bouton Clone Your PC's Clone Your PC's MAC Address MAC Address (Cloner l'adresse MAC du PC) pour Host Name : dinkrouter copier l'adresse MAC du PC dans l'espace prévu. Si vous n'êtes pas sûr, laissez le champ Adresse MAC ISP. vide. **Nom d'hôte :** Saisissez le nom d'hôte ici. Vous devrez peut-être **DNS SETTINGS** également fournir un nom d''hôte. Si vous ne possédez pas ces informations ou si vous ne les Primary DNS Address : connaissez pas, contactez votre fournisseur d'accès Secondary DNS Address : (optional) Internet. **Primary DNS Address** Saisissez l'adresse IP du DNS principal ici. **(Adresse DNS principale) :** Prev Next Cancel Connect Secondary DNS Address Saisissez l'adresse IP du DNS secondaire ici. Ce **(Adresse DNS secondaire) :** champ est normalement facultatif. Une seule adresse DNS est nécessaire pour une connexion Internet fonctionnelle, mais l'utilisation d'une deuxième adresse DNS assure une plus grande stabilité.

Cliquez sur **Next** (Suivant) pour continuer.

### **Étape 3 : Connexion Internet (PPPoE)**

Après avoir sélectionné la méthode de connexion Internet PPPoE, la page suivante apparaît :

Les paramètres suivants pourront être configurés :

**Nom d'utilisateur :** Saisissez le nom d'utilisateur du compte PPPoE ici. Cette information est fournie par le FAI.

**Mot de passe :** Saisissez le mot de passe du compte PPPoE ici. Cette information est fournie par le FAI.

Note: You may also need to provide a Host Name.If you do not have or know this information, please contact your

### SET USERNAME AND PASSWORD CONNECTION (PPPOE) To set up this connection you will need to have a Username and Password from your Internet Service Provider. If you do not have this information, please contact your ISP. **CONTRACTOR**

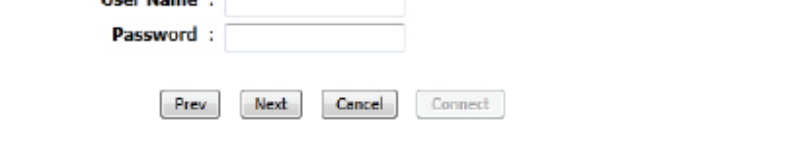

Cliquez sur **Next** (Suivant) pour continuer.

Manuel d'utilisation du DIR-865L de D-Link 31

### **Étape 3 : Connexion Internet (PPTP)**

Après avoir sélectionné la méthode de connexion Internet PPTP, la page suivante apparaît :

Les paramètres suivants pourront être configurés :

- **Address Mode (Mode** Ici, l'utilisateur peut préciser si cette **d'adresse) :** connexion Internet nécessite l'utilisation d'une adresse IP dynamique ou statique. Le protocole PPTP nécessite généralement une configuration IP dynamique.
	- **Adresse IP PPTP :** Saisissez l'adresse IP PPTP ici. Cette option n'est disponible que si IP statique est sélectionné.
	- **Masque de sous-**Saisissez le masque de sous-réseau PPTP **réseau PPTP :** ici.

**PPTP Gateway IP** Saisissez l'adresse IP de la passerelle PPTP **Address (Adresse IP de** ici.

**la passerelle PPTP) :**

**Adresse IP du** Saisissez l'adresse IP du serveur PPTP ici. **serveur PPTP :** Elle est normalement identique à l'adresse IP de la passerelle PPTP.

**Nom d'utilisateur :** Saisissez le nom d'utilisateur PPTP ici.

**Mot de passe :** Saisissez le mot de passe PPTP ici.

**Verify Password** Ressaisissez le mot de passe PPTP ici. **(Confirmer le mot de passe) :**

**Primary DNS Address** Saisissez l'adresse IP du DNS principal ici. **(Adresse DNS principale) :**

Secondary DNS Address Saisissez l'adresse IP du DNS secondaire ici. Ce champ est normalement facultatif. Une seule adresse DNS est né-**(Adresse DNS secondaire) :** cessaire pour une connexion Internet fonctionnelle, mais l'utilisation d'une deuxième adresse DNS assure une plus grande stabilité.

Cliquez sur **Next** (Suivant) pour continuer.

#### SET USERNAME AND PASSWORD CONNECTION (PPTP)

To set up this connection you will need to have a Username and Password from your Internet Service Provider. You also need PPTP IP address. If you do not have this information, please contact your ISP.

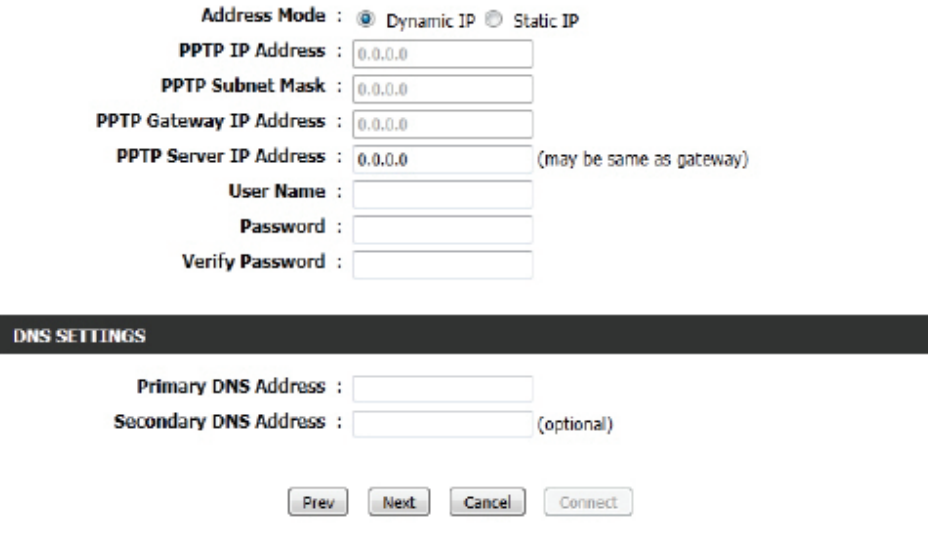
#### **Étape 3 : Connexion Internet (L2TP)**

Après avoir sélectionné la méthode de connexion Internet L2TP, la page suivante apparaît :

Les paramètres suivants pourront être configurés :

**Address Mode (Mode** Ici, l'utilisateur peut préciser si cette connexion d'adresse) : Internet nécessite l'utilisation d'une adresse IP dynamique ou statique. Le protocole L2TP nécessite généralement une configuration IP dynamique.

**L2TP IP Address** Saisissez l'adresse IP L2TP ici. Cette option n'est **(Adresse IP L2TP) :** disponible que si IP statique est sélectionné.

**L2TP Subnet Mask (Masque** Saisissez le masque de sous-réseau L2TP ici. **de sous-réseau L2TP) :**

**L2TP Gateway IP** Saisissez l'adresse IP de la passerelle L2TP ici. **Address (Adresse IP de la passerelle L2TP) :**

**L2TP Server IP Address** Saisissez l'adresse IP du serveur L2TP ici. Elle est **(Adresse IP du serveur L2TP) :** normalement identique à l'adresse IP de la passe relle L2TP.

**Nom d'utilisateur :** Saisissez le nom d'utilisateur L2TP ici.

**Mot de passe :** Saisissez le mot de passe L2TP ici.

**Verify Password (Confirmer** Ressaisissez le mot de passe L2TP ici. **le mot de passe) :**

**Primary DNS Address** Saisissez l'adresse IP du DNS principal ici. **(Adresse DNS principale) :**

Secondary DNS Address Saisissez l'adresse IP du DNS secondaire ici. Ce **(Adresse DNS secondaire) :** champ est normalement facultatif. Une seule adresse DNS est nécessaire pour une connexion Internet fonctionnelle, mais l'utilisation d'une deuxième adresse DNS assure une plus grande stabilité.

Cliquez sur **Next** (Suivant) pour continuer.

#### SET USERNAME AND PASSWORD CONNECTION (L2TP)

To set up this connection you will need to have a Username and Password from your Internet Service Provider. You also need L2TP IP address. If you do not have this information, please contact your ISP.

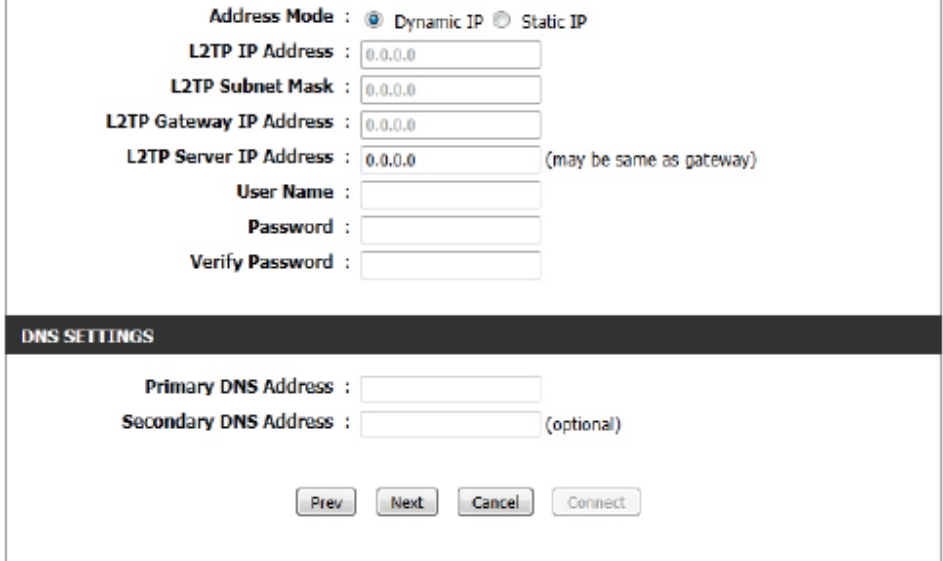

#### **Étape 3 : Connexion Internet (adresse IP statique)**

Après avoir sélectionné la méthode de connexion Internet avec Static IP Address (Adresse IP statique), la page suivante apparaît :

Les paramètres suivants pourront être configurés :

**Adresse IP :** Saisissez l'adresse IP statique fournie par votre FAI ici.

**Masque de sous-réseau :** Saisissez le masque de sous-réseau fourni par votre FAI ici.

**Gateway Address (Adresse** Saisissez l'adresse IP de la passerelle fournie par **de la passerelle) :** votre FAI ici.

**Primary DNS Address** Saisissez l'adresse IP du DNS principal ici. **(Adresse DNS principale) :**

Secondary DNS Address Saisissez l'adresse IP du DNS secondaire ici. Ce **(Adresse DNS secondaire) :** champ est normalement facultatif. Une seule adresse DNS est nécessaire pour une connexion Internet fonctionnelle, mais l'utilisation d'une deuxième adresse DNS assure une plus grande stabilité.

Cliquez sur **Next** (Suivant) pour continuer.

#### **Configuration terminée !**

Ceci est la dernière page de l'Assistant de configuration de connexion Internet.

Cliquez sur le bouton **Connect** (Connexion) pour enregistrer vos paramètres.

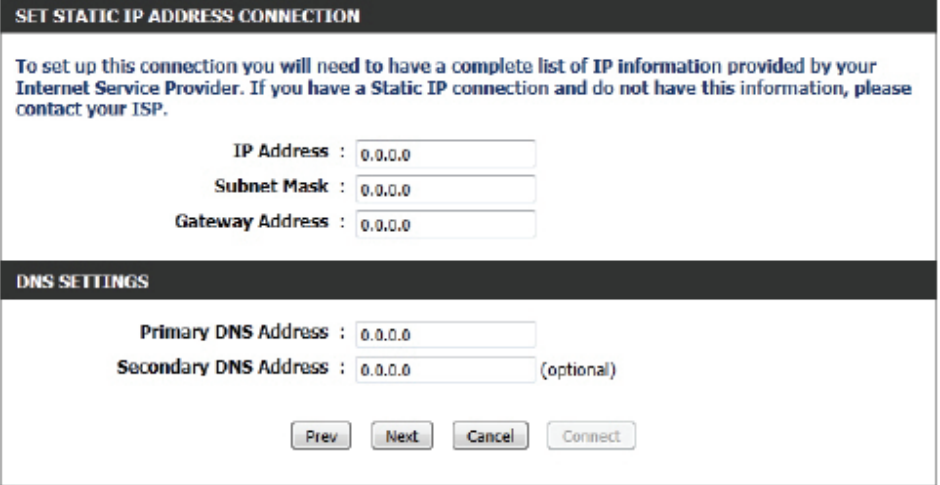

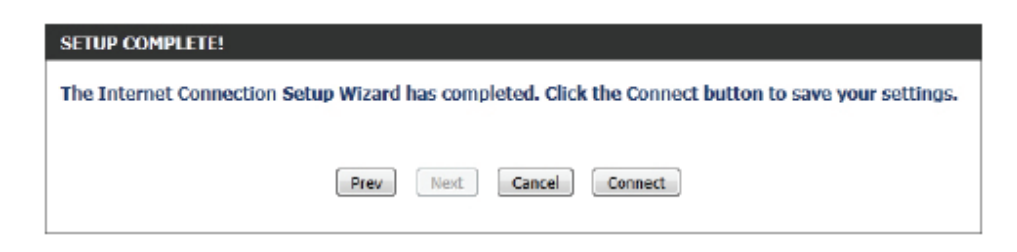

## **Internet (manuel)**

Cette page permet à l'utilisateur de configurer manuellement les paramètres de connexion Internet. Pour accéder à la page de configuration manuelle de la connexion Internet, cliquez sur le bouton **Manual Internet Connection Setup** (Configuration manuelle de la connexion Internet). Cette page permet de définir plusieurs paramètres lors de la configuration de la connexion Internet. Nous les aborderons de haut en bas.

À tout moment l'utilisateur peut enregistrer les configurations réalisées sur cette page, en cliquant sur le bouton **Save Settings** (Enregistrer les paramètres). Si vous choisissez d'annuler les modifications, cliquez sur le bouton **Don't Save Settings** (Ne pas enregistrer les paramètres).

#### **MANUAL INTERNET CONNECTION OPTION**

If you would like to configure the Internet settings of your new D-Link Router manually, then click on the button below.

Manual Internet Connection Setup

#### **WAN**

Use this section to configure your Internet Connection type. There are several connection types to choose from: Static IP, DHCP, PPPoE, PPTP, and L2TP. If you are unsure of your connection method, please contact your Internet Service Provider.

Note : If using the PPPoE option, you will need to remove or disable any PPPoE client software on vour computers.

Save Settings Don't Save Settings

L'utilisateur peut activer le **Bridge Mode** (Mode pont) dans la section Bridge Mode (Mode pont). Cette fonction modifie totalement le fonctionnement de ce routeur. Si elle est **désactivée**, ce routeur fonctionne comme un **routeur sans fil normal**. Mais si elle est **activée**, **tout le fonctionnement de redirection de ce périphérique est désactivé** et ce dernier fonctionne uniquement comme un **pont sans fil**. Si vous modifiez ce périphérique pour le transformer en pont sans fil, vous pouvez l'utiliser pour vous connecter sans fil à un autre DIR-865L. Vous pouvez ainsi exploiter la vitesse de connexion IEEE 802.11ac à son maximum.

#### Les paramètres suivants pourront être configurés :

**Enable Bridge Mode**  Sélectionnez cette option pour activer le **(Activer le Mode pont) :** paramètre de mode pont.

Une fois le Bridge Mode (Mode pont) appliqué, l'adresse IP du périphérique change. La capture d'écran suivante représente la fenêtre de confirmation qui apparaît lorsque vous avez appliqué le paramètre Bridge Mode (Mode pont).

Remarque : L'adresse IP du DIR-865L devient 192.168.0.50. Une fois les périphériques redémarrés, saisissez http://192.168.0.50 dans la barre d'adresse du navigateur Web afin de vous reconnecter à leur interface utilisateur.

Reportez-vous à la section « Paramètres sans fil (Mode pont) » en page 58 pour plus de détails.

#### **BRIDGE MODE**

Use this to disable NAT on the router and turn it into an Bridge mode.

Enabled Bridge Mode

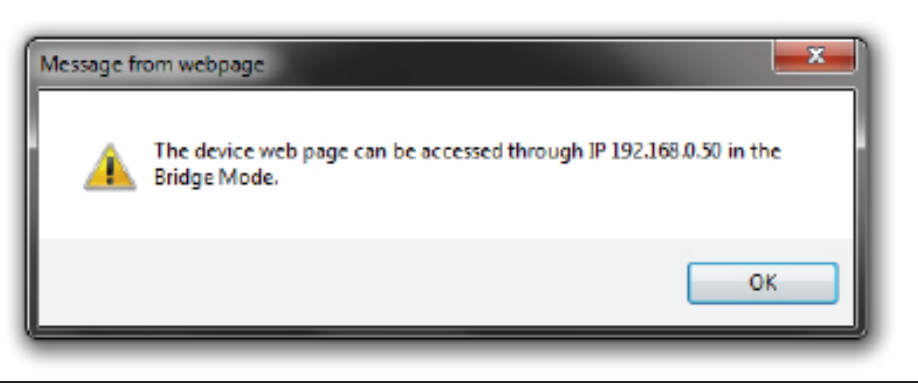

#### **Type de connexion Internet**

Dans cette section, l'utilisateur peut choisir parmi une liste de types de connexion Internet qui peuvent être configurés et utilisés sur ce routeur. Les options sont : **Static IP (IP statique)**, **Dynamic IP (IP dynamique)**, **PPPoE**, **PPTP**, **L2TP**, et **DS-Lite**.

Après avoir sélectionné un type de connexion Internet spécifique, cette page sera actualisée automatiquement et affichera des champs de configuration propres au type de connexion Internet spécifié.

#### **Ma connexion Internet est : IP dynamique (DHCP)**

La configuration par défaut du réseau étendu de ce routeur est IP dynamique (DHCP). Cette option permet au routeur d'obtenir automatiquement une adresse IP à partir du périphérique qui est connecté au port Internet.

**Remarque :** Si vous n'êtes pas sûr(e) du type de connexion Internet dont vous disposez, veuillez contacter votre fournisseur d'accès Internet (FAI) pour obtenir de l'aide.

Après avoir sélectionné Dynamic IP (Adresse IP dynamique), les paramètres suivants pourront être configurés :

**Nom d'hôte :** Host Name (Nom d'hôte) est facultatif, mais peut être exigé par certains fournisseurs d'accès Internet. Laissez ce champ vide si vous n'êtes pas sûr.

**Utiliser la monodiffusion :** Cochez cette option si votre FAI utilise la méthode de monodiffusion pour fournir des adresses IP.

**DNS principal :** Saisissez l'adresse IP du DNS principal ici. **DNS secondaire :** Saisissez l'adresse IP du DNS secondaire

ici. Ce champ est normalement facultatif. Une seule adresse DNS est nécessaire pour une connexion Internet fonctionnelle, mais l'utilisation d'une deuxième adresse DNS assure une plus grande stabilité.

### **INTERNET CONNECTION TYPE** Choose the mode to be used by the router to connect to the Internet. My Internet Connection Is: Dynamic IP (DHCP)  $\mathcal{F}_\mathrm{in}$

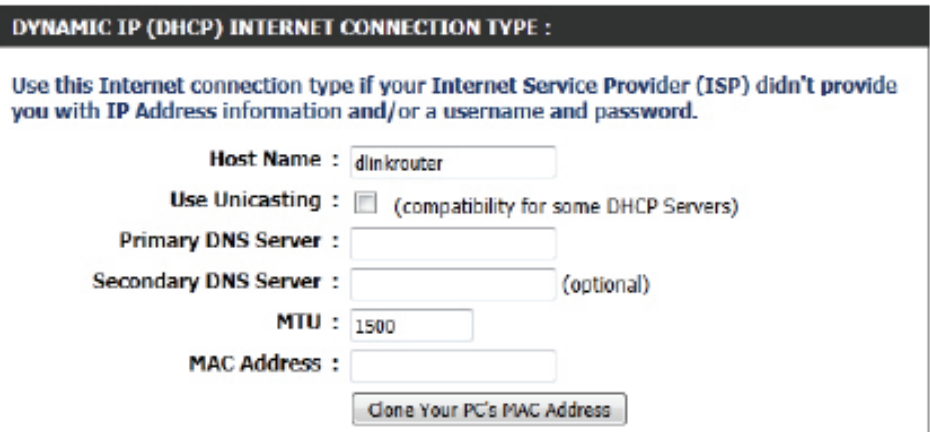

**MTU :** Maximum Transmission Unit (Unité de transmission maximale). Il sera peut-être nécessaire de modifier la MTU pour optimiser les performances avec votre FAI spécifique. 1500 est la MTU par défaut.

MAC Address L'adresse MAC par défaut est définie sur l'adresse MAC de l'interface physique du port Internet du routeur haut **(Adresse MAC) :** débit. Il est déconseillé de la modifier, sauf si votre FAI l'exige. Vous pouvez utiliser le bouton **Clone Your PC's MAC Address** (Cloner l'adresse MAC du PC) pour remplacer l'adresse MAC du port Internet par celle de la carte Ethernet.

## **Configuration manuelle de la connexion Internet Adresse statique (attribuée par le FAI)**

Sélectionnez Static IP Address (Adresse IP statique) si toutes les informations sur l'adresse IP du port Internet sont fournies par le FAI. Vous devrez saisir l'adresse IP, le masque de sous-réseau, l'adresse de passerelle et la ou les adresses DNS fournies par votre FAI. Chaque adresse IP saisie dans les champs doit avoir la forme IP appropriée, à savoir quatre octets séparés par un point (x.x.x.x). Les adresses dont le format est incorrect sont rejetées.

Ma connexion Internet: Sélectionnez Static IP (Adresse IP statique) pour saisir manuellement les paramètres IP fournis par votre FAI.

Adresse IP: Saisissez l'adresse IP attribuée par votre FAI.

Masque de sous-réseau : Saisissez le masque de sous-réseau attribué par votre FAI.

Default Gateway Saisissez la passerelle attribuée par votre FAI. **(Passerelle par défaut) :**

> Les informations relatives au serveur DNS sont fournies par votre Serveurs DNS : fournisseur d'accès Internet (FAI).

- Maximum Transmission Unit (Unité de transmission maximale). MTU: Il sera peut-être nécessaire de modifier la MTU pour optimiser les performances avec votre FAI spécifique. 1500 est la MTU par défaut.
- MAC Address (Adresse L'adresse MAC par défaut est définie sur l'adresse MAC de MAC): l'interface physique du port Internet du routeur haut débit. Il est déconseillé de la modifier, sauf si votre FAI l'exige. Vous pouvez utiliser le bouton **CopyYour PC's MAC Address** (Copier l'adresse MAC du PC) pour remplacer l'adresse MAC du port Internet par celle de la carte Ethernet.

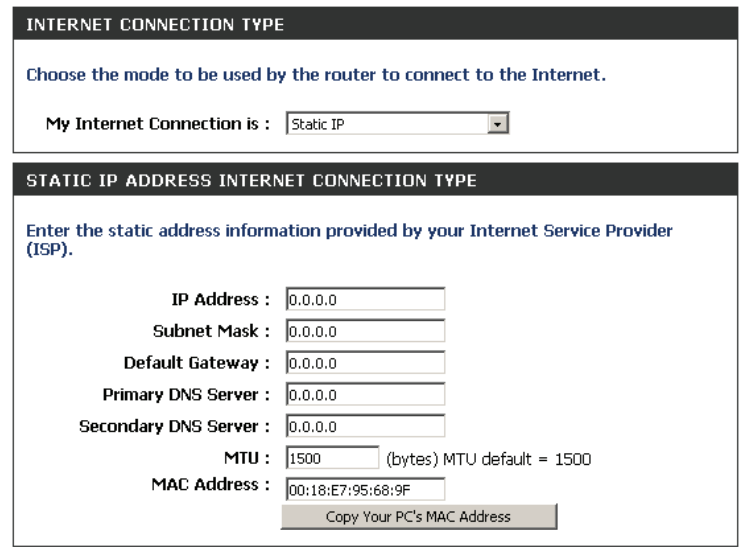

## **Configuration Internet PPPoE (DSL)**

Sélectionnez PPPoE (Point to Point Protocol over Ethernet) [Point à point sur Internet] si votre FAI utilise une connexion PPPoE. Ce dernier vous fournira un nom d'utilisateur et un mot de passe. En général, cette option est utilisée pour les services DSL. Veillez à supprimer le logiciel PPPoE de votre ordinateur. Il n'est plus nécessaire et ne fonctionne pas sur un routeur.

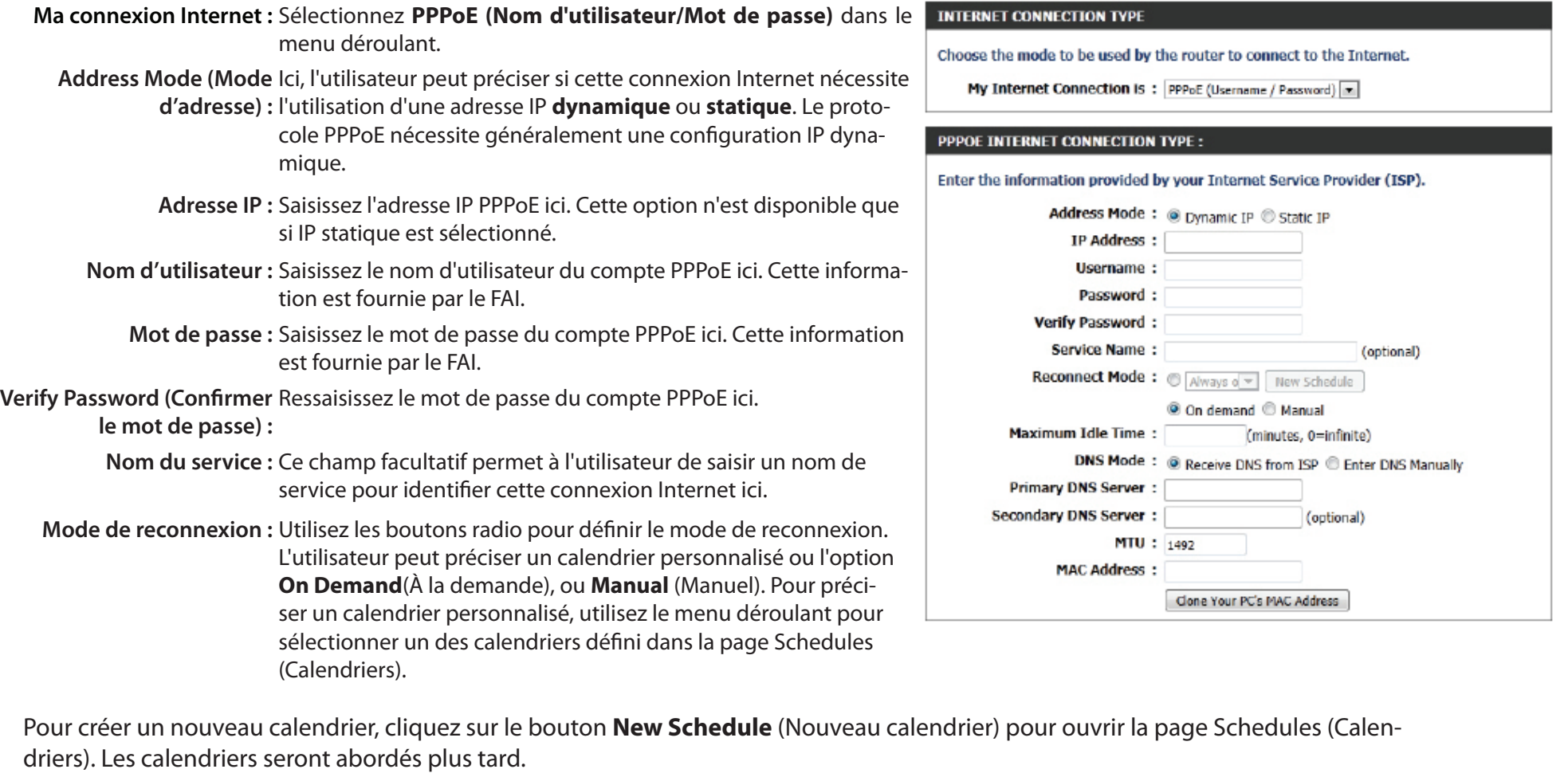

Maximum Idle Time (Temps Saisissez le temps d'inactivité maximum pendant lequel la connexion Internet est conservée. **d'inactivité maximum) :** 

**DNS Mode (Mode DNS) :** Cette option permet au routeur d'obtenir les adresses IP des serveurs DNS du FAI, quand **Receive DNS from ISP** (Obtenir les serveurs DNS du FAI) est sélectionné, ou elle permet à l'utilisateur de saisir manuellement ces adresses, lorsque **Enter DNS Manually** (Saisir les serveurs DNS manuellement) est sélectionné.

Serveur DNS principal : Saisissez l'adresse IP du DNS principal ici.

- Serveur DNS secondaire : Saisissez l'adresse IP du DNS secondaire ici. Ce champ est normalement facultatif. Une seule adresse DNS est nécessaire pour une connexion Internet fonctionnelle, mais l'utilisation d'une deuxième adresse DNS assure une plus grande stabilité.
	- **MTU :** Maximum Transmission Unit (Unité de transmission maximale). Il sera peut-être nécessaire de modifier la MTU pour optimiser les performances avec votre FAI spécifique. 1492 est la MTU par défaut.

**MAC Address (Adresse MAC) :** L'adresse MAC par défaut est définie sur l'adresse MAC de l'interface physique du port Internet du routeur haut débit. Il est déconseillé de la modifier, sauf si votre FAI l'exige. Vous pouvez utiliser le bouton **Clone Your PC's MAC Address** (Cloner l'adresse MAC du PC) pour remplacer l'adresse MAC du port Internet par celle de la carte Ethernet.

### **Configuration Internet PPTP**

Sélectionnez PPTP (Point-to-Point-Tunneling Protocol) [Protocole de tunnel point à point] si votre FAI utilise une connexion PPTP. Ce dernier vous fournira un nom d'utilisateur et un mot de passe. En général, cette option est utilisée pour les services DSL.

**Ma connexion Internet :** Sélectionnez **PPTP (Nom d'utilisateur/Mot de passe)** dans le menu déroulant.

**Address Mode (Mode d'adresse) :** Ici, l'utilisateur peut préciser si cette connexion Internet nécessite l'utilisation d'une adresse IP **dynamique** ou **statique**. Le protocole PPTP nécessite généralement une configuration IP dynamique.

> **Adresse IP PPTP :** Saisissez l'adresse IP PPTP ici. Cette option n'est disponible que si IP statique est sélectionné.

**Masque de sous-réseau PPTP :** Saisissez le masque de sous-réseau PPTP ici.

**PPTP Gateway IP**  Saisissez l'adresse IP de la passerelle PPTP ici. **Address (Adresse IP de la passerelle PPTP) :**

**Adresse IP du serveur PPTP :** Saisissez l'adresse IP du serveur PPTP ici. Elle est normalement identique à l'adresse IP de la passerelle PPTP.

**Nom d'utilisateur :** Saisissez le nom d'utilisateur PPTP ici.

**Mot de passe :** Saisissez le mot de passe PPTP ici.

**Verify Password (Confirmer**  Ressaisissez le mot de passe PPTP ici.

**le mot de passe) :**

**Mode de reconnexion :** Utilisez les boutons radio pour définir le mode de reconnexion. L'utilisateur peut préciser un calendrier personnalisé ou l'option **On Demand**(À la demande), ou **Manual** (Manuel). Pour préciser un calendrier personnalisé, utilisez le menu déroulant pour sélectionner un des calendriers défini dans la page Schedules (Calendriers). Pour créer un nouveau calendrier, cliquez sur le bouton New Schedule (Nouveau calendrier) pour ouvrir la page Schedules (Calendriers). Les calendriers seront abordés plus tard.

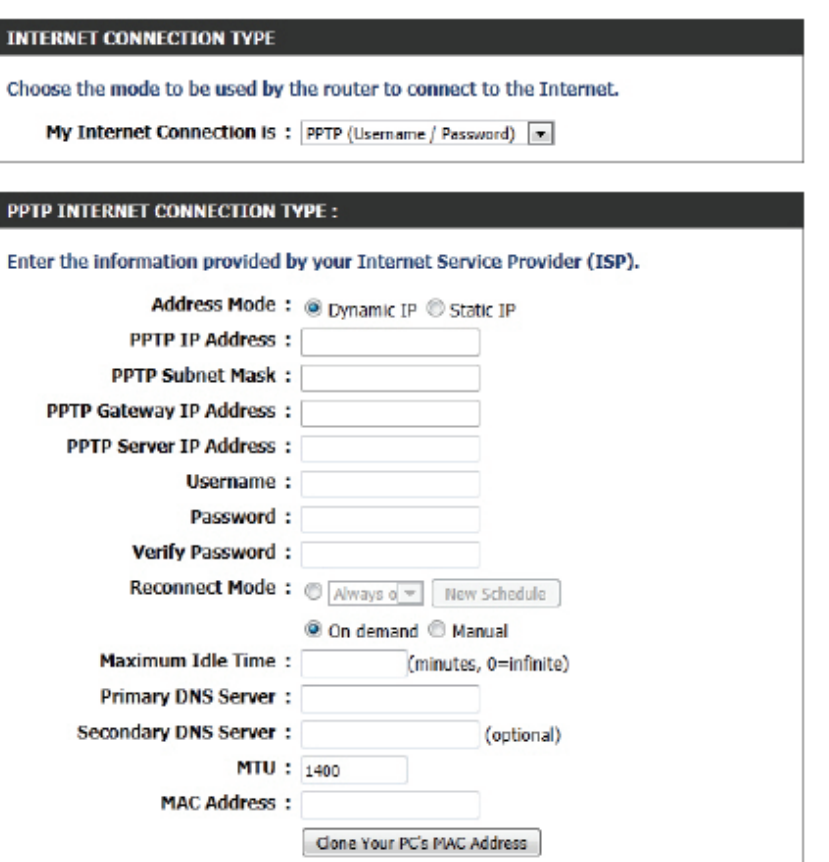

Maximum Idle Time (Temps Saisissez le temps d'inactivité maximum pendant lequel la connexion Internet est conservée. Pour désactiver cette fonction, activez **d'inactivité maximum) :**  Reconnexion automatique.

**Serveur DNS principal :** Saisissez l'adresse IP du DNS principal ici.

- Serveur DNS Saisissez l'adresse IP du DNS secondaire ici. Ce champ est normalement facultatif. Une seule adresse DNS est nésecondaire : cessaire pour une connexion Internet fonctionnelle, mais l'utilisation d'une deuxième adresse DNS assure une plus grande stabilité.
	- **MTU :** Maximum Transmission Unit (Unité de transmission maximale). Il sera peut-être nécessaire de modifier la MTU pour optimiser les performances avec votre FAI spécifique. 1400 est la MTU par défaut.

MAC Address L'adresse MAC par défaut est définie sur l'adresse MAC de l'interface physique du port Internet du routeur haut **(Adresse MAC) :**  débit. Il est déconseillé de la modifier, sauf si votre FAI l'exige. Vous pouvez utiliser le bouton **Clone Your PC's MAC Address** (Cloner l'adresse MAC du PC) pour remplacer l'adresse MAC du port Internet par celle de la carte Ethernet.

### **Configuration Internet L2TP**

Sélectionnez L2TP (Layer 2 Tunneling Protocol = Protocole de tunnel de niveau 2) si votre FAI utilise une connexion L2TP. Ce dernier vous fournira un nom d'utilisateur et un mot de passe. En général, cette option est utilisée pour les services DSL.

**Ma connexion Internet :** Sélectionnez **L2TP (nom d'utilisateur/mot de passe)** dans le menu déroulant.

Address Mode (Mode Ici, l'utilisateur peut préciser si cette connexion Internet nécessite **d'adresse) :** l'utilisation d'une adresse IP dynamique ou statique. Le protocole L2TP nécessite généralement une configuration IP dynamique.

L2TP IP Address Saisissez l'adresse IP L2TP ici. Cette option n'est disponible que si IP **(Adresse IP L2TP) :** statique est sélectionné.

**L2TP Subnet Mask (Masque**  Saisissez le masque de sous-réseau L2TP ici. **de sous-réseau L2TP) :**

**L2TP Gateway IP**  Saisissez l'adresse IP de la passerelle L2TP ici. **Address (Adresse IP de la passerelle L2TP) :**

**L2TP Server IP**  Saisissez l'adresse IP du serveur L2TP ici. Elle est normalement iden-**Address (Adresse IP**  tique à l'adresse IP de la passerelle L2TP. **du serveur L2TP) :**

**Nom d'utilisateur :** Saisissez le nom d'utilisateur L2TP ici.

**Mot de passe :** Saisissez le mot de passe L2TP ici.

**Verify Password (Confirmer**  Ressaisissez le mot de passe L2TP ici.

**le mot de passe) :**

**Mode de reconnexion :** Utilisez les boutons radio pour définir le mode de reconnexion. L'utilisateur peut préciser un calendrier personnalisé ou l'option **On Demand**(À la demande), ou **Manual** (Manuel). Pour préciser un calendrier personnalisé, utilisez le menu déroulant pour sélectionner un des calendriers défini dans la page Schedules (Calendriers). Pour créer un nouveau calendrier, cliquez sur le bouton New Schedule (Nouveau calendrier) pour ouvrir la page Schedules (Calendriers). Les calendriers seront abordés plus tard.

#### **INTERNET CONNECTION TYPE**

Choose the mode to be used by the router to connect to the Internet.

My Internet Connection Is: [12TP (Usemame / Password) [m]

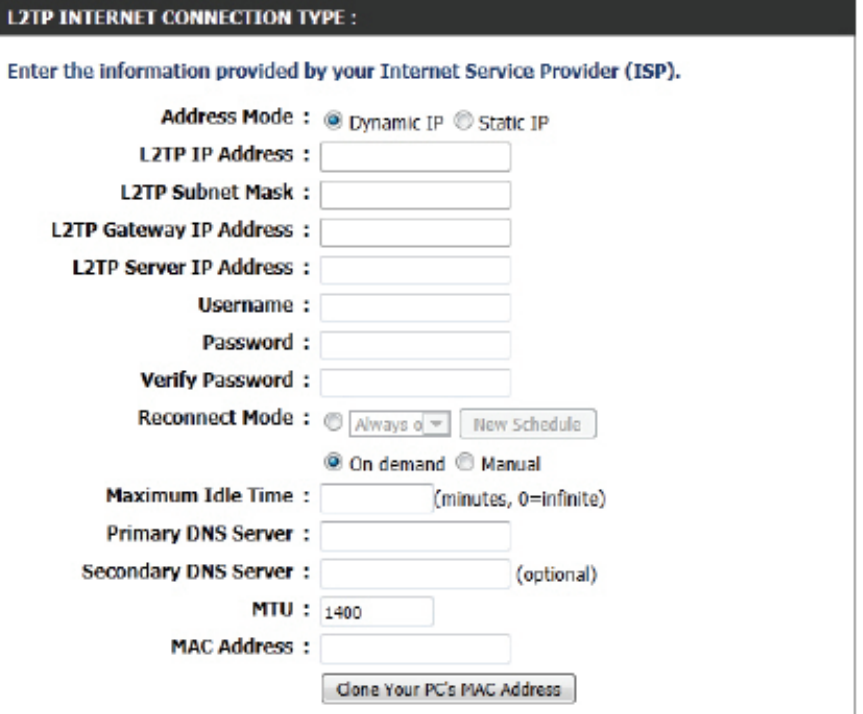

Maximum Idle Time (Temps Saisissez le temps d'inactivité maximum pendant lequel la connexion Internet est conservée. Pour désactiver cette d'inactivité maximum) : fonction, activez Reconnexion automatique.

**Serveur DNS principal :** Saisissez l'adresse IP du DNS principal ici.

- Serveur DNS Saisissez l'adresse IP du DNS secondaire ici. Ce champ est normalement facultatif. Une seule adresse DNS est nésecondaire : cessaire pour une connexion Internet fonctionnelle, mais l'utilisation d'une deuxième adresse DNS assure une plus grande stabilité.
	- **MTU :** Maximum Transmission Unit (Unité de transmission maximale). Il sera peut-être nécessaire de modifier la MTU pour optimiser les performances avec votre FAI spécifique. 1400 est la MTU par défaut.

MAC Address L'adresse MAC par défaut est définie sur l'adresse MAC de l'interface physique du port Internet du routeur haut **(Adresse MAC) :**  débit. Il est déconseillé de la modifier, sauf si votre FAI l'exige. Vous pouvez utiliser le bouton **Clone Your PC's MAC Address** (Cloner l'adresse MAC du PC) pour remplacer l'adresse MAC du port Internet par celle de la carte Ethernet.

### **Configuration Internet DS-Lite**

DS-Lite est un autre type de connexion Internet.

DS-Lite est un type de connexion IPv6. Après avoir sélectionné DS-Lite, les paramètres suivants pourront être configurés :

**DS-Lite Configuration**  Sélectionnez **DS-Lite DHCPv6 Option** pour **(Configuration de DS-Lite) :** laisser le routeur attribuer les adresses IPv6 AFTR automatiquement. Sélectionnez **Manual Configuration** (Configuration manuelle) pour saisir manuellement l'adresse IPv6 AFTR.

AFTR IPv6 Address Après avoir sélectionné l'option de configura-**(Adresse IPv6 AFTR) :** tion manuelle ci-dessus, l'utilisateur peut saisir l'adresse IPv6 AFTR utilisé ici.

**B4 IPv4 Address**  Saisissez la valeur de l'adresse IPv4 B4 utilisée **(Adresse IPv4 B4) :** ici.

**WAN IPv6 Address (Adresse**  Une fois la connexion établie, l'adresse IPv6 du IPv6 du réseau étendu) : réseau étendu sera affichée ici.

Passerelle IPv6 par défaut Une fois la connexion établie, l'adresse de la **du réseau étendu** passerelle IPv6 par défaut du réseau étendu sera affichée ici.

Cliquez sur le bouton **Save Settings** (Enregistrer les paramètres) pour accepter les modifications effectuées.

Cliquez sur le bouton **Don't Save Settings** (Ne pas enregistrer les paramètres) pour ignorer les modifications effectuées.

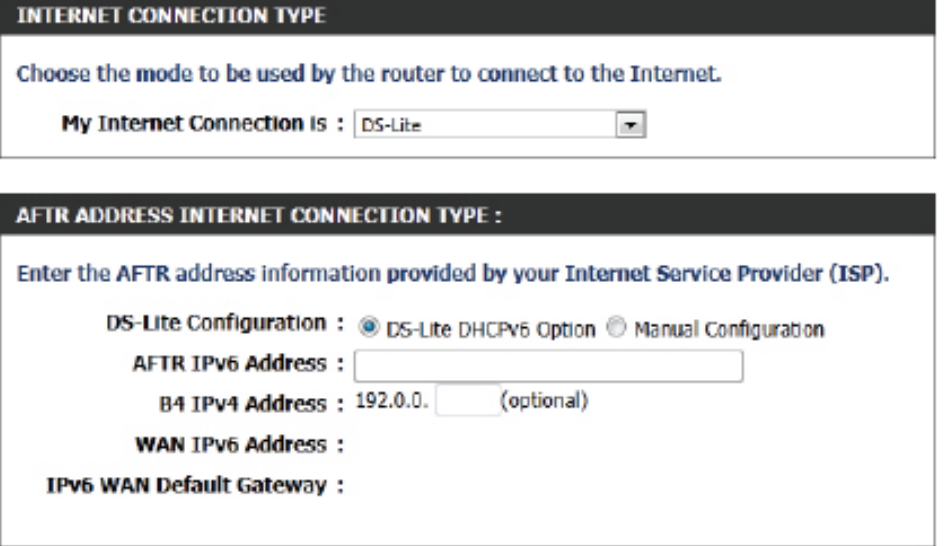

## **Assistant de configuration de connexion sans fil**

Cette page permet à l'utilisateur de configurer les paramètres sans fil de ce périphérique. Il existe 3 façons de configurer les paramètres sans fil en utilisant ce routeur. Tout d'abord, l'utilisateur peut choisir d'utiliser le **Wireless Connection Setup Wizard** (l'Assistant de connexion sans fil) rapide et facile. Deuxièmement, l'utilisateur peut choisir d'utiliser le WPS (Wi-Fi Protected Setup). Enfin, l'utilisateur peut configurer manuellement les paramètres sans fil.

#### **Wireless Settings (Paramètres sans fil) : Assistant de configuration de connexion sans fil**

L'assistant de connexion au réseau sans fil est spécialement conçu pour aider les utilisateurs de base du réseau en leur fournissant une série d'instructions simples, étape par étape, pour configurer les paramètres sans fil de ce routeur. Il est fortement recommandé de personnaliser les paramètres du réseau sans fil pour les adapter à votre environnement et renforcer la sécurité.

Pour lancer l'assistant de configuration de connexion sans fil, cliquez sur le bouton **Wireless Connection Setup Wizard** (Assistant de configuration de connexion sans fil).

**Étape 1 :**Au cours de cette étape, l'utilisateur doit saisir un nom de réseau sans fil ou SSID. Saisissez le nouveau **Network Name (SSID)** (Nom du réseau - SSID) dans les espaces prévus à cet effet.

Des espaces distincts sont proposés pour le nom du réseau de **2,4 GHz** et celui de **5 GHz**.

Ensuite, l'utilisateur peut choisir entre deux configurations de l'assistant de sécurité sans fil. L'utilisateur peut sélectionner '**Automatically assign a network key**' (Attribuer une clé de réseau automatiquement), dans ce cas, le routeur génère automatiquement une clé pré-partagée WPA/WPA2 en utilisant les méthodes de chiffrement TKIP et AES, ou il peut sélectionner '**Manually assign a network key**' (Attribuer une clé de réseau manuellement), l'utilisateur est alors invité à saisir manuellement une clé pré-partagée WPA/WPA2 en utilisant les méthodes de chiffrement TKIP et AES.

Cliquez sur le bouton **Prev** (Préc) pour revenir à la page précédente. Cliquez sur le bouton **Next** (Suivant) pour passer à la page suivante. Cliquez sur le bouton **Cancel** (Annuler) pour ignorer les changements apportés et revenir à la page sans fil principale.

#### **WIRELESS SETTINGS**

The following Web-based wizards are designed to assist you in your wireless network setup and wireless device connection.

Before launching these wizards, please make sure you have followed all steps outlined in the Quick Installation Guide included in the package.

#### **WIRELESS NETWORK SETUP WIZARD**

This wizard is designed to assist you in your wireless network setup. It will quide you through stepby-step instructions on how to set up your wireless network and how to make it secure.

#### Wireless Connection Setup Wizard

Note: Some changes made using this Setup Wizard may require you to change some settings on your wireless client adapters so they can still connect to the D-Link Router.

#### STEP 1: WELCOME TO THE D-LINK WIRELESS SECURITY SETUP WIZARD

Give your network a name, using up to 32 characters.

Network Name (SSID) 2.4GHz : dlink-ecb8

Network Name (SSID) 5Ghz : dink-media-etha

#### <sup>®</sup> Automatically assign a network key (Recommended)

To prevent outsiders from accessing your network, the router will automatically assign a security (also called WEP or WPA key) to your network.

**Manually assign a network key** 

Use this options if you prefer to create our own key.

Note: All D-Link wireless adapters currently support WPA.

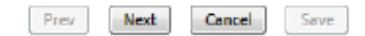

**Étape 2 :**Cette étape n'est disponible que si l'utilisateur a sélectionné 'Manually assign a network key' (Attribuer une clé de réseau manuel lement) à l'étape précédente. Ici, l'utilisateur peut saisir manuellement la clé pré-partagée WPA/WPA2 dans l'espace prévu pour **Wireless Security Password** (Mot de passe de sécurité sans fil). La clé saisie doit comprendre entre 8 et 63 caractères. Rappelez-vous, cette clé est utili sée lorsque des clients sans fil veulent se connecter à ce périphérique. Veuillez donc vous rappeler cette clé pour éviter tout problème à l'ave nir.

Si vous voulez utiliser le même mot de passe de sécurité sans fil pour les bandes de 2,4 GHz et 5 GHz, **sélectionnez** l'option correspondante. Si vous ne la sélectionnez pas, vous devrez saisir deux mots de passe de sécurité sans fil distincts pour chacune des bandes sans fil.

Cliquez sur le bouton **Prev** (Préc) pour revenir à la page précédente. Cliquez sur le bouton **Next** (Suivant) pour passer à la page suivante. Cliquez sur le bouton **Cancel** (Annuler) pour ignorer les changements apportés et revenir à la page sans fil principale.

**Setup Complete (Configuration terminée) :** Cette page permet à l'utili sateur d'afficher les configurations effectuées et de vérifier si elles sont correctes.

Cliquez sur le bouton **Prev** (Préc) pour revenir à la page précédente. Cliquez sur le bouton **Cancel** (Annuler) pour ignorer les changements apportés et revenir à la page sans fil principale. Cliquez sur le bouton **Save** (Enregistrer) pour accepter les modifications effectuées.

#### STEP 2: SET VOUR WIRELESS SECURITY PASSWORD You have selected your security level - you will need to set a wireless security password. The WPA (Wi-Fi Protected Access) key must meet one of following guidelines: - Between 8 and 63 characters (A longer WPA key is more secure than a short one ) Exactly 64 characters using 0-9 and A-F Use the same Wireless Security Password on both 2.4GHz and 5GHz band 2.4Ghz Wireless Security Password: 5Ghz Wireless Security Password: Note: You will need to enter the same password as keys in this step into your wireless clients in order to enable proper wireless communication. Prev Next Cancel Save **SETUP COMPLETE!** Below is a detailed summary of your wireless security settings. Please print this page out, or write the information on a piece of paper, so you can configure the correct settings on your wireless client adapters. Wireless Band : 2.4GHz Band Wireless Network Name (SSID) : dlink-ecb8

Security Mode: Auto (WPA or WPA2) - Personal

Cipher Type: TKIP and AES

Pre-Shared Key : 2c2dbdbe54

Wireless Band : 5GHz Band

Wireless Network Name (SSID) : dlink-media-ecba

Security Mode: Auto (WPA or WPA2) - Personal

Next

Cancel

Save

Cipher Type: TKIP and AES

Pre-Shared Key: 2c2dbdbe54

Prev

Après avoir cliqué sur le bouton **Save** (Enregistrer), le périphérique enregistre les paramètres et revient à la page sans fil principale.

#### **Fin de l'assistant.**

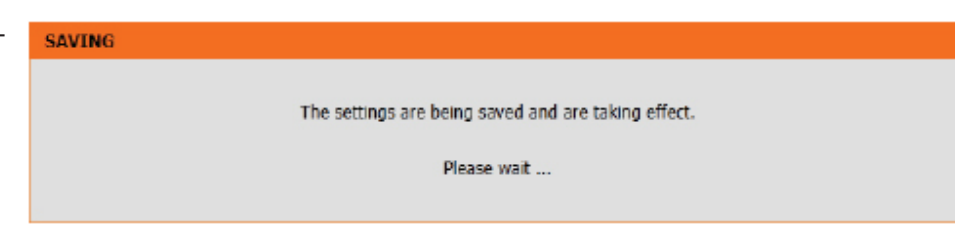

## **Wi-Fi Protected Setup Wizard (Assistant WPS)**

#### **Wireless Settings (Paramètres sans fil) : Wi-Fi Protected Setup Wizard (Assistant WPS)**

Si vos clients sans fil prennent en charge la méthode de connexion WPS, cet assistant WPS peut être utilisé pour établir une connexion sans fil entre ce périphérique et les clients sans fil d'un simple clic sur le bouton WPS. L'assistant WPS est spécialement conçu pour aider les utilisateurs de base du réseau en leur fournissant une série d'instructions simples, étape par étape, pour connecter des clients sans fil à ce routeur à l'aide de la méthode WPS.

Pour lancer l'assistant WPS, cliquez sur le bouton **Add Wireless Device with WPS** (Ajouter un périphérique sans fil avec WPS).

**Étape 1 :** Cette étape permet à l'utilisateur de choisir entre deux options. Vous pouvez choisir **Auto** (Automatique) si le client sans fil prend en charge le WPS ou **Manual** (Manuel) dans le cas contraire.

Cliquez sur le bouton **Prev** (Préc) pour revenir à la page précédente. Cliquez sur le bouton **Next** (Suivant) pour passer à la page suivante. Cliquez sur le bouton **Cancel** (Annuler) pour ignorer les changements apportés et revenir à la page sans fil principale.

**Étape 2 :** Après avoir sélectionné **Auto**, la page suivante s'affiche. Il y a deux façons d'ajouter un périphérique sans fil qui prend en charge le WPS. Tout d'abord, il y a la méthode **PIN** (Numéro d'identification personnel). Cette méthode invite l'utilisateur à saisir un code PIN. Ce code PIN doit être identique sur le client sans fil. Ensuite, il y a la méthode **PBC** (Configuration par boutonpoussoir). Cette méthode permet au client sans fil de se connecter à ce périphérique en appuyant sur le bouton PBC.

Cliquez sur le bouton **Prev** (Préc) pour revenir à la page précédente. Cliquez sur le bouton **Next** (Suivant) pour passer à la page suivante. Cliquez sur le bouton **Cancel** (Annuler) pour ignorer les changements apportés et revenir à la page sans fil principale.

#### ADD WIRELESS DEVICE WITH WPS (WI-FI PROTECTED SETUP) WIZARD

This wizard is designed to assist you in connecting your wireless device to your wireless router. It will quide you through step-by-step instructions on how to get your wireless device connected. Click the button below to begin.

Add Wireless Device with WPS

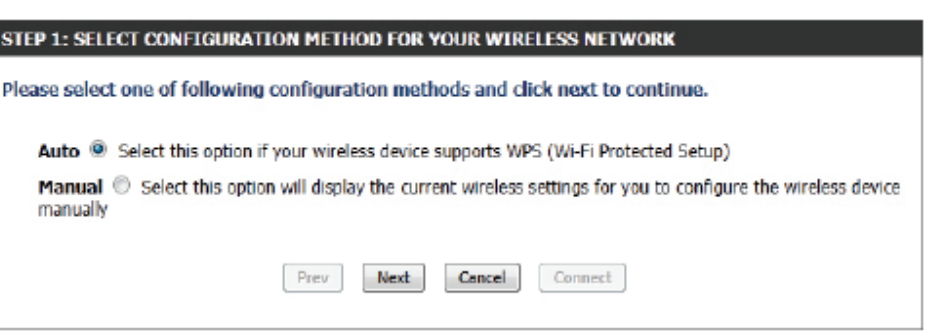

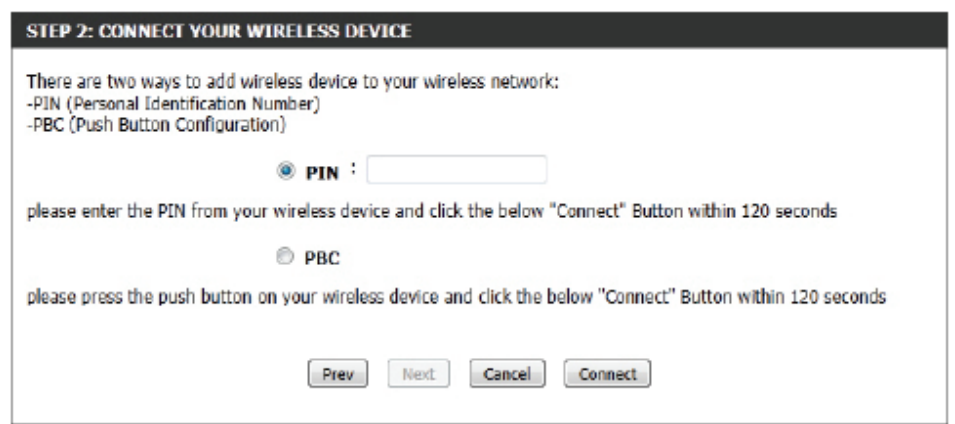

**Étape 2 :**Après avoir sélectionné Manual, (Manuel) la page suivante s'affiche. Cette page permet à l'utilisateur d'afficher les paramètres sans fil de ce routeur. Les clients sans fil doivent configurer leurs paramètres sans fil afin qu'ils soient identiques aux paramètres affichés sur cette page pour que la connexion puisse être établie. Cette option est destinée aux clients sans fil qui ne peuvent pas utiliser la méthode WPS pour se connecter à ce périphérique.

Cliquez sur le bouton **Prev** (Préc) pour revenir à la page précédente. Cliquez sur le bouton **Next** (Suivant) pour passer à la page suivante. Cliquez sur le bouton **Cancel** (Annuler) pour ignorer les changements apportés et revenir à la page sans fil principale. Cliquez sur le bouton **Wireless Status** (État du réseau sans fil) pour accéder à la page d'état du réseau sans fil et afficher les clients sans fil connectés à ce périphérique.

#### **Fin de l'assistant.**

#### **STEP 2: CONNECT YOUR WIRELESS DEVICE**

Below is a detailed summary of your wireless security settings. Please print this page out, or write the information on a piece of paper, so you can configure the correct settings on your wireless client adapters.

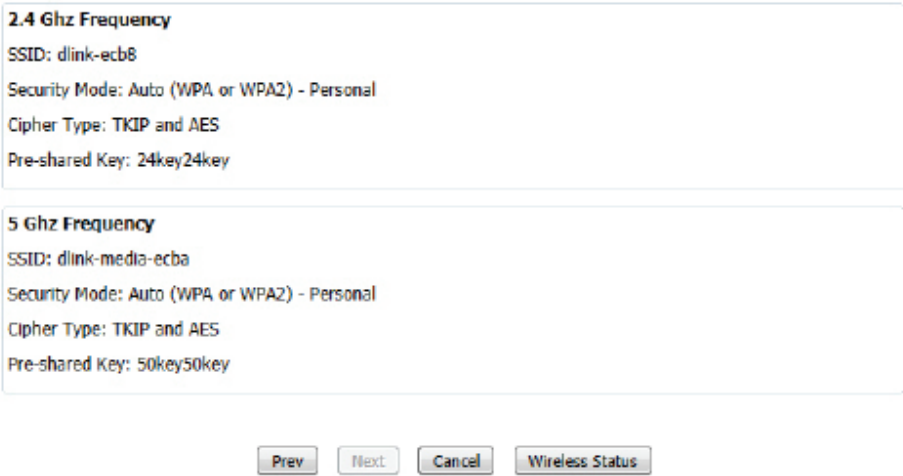

## **Configuration manuelle du réseau sans fil**

#### **Wireless Settings (Paramètres sans fil) : Configuration manuelle du réseau**

#### **sans fil**

L'option de configuration manuelle du réseau sans fil permet aux utilisateurs de configurer manuellement les paramètres sans fil de son périphérique. Réservée aux utilisateurs expérimentés, cette option inclut tous les paramètres pouvant être configurés pour assurer une connectivité sans fil.

Pour afficher la page de configuration manuelle du réseau sans fil, cliquez sur le bouton **Manual Wireless Connection Setup** (Configuration manuelle du réseau sans fil).

Cette page permet à l'utilisateur de configurer tous les paramètres se rapportant à la connectivité sans fil de ce routeur.

#### **MANUAL WIRELESS NETWORK SETUP**

If your wireless network is already set up with Wi-Fi Protected Setup, manual configuration of the wireless network will destroy the existing wireless network. If you would like to configure the wireless settings of your new D-Link Systems Router manually, then click on the Manual Wireless Network Setup button below.

Manual Wireless Connection Setup

#### WIRELESS NETWORK

Use this section to configure the wireless settings for your D-Link router. Please note that changes made in this section may also need to be duplicated on your wireless client.

To protect your privacy you can configure wireless security features. This device supports three wireless security modes including: WEP, WPA and WPA2.

Save Settings Don't Save Settings Les paramètres suivants pourront être configurés :

**Wireless Band (Bande de**  Affiche la bande sans fil en cours de configuration. **fréquences sans fil) :** Cette option permet de configurer les paramètres suivants de la bande de 2,4GHz.

**Enable Wireless (Activer**  Cochez cette case pour activer la fonction sans fil. **le mode sans fil) :**  Si vous ne voulez pas utiliser le réseau sans fil, décochez la case pour désactiver toutes les fonctions de réseau sans fil. Sélectionnez la plage horaire pendant laquelle vous souhaitez que votre réseau sans fil soit activé. Le calendrier peut être défini sur Always (Toujours). Les calendriers que vous créez apparaissent dans le menu déroulant. Cliquez sur New Schedule (Nouveau calendrier) pour créer un nouveau calendrier.

#### **WIRELESS NETWORK SETTINGS** Wireless Band: 2.4GHz Band Enable Wireless : V Aways D New Schedule **Wireless Network Name: dink-ecb8** (Also called the SSID) 802.11 Mode: Mixed 802.11n, 802.11g and 802.11b Enable Auto Channel Scan: [7] Wireless Channel: 2.412 GHz - CH 1 Transmission Rate: Best (automatic) [m] (Mbit/s) Channel Width: 20/40 MHz(Auto) Visibility Status: @ visible @ Invisible

**Nom du réseau sans fil :** Le SSID (Service Set Identifier) correspond au nom de votre réseau sans fil. Définissez un nom (32 caractères maximum). Le SSID est sensible à la casse. Activer Auto Channel (Canal automatique)

**802.11 Mode (Mode 802.11) :** L'utilisateur peut sélectionner manuellement la bande de fréquence à utiliser avec ce réseau sans fil.

Activer le balayage Le paramètre de sélection automatique du canal permet à ce périphérique de sélectionner le canal présentant le moins d'in**automatique des canaux :** terférences.

**Canal sans fil :** Par défaut, il s'agit du canal 1. Vous pouvez le modifier afin qu'il corresponde au paramètre du canal d'un réseau sans fil existant ou pour personnaliser le réseau sans fil. Si vous activez la sélection automatique du canal, cette option est grisée.

Transmission Rate (Vitesse Sélectionnez la vitesse de transmission. Il est vivement recommandé de sélectionner Best (Automatic) [La meilleure (Automa**de transmission) :** tique)].

**Largeur de canal :** Dans la bande de fréquence 802.11n, l'utilisateur a la possibilité de choisir entre une largeur de bande de 20 MHz ou de 20/40 MHz.

**État de visibilité :** L'option Invisible vous permet de masquer votre réseau sans fil. Si vous choisissez la valeur Visible, le nom de votre réseau sans fil est diffusé à quiconque se trouve à portée de votre signal. Si vous n'utilisez aucun mode de chiffrement, n'importe qui est en mesure de se connecter à votre réseau. En revanche, si vous désactivez l'option, toute personne souhaitant se connecter au réseau sans fil devra entrer manuellement le nom du réseau (SSID) sur le client concerné.

Manuel d'utilisation du DIR-865L de D-Link 51

Par défaut, la sécurité sans fil de ce routeur est désactivée. L'option suivante permet à l'utilisateur d'activer ou de désactiver la sécurité sans fil pour la bande de fréquence de 2,4 GHz. Deux types de chiffrement sont disponibles : WEP ou WPA/WPA2.

#### **Mode de sécurité sans fil : WEP**

Wired Equivalent Privacy (WEP) représente la forme de chiffrement la plus élémentaire utilisée sur des réseaux sans fil. Même s'il s'agit d'une méthode de sécurité réputée « faible », c'est toujours mieux que rien. Comme certains adaptateurs sans fil plus anciens prennent uniquement en charge le chiffrement WEP, cette méthode de chiffrement est encore utilisée aujourd'hui.

Les paramètres suivants pourront être configurés :

WEP Key Length (Longueur L'utilisateur peut spécifier une clé de chif**de la clé WEP) :** frement de 64 bits ou de 128 bits. **Authentification :** L'authentification est un processus par lequel le routeur vérifie l'identité d'un périphérique réseau qui tente de joindre le réseau sans fil. Lorsque vous utilisez le WEP, ce périphérique peut être authentifié de deux façons différentes. **Open System**  (Système ouvert) autorise tous les périphériques réseaux à communiquer avec le routeur avant que la clé de chiffrement nécessaire pour pouvoir accéder au réseau ne leur soit demandée. **Shared Key** (Clé partagée) demande à tous les périphériques réseaux tentant de communiquer avec le routeur de fournir la clé de chiffrement nécessaire pour accéder au réseau avant qu'ils ne soient autorisés à communiquer avec le routeur.

#### **WIRELESS SECURITY MODE**

Security Mode: None

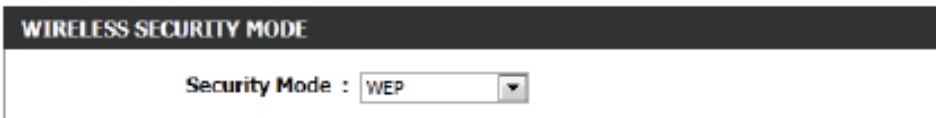

×

#### **WEP**

WEP is the wireless encryption standard. To use it you must enter the same key(s) into the router and the wireless stations. For 64-bit keys you must enter 10 hex digits into each key box. For 128bit keys you must enter 26 hex digits into each key box. A hex digit is either a number from 0 to 9 or a letter from A to F. For the most secure use of WEP set the authentication type to "Shared Key" when WEP is enabled.

You may also enter any text string into a WEP key box, in which case it will be converted into a hexadecimal key using the ASCII values of the characters. A maximum of 5 text characters can be entered for 64-bit keys, and a maximum of 13 characters for 128-bit keys.

If you choose the WEP security option this device will ONLY operate in Legacy Wireless mode (802.11B/G). This means you will NOT get 11N performance due to the fact that WEP is not supported by the Draft 11N specification.

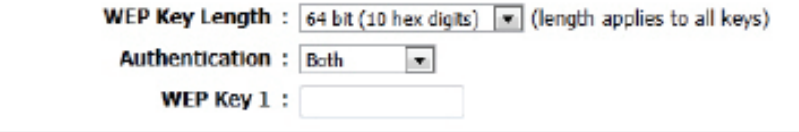

**WEP Key 1 (Clé WEP 1) :** Saisissez la clé WEP utilisée. Dans le cas des clés de 64 bits, vous devez entrer 10 caractères hexadécimaux dans chaque champ. Dans le cas des clés de 128 bits, vous devez entrer 26 caractères hexadécimaux dans chaque champ. Un caractère hexadécimal correspond tant à un chiffre de 0 à 9 qu'à une lettre de A à F. Vous pouvez également entrer toute chaîne de texte dans le champ Clé WEP. Dans ce cas, ce texte est converti en clé hexadécimale par le biais des valeurs ASCII des caractères. Vous pouvez saisir un maximum de 5 caractères de texte pour les clés de 64 bits et un maximum de 13 caractères pour les clés de 128 bits.

#### **Mode de sécurité sans fil : WPA-Personal**

Wi-Fi Protected Access (WPA) constitue la méthode de chiffrement la plus avancée et à jour utilisée aujourd'hui. Il s'agit de l'option de sécurité sans fil re commandée. WPA prend en charge deux structures d'authentification. Person nel (PSK) et Entreprise (EAP). Personnel requiert uniquement l'utilisation d'une phrase de passe (Secret partagé) pour la sécurité.

#### Les paramètres suivants pourront être configurés :

**WPA Mode (Mode WPA) :** WPA est l'ancienne norme ; sélectionnez cette option si le client utilisé avec le routeur ne prend que l'ancienne norme en charge. WPA2 est la nouvelle version renforcée de la norme de sécurité IEEE 802.11i. Avec l'option « WPA2 », le routeur tente WPA2 en premier mais revient à WPA si le client ne prend que cette norme en charge. Avec l'option « WPA2 Only » (WPA2 seulement), le routeur ne s'asso cie qu'aux clients qui prennent également la sécurité WPA2 en charge.

**Cipher Type (Type**  Sélectionnez le type de chiffrement approprié de chiffrement) : à utiliser. Les options disponibles sont Temporal Key Integrity Protocol (**TKIP**), Advanced Encryption Standard (**AES**) et Both ([Les deux] **et AES**).

Group Key Update Interval Saisissez la durée avant que la clé de groupe (Intervalle de mise à jour utilisée pour les données de diffusion généde la clé du groupe) : rale et de multidiffusion ne soit changée.

> **Clé pré-partagée :** Saisissez le secret partagé ici. Cette phrase secrète doit rester la même sur tous les clients sans fil afin qu'ils puissent se connecter au réseau sans fil.

#### **WIRELESS SECURITY MODE**

Security Mode: WPA-Personal

#### **WPA**

Use WPA or WPA2 mode to achieve a balance of strong security and best compatibility. This mode uses WPA for legacy clients while maintaining higher security with stations that are WPA2 capable. Also the strongest cipher that the client supports will be used. For best security, use WPA2 Only mode. This mode uses AES(CCMP) cipher and legacy stations are not allowed access with WPA security. For maximum compatibility, use WPA Only. This mode uses TKIP cipher. Some gaming and legacy devices work only in this mode.

To achieve better wireless performance use WPA2 Only security mode (or in other words AES cipher).

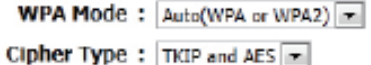

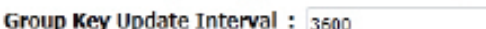

#### **PRE-SHARED KEY**

Enter an 8- to 63-character alphanumeric pass-phrase. For good security it should be of ample length and should not be a commonly known phrase.

(seconds)

**Pre-Shared Key:** 

#### **Mode de sécurité sans fil : WPA-Personal**

Wi-Fi Protected Access (WPA) constitue la méthode de chiffrement la plus avancée et à jour utilisée aujourd'hui. Il s'agit de l'option de sécurité sans fil recommandée. WPA prend en charge deux structures d'authentification. Personnel (PSK) et Entreprise (EAP). Personnel requiert uniquement l'utilisation d'une phrase de passe (Secret partagé) pour la sécurité.

Les paramètres suivants pourront être configurés :

**WPA Mode (Mode WPA) :** WPA est l'ancienne norme ; sélectionnez cette option si le client utilisé avec le routeur ne prend que l'ancienne norme en charge. WPA2 est la nouvelle version renforcée de la norme de sécurité IEEE 802.11i. Avec l'option « WPA2 », le routeur tente WPA2 en premier mais revient à WPA si le client ne prend que cette norme en charge. Avec l'option « WPA2 Only » (WPA2 seulement), le routeur ne s'associe qu'aux clients qui prennent également la sécurité WPA2 en charge.

> **Cipher Type (Type**  Sélectionnez le type de chiffrement approprié **de chiffrement) :** à utiliser. Les options disponibles sont Temporal Key Integrity Protocol (**TKIP**), Advanced Encryption Standard (**AES**) et Both ([Les deux] **et AES**).

Group Key Update Interval Saisissez la durée avant que la clé de groupe (Intervalle de mise à jour utilisée pour les données de diffusion généde la clé du groupe) : rale et de multidiffusion ne soit changée.

**RADIUS Server IP**  Lorsque l'utilisateur choisit d'utiliser le pro-**Address (Adresse IP du**  tocole d'authentification EAP, l'adresse IP du serveur RADIUS) : serveur RADIUS peut être saisie ici.

#### **WIRELESS SECURITY MODE**

Security Mode: WPA-Enterprise

#### **WPA**

Use WPA or WPA2 mode to achieve a balance of strong security and best compatibility. This mode uses WPA for legacy clients while maintaining higher security with stations that are WPA2 capable. Also the strongest cipher that the client supports will be used. For best security, use WPA2 Only mode. This mode uses AES(CCMP) cipher and legacy stations are not allowed access with WPA security. For maximum compatibility, use WPA Only. This mode uses TKIP cipher. Some gaming and legacy devices work only in this mode.

To achieve better wireless performance use WPA2 Only security mode (or in other words AES cipher).

WPA Mode: Auto(WPA or WPA2)

Cipher Type: TKIP and AES

Group Key Update Interval: 3600

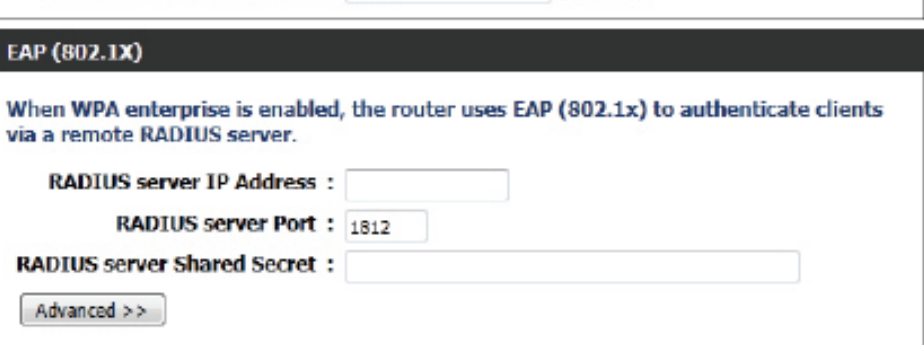

(seconds)

RADIUS Server Port (Port Lorsque l'utilisateur choisit d'utiliser le protocole d'authentification EAP, le numéro de port du serveur RADIUS peut être saisi **du serveur RADIUS) :** ici.

Secret partagé du Saisissez le secret partagé ici. Cette phrase secrète doit rester la même sur tous les clients sans fil afin qu'ils puissent se **Serveur RADIUS :** connecter au réseau sans fil.

Les paramètres suivants pourront être configurés :

**Wireless Band (Bande de**  Affiche la bande sans fil en cours de configufréquences sans fil) : ration. Cette option permet de configurer les paramètres suivants de la bande de 5GHz.

**Enable Wireless (Activer**  Cochez cette case pour activer la fonction sans le mode sans fil) : fil. Si vous ne voulez pas utiliser le réseau sans fil, décochez la case pour désactiver toutes les fonctions de réseau sans fil. Sélectionnez la plage horaire pendant laquelle vous souhaitez que votre réseau sans fil soit activé. Le calendrier peut être défini sur Always (Toujours). Les calendriers que vous créez apparaissent dans le menu déroulant. Cliquez sur New Schedule (Nouveau calendrier) pour créer un nouveau calendrier.

#### **WIRELESS NETWORK SETTINGS**

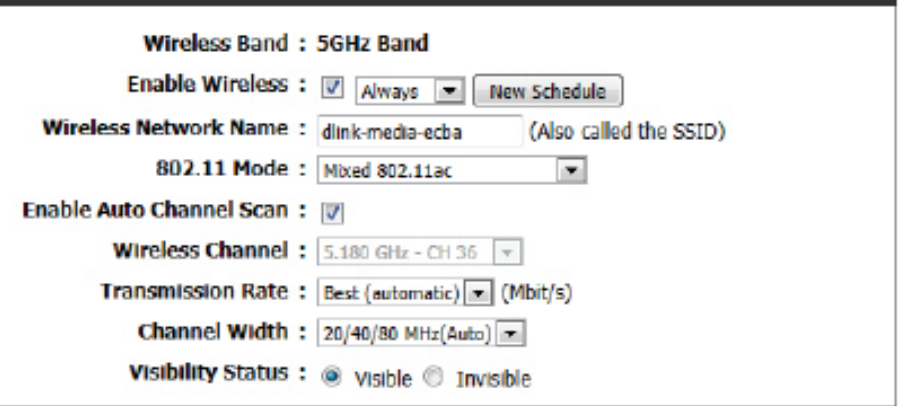

**Nom du réseau sans fil :** Le SSID (Service Set Identifier) correspond au nom de votre réseau sans fil. Définissez un nom (32 caractères maximum). Le SSID est sensible à la casse. Activer Auto Channel (Canal automatique)

**802.11 Mode (Mode 802.11) :** L'utilisateur peut sélectionner manuellement la bande de fréquence à utiliser avec ce réseau sans fil.

Activer le balayage Le paramètre de sélection automatique du canal permet à ce périphérique de sélectionner le canal présentant le moins d'in**automatique des canaux :** terférences.

**Canal sans fil :** Par défaut, il s'agit du canal 36. Vous pouvez le modifier afin qu'il corresponde au paramètre du canal d'un réseau sans fil existant ou pour personnaliser le réseau sans fil. Si vous activez la sélection automatique du canal, cette option est grisée.

Transmission Rate (Vitesse Sélectionnez la vitesse de transmission. Il est vivement recommandé de sélectionner Best (Automatic) [La meilleure (Automa**de transmission) :** tique)].

**Largeur de canal :** Dans la bande de fréquence 802.11n, l'utilisateur a la possibilité de choisir entre une largeur de bande de 20 MHz, 20/40 MHz ou 20/40/80 MHz.

**État de visibilité :** L'option Invisible vous permet de masquer votre réseau sans fil. Si vous choisissez la valeur Visible, le nom de votre réseau sans fil est diffusé à quiconque se trouve à portée de votre signal. Si vous n'utilisez aucun mode de chiffrement, n'importe qui est en mesure de se connecter à votre réseau. En revanche, si vous désactivez l'option, toute personne souhaitant se connecter au réseau sans fil devra entrer manuellement le nom du réseau (SSID) sur le client concerné.

Par défaut, la sécurité sans fil de ce routeur est désactivée. L'option suivante permet à l'utilisateur d'activer ou de désactiver la sécurité sans fil pour la bande de fréquence de 2,4 GHz. Deux types de chiffrement sont disponibles : WEP ou WPA/WPA2.

#### **Mode de sécurité sans fil : WEP**

Wired Equivalent Privacy (WEP) représente la forme de chiffrement la plus élémentaire utilisée sur des réseaux sans fil. Même s'il s'agit d'une méthode de sécurité réputée « faible », c'est toujours mieux que rien. Comme certains adaptateurs sans fil plus anciens prennent uniquement en charge le chiffrement WEP, cette méthode de chiffrement est encore utilisée aujourd'hui.

Les paramètres suivants pourront être configurés :

WEP Key Length (Longueur L'utilisateur peut spécifier une clé de chiffre**de la clé WEP) :** ment de 64 bits ou de 128 bits. Authentification : L'authentification est un processus par lequel le routeur vérifie l'identité d'un périphérique réseau qui tente de joindre le réseau sans fil. Lorsque vous utilisez le WEP, ce périphérique peut être authentifié de deux façons différentes. **Open System** (Système ouvert) autorise tous les périphériques réseaux à co muniquer avec le routeur avant que la clé d chiffrement nécessaire pour pouvoir accéde au réseau ne leur soit demandée. Shared Ke (Clé partagée) demande à tous les périphériques réseaux tentant de communiquer avec le routeur de fournir la clé de chiffrement nécessaire pour accéder au réseau avant qu'ils ne soient autorisés à communiquer avec le routeur.

#### **WIRELESS SECURITY MODE**

Security Mode: None

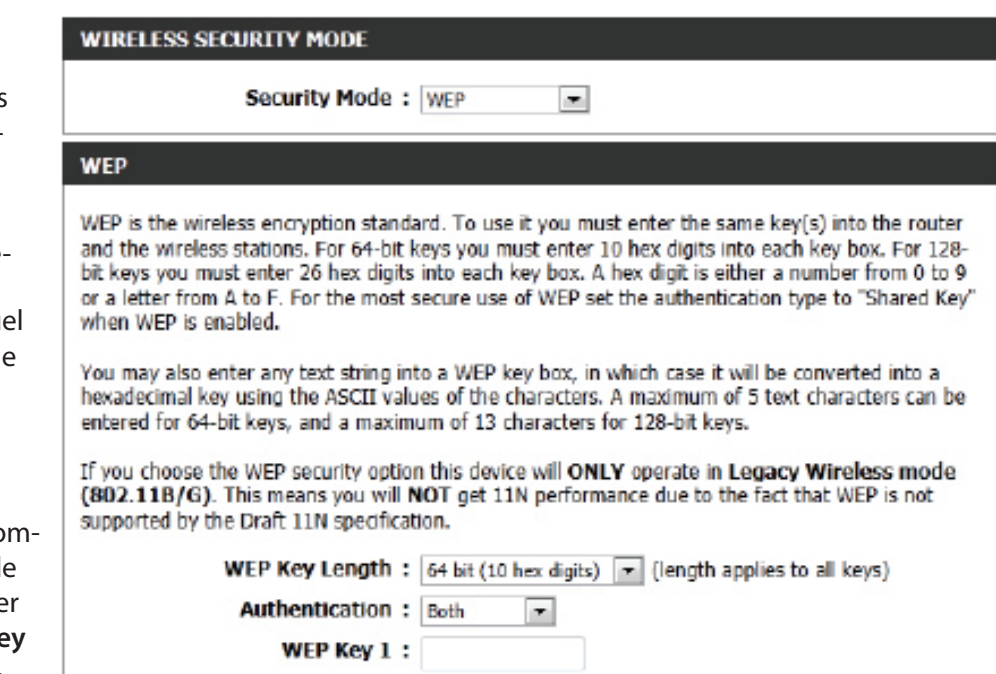

 $\overline{\phantom{a}}$ 

**WEP Key 1 (Clé WEP 1) :** Saisissez la clé WEP utilisée. Dans le cas des clés de 64 bits, vous devez entrer 10 caractères hexadécimaux dans chaque champ. Dans le cas des clés de 128 bits, vous devez entrer 26 caractères hexadécimaux dans chaque champ. Un caractère hexadécimal correspond tant à un chiffre de 0 à 9 qu'à une lettre de A à F. Vous pouvez également entrer toute chaîne de texte dans le champ Clé WEP. Dans ce cas, ce texte est converti en clé hexadécimale par le biais des valeurs ASCII des caractères. Vous pouvez saisir un maximum de 5 caractères de texte pour les clés de 64 bits et un maximum de 13 caractères pour les clés de 128 bits.

#### **Mode de sécurité sans fil : WPA-Personal**

Wi-Fi Protected Access (WPA) constitue la méthode de chiffrement la plus avancée et à jour utilisée aujourd'hui. Il s'agit de l'option de sécurité sans fil recommandée. WPA prend en charge deux structures d'authentification. Personnel (PSK) et Entreprise (EAP).

#### Les paramètres suivants pourront être configurés :

**WPA Mode (Mode WPA) :** WPA est l'ancienne norme ; sélectionnez cette option si le client utilisé avec le routeur ne prend que l'ancienne norme en charge. WPA2 est la nouvelle version renforcée de la norme de sécurité IEEE 802.11i. Avec l'option « WPA2 », le routeur tente WPA2 en premier mais revient à WPA si le client ne prend que cette norme en charge. Avec l'option « WPA2 Only » (WPA2 seulement), le routeur ne s'associe qu'aux clients qui prennent également la sécurité WPA2 en charge.

> **Cipher Type (Type**  Sélectionnez le type de chiffrement appro**de chiffrement) :** prié à utiliser. Les options disponibles sont Temporal Key Integrity Protocol (**TKIP**), Advanced Encryption Standard (**AES**) et Both ([Les deux] **et AES**).

Group Key Update Interval Saisissez la durée avant que la clé de (Intervalle de mise à jour groupe utilisée pour les données de diffu**de la clé du groupe) :** sion générale et de multidiffusion ne soit changée.

#### **Clé pré-partagée :** Saisissez le secret partagé ici. Cette phrase secrète doit rester la même sur tous les clients sans fil afin qu'ils puissent se connecter au réseau sans fil.

#### **WIRELESS SECURITY MODE**

Security Mode: WPA-Personal

#### **WPA**

Use WPA or WPA2 mode to achieve a balance of strong security and best compatibility. This mode uses WPA for legacy clients while maintaining higher security with stations that are WPA2 capable. Also the strongest cipher that the client supports will be used. For best security, use WPA2 Only mode. This mode uses AES(CCMP) cipher and legacy stations are not allowed access with WPA security. For maximum compatibility, use WPA Only. This mode uses TKIP cipher. Some gaming and legacy devices work only in this mode.

To achieve better wireless performance use WPA2 Only security mode (or in other words AES cipher).

**WPA Mode:**  $Aut_0(WPA \text{ or } WPA2)$ 

Cipher Type: TKIP and AES

Group Key Update Interval: 3600

#### **PRE-SHARED KEY**

Enter an 8- to 63-character alphanumeric pass-phrase. For good security it should be of ample length and should not be a commonly known phrase.

(seconds)

**Pre-Shared Kev:** 

#### **Mode de sécurité sans fil : WPA-Enterprise**

Wi-Fi Protected Access (WPA) constitue la méthode de chiffrement la plus avancée et à jour utilisée aujourd'hui. Il s'agit de l'option de sécurité sans fil recommandée. WPA prend en charge deux structures d'authentification. Personnel (PSK) et Entreprise (EAP).

Les paramètres suivants pourront être configurés :

**WPA Mode (Mode WPA) :** WPA est l'ancienne norme ; sélectionnez cette option si le client utilisé avec le routeur ne prend que l'ancienne norme en charge. WPA2 est la nouvelle version renforcée de la norme de sécurité IEEE 802.11i. Avec l'option « WPA2 », le routeur tente WPA2 en premier mais revient à WPA si le client ne prend que cette norme en charge. Avec l'option « WPA2 Only » (WPA2 seulement), le routeur ne s'associe qu'aux clients qui prennent également la sécurité WPA2 en charge.

**Cipher Type (Type**  Sélectionnez le type de chiffrement approprié **de chiffrement) :** à utiliser. Les options disponibles sont Temporal Key Integrity Protocol (**TKIP**), Advanced Encryption Standard (**AES**) et Both ([Les deux] **et AES**).

Group Key Update Interval Saisissez la durée avant que la clé de groupe (Intervalle de mise à jour utilisée pour les données de diffusion généde la clé du groupe) : rale et de multidiffusion ne soit changée.

**RADIUS Server IP**  Lorsque l'utilisateur choisit d'utiliser le pro-**Address (Adresse IP du**  tocole d'authentification EAP, l'adresse IP du serveur RADIUS) : serveur RADIUS peut être saisie ici.

#### **WIRELESS SECURITY MODE**

Security Mode: WPA-Enterprise

#### **WPA**

Use WPA or WPA2 mode to achieve a balance of strong security and best compatibility. This mode uses WPA for legacy clients while maintaining higher security with stations that are WPA2 capable. Also the strongest cipher that the client supports will be used. For best security, use WPA2 Only mode. This mode uses AES(CCMP) cipher and legacy stations are not allowed access with WPA security. For maximum compatibility, use WPA Only. This mode uses TKIP cipher. Some gaming and legacy devices work only in this mode.

To achieve better wireless performance use WPA2 Only security mode (or in other words AES cipher).

**WPA Mode:**  $Aut_0(WPA \text{ or } WPA2)$ 

Cipher Type: TKIP and AES

Group Key Update Interval: 3600

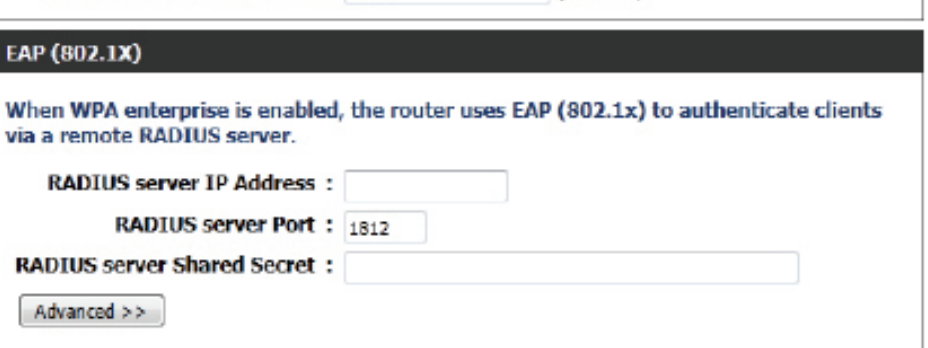

(seconds)

RADIUS Server Port (Port Lorsque l'utilisateur choisit d'utiliser le protocole d'authentification EAP, le numéro de port du serveur RADIUS peut être saisi **du serveur RADIUS) :** ici.

Secret partagé du Saisissez le secret partagé ici. Cette phrase secrète doit rester la même sur tous les clients sans fil afin qu'ils puissent se **Serveur RADIUS :** connecter au réseau sans fil.

# **Mode Pont**

Après avoir activé le **Bridge Mode** (Mode pont) sur la page **Internet**, cette page ressemble à la capture d'écran suivante. Sur cette page, vous pouvez configurer les paramètres du réseau sans fil afin de rechercher les réseaux sans fil disponibles à l'aide de la fonction Wireless Bridge (Pont sans fil) et de vous y connecter.

Le Bridge Mode (Mode pont) permet aux périphériques réseau sans fil et câblés de se connecter à un DIR-865L existant, en Router Mode (Mode routeur), par le biais d'un autre DIR-865L, qui lui est en Bridge Mode (Mode pont).

Les périphériques réseau câblés et sans fil peuvent ainsi se connecter au DIR-865L, qui est en Router Mode (Mode routeur), à la **vitesse sans fil maximale** disponible pour 802.11ac, en se connectant simplement au DIR-865L, qui lui est en Bridge Mode (Mode pont), grâce à un câble Ethernet.

Plusieurs DIR-865L en Bridge Mode (Mode pont) peuvent se connecter au DIR-865L central, qui lui est en Router Mode (Mode routeur). L'utilisateur bénéficie ainsi de plus de souplesse et d'une meilleure compatibilité.

Reportez-vous à la section « Internet (manuel) » en page 35 concernant l'activation du **Bridge Mode** (Mode pont).

#### Les paramètres suivants pourront être configurés :

- **Wireless Band (Bande de**  Ce champ affiche la bande sans fil utilisée par **fréquences sans fil) :** ce périphérique. Cliquez sur le bouton **Site Survey** (Visite des lieux) pour lancer une recherche et sélectionner un point d'accès sans fil disponible dans la zone.
- **Activer le mode sans fil :** Sélectionnez cette option pour activer la fonctionnalité sans fil du périphérique.
- **Nom du réseau sans fil :** Après avoir sélectionné une connexion sans fil grâce à l'option **Site Survey** (Visite des lieux), le nom du réseau sans fil apparaît automatiquement dans ce champ. Cependant, vous pouvez également saisir manuellement le nom du réseau sans fil (SSID) utilisé ici.

#### **WIRELESS NETWORK**

Use this section to configure the wireless settings for your D-Link AP or wireless stations. Please note that changes made in this section may also need to be duplicated on your wireless client.

To protect your privacy you can configure wireless security features. This device supports three wireless security modes including: WEP, WPA and WPA2.

Save Settings Don't Save Settings

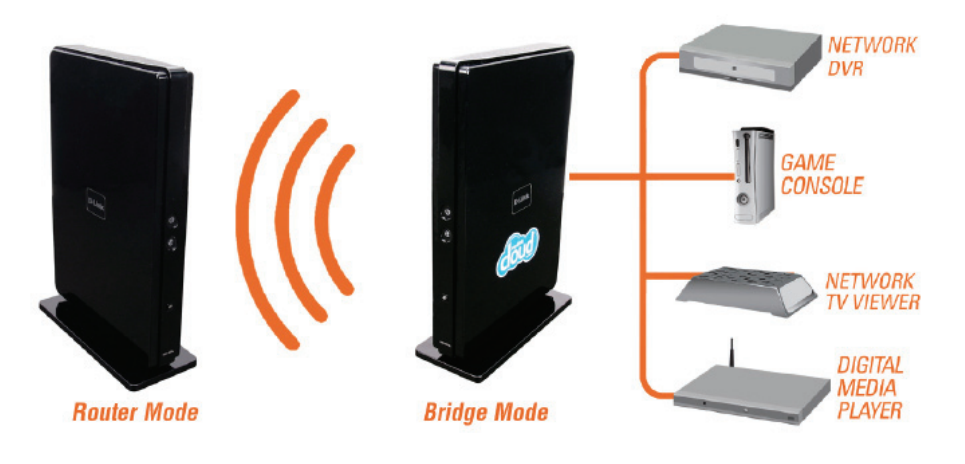

\* Lorsque le périphérique fonctionne en Bridge Mode (Mode pont), le port de

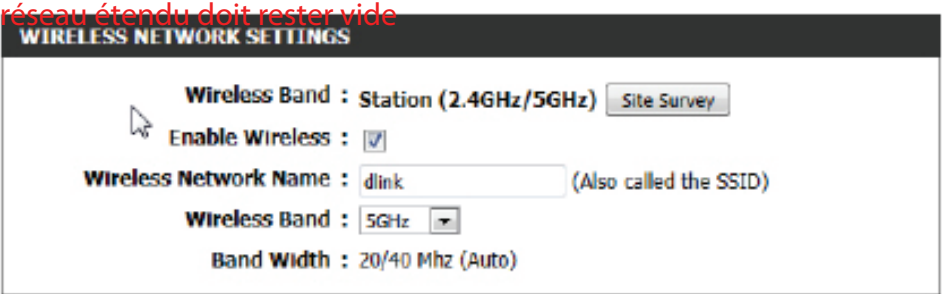

Wireless Band (Bande de Ici, vous pouvez sélectionner la Wireless Band (Bande sans fil) utilisée. Les options sont 2,4 GHz et 5 GHz. **fréquences sans fil) :**

**Band Width (Largeur**  Ce champ affiche la largeur de bande actuellement utilisée pour la connexion sans fil. **de bande) :**

Après avoir cliqué sur le bouton **Site Survey** (Visite des lieux), la fenêtre suivante s'ouvre.

Sélectionnez le réseau sans fil approprié, puis cliquez sur le bouton **Connect** (Connexion) pour l'utiliser.

Cliquez sur le bouton **Exit** (Quitter) pour retourner à la page Wireless Settings (Paramètres sans fil).

### **D-Link**

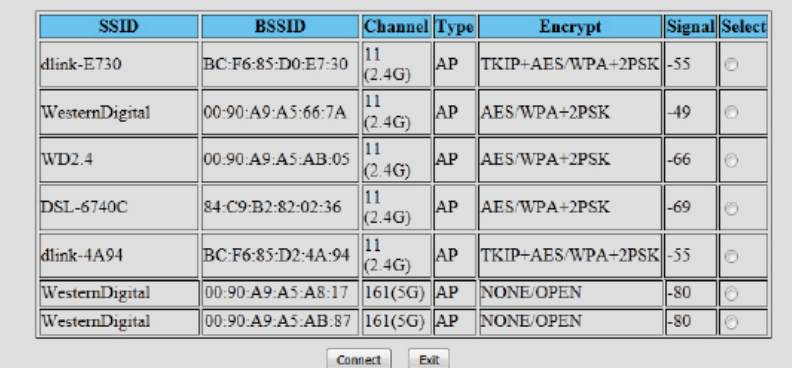

Par défaut, la sécurité sans fil de ce routeur est désactivée. L'option suivante permet à l'utilisateur d'activer ou de désactiver la sécurité sans fil pour la bande de fréquence de 2,4 GHz. Deux types de chiffrement sont disponibles : WEP ou WPA/WPA2.

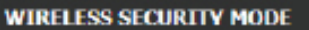

Security Mode: Disable Wireless Security (not recommended)

Save Settings Don't Save Settings

#### **Mode de sécurité sans fil : Activer la sécurité sans fil WEP (basique)**

Wired Equivalent Privacy (WEP) représente la forme de chiffrement la plus élémentaire utilisée sur des réseaux sans fil. Même s'il s'agit d'une méthode de sécurité réputée « faible », c'est toujours mieux que rien. Comme certains adaptateurs sans fil plus anciens prennent uniquement en charge le chiffrement WEP, cette méthode de chiffrement est encore utilisée aujourd'hui.

Les paramètres suivants pourront être configurés :

**Authentification :** L'authentification est un processus par lequel le routeur vérifie l'identité d'un périphérique réseau qui tente de joindre le réseau sans fil. Lorsque vous utilisez le WEP, ce périphérique peut être authentifié de deux façons différentes. **Open System** (Système ouvert) autorise tous les périphériques réseaux à communiquer avec le routeur avant que la clé de chiffrement nécessaire pour pouvoir accéder au réseau ne leur soit demandée. **Shared Key**  (Clé partagée) demande à tous les périphériques réseaux tentant de communiquer avec le routeur de fournir la clé de chiffrement nécessaire pour accéder au réseau avant qu'ils ne soient autorisés à communiquer avec le routeur.

**WEP Encryption**  L'utilisateur peut spécifier une clé de chiffre-**(Chiffrement WEP) :** ment de 64 bits ou de 128 bits.

Default WEP Key (Clé Sélectionnez la clé WEP par défaut qui sera utilisée pour le chiffrement. **WEP par défaut) :**

**WEP Key (Clé WEP) :** Saisissez la clé WEP utilisée. Dans le cas des clés de 64 bits, vous devez entrer 10 caractères hexadécimaux dans chaque champ. Dans le cas des clés de 128 bits, vous devez entrer 26 caractères hexadécimaux dans chaque champ. Un caractère hexadécimal correspond tant à un chiffre de 0 à 9 qu'à une lettre de A à F. Vous pouvez également entrer toute chaîne de texte dans le champ Clé WEP. Dans ce cas, ce texte est converti en clé hexadécimale par le biais des valeurs ASCII des caractères. Vous pouvez saisir un maximum de 5 caractères de texte pour les clés de 64 bits et un maximum de 13 caractères pour les clés de 128 bits.

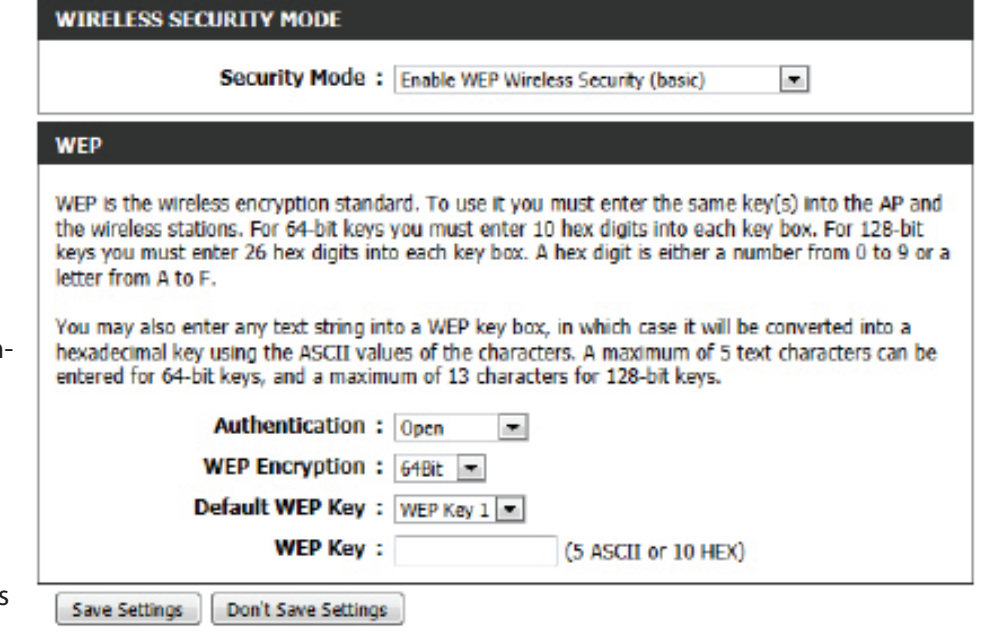

#### **Mode de sécurité sans fil : Activer la sécurité sans fil WPA/WPA2 (améliorée)**

Wi-Fi Protected Access (WPA) constitue une méthode de chiffrement plus avancée et à jour utilisée aujourd'hui. Il s'agit de l'option de sécurité sans fil recommandée.

Les paramètres suivants pourront être configurés :

**Cipher Type (Type**  Sélectionnez le type de chiffrement approprié **de chiffrement) :** à utiliser. Les options disponibles sont Temporal Key Integrity Protocol (**TKIP**), Advanced Encryption Standard (**AES**) et Both ([Les deux] **Auto TKIP et AES**).

**Clé de réseau :** Saisissez le secret partagé ici. Cette phrase secrète doit rester la même sur tous les clients sans fil afin qu'ils puissent se connecter au réseau sans fil.

Cliquez sur le bouton **Save Settings** (Enregistrer les paramètres) pour accepter les modifications effectuées.

Cliquez sur le bouton **Don't Save Settings** (Ne pas enregistrer les paramètres) pour ignorer les modifications effectuées.

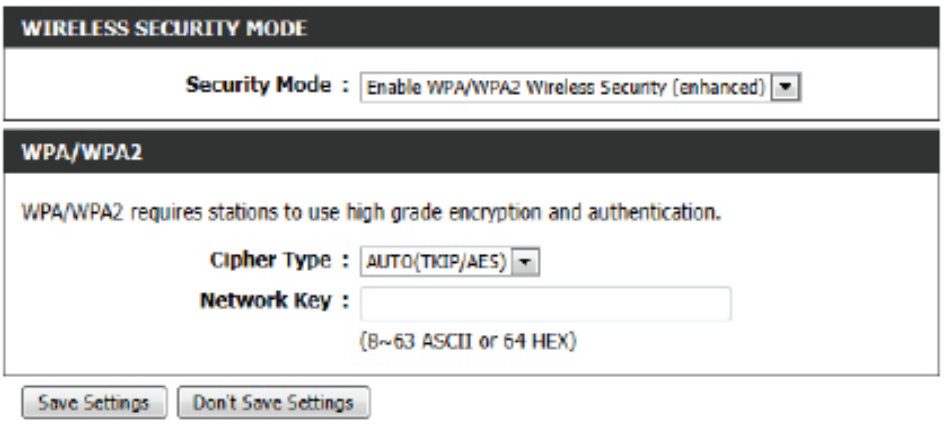

## **Sécurité du réseau sans fil**

Cette section présente les différents niveaux de sécurité que vous pouvez utiliser pour protéger vos données des intrus. Le DIR-865L offre les types de sécurité suivants :

• WPA2 (Wi-Fi Protected Access 2 = Accès protégé Wi-Fi 2) • WPA2-PSK (clé pré-partagée)

• WPA (Wi-Fi Protected Access = Accès protégé Wi-Fi) • WPA-PSK (clé pré-partagée)

### **Définition du WPA**

Le WPA (Wi-Fi Protected Access) est une norme Wi-Fi conçue pour améliorer les fonctions de sécurité du WEP (Wired Equivalent Privacy).

Voici les 2 principales améliorations par rapport au WEP :

- Amélioration du chiffrement des données grâce au protocole TKIP (Temporal Key Integrity Protocol). Le TKIP mélange les clés à l'aide d'un algorithme de hachage et, en ajoutant une fonction de contrôle d'intégrité, garantit que les clés n'ont pas été sabotées. Le WPA2 repose sur la norme 802.11i et utilise la norme AES (Advanced Encryption Standard) au lieu de TKIP.
- Authentification des utilisateurs, qui manque généralement dans le WEP, via le protocole d'authentification extensible (EAP). Le WEP régule l'accès à un réseau sans fil en fonction d'une adresse MAC spécifique au matériel d'un ordinateur relativement simple à flairer et voler. L'EAP repose sur un système de chiffrement de clés publiques plus sécurisé pour garantir que seuls les utilisateurs autorisés peuvent accéder au réseau.

Le WPA-PSK/WPA2-PSK utilise une phrase de passe ou une clé pour authentifier votre connexion sans fil. La clé est un mot de passe alphanumérique comprenant entre 8 et 63 caractères. Ce mot de passe peut inclure des symboles (!?\*&\_) et des espaces. Cette clé doit être strictement identique à celle saisie sur votre routeur ou votre point d'accès sans fil.

Le WPA/WPA2 comprend l'authentification des utilisateurs via le protocole EAP (Extensible Authentification Protocol). L'EAP repose sur un système de chiffrement de clés publiques plus sécurisé pour garantir que seuls les utilisateurs autorisés peuvent accéder au réseau.

## **Paramètres réseau**

Cette section vous permet de modifier les paramètres du réseau local de votre routeur et de configurer les paramètres DHCP.

### **Paramètres du routeur**

Router IP Address Saisissez l'adresse IP du routeur. L'adresse IP par défaut **(Adresse IP du** est 192.168.0.1.

**routeur) :**

Si vous la modifiez, vous devrez saisir la nouvelle adresse IP dans votre navigateur après avoir cliqué sur **SaveSettings** (Enregistrer les paramètres) pour revenir à l'utilitaire de configuration.

Masque de sous- Saisissez le masque de sous-réseau. Par défaut, il s'agit **réseau :** de 255.255.255.0.

Device Name (Nom Saisissez un nom de routeur. **du périphérique) :**

Domaine local: Saisissez le nom de domaine (facultatif).

Activer le relais Décochez la case pour transférer les données des serveurs DNS fournies par votre FAI vers vos ordinateurs. Si vous **DNS :** la cochez, les ordinateurs utiliseront le routeur comme serveur DNS.

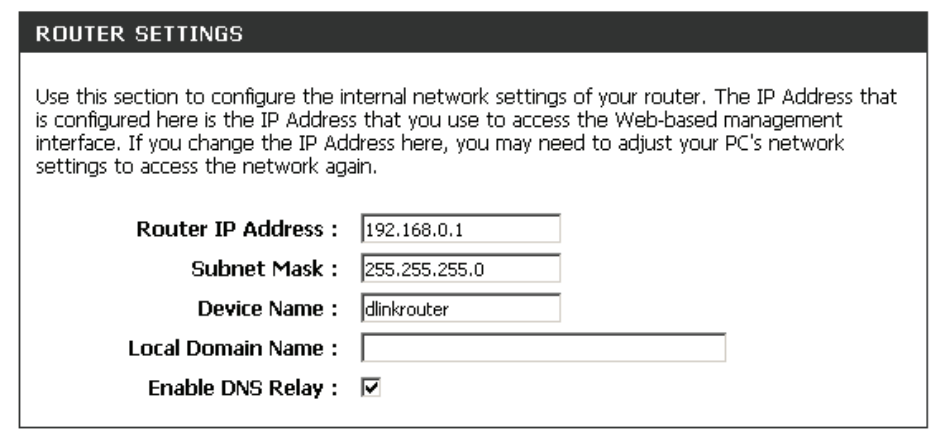

### **Paramètres du serveur DHCP**

DHCP (Dynamic Host Control Protocol) est un protocole de contrôle dynamique de l'hôte. Le DIR-865L possède un serveur DHCP intégré qui attribue automatiquement une adresse IP aux ordinateurs du réseau local/privé. Veillez à configurer vos ordinateurs pour qu'ils soient des clients DHCP en définissant leurs paramètres TCP/IP sur « Obtenir une adresse IP automatiquement ». Lorsque vous allumez vos ordinateurs, ils chargent automatiquement les paramètres TCP/IP appropriés fournis par le DIR-865L. Le serveur DHCP attribue automatiquement une adresse IP non utilisée, provenant du groupe d'adresses IP, à l'ordinateur qui la demande. Vous devez préciser l'adresse de début et de fin du groupe d'adresses IP.

**DHCP SERVER SETTINGS** 

Activer le serveur Cochez cette case pour activer le serveur DHCP sur votre DHCP : routeur. Décochez-la pour désactiver cette fonction.

Plage Saisissez les adresses IP de début et de fin pour l'attribution d'adresses IP d'adresse IP du serveur DHCP. **DHCP :**

> *Remarque : Si vous attribuez manuellement des adresses IP (statiques) aux ordinateurs ou aux périphériques, assurez-vous que celles-ci ne sont pas comprises dans cette plage afin d'éviter tout conflit d'adresses IP.*

Durée de la Durée de concession de l'adresse IP. Saisissez la durée de concession concession en minutes.

**DHCP :**

- Toujours Si tous les ordinateurs du réseau local réussissent à obtenir
- diffuser: leurs adresses IP du serveur DHCP du routeur comme prévu, cette option peut rester désactivée. Toutefois, si l'un des ordinateurs du réseau local ne parvient pas à obtenir une

adresse IP du serveur DHCP du routeur, il peut avoir un vieux client DHCP qui désactive par erreur l'indicateur de diffusion des paquets DHCP. Lorsque cette option est activée, le routeur diffuse toujours ses réponses à tous les clients ; il contourne donc le problème au détriment d'un trafic de diffusion accru sur le réseau local.

Annonce Cochez cette case pour autoriser le serveur DHCP à transmettre les paramètres de configuration NetBIOS aux hôtes du réseau NetBIOS: local. NetBIOS permet aux hôtes du réseau local de détecter tous les autres ordinateurs présents sur le réseau, notamment dans le Voisinage réseau.

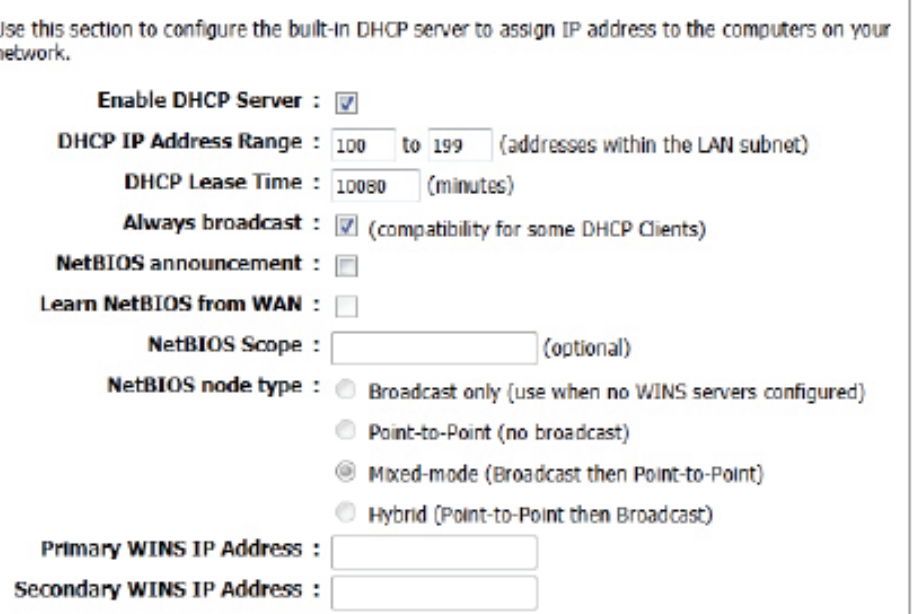

**Obtenir les**  L'activation de l'annonce NetBIOS permet d'obtenir des informations WINS depuis le côté réseau étendu, s'il y en a un. Désactivez-la **informations**  pour procéder à une configuration manuelle.

#### **NetBIOS du réseau**

**étendu :**

Portée NetBIOS : Il s'agit d'un paramètre avancé qui reste normalement vierge. Il permet de configurer un nom de « domaine » NetBIOS sous lequel opèrent les hôtes du réseau. Ce paramètre n'a pas d'effet si l'option Learn NetBIOS information from WAN (Obtenir les informations NetBIOS du réseau étendu) est activée.

**NetBIOS Node**  Ce champ indique la façon dont les hôtes du réseau doivent effectuer l'enregistrement et la découverte de noms NetBIOS. H-Node

(Nœud NetBIOS): (Nœud H) indique un état de fonctionnement Hybride. Les serveurs WINS sont tentés en premier, s'il y en a, suivi par la diffusion sur le réseau local. C'est généralement le mode préféré si vous avez configuré des serveurs WINS. M-Node (Nœud M), le mode par défaut, indique un état de fonctionnement Mixte. Une opération de diffusion est réalisée en premier pour enregistrer les hôtes et découvrir d'autres hôtes, si la diffusion échoue, les serveurs WINS sont tentés, s'il y en a. Ce mode favorise une opération de diffusion que l'on pourrait préférer si les serveurs WINS sont accessibles par un lien réseau lent et si la majorité des services du réseau tels que les serveurs et les imprimantes appartiennent au réseau local. Le mode P-Node (Nœud P) utilise UNIQUEMENT des serveurs WINS. Ce paramètre est utile pour forcer toutes les opérations NetBIOS sur les serveurs WINS configurés. Vous devez avoir configuré au moins l'IP du serveur WINS principal pour indiquer un serveur WINS qui fonctionne. Le mode B-Node (Nœud B) utilise UNIQUEMENT la diffusion sur le réseau local. Ce paramètre est utile lorsqu'il n'y a pas de serveurs WINS disponibles, cependant, il est préférable d'essayer le mode M-Node (Nœud M) en premier. Ce paramètre n'a pas d'effet si l'option Learn NetBIOS information from WAN (Obtenir les informations NetBIOS du réseau étendu) est activée.

**WINS IP Address**  Saisissez la ou les adresses IP de votre serveur WINS.**(Adresse IP WINS) :**

### **Réservation DHCP**

Si vous voulez qu'un ordinateur ou un périphérique se voie toujours attribuer la même adresse IP, vous pouvez créer une réservation DHCP. Le routeur attribuera toujours la même adresse IP à cet ordinateur ou ce périphérique.

 *Remarque : L'adresse IP doit se trouver dans la plage d'adresses IP DHCP.*

Activer: Cochez cette case pour activer la réservation.

Nom de Saisissez le nom de l'ordinateur ou sélectionnez-le dans le menu l'ordinateur : déroulant, puis cliquez sur <<.

Adresse IP : Saisissez l'adresse IP que vous voulez attribuer à l'ordinateur ou au périphérique. Elle doit se trouver dans la plage d'adresses IP DHCP.

MAC Address Saisissez l'adresse MAC de l'ordinateur ou du périphérique. **(Adresse MAC) :**

- Copier l'adresse Si vous voulez attribuer une adresse IP à l'ordinateur que vous MAC du PC : êtes en train d'utiliser, cliquez sur ce bouton pour remplir les champs.
	- Enregistrer : Cliquez sur Save (Enregistrer) pour enregistrer les paramètres saisis. Vous devez cliquer sur **Save Settings** (Enregistrer les paramètres) en haut de la fenêtre pour activer les réservations.

#### **Liste de réservations DHCP**

DHCP Reservations Affiche les entrées de la réservation. Affiche le nom d'hôte (nom List (Liste de de votre ordinateur ou de votre périphérique), l'adresse MAC et réservations DHCP) : l'adresse IP.

Activer: Cochez cette case pour activer la réservation.

Edit (Modifier) : Cliquez sur l'icône de modification pour modifier l'entrée de réservation.

Supprimer : Cliquez sur ce bouton pour supprimer la réservation de la liste.

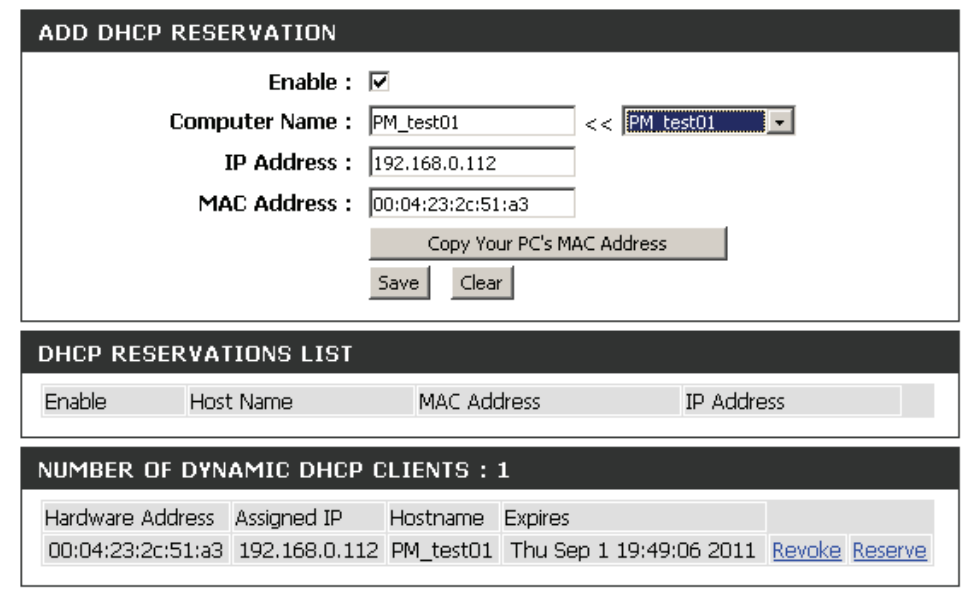

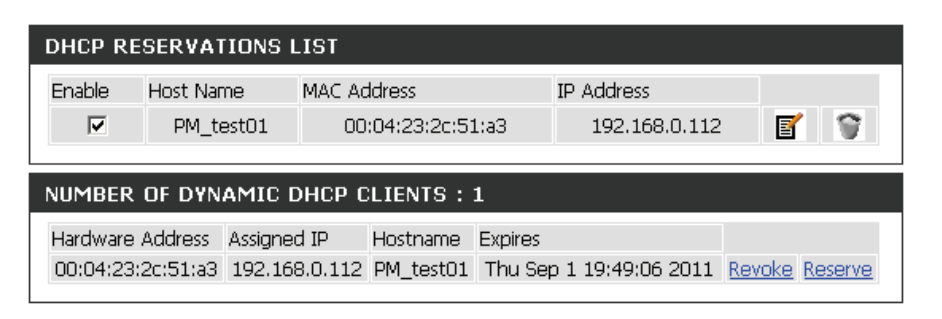

## **Contrôle parental**

Le contrôle parental est une option de sécurité gratuite qui protège la connexion Internet contre la fraude au moyen d'un filtre antihameçonnage, et qui améliore la navigation, par exemple en corrigeant automatiquement les erreurs de saisie communes dans les URL.

#### Les paramètres suivants pourront être configurés :

**Advanced DNS**  Sélectionnez cette option pour activer un (DNS avancé) : DNS rapide et fiable avec un blocage minimal des sites de hameçonnage seulement. Aucun compte openDNS requis.

**OpenDNS® FamilyShield :** Sélectionnez cette option pour activer un DNS rapide et fiable avec un blocage non configurable de sites inappropriés ou dangereux pour les enfants. Aucun compte openDNS requis.

> **Contrôle parental**  Sélectionnez cette option pour activer **OpenDNS<sup>®</sup>:** un DNS rapide et fiable avec un filtrage de contenu et une protection contre le hameçonnage configurables. Cette option comprend un compte OpenDNS. Cliquez sur le lien Manage your router (Gérer votre routeur) pour naviguer vers le site du compte OpenDNS, où vous pouvez ouvrir une session (si vous avez un compte existant) ou enregistrer un nouveau compte OpenDNS.

#### **PARENTAL CONTROL**

Options to improve the speed and reliability of your Internet connection, to apply content filtering and to protect you from phishing sites. Choose from pre-configured bundles or register your router with OpenDNS® to choose from 50 content categories for custom blocking.

Save Settings Don't Save Settings

#### **SECURITY OPTIONS**

#### Advanced DNS<sup>TH</sup>

Advanced DNS makes your Internet connection safer, faster, smarter and more reliable. It blocks phishing websites to protect you from identity theft.

#### © OpenDNS® FamilyShield"\*

Automatically block adult and phishing websites while improving the speed and reliability of your Internet connection.

#### C OpenDNS® Parental Controls<sup>11</sup>

OpenDNS Parental Controls provides award-winning Web content filtering while making your Internet connection safer, faster, smarter and more reliable. With more than 50 content categories to choose from it's effective against adult content, proxies, social networking, phishing sites, malware and more. Fully configurable from anywhere there is Internet access.

#### Manage your router at www.opendns.com

#### <sup>®</sup> None: Static IP or Obtain Automatically From ISP

Use the DNS servers provided by your ISP, or enter your preferred DNS servers.

Save Settings Don't Save Settings

**None (Aucun) :** Sélectionnez cette option pour activer l'option qui spécifie les serveurs DNS fournis via DHCP par leur FAI ou leurs propres serveurs DNS principaux.

Cliquez sur le bouton **Save Settings** (Enregistrer les paramètres) pour accepter les modifications effectuées. Cliquez sur le bouton **Don't Save Settings** (Ne pas enregistrer les paramètres) pour ignorer les modifications effectuées.

## **Stockage**

Cette page vous permet d'utiliser un navigateur web pour accéder à distance aux fichiers stockés sur une carte SD ou un disque de stockage USB connecté au routeur.

#### **STORAGE**

Web File Access allows you to use a web browser to remotely access files stored on an SD card or USB storage drive plugged into the router. To use this feature, check the Enable Web File Access checkbox, then create user accounts to manage access to your storage devices or use the Admin or Guest account (Guest/guest) to access the Guest Folder. After plugging in an SD card or USB storage drive, the new device will appear in the list with a link to it. You can then use this link to connect to the drive and log in with a user account.

Save Settings Don't Save Settings

Enable SharePort Web Access: **M** 

**HTTP Access Port: 8181 HTTPS Access Port: 4433 Allow Remote Access:** |

**SHAREPORT WEB ACCESS** 

#### Les paramètres suivants pourront être configurés :

**Activer l'accès Web à SharePort :** Cochez cette case pour activer la fonction d'accès Web à SharePort.

> **HTTP Access Port (Port**  Saisissez le numéro du port d'accès HTTP utilisé ici. **d'accès HTTP) :** Par défaut, il s'agit du port 8181.

**HTTPS Access Port (Port**  Saisissez le numéro du port d'accès HTTPS utilisé **d'accès HTTPS) :** ici. Par défaut, il s'agit du port 4433.

**Allow Remote Access**  Sélectionnez cette option pour accéder à ce routeur à distance. **(Autoriser l'accès distant) :**

Dans la section **User Creation** (Créer un utilisateur), l'utilisateur peut créer des noms d'utilisateur et des mots de passe et les modifier.

#### Les paramètres suivants pourront être configurés :

**Nom d'utilisateur :** Dans le champ **User Name** (Nom d'utilisateur), vous pouvez saisir le nouveau nom d'utilisateur. Si vous voulez modifier un compte utilisateur existant, vous pouvez également sélectionner un nom d'utilisateur dans le menu **déroulant**. Il est alors ajouté automatiquement dans le champ User Name (Nom d'utilisateur) pour être modifié.

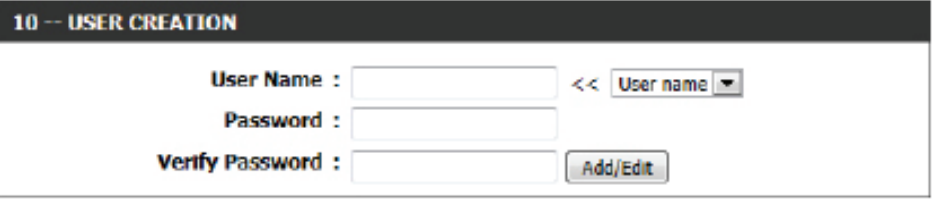

**Mot de passe :** Dans le champ **Password** (Mot de passe), l'utilisateur peut saisir le mot de passe qui sera associé au compte utilisateur.

**Verify Password (Confirmer Dans le champ <b>Verify Password** (Vérifier le mot de passe), l'utilisateur peut ressaisir le mot de passe qui sera associé au compte utilisateur. **le mot de passe) :**

Cliquez sur le bouton **Add/Edit** (Ajouter/Modifier) pour ajouter un nouveau compte utilisateur ou pour en modifier un existant.
Dans la section **User List** (Liste d'utilisateurs), l'utilisateur peut modifier ou supprimer divers paramètres utilisateurs pour chaque compte.

Les paramètres suivants apparaissent à l'écran.

**N°** Indique le nombre d'entrées dans la liste d'utilisateurs.

**Nom d'utilisateur :** Indique le nom de l'utilisateur correspondant à l'entrée dans la liste d'utilisateurs.

**Access Path (Chemin d'accès) :** Indique le chemin d'accès à l'entrée dans la liste d'utilisateurs.

> **Permission :** Indique les paramètres de permission correspondant à l'entrée dans la liste d'utilisateurs.

Cliquez sur l'icône **Edit** (Modifier) pour modifier le chemin d'accès et la permission de chaque utilisateur.

Cliquez sur l'icône **Delete** (Supprimer) pour supprimer un compte de la liste. Après avoir cliqué sur le bouton **Edit** (Modifier), cette fenêtre apparaît.

Les paramètres suivants pourront être configurés :

**Nom d'utilisateur :** Ce champ affiche le nom d'utilisateur actuel qui sera modifié.

- **Folder (Dossier) :** Ce champ affiche le chemin d'accès que cet utilisateur pourra utiliser une fois connecté. Cliquez sur le bouton Browse (Parcourir) pour rechercher un dossier stocké sur le périphérique de stockage USB.
	- **Permission :** Ici, l'utilisateur peut sélectionner le paramètre de permission approprié pour ce compte utilisateur. Les permissions qui peuvent être sélectionnées dans le menu déroulant sont **Read Only** (Lecture seule) et **Read/Write** (Lecture/Écriture).

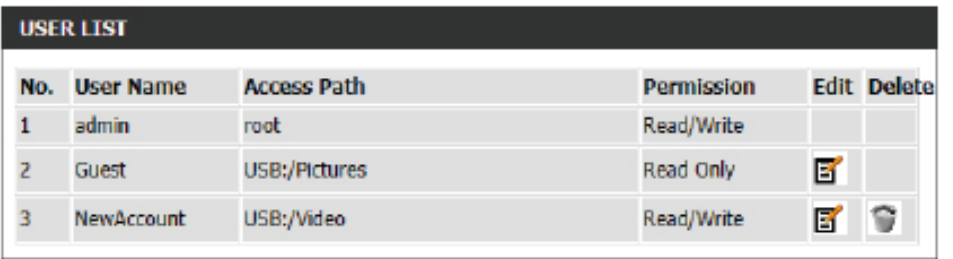

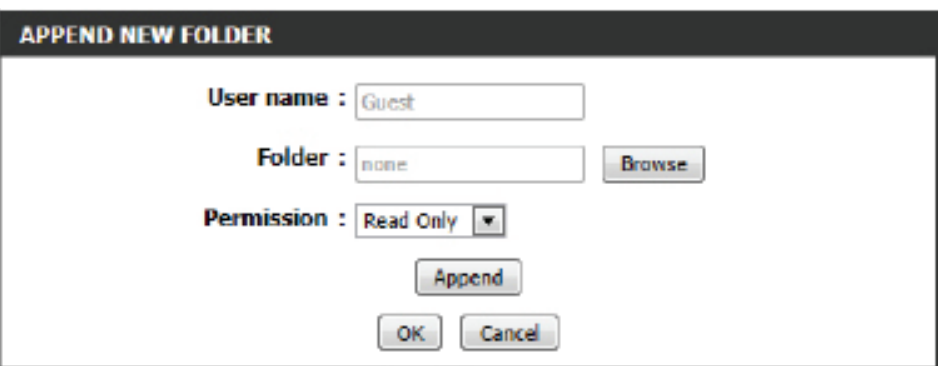

**La permission Read Only (Lecture seule)** permet uniquement à ce compte de lire les données stockées sur le périphérique de stockage USB, avec la contrainte d'utiliser le chemin d'accès indiqué. **La permission Read/Write (Lecture/Écriture)** permet à ce compte de lire et d'écrire des données sur le périphérique de stockage USB, avec la contrainte d'utiliser le chemin d'accès indiqué.

Cliquez sur le bouton **Append** (Joindre) pour ajouter un compte vierge possédant le chemin d'accès et la permission indiqués. Cliquez sur le bouton **OK** pour accepter les modifications apportées au compte existant. Cliquez sur le bouton **Cancel** (Annuler) pour supprimer les modifications apportées.

Dans la section **Number Devices** (Nombre de périphériques), l'utilisateur peut consulter les informations relatives aux périphériques de stockage USB externes insérés dans le port USB de ce routeur.

### Les paramètres suivants apparaissent à l'écran

**Number of Devices**  Ce champ indique le nombre de périphé-**(Nombre de**  riques de stockage USB connectés au port **périphériques) :** USB du routeur.

**(Périphérique) :** Ce champ affiche le nom du périphérique de stockage USB.

**Total Space (Espace total) :** Ce champ affiche l'espace total disponible sur le périphérique de stockage USB connecté.

**Free Space (Espace libre) :** Ce champ affiche l'espace libre sur le périphérique de stockage USB connecté.

L'utilisateur peut utiliser le lien de la section **HTTP Storage Link** (Lien vers le stockage HTTP) pour se connecter au lecteur à distance, à l'aide d'un compte utilisateur.

Notez que le chemin indiqué dans le(s) lien(s) pointe vers l'interface extérieure de ce routeur. Si aucun compte **DDNS** n'est indiqué sur la page Dynamic DNS (DNS dynamique), l'adresse IP du réseau étendu est utilisée. Cependant, si un compte **DDNS** est indiqué, le nom de domaine est utilisé.

Cliquez sur le bouton **Save Settings** (Enregistrer les paramètres) pour accepter les modifications effectuées.

Cliquez sur le bouton **Don't Save Settings** (Ne pas enregistrer les paramètres) pour ignorer les modifications effectuées.

### **HTTP STORAGE LINK** You can then use this link to connect to the drive and loo in with a user account. Web File Access Http Link Web File Access Https Link Save Settings Don't Save Settings

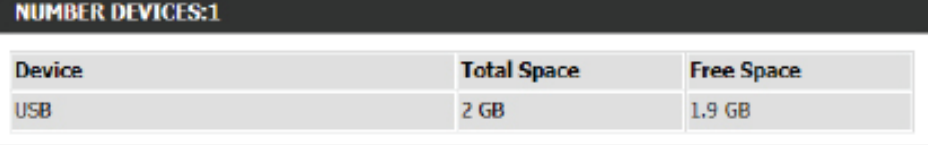

# **IPv6**

Sur cette page, l'utilisateur peut configurer le type de connexion IPv6. Vous pouvez configurer la connexion Internet IPv6 de deux manières. Vous pouvez utiliser l'Assistant de configuration de connexion Internet IPv6 ou configurer la connexion manuellement.

Si vous êtes un(e) débutant(e) et n'avez jamais configuré de routeur auparavant, cliquez sur **IPv6 Internet Connection Setup Wizard** (Assistant de configuration de connexion Internet) afin de mettre votre réseau en service en quelques étapes.

Pour les utilisateurs avancés qui ont déjà configuré un routeur auparavant, cliquez sur le bouton **Manual IPv6 Internet Connection Option** (Option de connexion manuelle à Internet IPv6) pour saisir tous les paramètres manuellement.

Pour configurer les paramètres IPv6 locaux, cliquez sur le bouton **IPv6 Local Connectivity Setup** (Configuration de la connectivité locale IPv6).

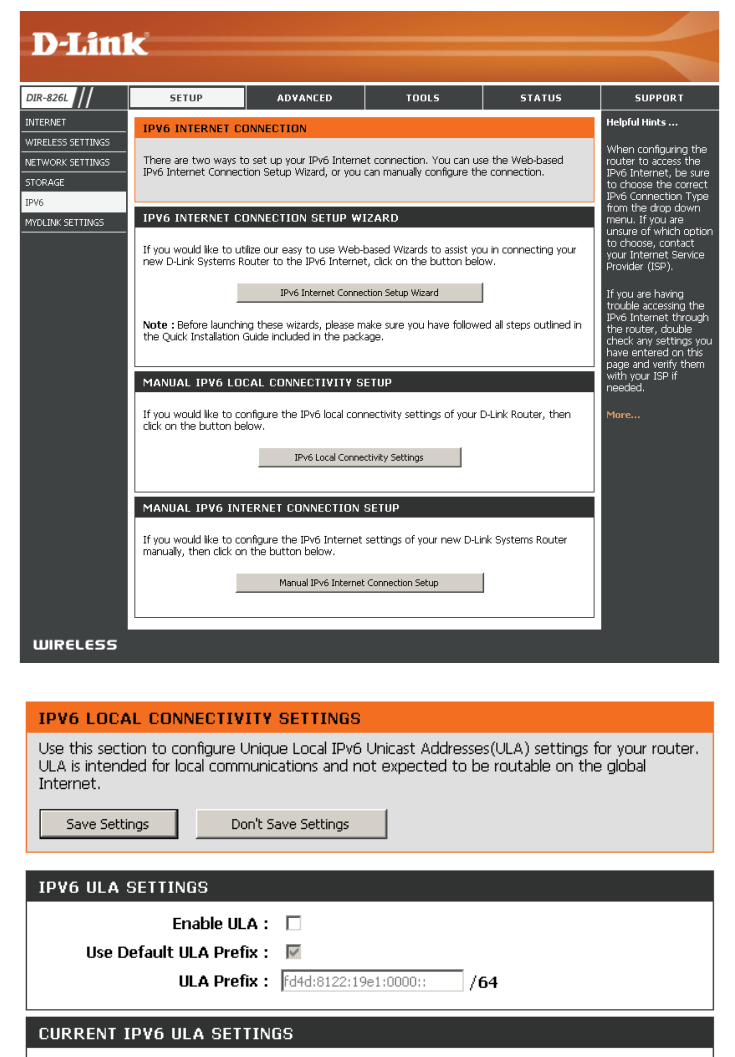

**Current ULA Prefix:** LAN IPv6 ULA :

# **Assistant de configuration de connexion Internet IPv6**

Sur cette page, l'utilisateur peut configurer le type de connexion IPv6 à l'aide de l'Assistant de configuration de connexion Internet IPv6.

Cliquez sur le bouton **IPv6 Internet Connection Setup Wizard** (Assistant de configuration de connexion Internet IPv6) ; le routeur vous guidera en quelques étapes simples pour mettre votre réseau en service.

#### **IPV6 INTERNET CONNECTION SETUP WIZARD**

If you would like to utilize our easy to use Web-based Wizard to assist you in connecting your new D-Link Systems Router to the IPv6 Internet, click on the button below.

IPv6 Internet Connection Setup Wizard

Note: Before launching the wizards, please make sure you have followed all steps outlined in the Quick Installation Guide included in the package.

Cliquez sur **Next** (Suivant) pour passer à la page suivante. Cliquez sur **Cancel** (Annuler) pour ignorer les changements apportés et revenir à la page principale.

Le routeur va essayer de détecter s'il est possible d'obtenir le type de connexion Internet IPv6 automatiquement. Si cela réussit, l'utilisateur sera alors guidé tout au long de la saisie des paramètres appropriés pour le type de connexion trouvé.

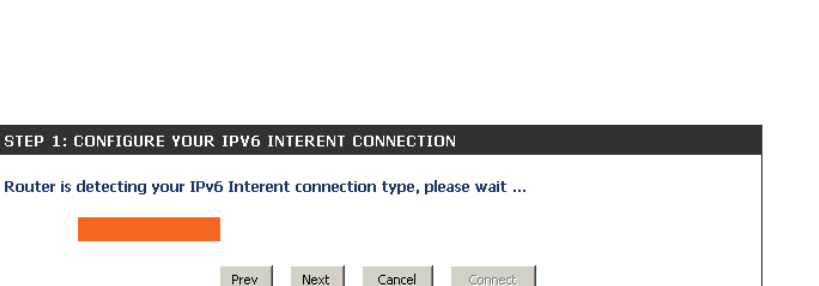

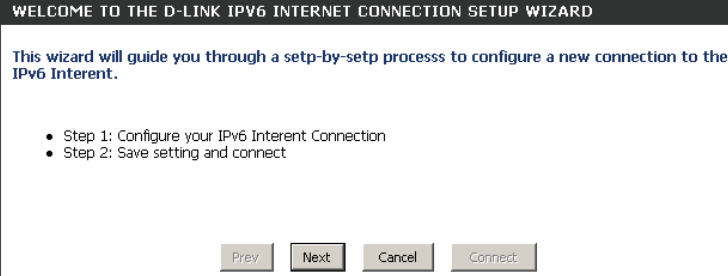

Toutefois, si la détection automatique échoue, l'utilisateur sera invité à **Try again** (Réessayer) ou à cliquer sur le bouton **Guide me through the IPv6 settings** (Guidez-moi tout au long de la configuration IPv6) pour lancer la suite de l'Assistant en mode manuel.

Vous pouvez choisir parmi plusieurs types de connexion. Si vous n'êtes pas sûr de votre méthode de connexion, contactez votre fournisseur d'accès Internet IPv6.

**Remarque :** Si vous utilisez l'option PPPoE, vous devrez vous assurer que tous les logiciels clients PPPoE de vos ordinateurs soient désinstallés ou désactivés. Les 3 options disponibles sur cette page sont **IPv6 over PPPoE(IPv6 sur PPPoE), Static IPv6 address and Route** (Adresse IPv6 statique et acheminement), and **Tunneling Connection** (Connexion par tunnels).

Choisissez le type de connexion Internet IPv6 requis et cliquez sur le bouton **Next** (Suivant) pour continuer. Cliquez sur le bouton **Prev** (Précédent) pour revenir à la page précédente. Cliquez sur le bouton **Cancel** (Annuler) pour ignorer les changements apportés et revenir à la page principale.

STEP 1: CONFIGURE YOUR IPV6 INTERENT CONNECTION Please select your IPv6 Interent Connection type © TPv6 over PPPoF Choose this option if your IPv6 Interent connection requires a username and password to get online. Most DSL modems use this type of connection. C Static IPv6 address and Route Choose this option if your Interent Service Provider (ISP) provided you with IPv6 address information that has to be manually configured. **C** Tunneling Connection (6rd) Choose this option if your Interent Service Provider (ISP) provided you a IPv6 Internet connection by using 6rd automatic tunneling mechanism. Cancel Connect

Cliquez sur le bouton **Next** (Suivant) pour continuer. Cliquez sur le bouton **Prev** (Précédent) pour revenir à la page précédente.

Cliquez sur le bouton **Cancel** (Annuler) pour ignorer les changements apportés et revenir à la page principale.

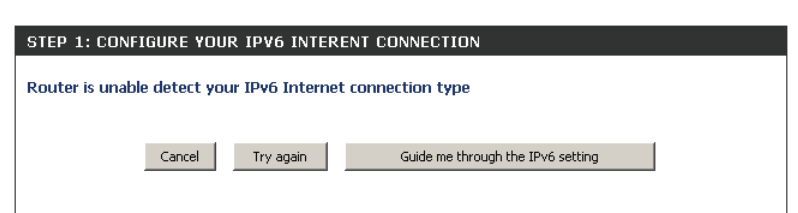

#### **IPv6 sur PPPoE**

Après avoir sélectionné l'option IPv6 over PPPoE (IPv6 sur PPPoE), l'utilisateur pourra configurer la connexion Internet IPv6 qui nécessite un nom d'utilisateur et mot de passe pour se connecter. La plupart des modems DSL utilisent ce type de connexion.

Les paramètres suivants pourront être configurés :

**PPPoE Session**  Sélectionnez la session PPPoE utilisée. Cette option indique que **(Session PPPoE) :** cette connexion partage ses informations avec la connexion PPPoE IPv6 déjà configurée ou l'utilisateur peut créer une nouvelle connexion PPPoE.

**Nom**  Saisissez le nom d'utilisateur PPPoE utilisé. Si vous ne connaissez **d'utilisateur :** pas votre nom d'utilisateur, contactez votre FAI.

**Mot de passe :** Saisissez le mot de passe PPPoE utilisé. Si vous ne connaissez pas votre mot de passe, contactez votre FAI.

**Verify Password**  Ressaisissez le mot de passe PPPoE utilisé. **(Confirmer le mot de passe) :**

**Nom du service :** Saisissez le nom de service de cette connexion. Cette option est facultative.

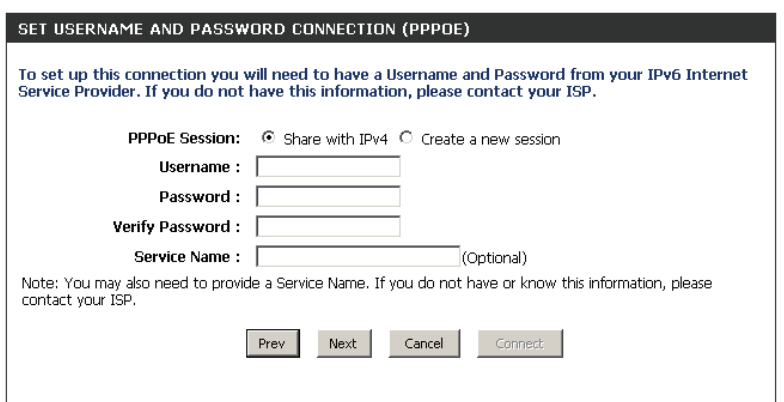

#### **Connexion par adresse IPv6 statique**

Ce mode est utilisé lorsque votre FAI vous fournit une adresse IPv6 définie qui ne change pas. Les informations IPv6 sont entrées manuellement dans vos paramètres de configuration IPv6. Vous devez entrer l'adresse IPv6, la longueur du préfixe de sous-réseau, la passerelle par défaut, le serveur DNS primaire, et le serveur DNS secondaire. Votre FAI vous fournit toutes ces informations.

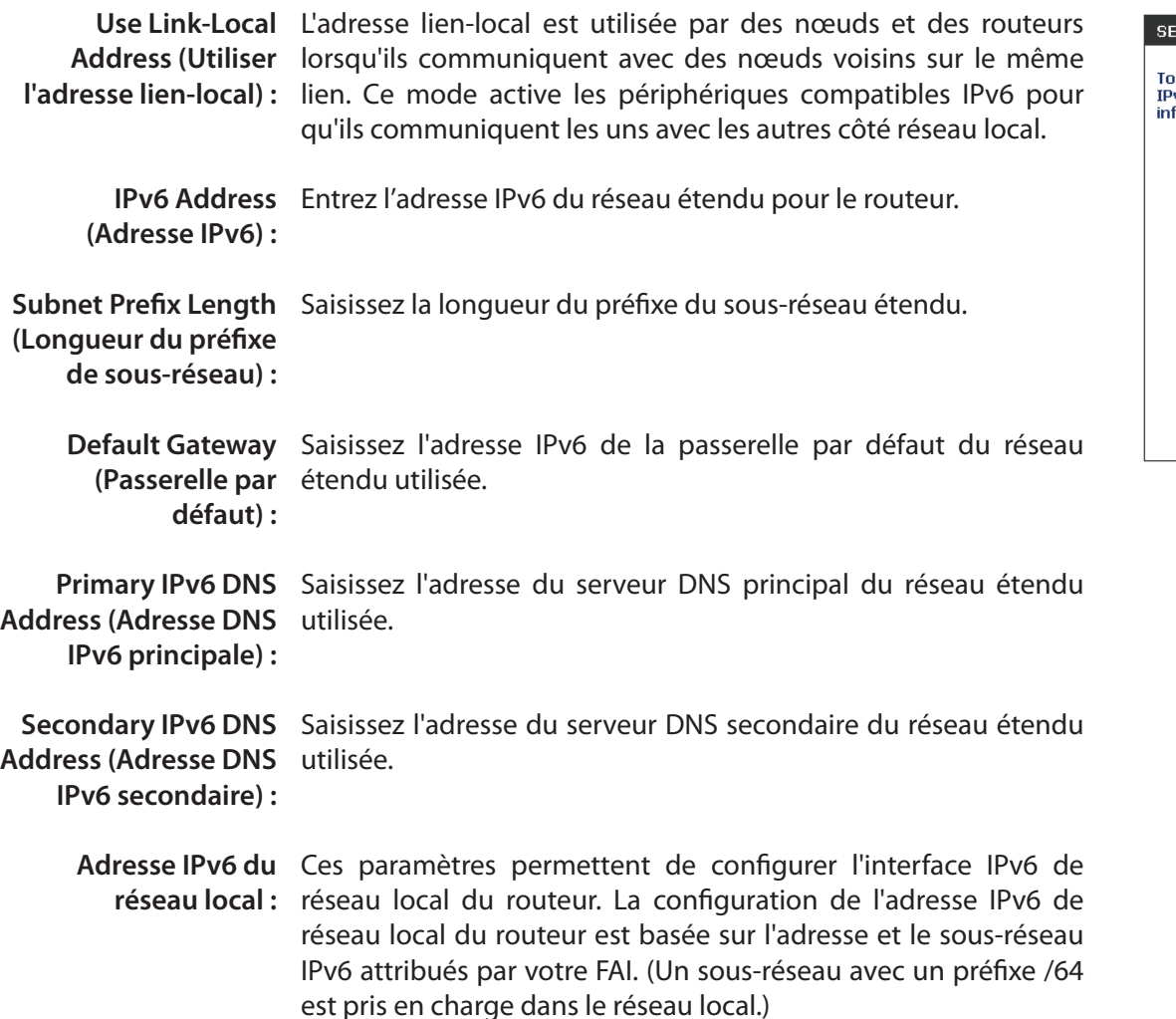

#### T STATIC IPV6 ADDRESS CONNECTION ) set up this connection you will need to have a complete list of IPv6 information provided by your<br>v6 Internet Service Provider. If you have a Static IPv6 connection and do not have this formation, please contact your ISP. Use Link-Local Address : ☑ IPv6 Address: FE80::218:E7FF:FE95:689F Subnet Prefix Length: 64 Default Gateway: **Primary DNS Address: Secondary DNS Address:** LAN IPv6 Address:  $/64$ Prev Next Cancel Connect

#### **Connexion par tunnels (6rd)**

Après avoir sélectionné l'option Tunneling Connection (6rd) [Connexion par tunnels (6rd)], l'utilisateur peut configurer les paramètres de connexion IPv6 6rd.

Les paramètres suivants pourront être configurés :

**6rd IPv6 Prefix**  Saisissez l'adresse IPv6 6rd et la valeur du préfixe utili-**(Préfixe IPv6 6rd) :** sées ici.

**Adresse IPv4 :** Saisissez l'adresse IPv4 du réseau local utilisée ici.

**Mask Length (Longueur**  Saisissez la longueur de masque IPv4 utilisée ici. **de masque) :**

**Assigned IPv6 Prefix**  Affiche la valeur du préfixe IPv6 attribuée ici. **(Préfixe IPv6 attribué) :**

**6rd Border Relay IPv4**  Saisissez l'adresse IPv4 du relais 6rd en bordure du **Address (Adresse**  réseau utilisée ici. **IPv4 du relais 6rd en bordure du réseau) :**

**IPv6 DNS Server**  Saisissez l'adresse IP du serveur DNS principal utilisée **(Serveur DNS IPv6) :** ici.

L'assistant de configuration de connexion Internet IPv6 est terminé.

Cliquez sur le bouton **Connect**(Connexion) pour continuer. Cliquez sur le bouton **Prev** (Précédent) pour revenir à la page précédente. Cliquez sur le bouton **Cancel** (Annuler) pour ignorer les changements apportés et revenir à la page principale.

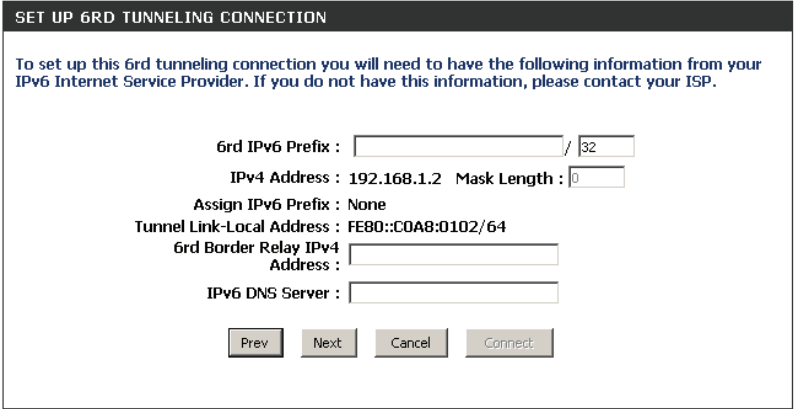

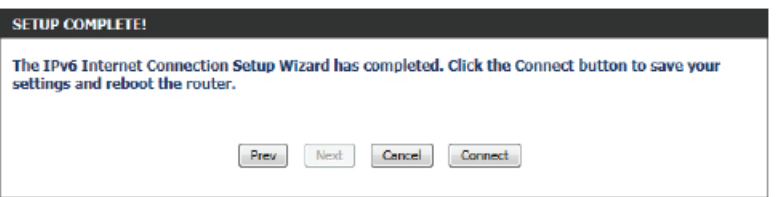

# **Configuration manuelle IPv6**

Vous pouvez choisir parmi plusieurs types de connexions : Détection automatique, IPv6 statique, autoconfiguration (SLAAC/ DHCPv6), PPPoE, tunnel IPv6 dans IPv4, 6to4, 6rd, et lien local. Si vous n'êtes pas sûr de votre méthode de connexion, contactez votre fournisseur d'accès Internet IPv6.

**Remarque :** Si vous utilisez l'option PPPoE, vous devrez vous assurer que tous les logiciels clients PPPoE de vos ordinateurs soient désinstallés ou désactivés.

### **Détection automatique**

Sélectionnez **Auto Detection** (Détection automatique) pour que le routeur détecte et configure automatiquement les paramètres IPv6 de votre FAI.

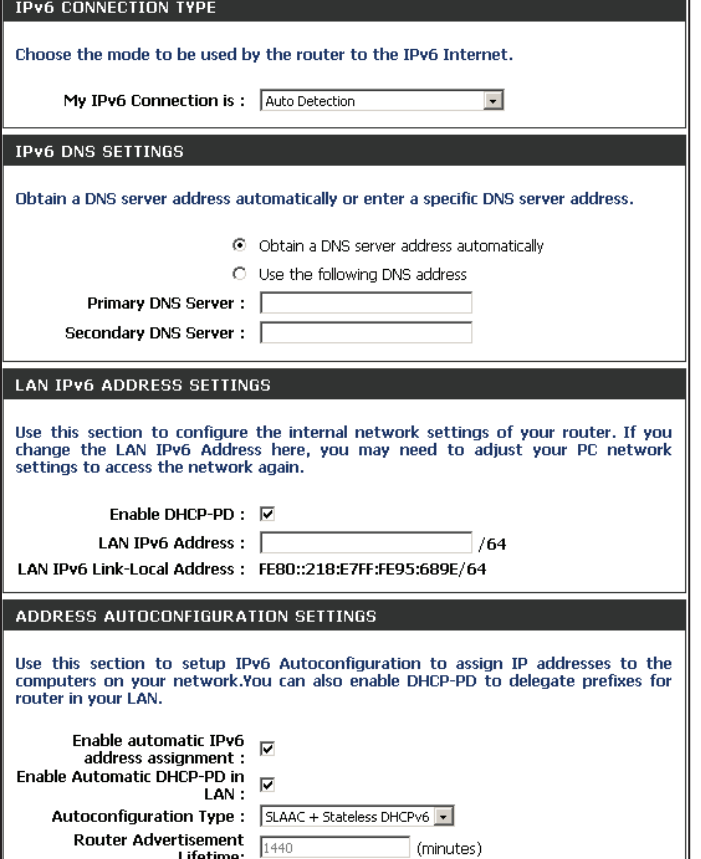

### **IPv6 statique**

Ma connexion IPv6 : Sélectionnez IPv6 statique dans le menu déroulant.

Paramètres de Entrez les paramètres de l'adresse fournis par votre fournisseur l'adresse IPv6 du réseau d'accès Internet (FAI). **étendu :**

Adresse IPv6 du réseau Entrez l'adresse IPv6 du réseau local pour le routeur. **local :**

Adresse de liaison Affiche l'adresse de liaison locale du réseau local du routeur. **locale du réseau local :**

Enable Cochez cette case pour activer la fonction Autoconfiguration. **Autoconfiguration (Activer l'autoconfiguration) :**

**Type** Sélectionnez **Stateful (DHCPv6)** (À état (DHCPv6)), **SLAAC** + **d'autoconfiguration : RDNSS ou SLAAC + Stateless DHCPv6** (SLAAC + Sans état DHCPv6).

IPv6 Address Range Saisissez l'adresse IPv6 de départ de la plage DHCPv6 pour Start (Début de la plage vos ordinateurs locaux. **d'adresses IPv6) :**

Fin de la plage Saisissez l'adresse IPv6 de fin de la plage DHCPv6 pour vos d'adresses IPv6 : ordinateurs locaux.

Durée de vie de Saisissez la durée de vie de l'adresse IPv6 (en minutes). **l'adresse IPv6 :**

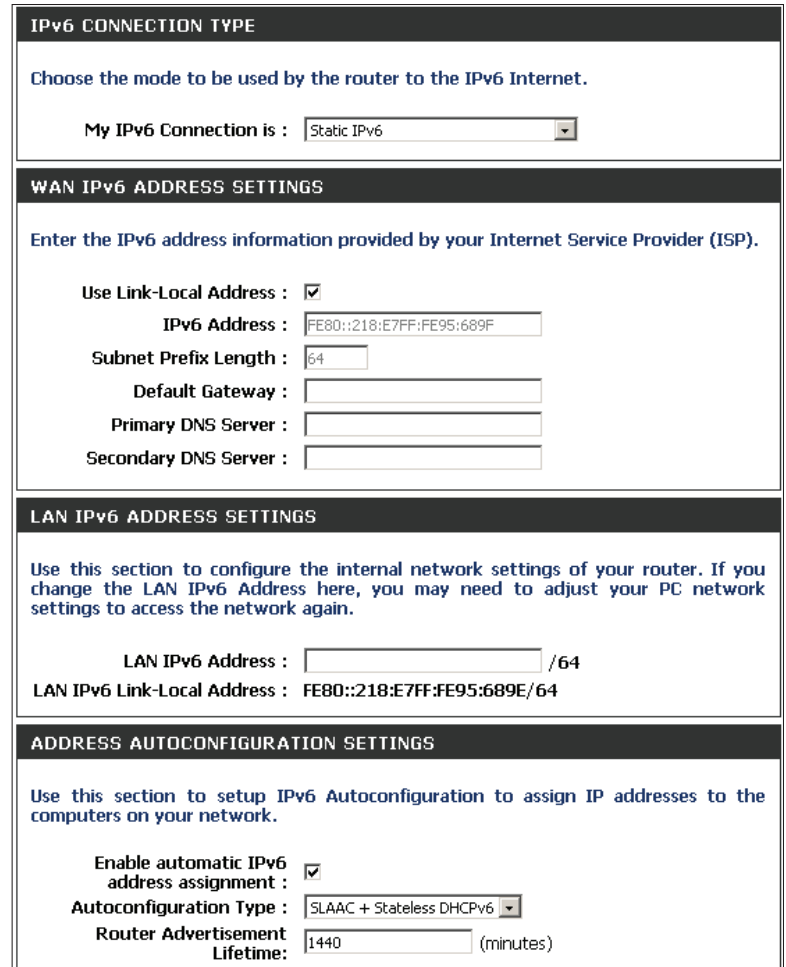

### **Autoconfiguration**

Ma connexion IPv6: Sélectionnez Autoconfiguration (Stateless/DHCPv6) [Autoconfiguration (sans état/DHCPv6)] dans le menu déroulant. **IPv6 DNS Settings Sélectionnez Obtain DNS server address automatically (Obtenir (Paramètres DNS IPv6) : une adresse de serveur DNS automatiquement) ou Use the following DNS Address (Utiliser l'adresse DNS suivante)**. Primary/Secondary DNS Entrez les adresses principale et secondaire des serveurs DNS. Adresse IPv6 du réseau Entrez l'adresse IPv6 du réseau local pour le routeur. Adresse de liaison locale Affiche l'adresse de liaison locale du réseau local du routeur. **Enable Autoconfiguration** Cochez cette case pour activer la fonction Autoconfiguration. **Address (Adresse DNS principale/secondaire) : local : du réseau local : (Activer l'autoconfiguration) :**

**Type d'autoconfiguration :** Sélectionnez Stateful (DHCPv6) (À état (DHCPv6)), SLAAC + **RDNSS** ou **SLAAC + Stateless DHCPv6** (SLAAC + Sans état DHCPv6).

IPv6 Address Range Saisissez l'adresse IPv6 de départ de la plage DHCPv6 pour vos Start (Début de la plage ordinateurs locaux. **d'adresses IPv6) :**

Fin de la plage d'adresses Saisissez l'adresse IPv6 de fin de la plage DHCPv6 pour vos IPv6 : ordinateurs locaux.

Durée de vie de l'adresse Saisissez la durée de vie de l'adresse IPv6 (en minutes). **IPv6 :**

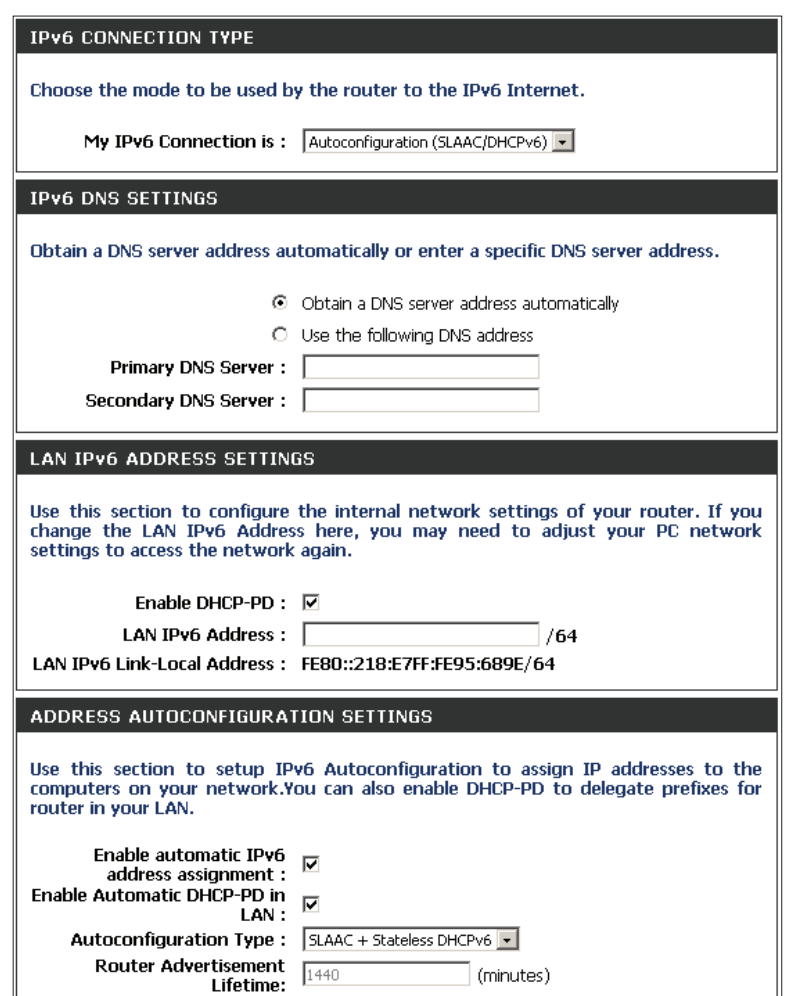

### **PPPoE**

- Ma connexion IPv6 : Sélectionnez PPPoE dans le menu déroulant.
	- PPPoE : Entrez les paramètres de compte PPPoE fournis par votre fournisseur d'accès Internet (FAI).
- Address Mode (Mode Sélectionnez Statique si votre FAI vous a fourni une adresse IP, le masque de d'adresse) : sous-réseau, la passerelle et l'adresse des serveurs DNS. Dans la plupart des cas, sélectionnez **Dynamique**.
	- Adresse IP : Saisissez l'adresse IP (PPPoE statique uniquement).
	- Nom d'utilisateur : Saisissez votre nom d'utilisateur PPPoE.
		- Mot de passe : Saisissez votre mot de passe PPPoE, puis ressaisissez-le dans le champ suivant.
	- Nom du service : Saisissez le nom du service du fournisseur d'accès Internet (facultatif).
- **Mode de reconnexion :** Sélectionnez **Toujours activée, À la demande** ou **Manuelle**.
- Maximum Idle Time (Temps Saisissez le temps d'inactivité maximum pendant lequel la connexion Internet d'inactivité maximum) : est conservée. Pour désactiver cette fonction, activez Reconnexion automatique.
	- **MTU**: Maximum Transmission Unit (Unité de transmission maximale). Il sera peut-être nécessaire de modifier la MTU pour optimiser les performances avec votre FAI spécifique. 1492 est la MTU par défaut.
- **IPv6 DNS Settings (Paramètres**  Sélectionnez **Obtain DNS server address automatically (Obtenir une adresse de serveur DNS automatiquement)** ou **Use the following DNS Address DNS IPv6) : (Utiliser l'adresse DNS suivante)**.
	- Primary/Secondary DNS Entrez les adresses principale et secondaire des serveurs DNS. **Address (Adresse DNS principale/secondaire) :**
- Adresse IPv6 du réseau local : Entrez l'adresse IPv6 du réseau local pour le routeur.
- Adresse de liaison locale du Affiche l'adresse de liaison locale du réseau local du routeur. **réseau local :**
- Enable Autoconfiguration Cochez cette case pour activer la fonction Autoconfiguration. **(Activer l'autoconfiguration) :**

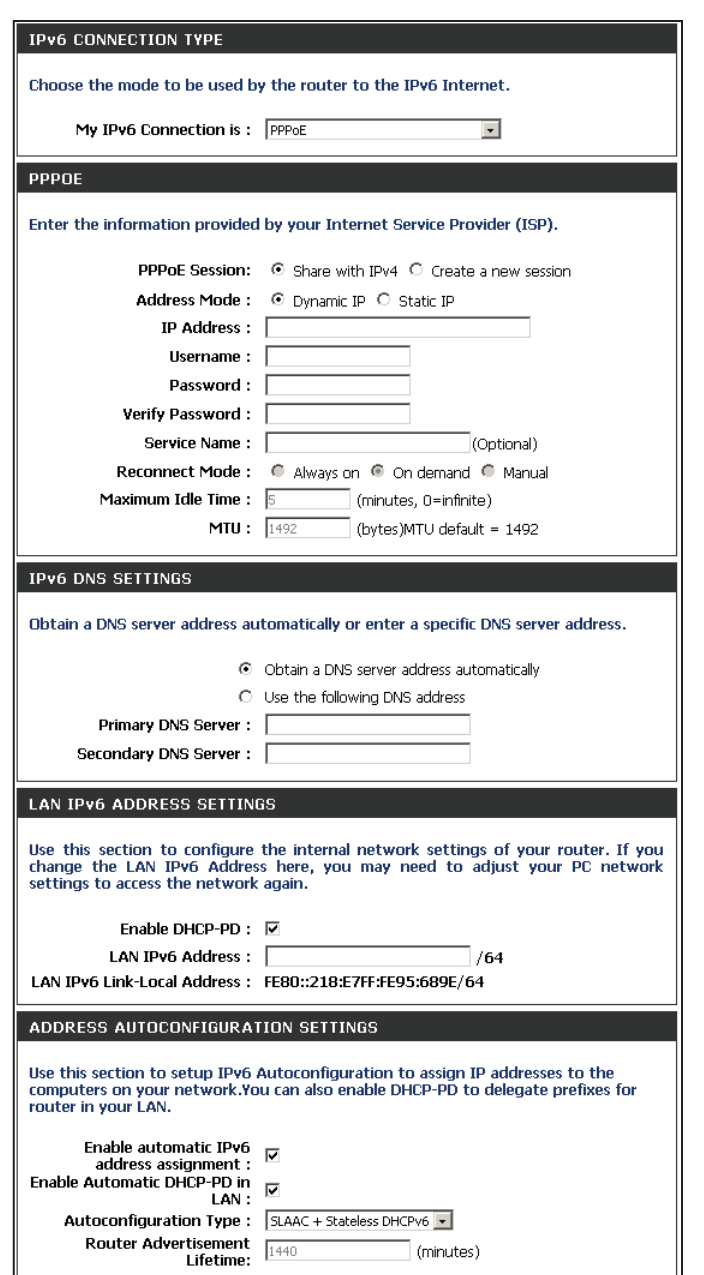

**Type d'autoconfiguration :** Sélectionnez **Stateful (DHCPv6)** (À état (DHCPv6)), **SLAAC + RDNSS** ou **SLAAC + Stateless DHCPv6** (SLAAC + Sans état DHCPv6).

IPv6 Address Range Saisissez l'adresse IPv6 de départ de la plage DHCPv6 pour vos ordinateurs locaux. **Start (Début de la plage d'adresses IPv6) :**

Fin de la plage d'adresses Saisissez l'adresse IPv6 de fin de la plage DHCPv6 pour vos ordinateurs locaux. **IPv6 :**

**Durée de vie de l'adresse**  Saisissez la durée de vie de l'adresse IPv6 (en minutes).**IPv6 :**

# **Tunnelisation IPv6 dans IPv4**

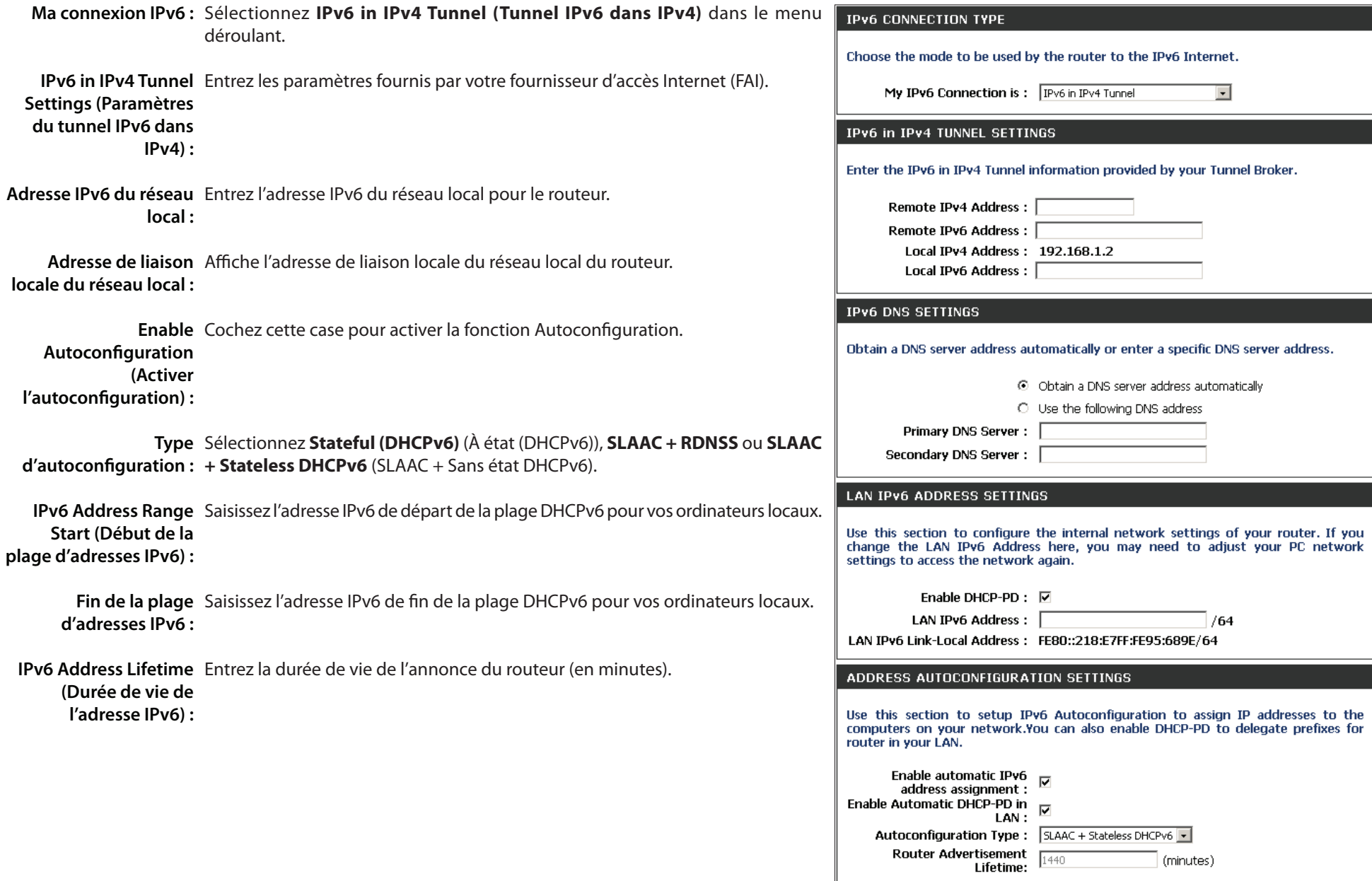

# **Tunnelisation 6 à 4**

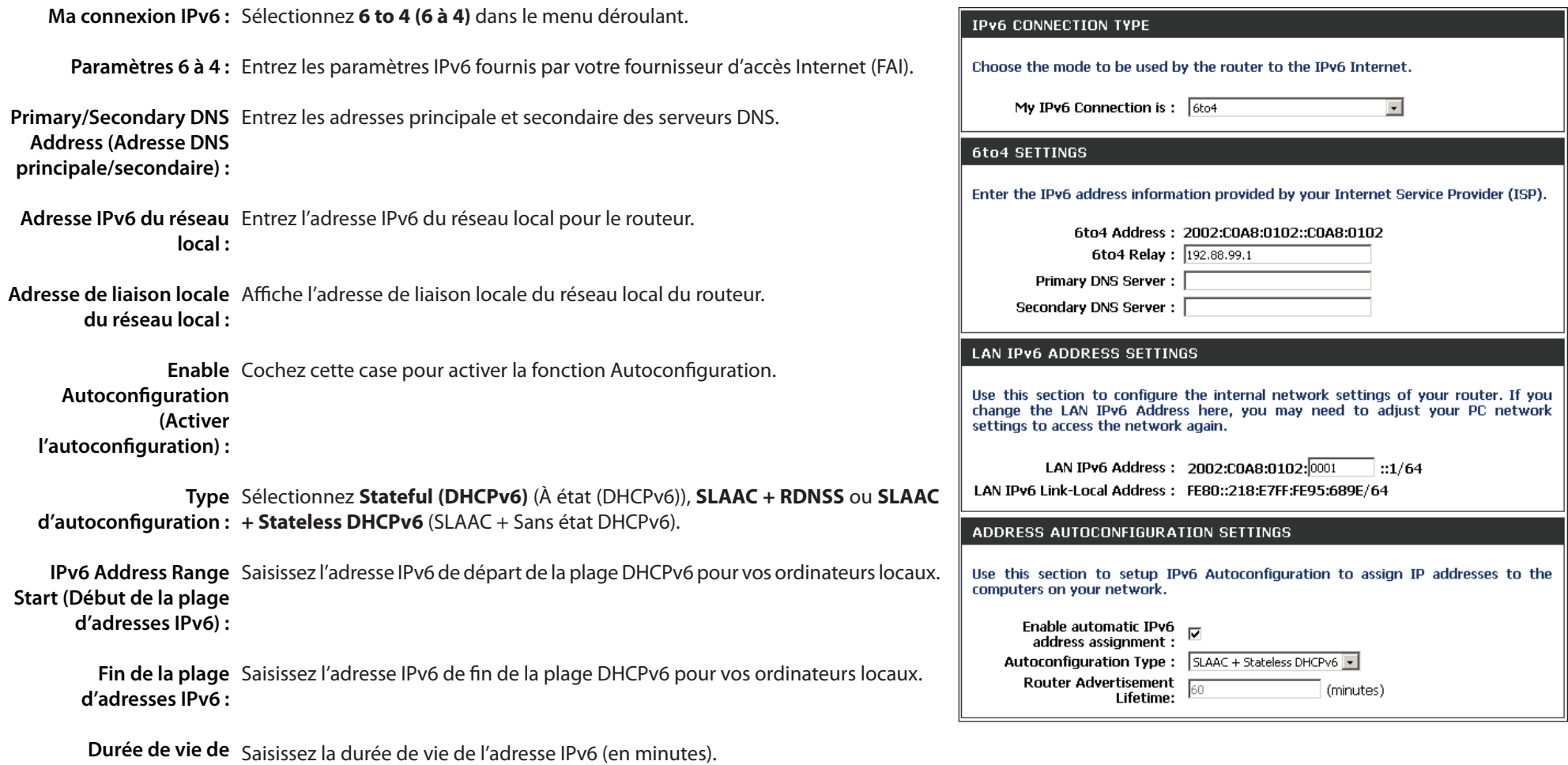

**l'adresse IPv6 :**

### **6rd**

Ma connexion IPv6 : Sélectionnez 6rd dans le menu déroulant.

- 6RD Settings (Paramètres Entrez les paramètres de l'adresse fournis par votre fournisseur d'accès 6RD): Internet (FAI).
	- Adresse IPv6 du réseau Entrez l'adresse IPv6 du réseau local pour le routeur. **local :**
- Adresse de liaison locale Affiche l'adresse de liaison locale du réseau local du routeur. **du réseau local :**
- Enable Autoconfiguration Cochez cette case pour activer la fonction Autoconfiguration. **(Activer l'autoconfiguration) :**
- **Type d'autoconfiguration :** Sélectionnez **Stateful (DHCPv6) (À état (DHCPv6)), SLAAC+RDNSS ou SLAAC + Stateless DHCPv6 (SLAAC + Sans état DHCPv6).**

Router Advertisement Entrez la durée de vie de l'annonce du routeur (en minutes). **Lifetime (Durée de vie de l'annonce du routeur) :**

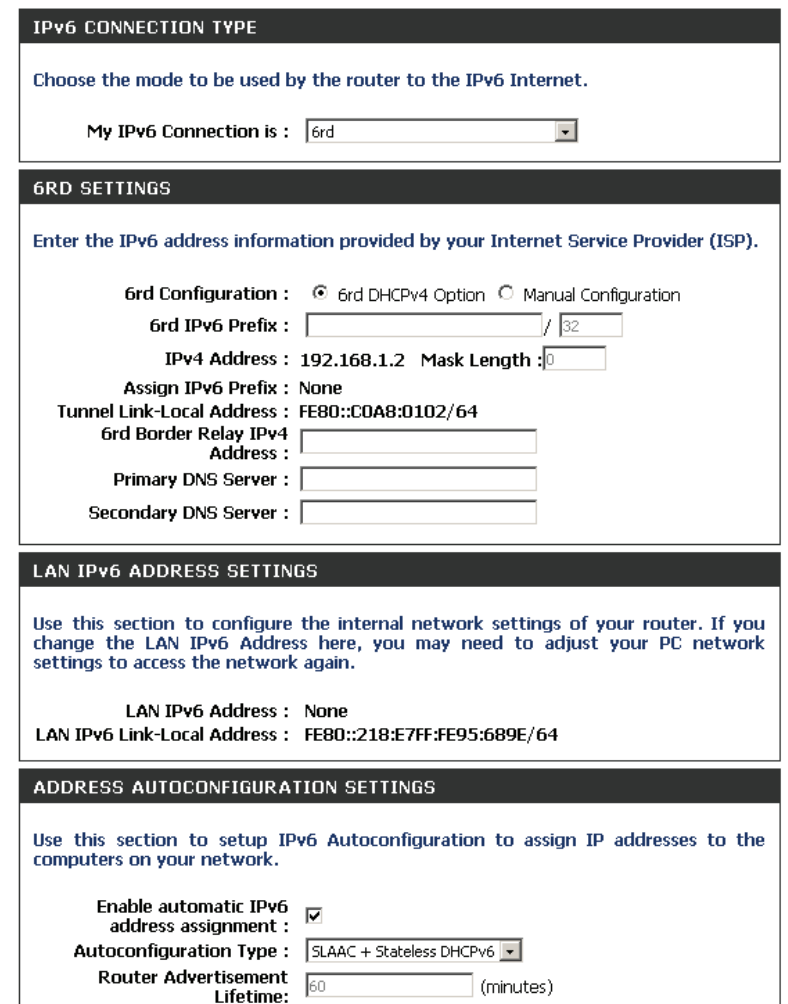

### **Connectivité de la liaison locale**

Sélectionnez Liaison locale uniquement dans le menu déroulant. **Ma connexion IPv6 :**

LAN IPv6 Address Affiche l'adresse IPv6 du routeur. **Settings (Paramètres de l'adresse IPv6 du réseau local) :**

#### **IPV6 CONNECTION TYPE**

Choose the mode to be used by the router to the IPv6 Internet.

My IPv6 Connection is: Local Connectivity Only

**LAN IPv6 ADDRESS SETTINGS** 

LAN IPv6 address for local IPv6 communications.

LAN IPv6 Link-Local Address: FE80::218:E7FF:FE95:689E/64

 $\overline{ }$ 

# **Paramètres mydlink**

Le DIR-865L dispose d'un nouveau service cloud qui envoie des données, notamment des avis de mise à jour du microprogramme, l'activité des utilisateurs et des alertes en cas d'intrusion, à l'application mydlink™ installée sur les appareils mobiles Android et Apple. Pour vous assurer que votre routeur est à jour et possède les toutes dernières fonctions, mydlink™ vous avertit lorsqu'une mise à jour est disponible pour votre routeur. Vous pouvez également suivre l'activité en ligne d'un utilisateur grâce à l'historique de navigation de sites Web en temps réel, mais aussi maintenir un environnement sûr et sécurisé, notamment pour les enfants, à domicile.

Cette page permet à l'utilisateur de configurer les paramètres mydlink™ de ce routeur. Cette fonction vous permet d'utiliser les services cloud mydlink, notamment l'accès et la gestion en ligne de ce routeur, par le biais du portail Internet mydlink ou d'applications sur appareils portables de types iOS et Android.

Dans la section **mydlink**, vous pouvez voir l'état d'inscription du compte au service mydlink. Le champ **mydlink Service** (Service mydlink) affiche soit **Registered** (Inscrit), soit **Non-Registered** (Pas inscrit).

Dans la section **Register mydlink Service** (S'inscrire au service mydlink), vous pouvez créer un compte mydlink ou en modifier un. Cliquez sur le bouton **Register mydlink Service** (S'inscrire au service mydlink) pour lancer cette procédure.

Après avoir cliqué sur le bouton **Register mydlink Service** (S'inscrire au service mydlink), cette fenêtre apparaît.

#### **Assistant S'inscrire au service mydlink : Étape 1**

Dans cette section, vous pouvez sélectionner l'une des deux options suivantes.

- Sélectionnez l'option **Yes, I have a mydlink account.** (Oui, je possède un compte mydlink.) si vous possédez déjà un compte mydlink que vous voulez utiliser sur ce routeur.
- Sélectionnez l'option **No, I want to register and login with a new mydlink account.** (Non, je veux créer un nouveau compte mydlink et m'y connecter.) pour créer un compte et l'utiliser sur ce routeur.

Cliquez sur le bouton **Next** (Suivant) pour passer à l'étape suivante. Cliquez sur le bouton **Cancel** (Annuler) pour ignorer les changements apportés et revenir à la page principale.

#### **MYDLINK SETTINGS**

Setting and registering your product with mydlink will allow you to use its mydlink cloud services features, including online access and management of your device through mydlink portal website.

**Save Settings** Don't Save Settings

#### **MYDLINK**

mydlink Service : Non-Registered

#### **REGISTER MYDLINK SERVICE**

Register mydlink Service

#### **MYDLINK REGISTRATION**

To use the features of mydlink.com and the mydlink Lite app, you will need an account with mydlink.com. If you already have an account, select Yes, I have a mydlink account and click Next to register the router with mydlink.com. If you do not have an account, select No, I want to register and login with a new mydlink account and click Next to create an account. If you do not wish to sign up for the mydlink service, please click Cancel.

> Do you have mydlink account? Yes, I have a mydlink account. <sup>®</sup> No, I want to register and login with a new mydlink account.

> > Next Cancel

#### **Assistant S'inscrire au service mydlink : Étape 2**

Lorsque vous créez un **nouveau compte**, la page suivante apparaît. Les paramètres suivants pourront être configurés :

**E-mail Address (Account**  Saisissez votre adresse électronique ici. Elle vous Name) (Adresse électronique servira également d'identifiant pour votre compte. **(nom du compte)) :**

**Mot de passe :** Saisissez le mot de passe de votre choix ici.

**Confirmer le mot de passe :** Saisissez à nouveau le mot de passe de votre choix ici.

**Nom :** Saisissez votre nom ici.

**Prénom :** Saisissez votre prénom ici.

**Accept terms and**  Cochez cette case pour accepter les conditions **conditions (Accepter les**  générales mydlink. **conditions générales) :**

Cliquez sur le bouton **Next** (Suivant) pour passer à l'étape suivante. Cliquez sur le bouton **Prev** (Précédent) pour retourner à l'étape précédente. Cliquez sur le bouton **Cancel** (Annuler) pour ignorer les changements apportés et revenir à la page principale.

Lorsque vous vous connectez à un **compte existant**, la page suivante s'ouvre. Les paramètres suivants pourront être configurés :

**E-mail Address (Account**  Saisissez votre adresse électronique ici. Elle vous Name) (Adresse électronique servira également d'identifiant pour votre compte. **(nom du compte)) :**

**Mot de passe :** Saisissez le mot de passe de votre choix ici.

Cliquez sur le bouton **Login** (Connexion) pour vous connecter avec ces identi fiants de compte.

Cliquez sur le bouton **Prev** (Précédent) pour retourner à l'étape précédente. Cliquez sur le bouton **Cancel** (Annuler) pour ignorer les changements apportés et revenir à la page principale.

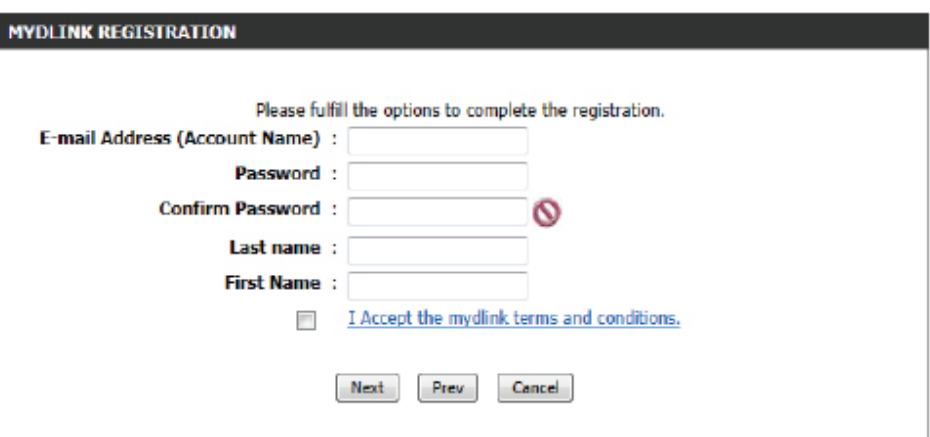

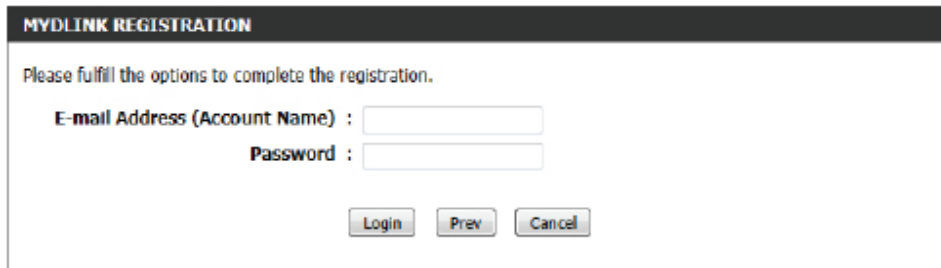

Vous pouvez modifier la langue utilisée à tout moment de l'assistant. Pour ce faire, sélectionnez l'option de langue souhaitée dans le menu déroulant **Language** (Langue), qui se trouve à droite de cette page.

#### **Fin de l'assistant**

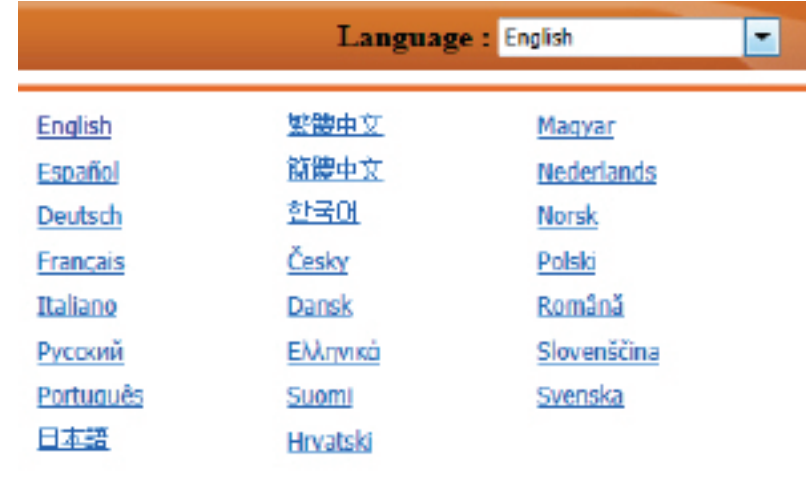

# **Avancé**

## **Serveur virtuel**

Cette page vous permet d'ouvrir un port. Pour ouvrir une plage de ports, reportez-vous en page suivante.

- Nom : Saisissez le nom de la règle ou sélectionnez une application dans le menu déroulant. Sélectionnez une application, puis cliquez sur **<<** pour renseigner les champs.
- Adresse IP: Saisissez l'adresse IP de l'ordinateur du réseau local sur lequel vous voulez autoriser le service entrant. Si l'ordinateur se voit automatiquement attribuer une adresse IP par le routeur (DHCP), il est répertorié dans le menu déroulant Nom de l'ordinateur. Sélectionnez votre ordinateur, puis cliquez sur **<<**.

Port privé/ Saisissez le port que vous voulez ouvrir à côté de Private Port public : Port (Port privé) et Public Port (Port public). Les ports privé et public sont généralement les mêmes. Le port public est le port vu depuis Internet, tandis que le port privé est celui utilisé par l'application sur l'ordinateur du réseau local.

- **Type de protocole :** Sélectionnez TCP, UDP, ou Les deux dans le menu déroulant.
	- Calendrier: Calendrier des heures où la règle de serveur virtuel est activée. Il peut être défini sur Toujours pour que ce service soit toujours activé. Vous pouvez créer vos propres heures dans la section **Tools** > **Schedules (Outils > Calendriers)**.
- Inbound Filter (Filtre Sélectionnez Tout autoriser [option la plus courante] ou entrant) : un filtre entrant que vous avez créé. Vous pouvez créer vos propres filtres entrants dans la page **Avancé > Filtre entrant**.

#### **VIRTUAL SERVER**

The Virtual Server option allows you to define a single public port on your router for redirection to an internal LAN IP Address and Private LAN port if required. This feature is useful for hosting online services such as FTP or Web Servers.

Don't Save Settings Save Settings

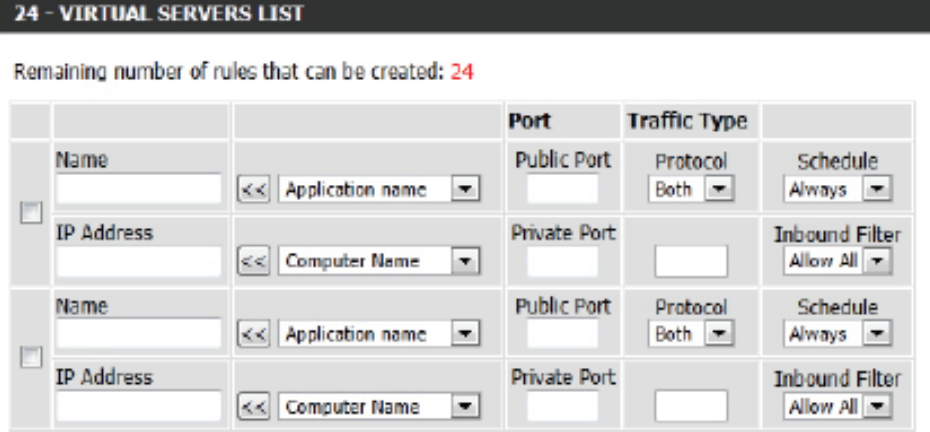

### **Redirection de port**

Cette page vous permet d'ouvrir un seul port ou une plage de ports.

- Nom : Saisissez le nom de la règle ou sélectionnez une application dans le menu déroulant. Sélectionnez une application, puis cliquez sur **<<** pour renseigner les champs.
- Adresse IP: Saisissez l'adresse IP de l'ordinateur du réseau local sur lequel vous voulez autoriser le service entrant. Si l'ordinateur se voit automatiquement attribuer une adresse IP par le routeur (DHCP), il est répertorié dans le menu déroulant Nom de l'ordinateur. Sélectionnez votre ordinateur, puis cliquez sur **<<**.
- TCP/UDP: Saisissez le ou les ports TCP et/ou UDP que vous voulez ouvrir. Vous pouvez saisir un seul port ou une plage de ports. Séparez les ports avec une virgule.

Exemple : 24,1009,3000-4000

Calendrier: Calendrier des heures où la règle de serveur virtuel est activée. Il peut être défini sur **Always** (Toujours) pour que ce service soit toujours activé. Vous pouvez créer vos propres heures dans la section **Tools** > **Schedules (Outils > Calendriers)**.

Inbound Filter Sélectionnez Tout autoriser [option la plus courante] (Filtre entrant) : ou un filtre entrant que vous avez créé. Vous pouvez créer vos propres filtres entrants dans la page **Avancé > Filtre entrant**.

#### **PORT FORWARDING**

This option is used to open multiple ports or a range of ports in your router and redirect data through those ports to a single PC on your network. This feature allows you to enter ports in the format, Port Ranges (100-150), Individual Ports (80, 68, 888), or Mixed (1020-5000, 689). This option is only applicable to the INTERNET session.

Save Settings Don't Save Settings

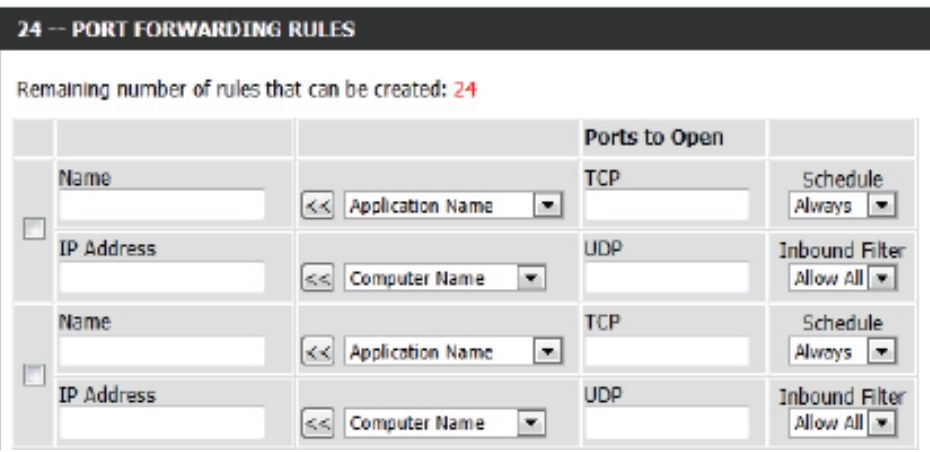

# **Règles d'application**

Certaines applications nécessitent plusieurs connexions, notamment les jeux sur Internet, les vidéoconférences et la téléphonie par Internet. Ces applications fonctionnent difficilement via la traduction d'adresses de réseau (NAT). Des applications spéciales permettent à ces applications de fonctionner avec le DIR-865L. Si vous avez besoin d'exécuter des applications nécessitant plusieurs connexions, indiquez le port normalement associé à chaque application dans le champ Trigger Port (Port de déclenchement), sélectionnez le type de protocole (TCP ou UDP), puis entrez les ports du pare-feu (publics) associés au port de déclenchement afin qu'ils s'ouvrent au trafic entrant.

Le DIR-865L fournit certaines applications prédéfinies dans le tableau en bas de la page Web. Sélectionnez l'application que vous voulez utiliser et activez-la.

Nom: Saisissez un nom de règle. Vous pouvez sélectionner une application prédéfinie dans le menu déroulant, puis cliquer sur **<<**.

Ce port sert à déclencher l'application. Il peut s'agir d'un **Trigger**  (Déclenchement) : seul port ou d'une plage de ports.

- Type de trafic: Sélectionnez le protocole du port de déclenchement : TCP, UDP ou Les deux.
	- Pare-feu : Ce numéro de port, situé du côté d'Internet, sert à accéder à l'application. Vous pouvez définir un seul port ou une plage de ports. Vous pouvez utiliser une virgule pour ajouter plusieurs ports ou une plage de ports.
- Type de trafic: Sélectionnez le protocole du port du pare-feu : TCP, UDP ou Les deux.
	- Calendrier: Calendrier des heures où la règle d'application est activée. Il peut être défini sur Toujours pour que ce service soit toujours activé. Vous pouvez créer vos propres heures dans la section **Tools** > **Schedules (Outils > Calendriers)**.

#### **APPLICATION RULES**

The Application Rules option is used to open single or multiple ports in your firewall when the router senses data sent to the Internet on an outgoing "Trigger" port or port range. Special Application rules apply to all computers on your internal network.

Don't Save Settings Save Settings

#### 24 - APPLICATION RULES Remaining number of rules that can be created: 24 Port **Traffic Type** Schedule Trigger  $AI$   $-$ Name Application Always = << | Application Name | = Firewall  $AI$   $\rightarrow$ Trigger All  $\boxed{\bullet}$ Name Application Always T  $\leq$  Application Name Firewall  $AI =$

# **Moteur QoS**

L'option QoS Engine (Moteur QoS) vous aide à améliorer les performances de jeu de votre réseau en affectant des priorités aux applications. Par défaut, les paramètres du moteur QoS sont désactivés et la priorité des applications n'est pas classée automatiquement. La section QoS comporte un mécanisme de mise en file d'attente, de mise en forme du trafic et de classement. Elle prend en charge deux types de mécanismes de mise en file d'attente. File d'attente de priorité stricte (SPQ) et File d'attente équitable pondérée (WFQ). SPQ traite le

#### **OOS SETTINGS**

Use this section to configure D-Link's QoS Engine powered by QoS Engine Technology. This QoS<br>Engine improves your online gaming experience by ensuring that your game traffic is prioritized over other network traffic, such as FTP or Web.For best performance, use the Automatic Classification option to automatically set the priority for your applications.

Save Settings Don't Save Settings

trafic en fonction de sa priorité, la file d'attente 1 ayant la plus haute priorité et la 4, la plus faible. WFQ traite le trafic en fonction du poids de la file d'attente. Les utilisateurs peuvent configurer le poids de chaque file d'attente. La somme des poids de toutes les files d'attente doit être égale à 100. Lorsque vous surfez sur Internet, le système met le trafic en forme en fonction de la vitesse des liaisons ascendante et descendante. Les règles de classification permettent de classer le trafic dans différentes files d'attente. SPQ ou WFQ réalise ensuite une QoS en fonction de la priorité ou du poids.

Les paramètres suivants pourront être configurés :

**Enable QoS**  Cette option est désactivée par défaut. Activez cette option pour **(Activer la QoS) :** de meilleures performances et une meilleure expérience avec les jeux en ligne et d'autres applications interactives, telles que la voix sur IP.

Uplink Speed Il s'agit de la vitesse à laquelle les données peuvent être transfé-(Vitesse de liaison rées du routeur au FAI. Cette vitesse est déterminée par votre FAI, **mesurée) :** souvent la vitesse est définie par le tandem vitesse descendante/ vitesse montante. Par exemple, 1,5 Mbits/284 kbits. D'après cet exemple, vous entreriez 284. Vous pouvez également tester la vitesse de votre connexion en liaison montante à l'aide d'un service tel que [www.dslreports.com.](www.dslreports.com)

**Downlink Speed**  Il s'agit de la vitesse à laquelle les données peuvent être transfé-(Vitesse du débit rées du FAI au routeur. Cette vitesse est déterminée par votre FAI, descendant) : souvent la vitesse est définie par le tandem vitesse descendante/ vitesse montante. Par exemple, 1,5 Mbits/284 kbits. D'après cet exemple, vous entreriez 1500. Vous pouvez également tester la vitesse de votre connexion en liaison descendante à l'aide d'un service tel que [www.dslreports.com.](www.dslreports.com)

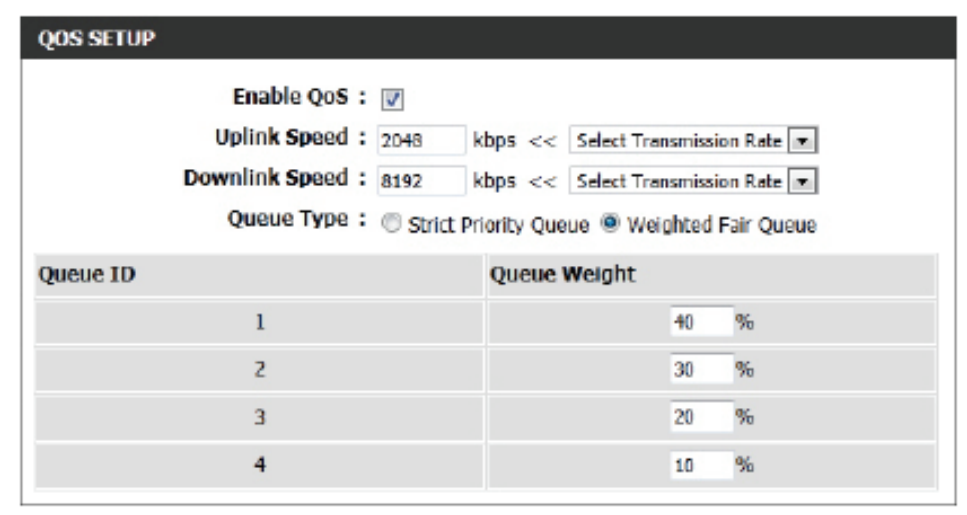

**Queue Type (Type**  L'utilisateur peut spécifier le type de file d'attente utilisé. S'il choisit l'option Strict Priority Queue (File d'attente de priorité stricte), le routeur applique la **de file d'attente) :** QoS en fonction de la spécification interne de l'ID de file d'attente répertorié. S'il choisit l'option Weight Fair Queue (File d'attente équitable pondérée), le routeur applique la QoS en fonction du pourcentage défini par l'utilisateur dans la colonne Queue Weight (Poids de la file d'attente).

Queue ID (ID de L'ID de file d'attente utilisé s'affiche dans cette colonne. **la file d'attente) :**

Queue Priority (Priorité La priorité des files d'attente s'affiche dans cette colonne. **des files d'attente) :**

**Queue Weight (Poids**  S'il sélectionne l'option Weight Fair Queue (File d'attente équitable pondérée), sous Queue Type (Type de file d'attente), l'utilisateur de la file d'attente) : peut saisir manuellement le poids de chaque ID de file d'attente.

Une fois qu'il a spécifié la structure de QoS utilisée, dans la section QoS setup (Configuration de la qualité de service), l'utilisateur peut créer des règles individuelles pour les scénarios qui requièrent la manipulation du contrôle du trafic et de la priorité des données.

Les paramètres suivants pourront être configurés :

Checkbox (Case Cochez cette case pour activer la règle spécifiée. **à cocher) :**

> **Nom :** Saisissez un nom personnalisé pour la règle en cours de création. Ce nom permet l'identification de la règle.

Queue ID (ID de Dans le menu déroulant, sélectionnez le niveau de priorité à apla file d'attente) : pliquer à cette règle. Les options disponibles sont les suivantes : Highest (La plus élevée), Higher (Élevée), Normal (Normale) et Best Effort (Au mieux).

**Protocole :** Sélectionnez le protocole utilisé pour l'application dans le menu déroulant. Il apparaît automatiquement dans le champ Protocole. **Local IP Range**  Saisissez la plage d'adresses IP locales. Il s'agit de la plage (Plage d'adresses d'adresses IP de votre réseau local. L'IP du routeur ne peut pas IP locales) : être incluse dans cette plage.

**Remote IP**  Saisissez la plage d'adresses IP distantes. Il s'agit de la plage Range (Plage d'adresses IP du réseau public du côté du Port Internet. Pour d'IP distantes) : appliquer cette règle à toute adresse IP du côté public, saisissez la plage 0.0.0.1 à 255.255.255.254.

Application Saisissez le numéro de port de l'application utilisé. **Port (Port d'application) :**

Cliquez sur le bouton **Save Settings** (Enregistrer les paramètres) pour accepter les modifications effectuées.

Cliquez sur le bouton **Don't Save Settings** (Ne pas enregistrer les paramètres) pour ignorer les modifications effectuées.

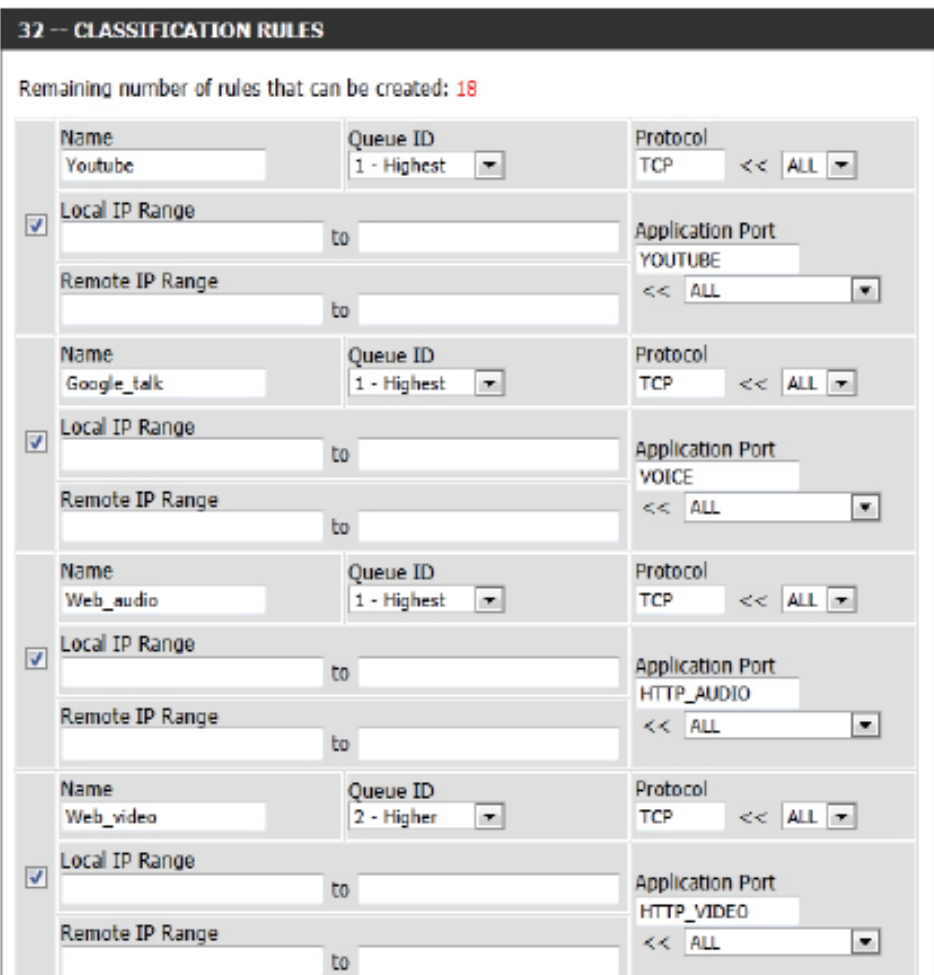

### **Filtres réseau**

Utilisez les filtres MAC (Media Access Control = Contrôle d'accès au support) pour autoriser ou refuser l'accès au réseau aux ordinateurs du réseau local à l'aide de leurs adresses MAC. Vous pouvez ajouter une adresse MAC manuellement ou en sélectionner une dans la liste de clients actuellement connectés au routeur haut débit.

Sélectionnez **Turn MAC Filtering Off**, **Allow MAC Configure addresses listed below** ou **Deny MAC addresses MAC Filtering (Configurer les listed below** (respectivement Désactiver le filtrage MAC, filtres MAC) : Autoriser les adresses MAC répertoriées ci-dessous ou Refuser les adresses MAC répertoriées ci-dessous) dans le menu déroulant.

MAC Address Saisissez l'adresse MAC que vous souhaitez filtrer. **(Adresse MAC) :**

> Pour rechercher l'adresse MAC sur un ordinateur, veuillez consulter la section *Bases de la mise en réseau* de ce manuel.

**Client DHCP** : Sélectionnez un client DHCP dans le menu déroulant, puis cliquez sur **<<** pour copier l'adresse MAC.

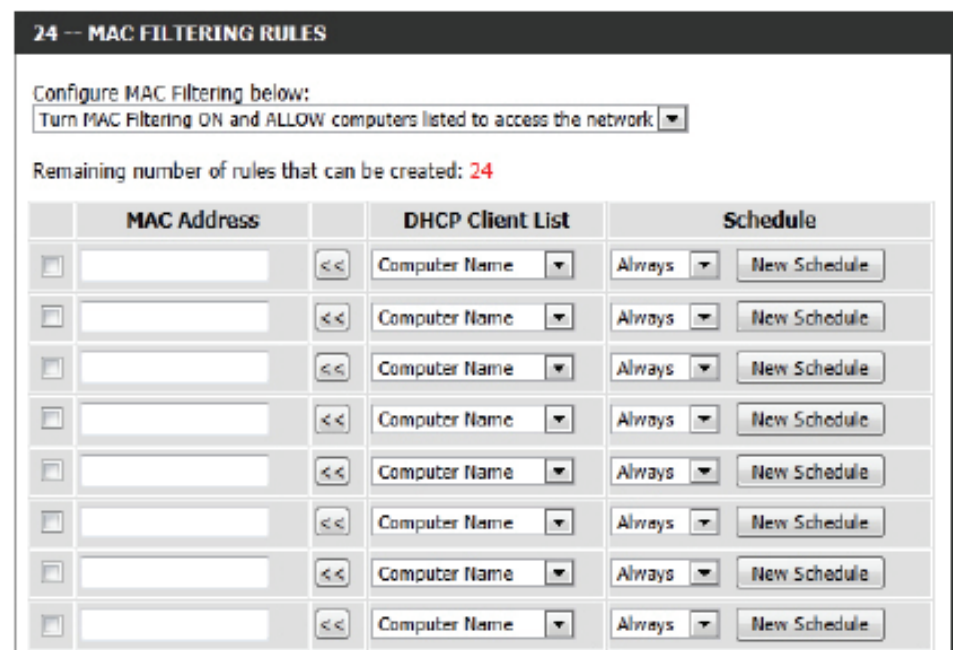

# **Contrôle d'accès**

La section Contrôle d'accès vous permet de contrôler les accès entrants et sortants du réseau. Utilisez cette fonction en guise de contrôle parental pour autoriser l'accès uniquement aux sites approuvés, limiter l'accès au Web selon l'heure et la date, et/ ou bloquer l'accès d'applications telles que les utilitaires P2P ou les jeux.

Add Policy Cliquez sur le bouton Add Policy (Ajouter une (Ajouter une règle) : règle) pour démarrer l'assistant de contrôle d'accès.

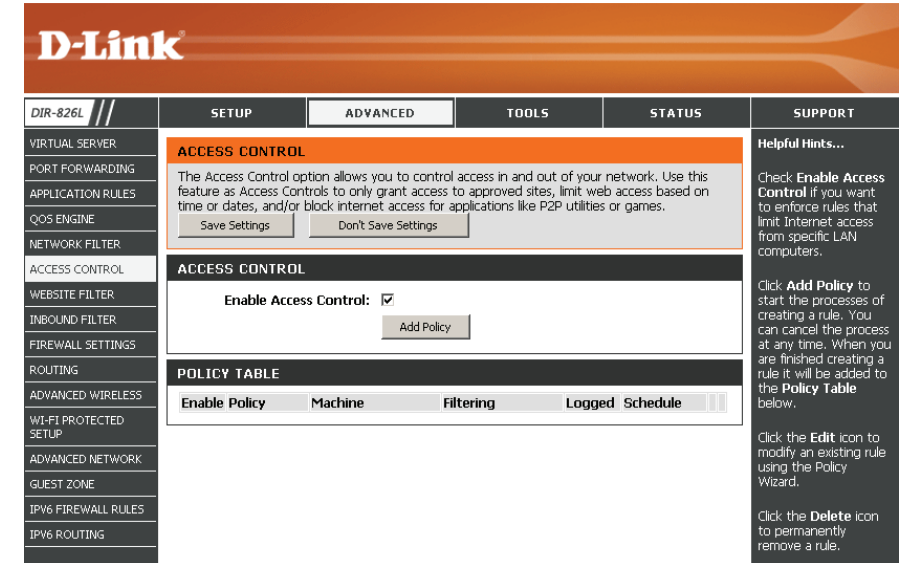

# **Assistant de contrôle d'accès**

Cliquez sur **Suivant** pour continuer.

#### ADD NEW POLICY

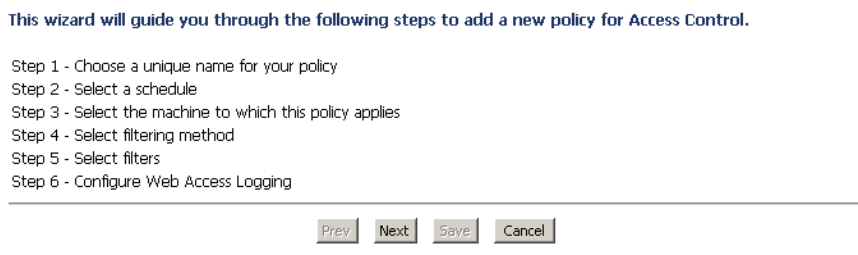

Saisissez un nom pour la règle, puis cliquez sur **Suivant** pour continuer.

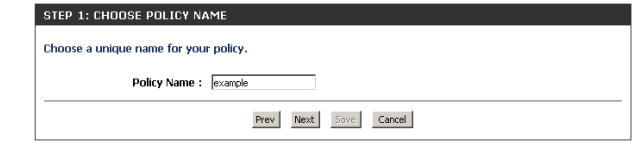

Prev Next Save Cancel

STEP 2: SELECT SCHEDULE Choose a schedule to apply to this policy.

> Always Dotaile · Disco

Sélectionnez un calendrier (par exemple, Toujours, dans le menu déroulant, puis cliquez sur **Suivant** pour continuer.

Saisissez les informations suivantes, puis cliquez sur **Suivant** pour continuer.

- **Typed'adresse** : sélectionnez Adresse IP, Adresse MAC ou Autres machines.
- **Adresse IP** : saisissez l'adresse IP de l'ordinateur auquel appliquer la règle.
- **Machine Address (Adresse de la machine)** : saisissez l'adresse MAC de l'ordinateur (c'est-à-dire, 00:00.00.00.00).

Sélectionnez la méthode de filtrage, puis cliquez sur **Suivant** pour continuer.

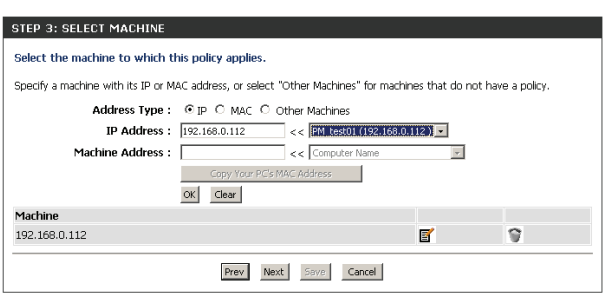

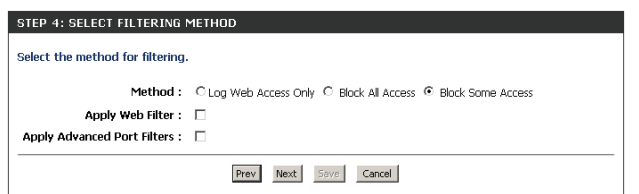

#### Section 3 - Configuration

#### Saisissez la règle :

d'accès.

**Enable (Activer)** : Cochez la case pour activer la règle.

**Name (Nom)** : Saisissez le nom de la règle.

Pour activer la connexion Web, cliquez sur **Activer**.

**Dest IP Start (IP cible de départ)** : Saisissez l'adresse IP de départ.

**Dest IP End (IP cible de fin)** : Saisissez l'adresse IP de fin.

**Protocol (Protocole)** : Sélectionnez le protocole.

**Dest Port Start(Port ciblededépart)** : Saisissez le numéro de port de départ. **Dest Port End (Port cible de fin)** : Saisissez le numéro de port de fin.

**Add Port Filters Rules** Specify rules to prohibit access to specific IP addresses and ports Dest IP<br>Start Dest IP<br>End Dest<br>Port<br>Start Dest<br>Port<br>End Enable Nam Protocol  $\overline{\Box}$ 255.255.255.255  $0.0.0.0$ Any  $\boxed{\bullet}$ 65535  $0.0.0.0$  $\Box$ 255.255.255.255 Any  $\boxed{\blacksquare}$  $\Box$  $0.0.0.0$ 255.255.255.255 Any  $\boxed{\cdot}$  $\Box$  $0.0.0.0$ 255.255.255.255 Any  $\boxed{\bullet}$  $\Box$  $0.0.0.0$ 255.255.255.255 Any  $\boxed{\bullet}$  $\Box$  $Any \rightarrow$  $0.0.0.0$ 255.255.255.255  $\Box$ Any  $\boxed{\bullet}$  $0.0.0.0$ 255.255.255.255  $\Box$  $0.0.0.0$  $Aray = 0$ 255.255.255.255 65535 Prev Next Save Cancel

STEP 5: PORT FILTER

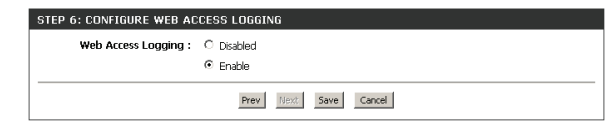

The Access Control option allows you to control access in and out of your network. Use this

La règle que vous venez de créer apparaît maintenant dans la **table des règles**.

Cliquez sur **Enregistrer** pour enregistrer la règle de contrôle

#### The Access Controls to only grant access to approved sites, limit web access based on<br>time or dates, and/or block internet access for applications like P2P utilities or games. Don't Save Settings Save Settings Reboot Now ENABLE Enable Access Control : ☑ Add Policy POLICY TABLE **Enable Policy** Machine Filtering Logged Schedule Block Some  $\overline{\textbf{v}}$ dlink 192.168.0.106 No. **Arress**

**ACCESS CONTROL** 

**E' 9** 

Always

# **Filtres Web**

Les filtres Web sont utilisés pour vous permettre d'établir une liste de sites Web autorisés qui peuvent être utilisés par plusieurs utilisateurs sur le réseau. Pour utiliser cette fonction, sélectionner **Allow** ou **Deny** (Autoriser ou Refuser), entrez le domaine ou le site Web, puis cliquez sur **Save Settings** (Enregistrer les paramètres). Vous devez aussi sélectionner **Apply Web Filter** (Appliquer le filtre Web) dans la section *Access Control* (Contrôle d'accès).

**Add Website**  Sélectionnez **DENY computers access to Filtering Rule ONLY these sites** (REFUSER l'accès à ces sites **(Ajouter une règle**  SEULEMENT) ou **ALLOW computers access to de filtrage de site ONLY these sites** (AUTORISER les ordinateurs à **Web) :** accéder à ces sites SEULEMENT).

**URL/domaine du**  Saisissez les mots clés ou les URL que vous voulez **site Web :** autoriser ou bloquer. Cliquez sur **Save Settings** (Enregistrer les paramètres).

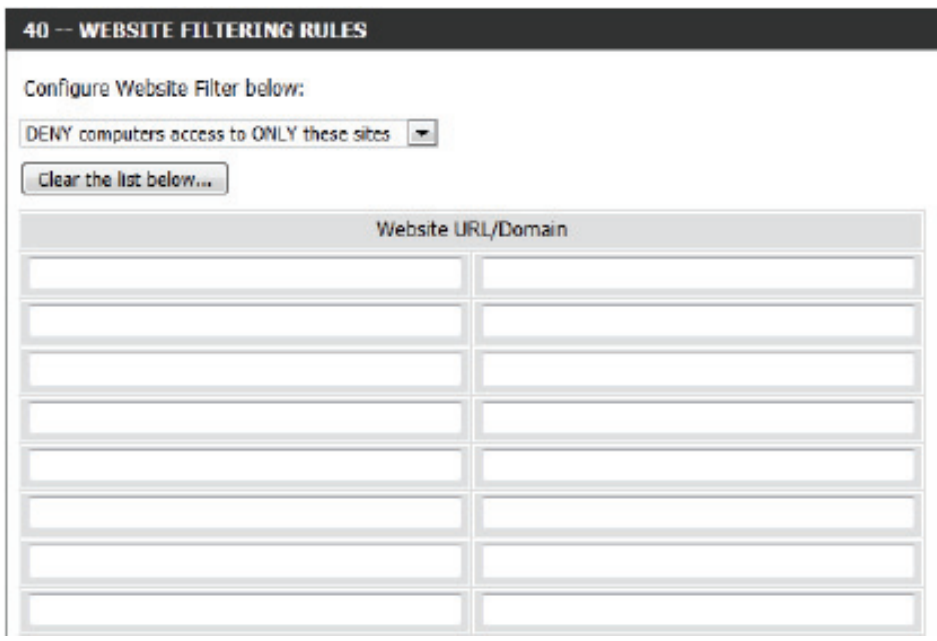

### **Filtres entrants**

L'option Inbound Filter (Filtre entrant) est une méthode avancée de contrôle des données reçues d'Internet. Cette fonction permet de configurer les règles de filtrage de données entrantes contrôlant les données en fonction d'une plage d'adresses IP. Les filtres entrants peuvent être utilisés avec les fonctions de serveur virtuel, de redirection des ports ou d'administration à distance.

Nom: Saisissez un nom pour la règle du filtre entrant.

**Action: Sélectionnez Autoriser ou Refuser.** 

Activer: Cochez la case pour activer la règle.

Remote IP Start Saisissez l'adresse IP de départ. Saisissez 0.0.0.0 si vous (IP distante de ne voulez pas spécifier de plage d'adresses IP. **départ) :**

Remote IP End (IP Saisissez l'adresse IP de fin. Saisissez 255.255.255.255 distante de fin) : si vous ne voulez pas spécifier de plage d'adresses IP.

- Add (Ajouter) : Cliquez sur Add (Ajouter) pour appliquer les paramètres. Vous devez cliquer sur **Save Settings (Enregistrerles paramètres)** en haut de la fenêtre pour enregistrer les paramètres.
- Liste des règles de Cette section répertorie les règles que vous avez créées. filtre entrant: Vous pouvez cliquer sur l'icône Edit (Modifier) pour modifier les paramètres ou activer/désactiver la règle, ou sur l'icône **Delete** (Supprimer) pour la supprimer.

#### **INBOUND FILTER**

The Inbound Filter option is an advanced method of controlling data received from the Internet. With this feature you can configure inbound data filtering rules that control data based on an IP address range.

Inbound Filters can be used for limiting access to a server on your network to a system or group of systems. Filter rules can be used with Virtual Server, Port Forwarding, or Remote Administration features.

#### **ADD INBOUND FILTER RULE**

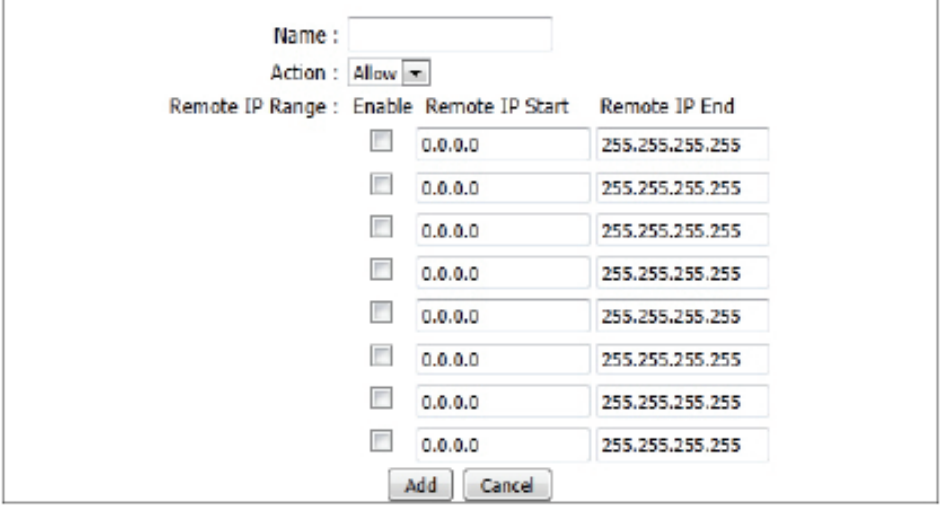

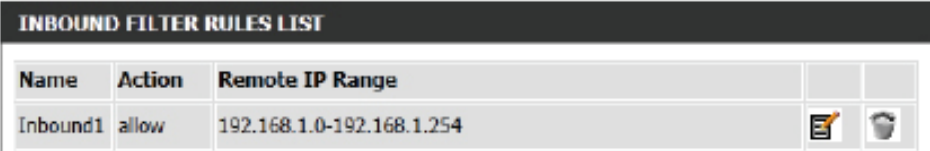

### **Paramètres du pare-feu**

Un pare-feu protège votre réseau du monde extérieur. Le DIR-865L est doté d'une fonctionnalité de type pare-feu. Le SPI vous aide à empêcher les cyberattaques. Parfois, pour certains types d'applications, vous souhaitez disposer d'un ordinateur exposé au monde extérieur. Si vous choisissez d'exposer un ordinateur, vous pouvez activer la DMZ. DMZ est l'abréviation de Demilitarized Zone (Zone démilitarisée). Cette option expose totalement l'ordinateur choisi au monde extérieur.

Activer le SPI: Le SPI, de l'anglais (Stateful Packet Inspection, inspection dynamique de paquets, également connue comme filtrage dynamique de paquets) vous aide à vous protéger des cyberattaques en analysant les divers états d'une session. Il certifie que le trafic généré durant la session est conforme au protocole.

Anti-Spoof Check Activez cette fonction pour protéger le réseau de certains types (Vérification de d'attaques de type usurpation d'adresse IP. **l'anti-usurpation d'adresse IP) :**

**NAT Endpoint** Sélectionnez l'un des ports TCP et UDP suivants :

Filtering (Filtrage Endpoint Independent (Indépendamment du point de connexion): Tout des points de trafic entrant envoyé vers un port ouvert est redirigé vers l'application

connexion NAT) : qui a ouvert le port. Le port se ferme après 5 minutes d'inactivité. **Adresse restreinte** : le trafic entrant doit coïncider avec l'adresse IP de la connexion sortante.

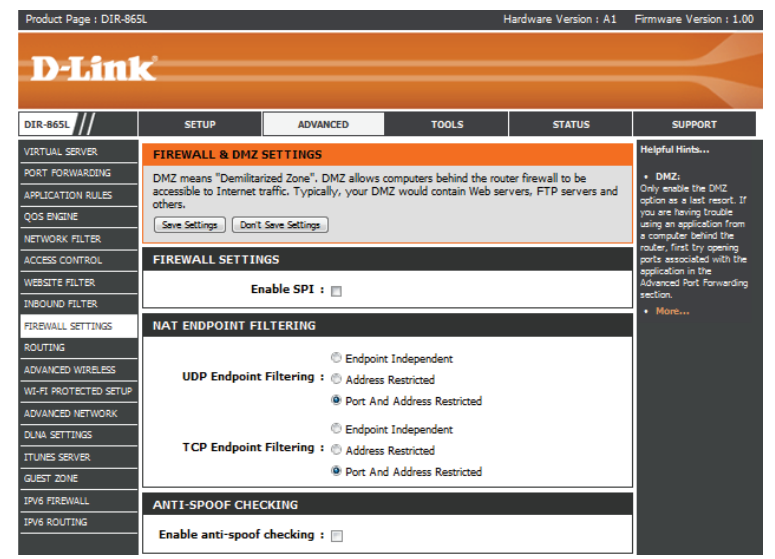

**Restriction d'adresse et de port** : Le trafic entrant doit coïncider avec l'adresse IP et le port de la connexion sortante.

**DMZ IP Address** Spécifiez l'adresse IP de l'ordinateur du réseau local dont vous ne voulez plus restreindre la communication Internet. Si cet ordinateur (Adresse IP de la obtient son adresse IP automatiquement à l'aide du DHCP, veillez à réaliser une réservation statique sur la page Setup (Configuration) > **Network Settings** (Paramètres réseau) pour que l'adresse IP de la machine DMZ ne change pas. **DMZ) :**

- **PPTP :** Permet à plusieurs machines du réseau local de se connecter à leur réseau d'entreprise, à l'aide du protocole PPTP.
- IPSEC (VPN) : Permet à plusieurs clients VPN de se connecter à leur réseau d'entreprise, via IPSec. Certains clients VPN prennent en charge la traversée d'IPSec via la NAT. Cette ALG peut interférer avec leur fonctionnement. Si vous avez des difficultés à vous connecter à votre réseau d'entreprise, essayez de la désactiver. Veuillez vérifier si votre client VPN prend la traversée NAT en charge avec l'administrateur système de votre réseau d'entreprise.
	- **RTSP :** Permet à l'application utilisant le protocole RTSP de recevoir des flux de diffusion d'Internet. QuickTime et Real Player font partie des applications courantes qui utilisent ce protocole.
	- **SIP :** Permet aux périphériques et applications utilisant la voix sur IP de communiquer via la NAT. Certains d'entre eux peuvent détecter les périphériques NAT et travailler autour d'eux. Cette ALG peut interférer avec leur fonctionnement. Si vous avez des difficultés à passer des appels par voix sur IP, tentez de la désactiver.

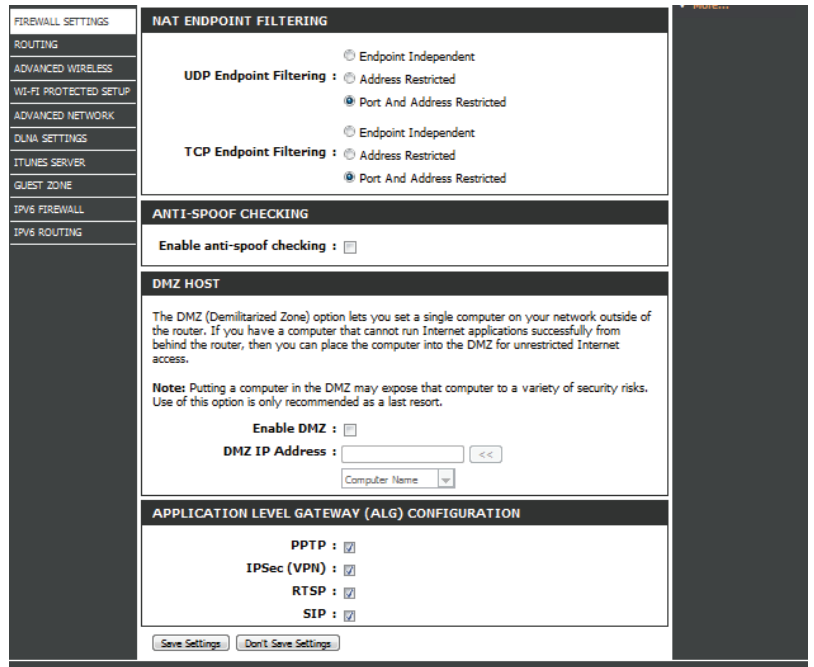

### **Redirection**

L'option Routing (Routage) est une méthode avancée de personnalisation de routes spécifiques de données sur le réseau.

Nom: Saisissez un nom de votre routeur.

- IP cible: Entrez l'adresse IP des paquets empruntant cette route.
- Masque de réseau : Entrez le masque de réseau de la route. Notez que les octets doivent coïncider avec l'adresse IP cible.
	- Passerelle : Entrez le prochain saut de passerelle à prendre si cette route est utilisée.
		- Mesure : La mesure de la route est une valeur de 1 à 16 qui indique le coût d'utilisation de cette route. Une valeur de 1 indique le coût le plus faible, tandis qu'une valeur de 15 indique le coût le plus élevé.
	- Interface: Sélectionnez l'interface que le paquet IP doit utiliser pour transiter hors du routeur quand cette route est utilisée.

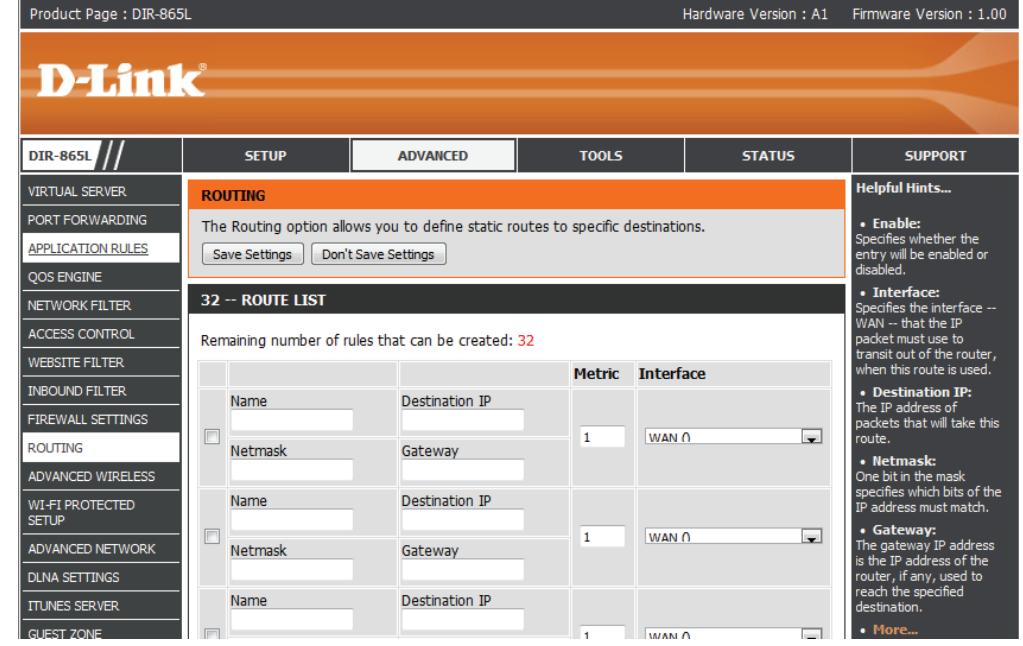

### **Paramètres sans fil avancés**

Puissance de Définit la puissance de transmission des antennes. **transmission :**

- Partition du réseau local Cette option permet d'activer le fonctionnement sans fil: 802.11d. 802.11d est une spécification sans fil mise au point pour permettre la mise en œuvre de réseaux sans fil dans des pays ne pouvant pas utiliser la norme 802.11. Cette fonction ne doit être activée que dans les pays qui en ont besoin.
	- Activation de WMM : La fonction WMM est l'équivalent de la QoS pour votre réseau sans fil. Cette fonction améliore la qualité des applications vidéo et vocales pour vos clients sans fil.
		- **IG court :** Cochez cette case pour réduire la durée de l'intervalle de garde et donc augmenter le nombre de données. Cependant, cette solution est moins fiable et risque de générer une perte de données plus importante.

HT20/40 Coexistence Activez cette option pour réduire les interférences dues **(Coexistence HT20/40) :** aux autres réseaux sans fil dans votre environnement. Si la largeur de votre canal est de 40 MHz et qu'un autre canal de réseau sans fil la chevauche, cela produit des interférences et votre routeur bascule automatiquement sur 20 MHz.

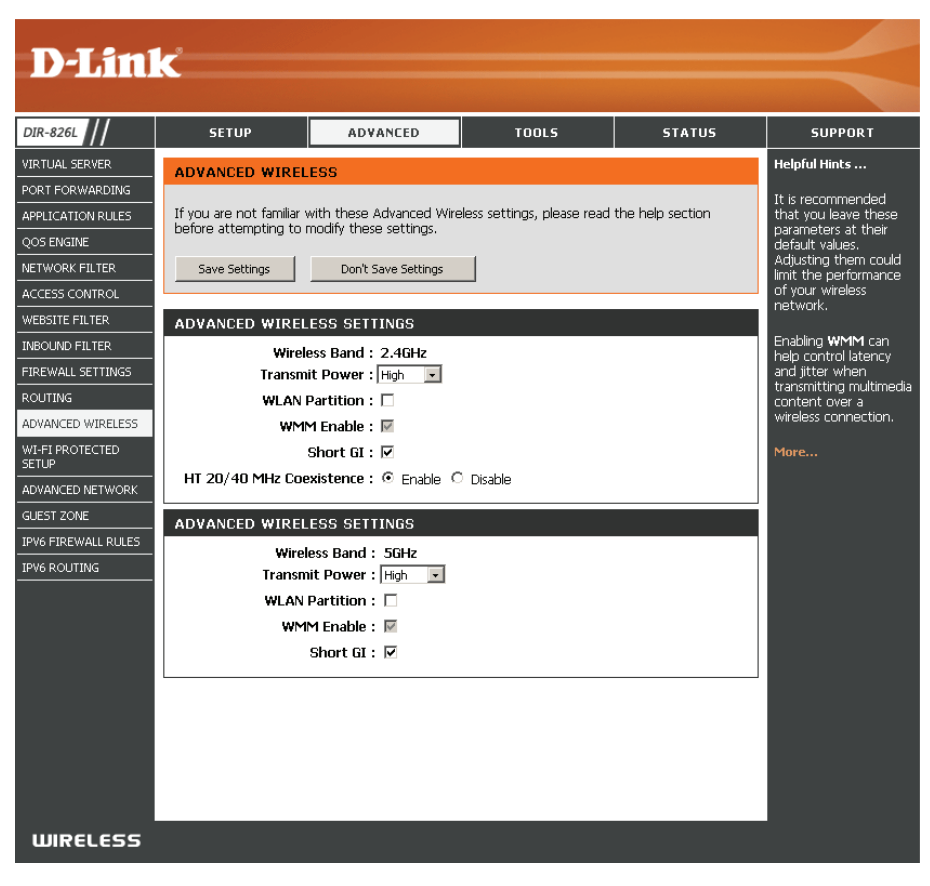

# **WPS (Wi-Fi Protected Setup)**

La fonction WPS (Wi-Fi Protected Setup) est une méthode simplifiée destinée à sécuriser votre réseau sans fil lors de la première installation et durant l'opération d'ajout d'un nouveau périphérique. La Wi-Fi Alliance (WFA) a certifié cette fonction pour différents produits et divers fabricants. Il suffit d'appuyer sur un bouton pour la méthode du bouton-poussoir ou de saisir correctement le code à 8 chiffres pour la méthode de code pin. La réduction de la durée d'installation et la facilité d'emploi sont relativement significatives, et le paramètre de sécurité sans fil le plus fort du WPA2 est automatiquement utilisé

Activer: Active la fonction WPS.

*Remarque : si cette option n'est pas cochée, le bouton WPS situé sur le côté du routeur est désactivé.*

Verrouiller les Cochez cette option pour verrouiller les paramètres de paramètres de sécurité sans fil configurés. **sécurité sans fil :**

Paramètres du Un PIN est un numéro unique pouvant servir à ajouter PIN : le routeur à un réseau existant ou à créer un nouveau réseau. Seul l'administrateur (compte « admin ») peut modifier ou réinitialiser le PIN.

PIN actuel: Affiche le code PIN actuel.

Restaurer le PIN Restaure le PIN par défaut du routeur. **par défaut :**

Générer un Créez un numéro aléatoire représentant un PIN valide. nouveau PIN : Celui-ci devient le PIN du routeur, Vous pouvez ensuite le copier sur l'interface utilisateur du client sans fil.

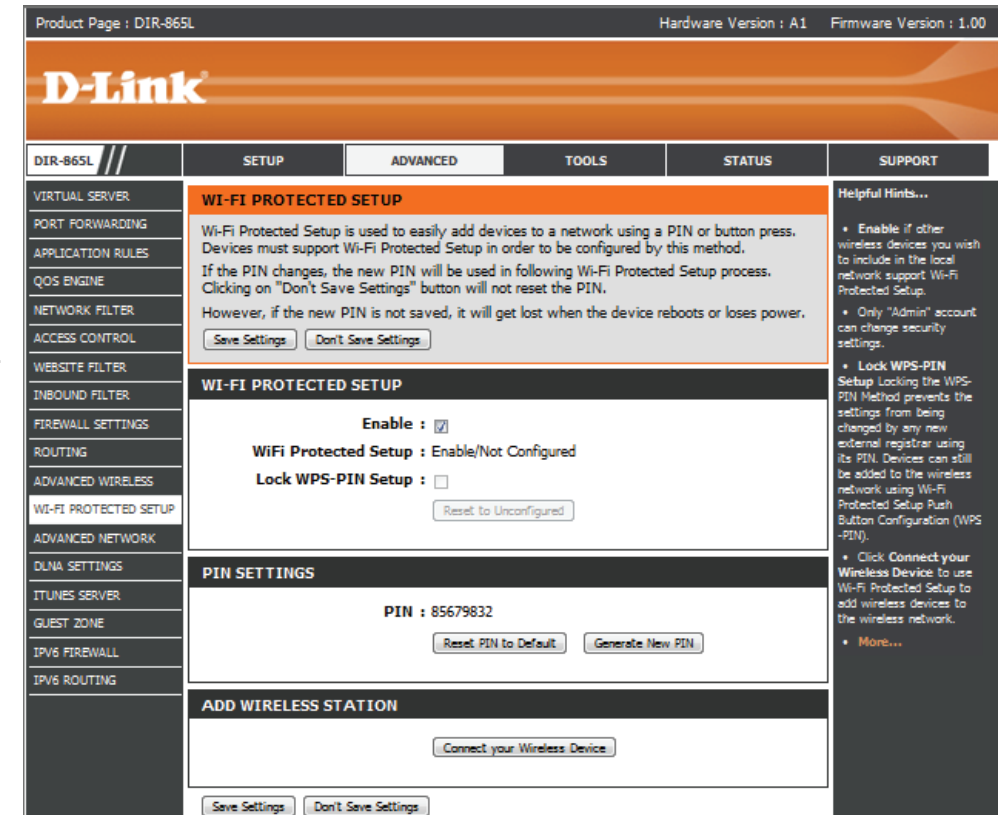
Add Wireless Cet assistant vous permet d'ajouter des périphériques sans fil au réseau sans fil.

#### **Station (Ajouter**

**une station sans** 

fil) : L'assistant affiche les paramètres du réseau sans fil pour vous guider tout au long de la configuration manuelle, vous invite à saisir le PIN du périphérique ou vous demande d'appuyer sur le bouton de configuration du périphérique. Si le périphérique prend en charge la fonction WPS et comporte un bouton de configuration, vous pouvez l'ajouter au réseau en appuyant dessus puis sur celui du routeur dans un délai de 120 secondes. Le voyant d'état du routeur clignote trois fois si le périphérique a été ajouté avec succès au réseau.

Vous pouvez ajouter un périphérique sans fil à votre réseau de plusieurs manières. Un « registraire » contrôle l'accès au réseau sans fil. Ce dernier autorise les périphériques du réseau sans fil uniquement si vous avez saisi le PIN ou appuyé sur le bouton spécial WPS du périphérique. Le routeur agit comme un registraire pour le réseau ; toutefois, d'autres périphériques peuvent également jouer ce rôle.

Add Wireless Cliquez sur ce bouton pour lancer l'assistant, puis passez à la page 48.

**Device Wizard (Assistant d'ajout de périphérique sans fil) :**

#### **Bouton WPS**

Vous pouvez aussi appuyer tout simplement sur le bouton WPS situé sur le côté du routeur, puis appuyer sur le bouton WPS de votre client sans fil pour vous connecter automatiquement, sans ouvrir de session sur le routeur.

Reportez-vous en page 130 pour de plus amples informations.

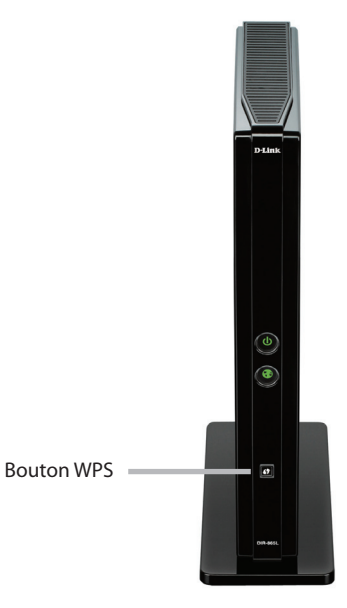

#### **Paramètres réseau avancés**

- **Activer UPnP**: Pour utiliser la fonction Plug and Play universelle (UPnP<sup>™</sup>) cliquez sur **Activerl'UPnP**. L'UPnP fournit la compatibilité avec les équipements, les logiciels et les périphériques du réseau.
- WAN Ping (Ping du Si vous cochez la case, le DIR-865L pourra répondre aux réseau étendu) : pings. Si vous la décochez, vous renforcez la sécurité contre les pirates.

WAN Port Speed Vous pouvez définir la vitesse du port Internet sur 10 Mbits/s, (Vitesse du port du 100 Mbits/s ou 10/100 Mbits/s Auto (recommandé). **réseau étendu) :**

Enable IPV4 Cochez la case pour autoriser le trafic en multidiffusion à Multicast Streams circuler depuis Internet via le routeur (IPv4). **(Activer les flux** 

**en multidiffusion** 

**IPv4) :**

Enable IPV6 Cochez la case pour autoriser le trafic en multidiffusion à Multicast Streams circuler depuis Internet via le routeur (IPv6).

**(Activer les flux** 

**en multidiffusion** 

**IPv6) :**

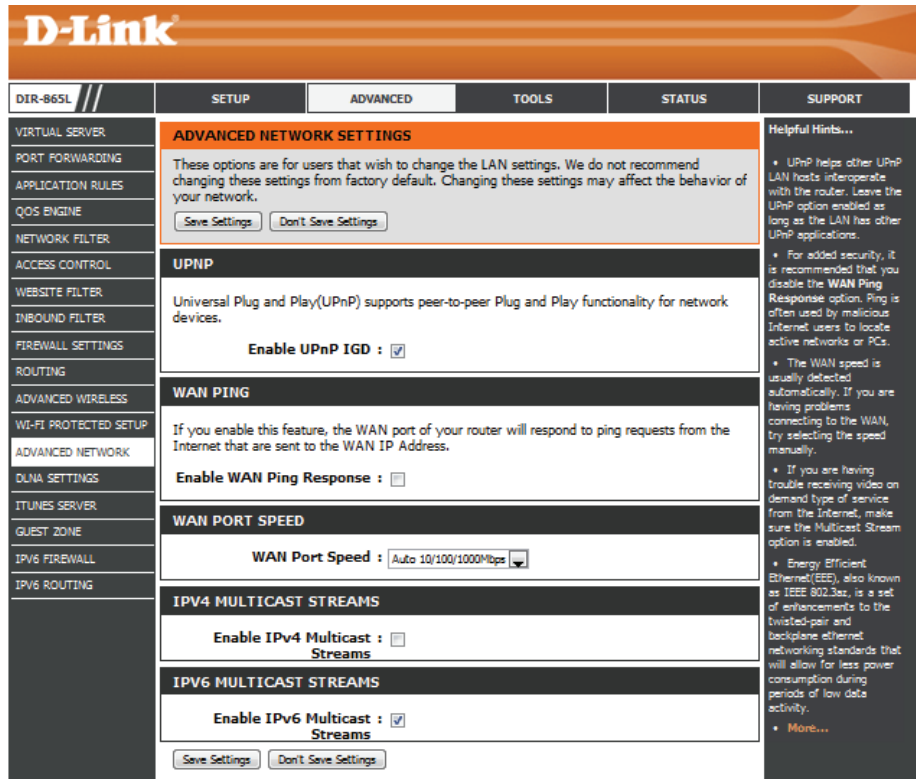

### **Paramètres DLNA**

DLNA (Digital Living Network Alliance) est la norme d'interopérabilité des périphériques multimédia en réseau (NMD). L'utilisateur peut profiter des applications multimédias (musique, photos et vidéos) sur les PC et les périphériques connectés au réseau. Si vous acceptez de partager le contenu multimédia avec les périphériques, tout ordinateur ou périphérique connecté à votre réseau peut lire votre musique, vos images et vos vidéos partagées.

**Remarque :** Le contenu multimédia partagé n'est peut-être pas sécurisé. Il est recommandé d'autoriser les périphériques à diffuser uniquement sur des réseaux sécurisés.

Les paramètres suivants pourront être configurés :

**Name your media**  Saisissez le nom de votre bibliothèque **library (Nommer votre**  multimédia ici. Ce nom sera visible par **bibliothèque multimédia) :** tous les lecteurs DLNA du réseau.

> **Folder (Dossier) :** Cochez simplement l'option **root** (racine) pour utiliser le répertoire racine du périphérique de stockage connecté au port USB du routeur. Pour utiliser un dossier spécifique sur le périphérique de stockage, cliquez sur le bouton **Browse** (Parcourir) et naviguez jusqu'au dossier spécifique. Cliquez sur le bouton **Apply** (Appliquer) pour sélectionner le dossier.

Cliquez sur le bouton **Save Settings** (Enregistrer les paramètres) pour accepter les modifications effectuées.

Cliquez sur le bouton **Don't Save Settings** (Ne pas enregistrer les paramètres) pour ignorer les modifications effectuées.

#### **DUNA SETTINGS**

DLNA (Digital Living Network Alliance) is the standard for the interoperability of Network Media Devices (NMDs). The user can entoy multi-media applications (music, pictures and videos) on your network connected PC or media devices.

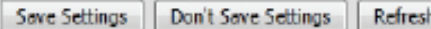

#### **MEDIA SEVER SETTINGS**

#### Share media libraries with devices

If you agree to share media with devices, any computer or device that connects to your network can play your shared music, pictures and videos.

NOTE: The shared media may not be secure. Allowing any devices to stream is recommended only on secure networks.

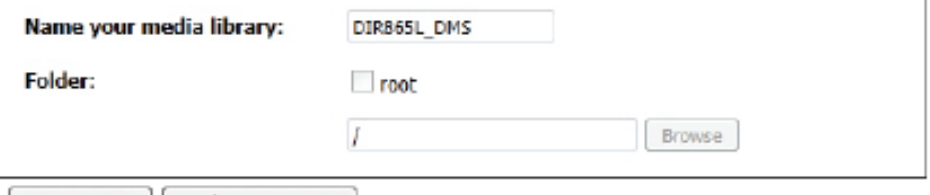

#### Save Settings Don't Save Settings

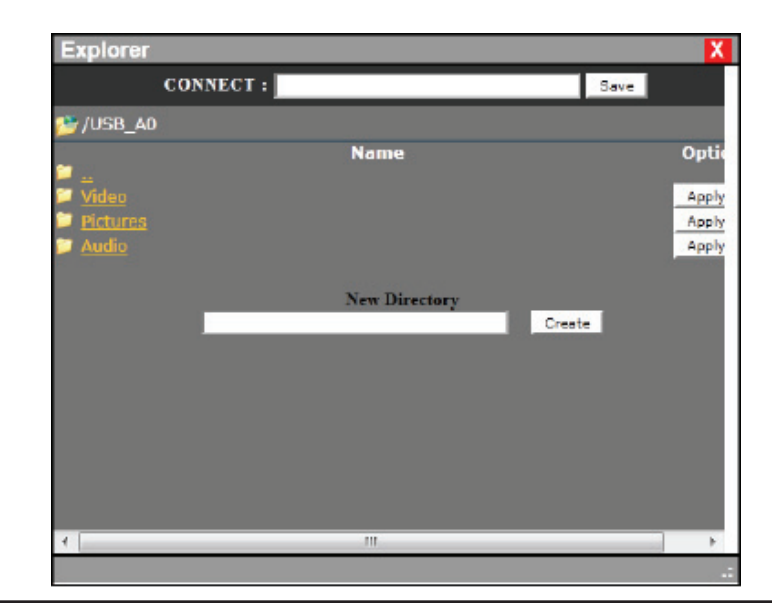

## **Serveur iTunes**

Le routeur dispose d'un serveur iTunes. qui permet de partager de la musique et des vidéos avec des ordinateurs du réseau local exécutant iTunes. Si le serveur est activé, le routeur est détecté automatiquement par le programme iTunes; la musique et les vidéos contenues dans le répertoire indiqué peuvent être diffusées sur le réseau.

Les paramètres suivants pourront être configurés :

**iTunes Server**  Cochez la case appropriée pour activer ou désactiver le serveur **(Serveur iTunes) :** iTunes.

**Folder (Dossier) :** Indique le dossier ou le répertoire partagé par le serveur iTunes. Sélectionnez **root** (racine) pour partager tous les fichiers sur tous les volumes ou cliquez sur **Browse** (Parcourir) pour sélectionner un dossier particulier.

Cliquez sur le bouton **Save Settings** (Enregistrer les paramètres) pour accepter les modifications effectuées.

Cliquez sur le bouton **Don't Save Settings** (Ne pas enregistrer les paramètres) pour ignorer les modifications effectuées.

Après avoir activé le serveur iTunes sur le routeur, lancez iTunes. Dans votre utilitaire iTunes, sélectionnez le routeur et saisissez le mot de passe du serveur iTunes si nécessaire.

#### **ITUNES SERVER SETTINGS**

Configure iTunes Server settings for streaming music directly to clients running iTunes software.

Save Settings | Don't Save Settings

#### **TTUNES SERVER**

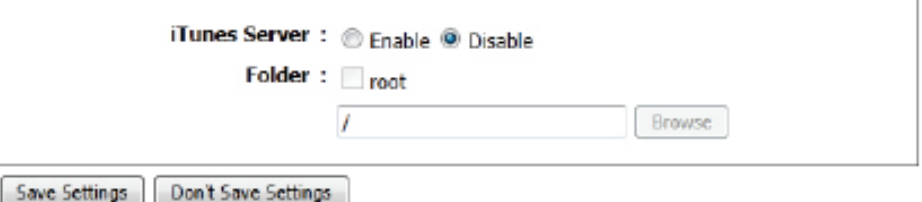

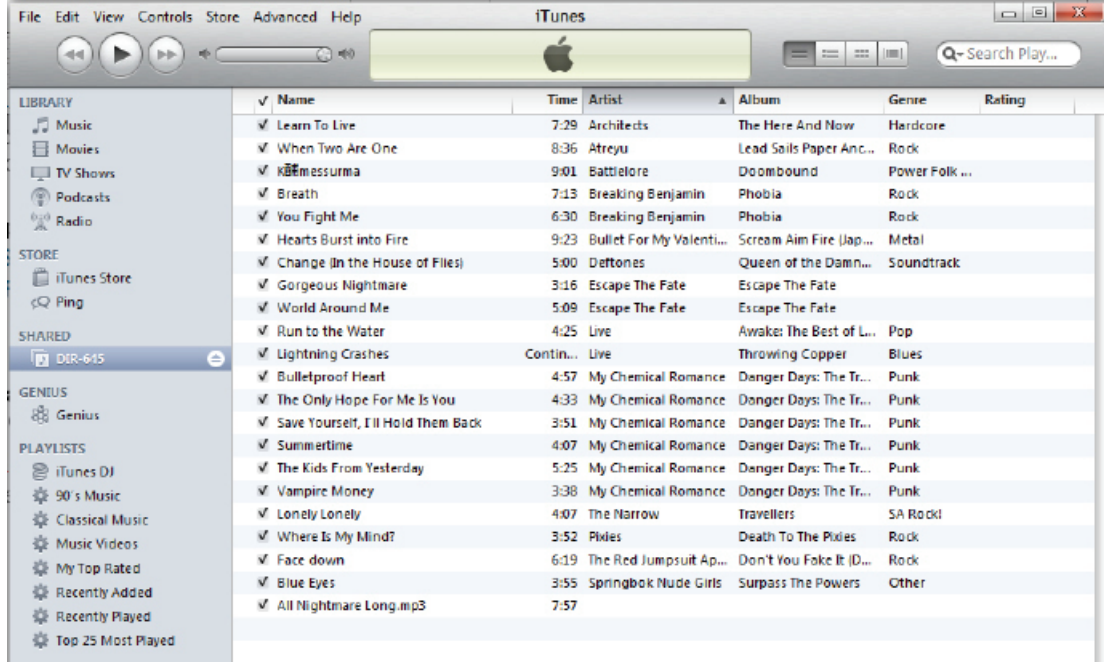

#### **Zone invité**

La fonction Guest Zone (Zone invité) vous permet de créer des zones temporaires qui peuvent être utilisées par les invités pour accéder à Internet. Ces zones sont indépendantes de votre réseau sans fil principal. Vous pouvez configurer différentes zones pour les bandes sans fil de 2,4 GHz et 5GHz.

- Activer la zone Cochez cette case pour activer la fonction Guest Zone. **invité :**
	- Calendrier : Calendrier des heures où la zone invité est activée. Il peut être défini sur **Always** (Toujours) pour que ce service soit toujours activé. Vous pouvez créer vos propres horaires dans la section **Tools** > **Schedules** (Outils > Calendriers) ou cliquer sur **Add New** (Ajouter).
- Nom du réseau Entrez un nom (SSID) pour le réseau sans fil, différent sans fil : de celui du réseau sans fil principal.

Activer le Cochez cette case pour autoriser une connectivité routage entre les réseau entre les différentes zones créées. **zones :**

> Mode de Sélectionnez le type de sécurité ou de chiffrement sécurité : que vous voulez activer pour la zone invité.

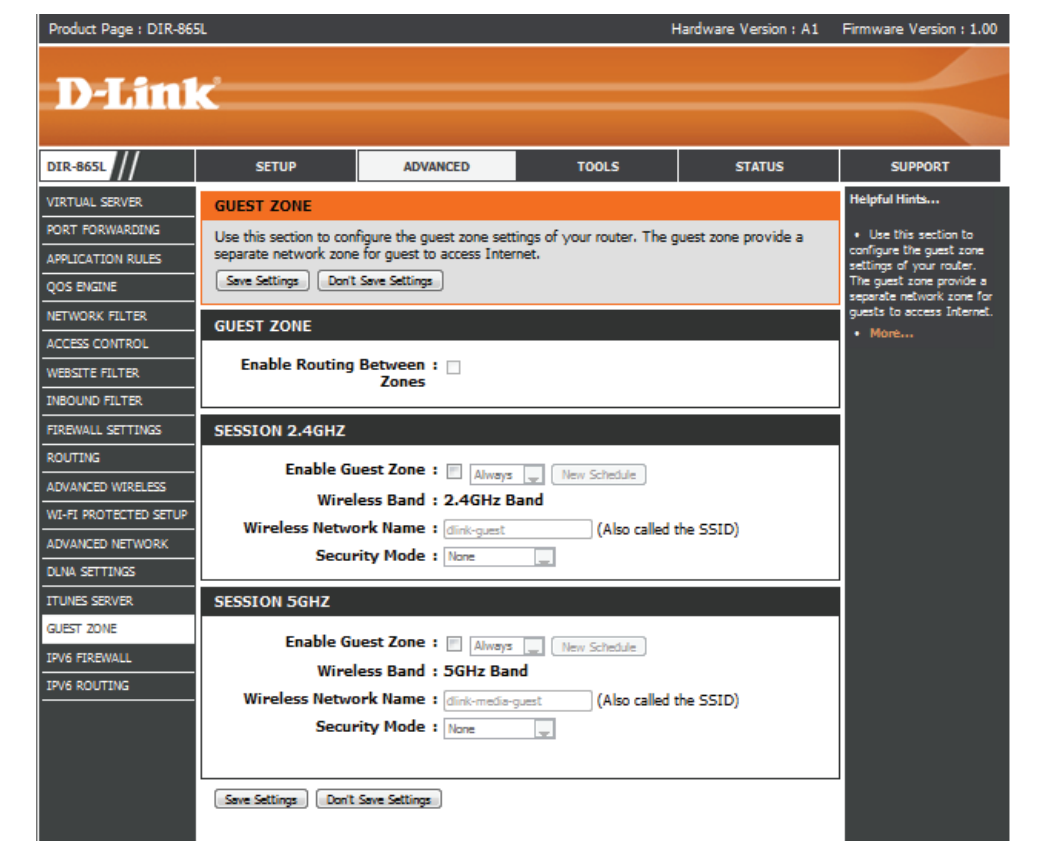

#### **Pare-feu IPv6**

La fonction de pare-feu IPv6 du DIR-865L vous permet de configurer le type de trafic IPv6 autorisé à transiter par le périphérique. Elle fonctionne comme la fonction IP Filters (Filtres IP).

Enable Checkbox Cochez la case pour activer la sécurité simple du pare-feu (Activer la case) : IPv6.

Configure Sélectionnez une action dans le menu déroulant. **IPv6 Firewall (Configurer le pare-feu IPv6) :**

Nom: Saisissez un nom pour identifier la règle de pare-feu IPv6.

Calendrier : Le menu déroulant permet de sélectionner le calendrier horaire sur lequel la règle IPv6 Firewall (Pare-feu IPv6) sera activée. Il peut être défini sur **Always** (Toujours) pour que ce service soit toujours activé. Vous pouvez créer vos propres heures dans la section **Tools** > **Schedules (Outils > Calendriers)**.

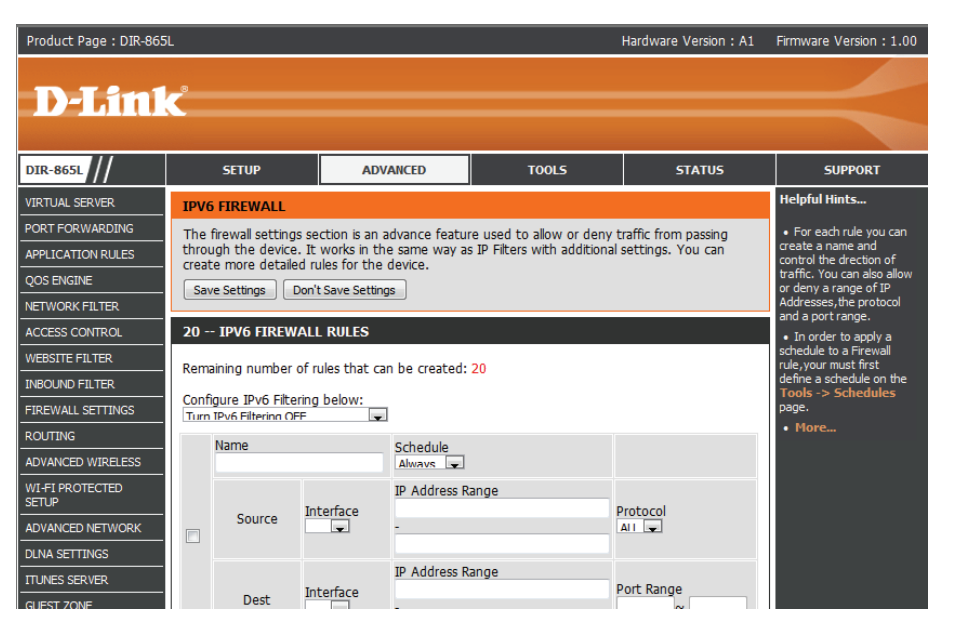

Source : Utilisez le menu déroulant Source pour indiquer l'interface reliée aux adresses IPv6 sources de la règle de pare-feu.

IP Address Range Saisissez la plage d'adresses IPv6 source dans le champ IP Address Range (Plage d'adresses IP) ci-contre.

#### **(Plage d'adresses**

**IP) :**

Dest (Cible) : Utilisez le menu déroulant Dest (Cible) pour indiquer l'interface reliée aux adresses IP cibles de la règle de pare-feu.

**Protocole :** Sélectionnez le protocole du port du pare-feu (All [Tous], TCP, UDP ou ICMP).

Port Range Saisissez le premier port de la plage qui sera utilisé pour la règle de pare-feu dans le premier champ et saisissez le dernier port dans (Protocole : plage le deuxième champ. **de ports) :**

#### **Acheminement IPv6**

Cette page vous permet de définir des voies personnalisées qui déterminent la manière dont les données sont transférées autour de votre réseau.

Route List (Liste Cochez la case à côté de l'acheminement que d'acheminement) : vous souhaitez activer.

- Nom : Saisissez un nom spécifique pour identifier cet acheminement.
- Destination IP/Prefix II s'agit de l'adresse IP du routeur servant à Length (IP cible/ atteindre la destination indiquée. Vous pouvez Longueur de préfixe) : également saisir la longueur des paquets qui emprunteront cette route dans le préfixe de l'adresse IPv6.
	- Mesure : Saisissez la valeur de mesure de cette règle ici.
	- Interface : Utilisez le menu déroulant pour indiquer si le paquet IP doit utiliser l'interface WAN ou LAN pour sortir du routeur.
	- Passerelle : Saisissez le prochain bon pris si cette route est utilisée.

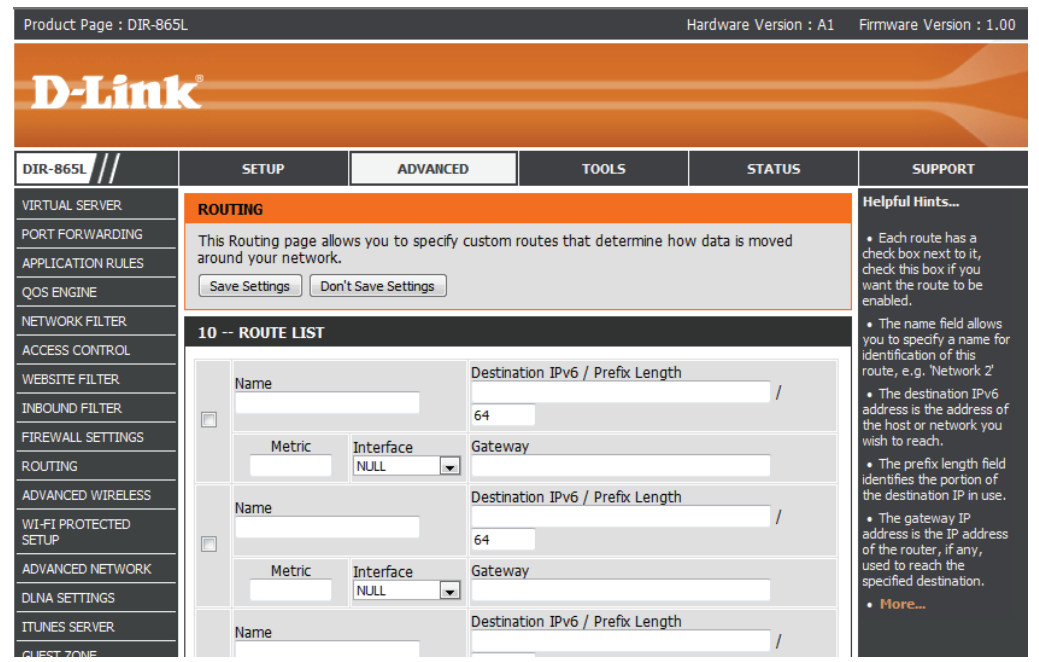

### **Administrateur Outils**

Cette page vous permet de modifier les mots de passe administrateur et utilisateur. Vous pouvez également activer la Remote Management (gestion à distance). Deux comptes peuvent accéder à l'interface de gestion par l'intermédiaire du navigateur Web. Les comptes sont admin et utilisateur. L'administrateur possède un accès en lecture et en écriture alors que l'utilisateur possède uniquement un accès en lecture seule. L'utilisateur peut afficher les paramètres mais ne peut pas les modifier. Seul le compte admin peut changer les mots de passe des comptes admin et utilisateur.

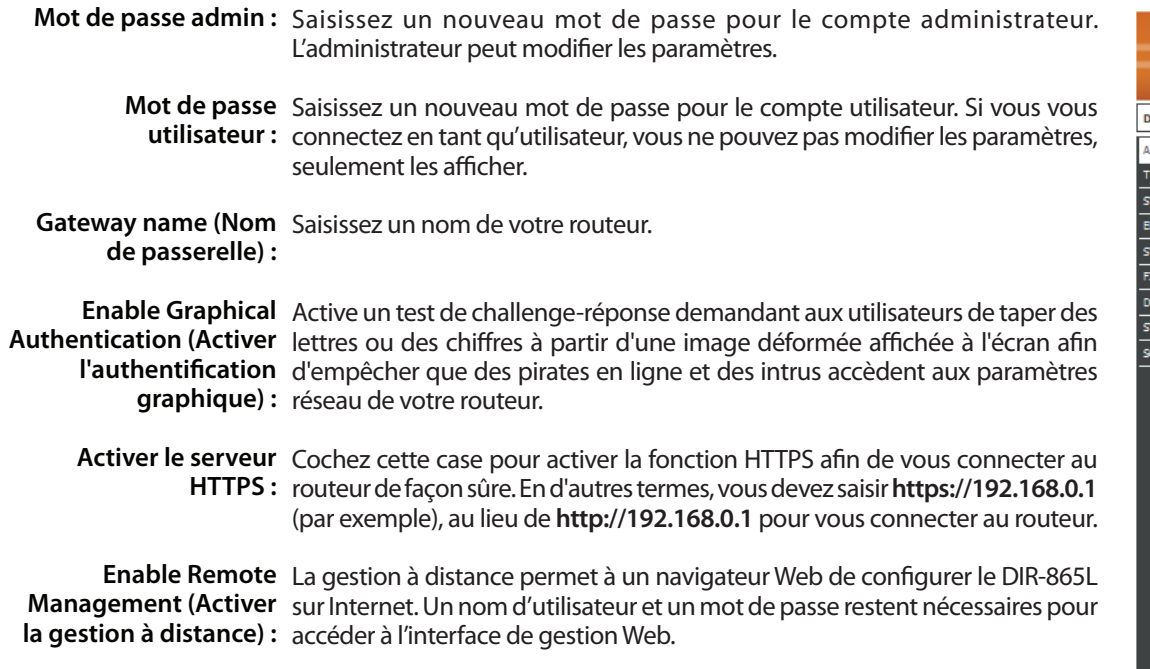

Remote Admin Port Le numéro de port indiqué pour accéder au DIR-865L est utilisé dans l'URL. (Port d'administration Exemple : http://x.x.x.x:8080, où x.x.x.x correspondant à l'adresse IP Internet à distance) : du DIR-865L, et 8080 au port utilisé pour l'interface de gestion Web.

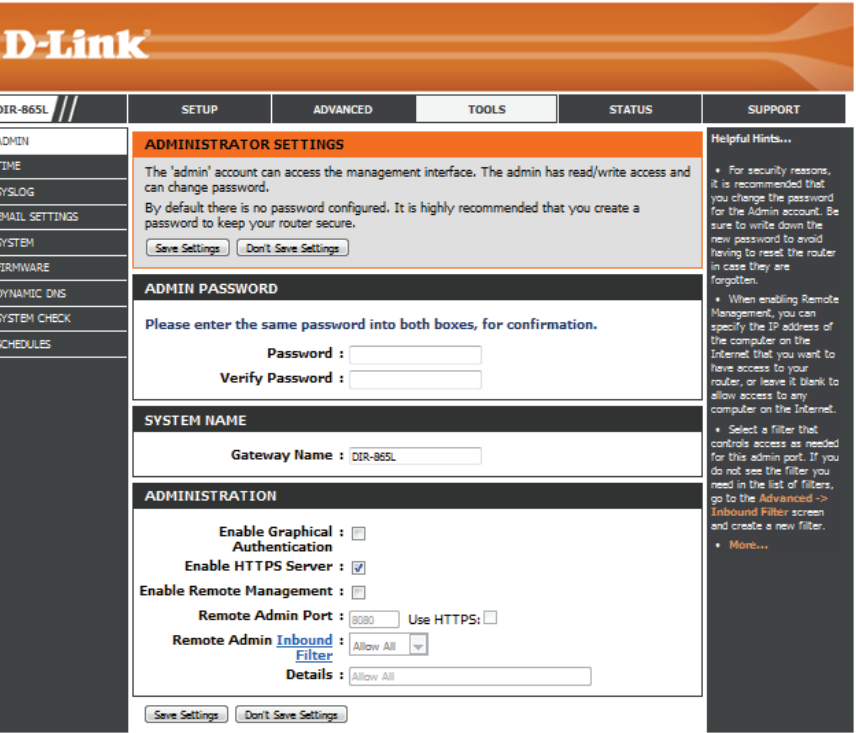

Si vous avez activé le **serveurHTTPS**, vous devez saisir **https://** dans l'URL pour pouvoir accéder au routeur à distance.

Filtre entrant Cette section répertorie les règles que vous avez créées. Vous pouvez cliquer sur l'icône Edit (Modifier) pour modifier les paramètres ou activer/désactiver la règle, d'administration à ou sur l'icône Delete (Supprimer) pour la supprimer. La section Details (Détails) affiche l'état actuel. **distance :**

#### **Durée**

L'option Configuration de l'heure vous permet de configurer, de mettre à jour et de gérer l'heure de l'horloge système interne. Cette zone vous permet également de définir le fuseau horaire ainsi que le serveur de temps. Vous pouvez enfin configurer l'heure d'été pour que le changement s'effectue automatiquement lorsque cela est programmé.

Heure: Affiche la date et l'heure actuelles du routeur.

- Fuseau horaire: Sélectionnez votre fuseau horaire dans le menu déroulant.
- Activer l'heure d'été : Pour sélectionner l'Heure d'été manuellement, sélectionnez Activé ou Désactivé, puis saisissez les dates de début et de fin de l'heure d'été.
	- Activer le serveur Le protocole NTP (Network Time Protocole) Un **NTP**: serveur NTP synchronise l'heure et la date avec votre routeur. Une connexion sera établie avec un serveur sur Internet, pas avec un serveur local. Cochez cette case pour activer cette fonction.

NTP Server Used Indiquez l'adresse IP du serveur NTP ou (Serveur NTP utilisé) : sélectionnez-en un dans le menu déroulant.

> Manuel: Pour saisir l'heure manuellement, saisissez les valeurs dans les champs Année, Mois, Jour, Heure, Minute et Seconde, puis cliquez sur **Set Time** (Régler l'heure).

> > Vous pouvez également cliquer sur **Copy Your Computer's Time Settings** (Copier les paramètres horaires de votre ordinateur) pour synchroniser la date et l'heure avec l'ordinateur sur lequel vous travaillez actuellement.

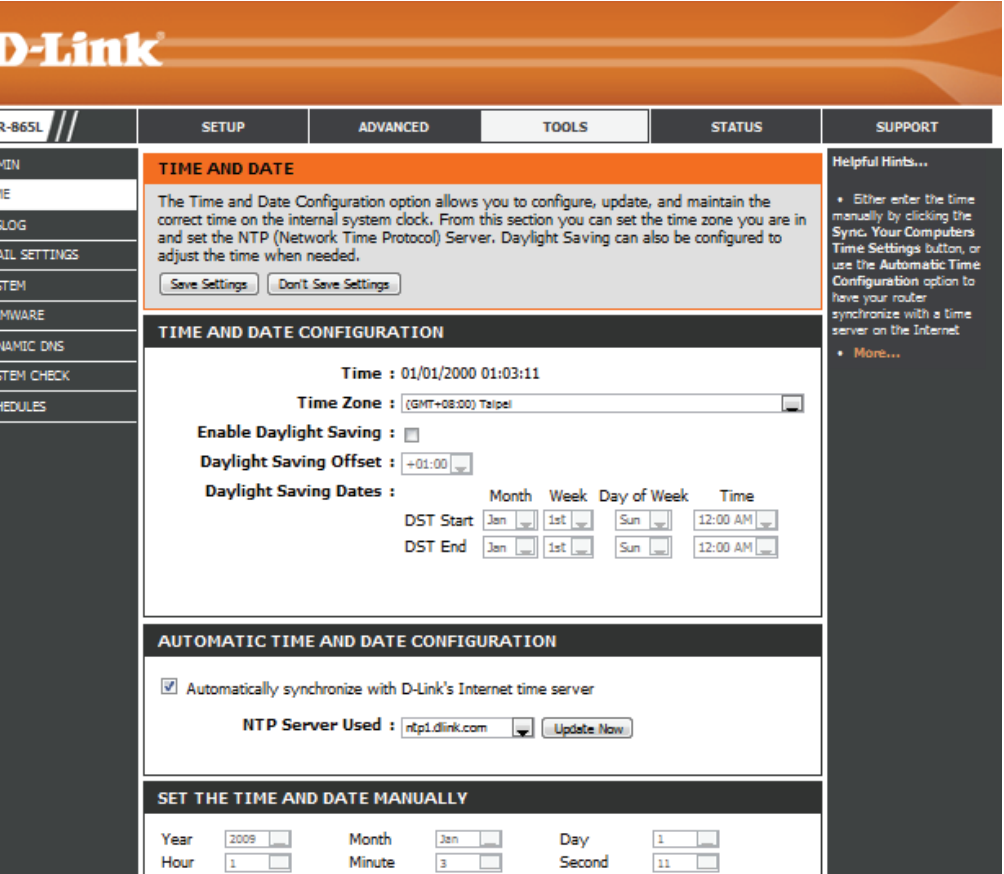

#### **SysLog**

Le routeur haut débit conserve un journal des événements et des activités qui le concernent. Vous pouvez envoyer ces journaux sur un serveur SysLog de votre réseau.

**Activer la**  Cochez cette case pour envoyer les journaux du **journalisation** routeur sur un serveur SysLog. **sur un serveur SysLog :**

Adresse IP du Adresse du serveur SysLog utilisé pour l'envoi **serveur SysLog :** des journaux. Vous pouvez aussi sélectionner l'ordinateur dans le menu déroulant (uniquement si l'adresse IP est attribuée par le routeur via DHCP).

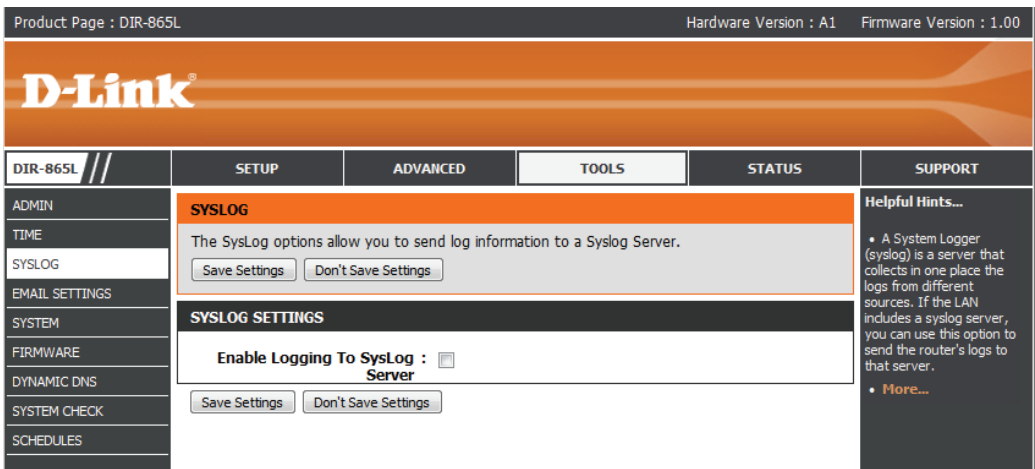

#### **Paramètres du courrier électronique**

La fonction Email (Courrier électronique) peut être utilisée pour l'envoi à votre adresse électronique des fichiers journaux système, des messages d'alerte du routeur et des notifications de mise à jour du microprogramme.

**Enable Email Notification**  Quand cette option est activée, les journaux d'activité du (Activer la notification par routeur sont envoyés par courrier électronique à l'adresse **courrier électronique) :**  indiquée.

From Email Address Cette adresse électronique apparaît comme étant celle de **(Adresse électronique De) :** l'expéditeur lorsque vous recevez par courrier électronique un fichier journal ou une notification de mise à jour du microprogramme.

To Email Address (Adresse Saisissez l'adresse électronique du destinataire. **électronique À) :**

- **Adresse du serveur SMTP :** Saisissez l'adresse du serveur SMTP pour l'envoi du courrier électronique.
- **SMTP Server Port (Port du**  Entrez le port SMTP utilisé par le serveur. **serveur SMTP) :**
- **Activer l'authentification :** Cochez cette case si votre serveur SMTP requiert une authentification.
- **Account Name (Nom du**  Saisissez votre compte pour l'envoi du courrier électronique. **compte) :**
	- **Mot de passe :** Saisissez le mot de passe associé au compte. Ressaisissez-le ensuite.
- Quand le journal est plein: Quand cette option est sélectionnée, les journaux sont envoyés par courrier électronique à votre compte dès qu'ils sont pleins.
	- Selon calendrier: Sélectionnez cette option si vous voulez que les journaux soient envoyés par courrier électronique selon un calendrier.
		- **Calendrier :** Cette option est activée lorsque l'option **On Schedule (Selon calendrier)** est sélectionnée. Vous pouvez sélectionner un calendrier dans la liste de calendriers définis. Pour créer un calendrier, sélectionnez **Outils > Calendriers**.

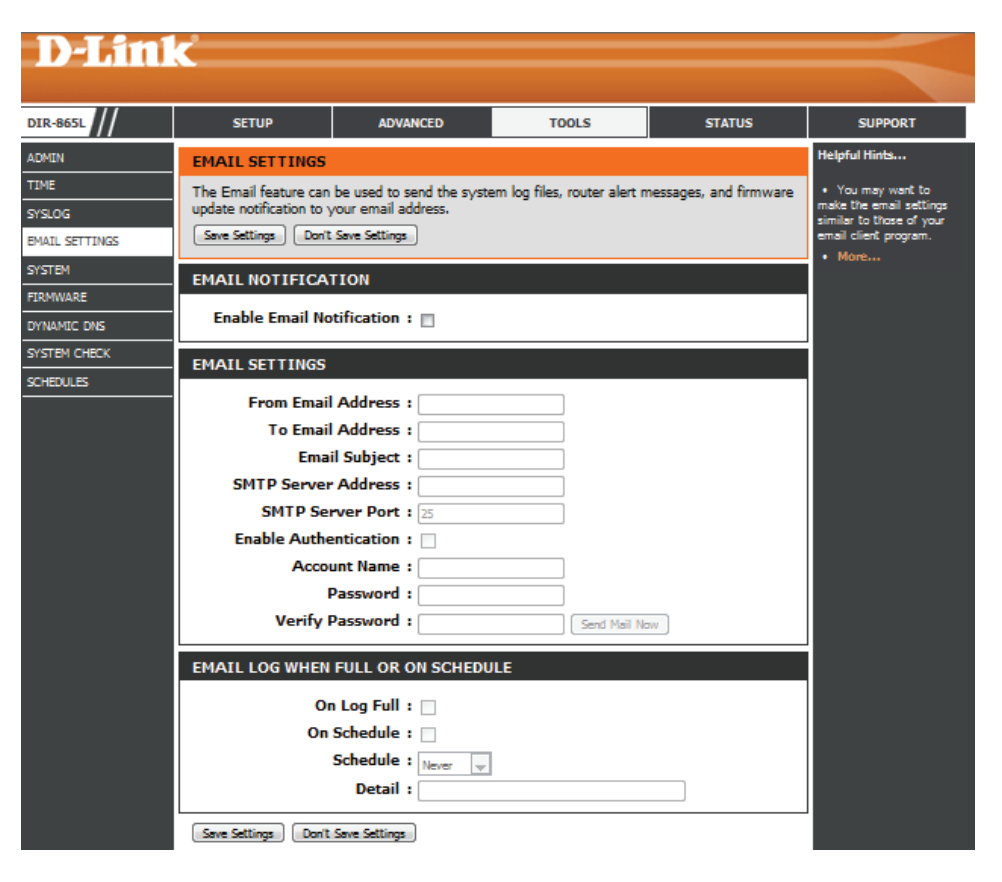

#### **Système**

Cette section vous permet de gérer les paramètres de configuration du routeur, de le réinitialiser et de restaurer ses paramètres par défaut. La restauration des paramètres par défaut efface tous vos paramètres, y compris toutes les règles que vous avez créées.

Enregistrer les Utilisez cette option pour enregistrer les paramètres paramètres sur de configuration actuels du routeur dans un fichier le disque dur du disque dur de l'ordinateur que vous utilisez.

local: Commencez par cliquer sur le bouton Save (Enregistrer). Une boîte de dialogue apparaît dans laquelle vous pouvez sélectionner un emplacement et un nom de fichier pour les paramètres.

Charger des Utilisez cette option pour charger les paramètres paramètres de configuration du routeur préalablement depuis le disque enregistrés. Commencez par utiliser l'option dur local: Browse (Parcourir) pour rechercher un fichier de paramètres de configuration précédemment enregistré. Ensuite, cliquez sur le bouton **Load** (Charger) pour les transférer vers le routeur.

Restaurer les Cette option rétablit tous les paramètres de paramètres par configuration du routeur qui étaient effectifs à sa défaut : sortie d'usine. Les paramètres qui n'ont pas été enregistrés sont perdus, y compris les règles que vous avez créées. Si vous voulez enregistrer les paramètres de configuration actuels du routeur, utilisez le bouton **Save** (Enregistrer) ci-dessus.

Reboot Device Cliquez pour réinitialiser le routeur. **(Redémarrer le périphérique) :**

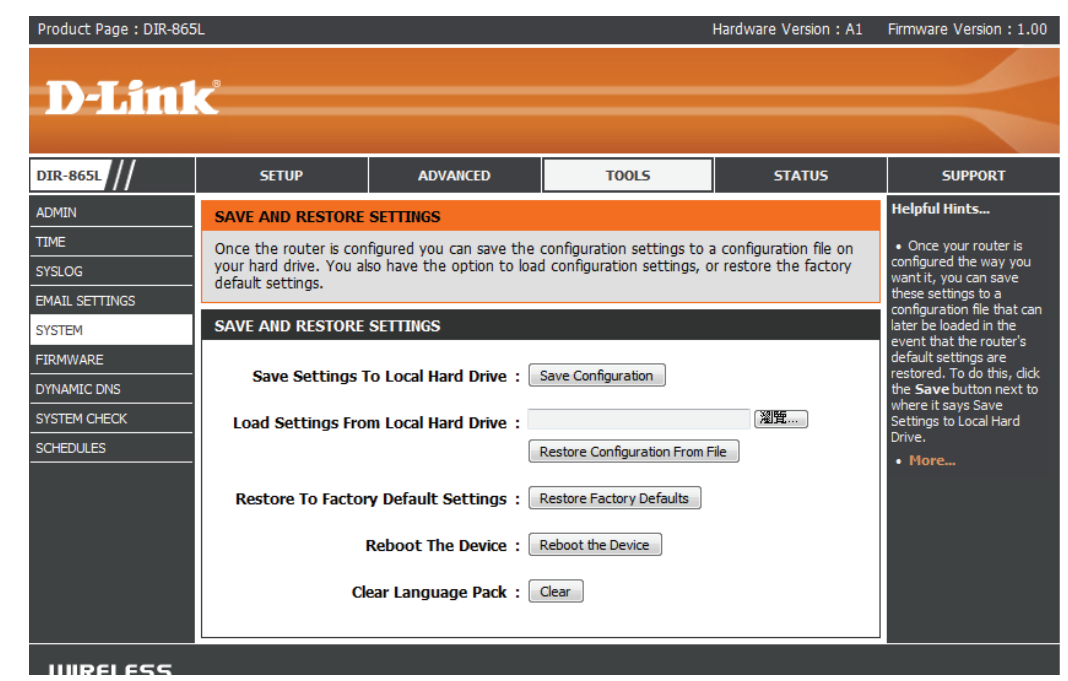

#### **Microprogramme**

Cette page vous permet de mettre à jour le microprogramme du point d'accès. Vérifiez que le microprogramme que vous voulez utiliser se trouve sur le disque dur local de l'ordinateur. Cliquez sur **Browse** (Parcourir) pour localiser le fichier du microprogramme à utiliser pour la mise à jour. Pour voir si des mises à jour du microprogramme sont disponibles, visitez le site Web de support technique de D-Link à l'adresse **http://support.dlink.com**. Vous pouvez y télécharger les mises à jour du microprogramme sur votre disque dur.

**Browse (Parcourir) :** Après avoir téléchargé le nouveau microprogramme, cliquez sur **Browse** (Parcourir pour le localiser sur le disque dur. Cliquez sur **Upload** (Télécharger) pour terminer la mise à jour du microprogramme.

**Upload**  Après avoir mis à jour un microprogramme sur votre **(Télécharger) :** ordinateur, utilisez cette option pour rechercher le fichier, puis téléchargez les informations sur le point d'accès.

#### **Pack linguistique**

Vous pouvez modifier la langue de l'interface Web en téléchargeant les packs linguistiques disponibles.

Browse (Parcourir): Après avoir téléchargé le nouveau pack linguistique, cliquez sur **Parcourir** pour le localiser sur le disque dur. Cliquez sur **Télécharger** pour terminer la mise à jour du pack linguistique.

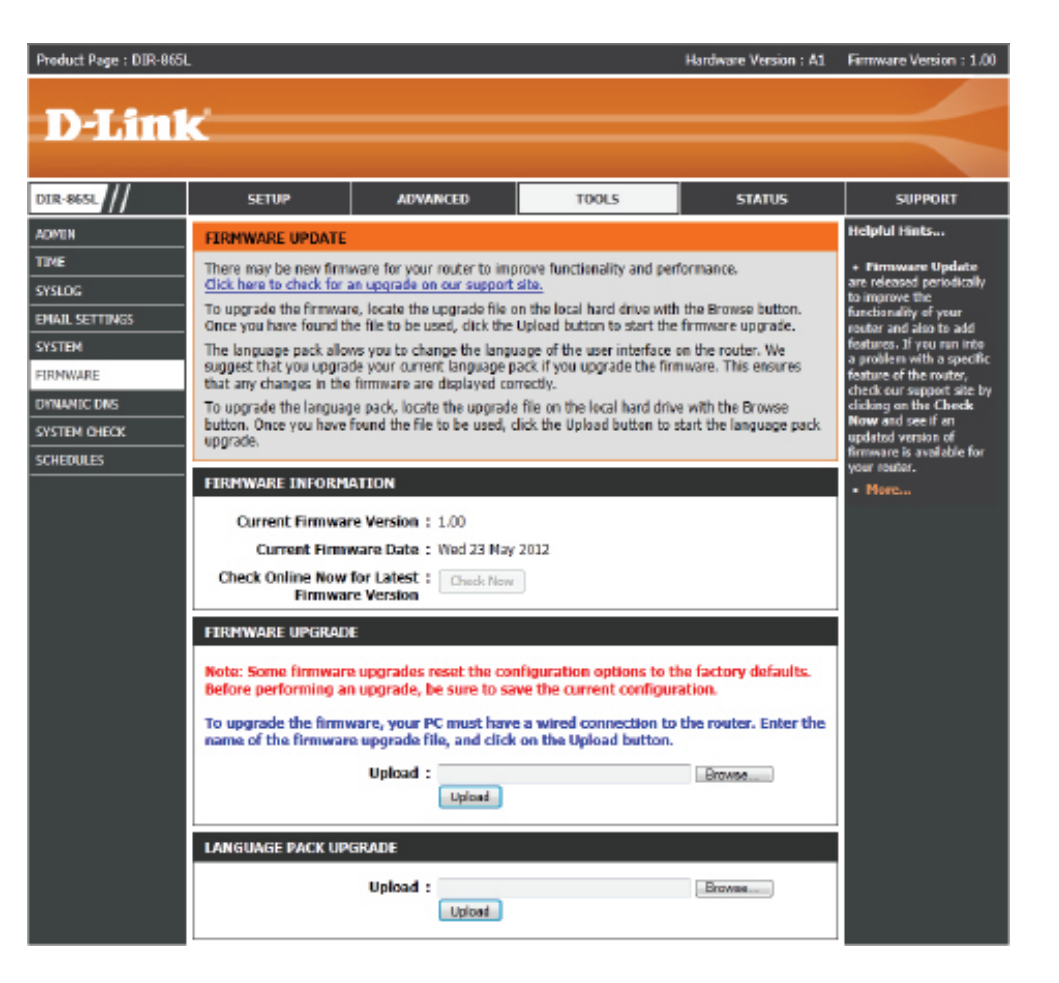

#### **DNS dynamique**

La fonction DDNS (DNS dynamique) vous permet d'héberger un serveur (Web, FTP, de jeux, etc.) en utilisant un nom de domaine que vous avez acquis (www.nomdedomainequelconque.com) avec votre adresse IP attribuée dynamiquement. La plupart des fournisseurs d'accès Internet haut débit attribuent des adresses IP dynamiques (changeantes). Si vous utilisez un fournisseur de services DDNS, quiconque peut entrer votre nom de domaine pour se connecter à votre serveur, quelle que soit votre adresse IP.

Enable Le Dynamic Domain Name System (Système Dynamic DNS de noms de domaine dynamique) permet de (Activer le DNS maintenir un nom de domaine associé à une dynamique) : adresse IP dynamique. Cochez cette case pour activer le DDNS.

Server Address Sélectionnez votre fournisseur DDNS dans le (Adresse du menu déroulant ou saisissez l'adresse du serveur serveur) : DDNS.

Nom d'hôte : Saisissez le nom d'hôte que vous avez enregistré avec votre fournisseur de service DDNS.

Nom Saisissez le nom d'utilisateur ou la clé qui d'utilisateur correspond à votre compte DDNS. **ou clé :**

- Mot de passe Saisissez le mot de passe ou la clé qui correspond ou clé : à votre compte DDNS.
- Expiration du Saisissez une expiration du délai (en heures). **délai :**
	- **État :** Affiche l'état de la connexion courante.

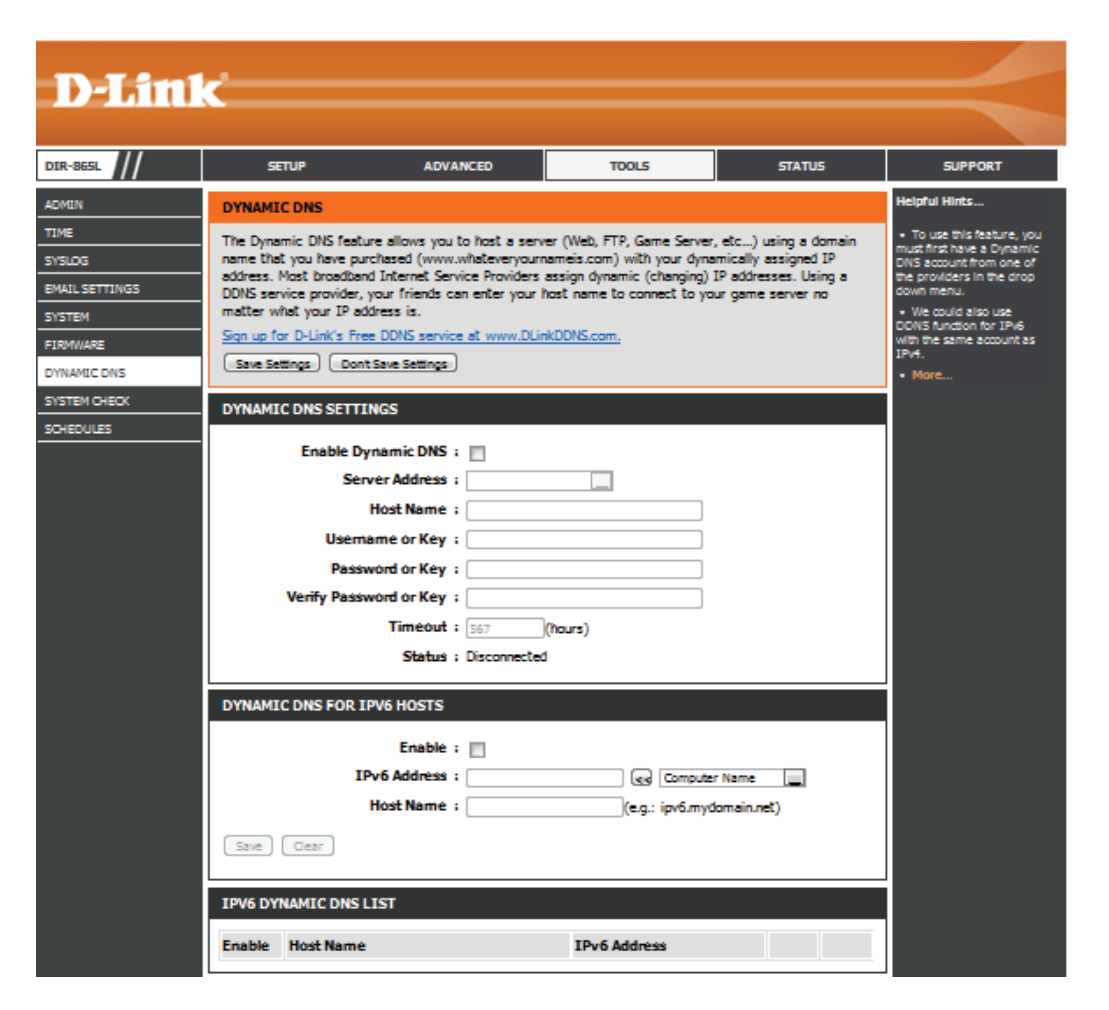

#### **Contrôle du système**

- Test de ping : Le test de ping sert à envoyer des paquets de ping afin de tester si un ordinateur est actif sur Internet. Saisissez l'adresse IP sur laquelle vous souhaitez réaliser un ping, puis cliquez sur **Ping**.
- IPv6 Ping Test Saisissez l'adresse IPv6 sur laquelle vous souhaitez réaliser (Test de ping un ping, puis cliquez sur Ping. **IPv6) :**
- Résultats du ping : Les résultats des tentatives de ping s'affichent dans cette zone.

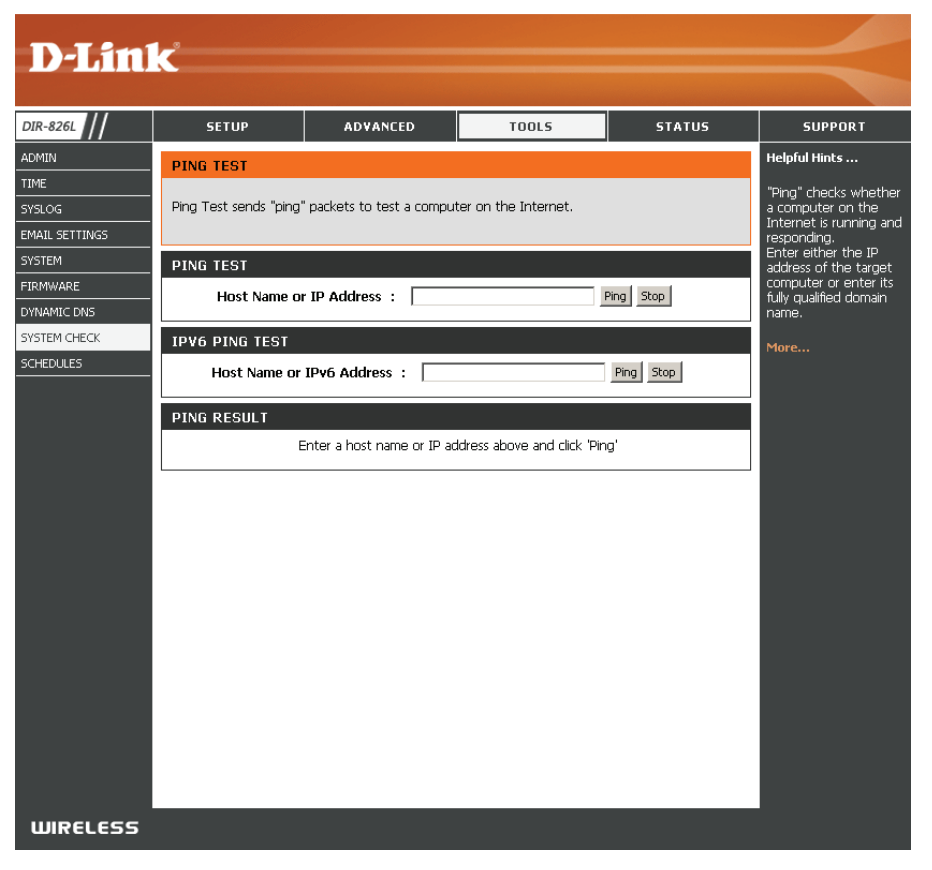

#### **Tâches planifiées**

Vous pouvez créer des calendriers en vue de les utiliser conjointement avec les règles d'exécution. Par exemple, si vous voulez restreindre l'accès au Web de lundi à vendredi de 15h00 à 20h00, vous pouvez créer un calendrier en sélectionnant Lun, Mar, Mer, Jeu et Ven, puis en entrant 15h00 comme heure de début et 20h00 comme heure de fin.

Nom : Saisissez un nom pour le nouveau calendrier.

- Jours : Sélectionnez un ou plusieurs jours, ou cochez Toute la semaine pour inclure tous les jours.
- Cochez la case **Toute la journée -24 h** ou saisissez **Heure :** une heure de début et une heure de fin pour le calendrier.
- **Enregistrer:** Vous devez cliquer sur **Save Settings** (Enregistrer les paramètres) au-dessus pour que les calendriers entrent en vigueur.

Liste des règles La liste des calendriers apparaît dans cette zone. de calendrier : Cliquez sur l'icône Edit (Modifier) pour effectuer des modifications ou sur l'icône **Delete** (Supprimer) pour supprimer le calendrier sélectionné.

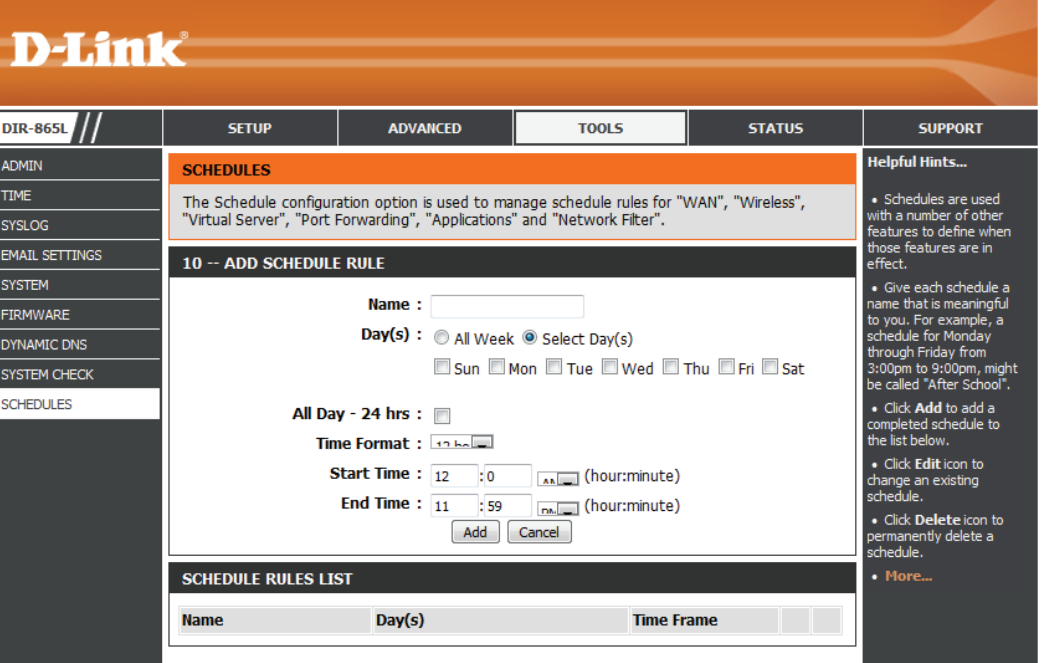

### **Informations sur le périphérique État**

Cette page affiche les informations actuelles concernant le DIR-865L. Elle affiche les informations LAN, WAN (Internet) et sans fil. Si votre connexion Internet est configurée pour une adresse IP dynamique, les boutons **Release** (Libérer) et **Renew** (Renouveler) apparaissent. Utilisez le bouton **Release (Libérer)** pour vous déconnecter de votre FAI et utilisez le bouton **Renew (Renouveler)** pour vous y connecter.

Si votre connexion Internet est configurée pour PPPoE, les boutons **Connexion** et **Déconnexion** apparaissent. Utilisez le bouton **Déconnexion** pour couper la connexion PPPoE, et utilisez le bouton **Connexion** pour l'établir.

Généralités : Affiche l'heure du routeur et la version du microprogramme.

Réseau étendu : Affiche l'adresse MAC et les paramètres de l'adresse IP publique

Réseau local : Affiche l'adresse MAC et les paramètres de l'adresse IP privée (locale) du routeur.

Wireless LAN1 Affiche l'adresse MAC sans fil é,4 GHz et les paramètres de votre réseau sans fil, (Réseau local sans comme le SSID et le canal.

**fil 1) :**

Wireless LAN2 Affiche l'adresse MAC sans fil 5 GHz et les paramètres de votre réseau sans fil, (Réseau local sans comme le SSID et le canal.

**fil 2) :**

Ordinateurs du Affiche les ordinateurs et les périphériques qui sont connectés au routeur via réseau local : Ethernet et qui reçoivent une adresse IP attribuée par le routeur (DHCP).

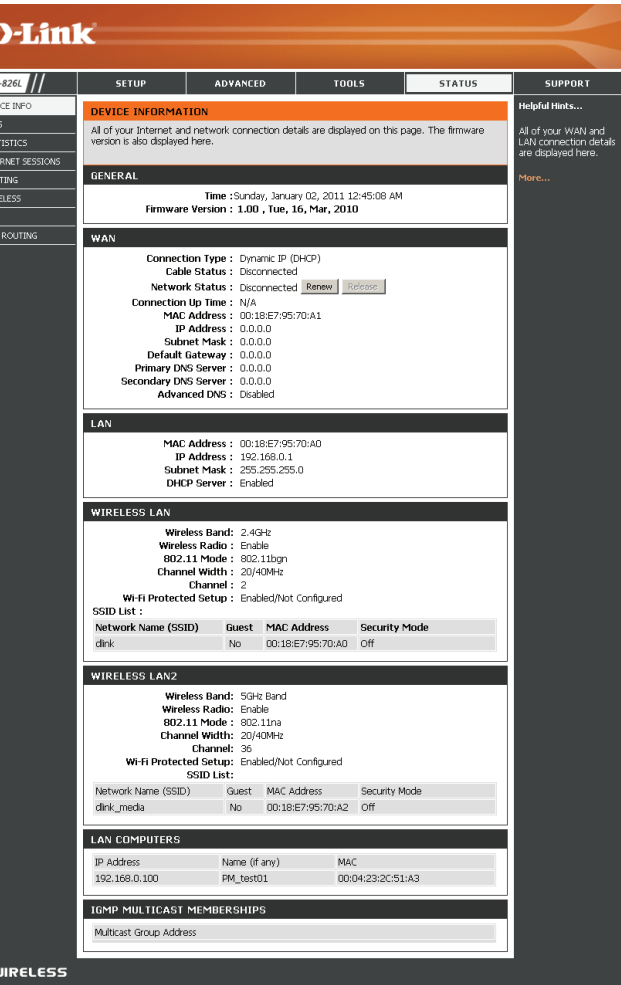

#### **Journaux**

Le routeur journalise (enregistre) automatiquement les événements dignes d'intérêt dans sa mémoire interne. Si celle-ci devient insuffisante pour tous les événements, les journaux des anciens événements sont supprimés, et ceux des événements plus récents sont conservés. L'option Journaux vous permet d'afficher les journaux du routeur. Vous pouvez définir les types d'événements que vous voulez voir et le niveau des événements à afficher. Ce routeur dispose également d'une prise en charge des serveurs Syslog. Vous pouvez ainsi envoyer les fichiers journaux sur un ordinateur de votre réseau utilisant un utilitaire Syslog.

**Options du**  Vous pouvez sélectionner les types de messages du journal journal: que vous voulez afficher. System Activity (Activité du système), Debug Information (Informations de débogage), Attacks (Attaques), Dropped Packets (Paquets rejetés) et Notice (Avis) peuvent être sélectionnés. Cliquez sur **Apply Log Settings Now** (Appliquer les paramètres du journal maintenant) pour activer vos paramètres.

**Refresh**  Met à jour les détails du journal à l'écran, si bien que seules **(Actualiser) :** les activités récentes sont affichées.

- **Première page :** Cliquez dessus pour accéder à la première page.
- **Dernière page :** Cliquez dessus pour accéder à la dernière page.
	- **Précédent :** Cliquez dessus pour revenir à la page précédente.
		- Suivant: Cliquez dessus pour accéder à la page suivante.
		- Effacer: Efface la totalité du contenu du journal.

**Envoyer**  Cette option envoie une copie du journal du routeur à votre **par courrier**  adresse électronique configurée à l'écran **Tools** > **Email électronique Settings** (Outils > Paramètres du courrier électronique). **maintenant :**

**Enregistrer le**  Cette option permet d'enregistrer le journal du routeur dans **journal :** un fichier sur votre ordinateur.

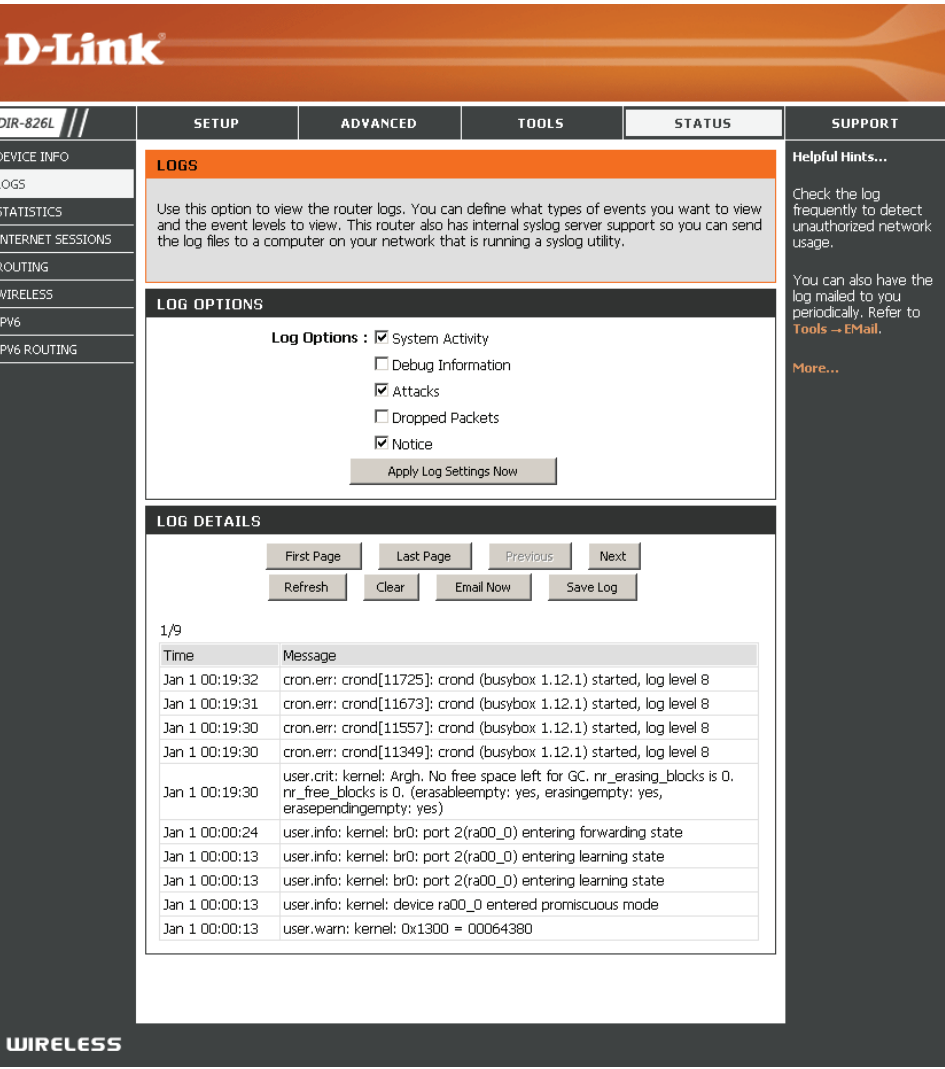

#### **Statistiques**

L'écran ci-dessous affiche les **TrafficStatistics (Statistiquesdutrafic)**. Elle vous permet d'afficher le nombre de paquets passant par le DIR-865L sur les ports du réseau étendu et local, ainsi que sur les segments sans fil. Le compteur de trafic se réinitialise si le périphérique est redémarré.

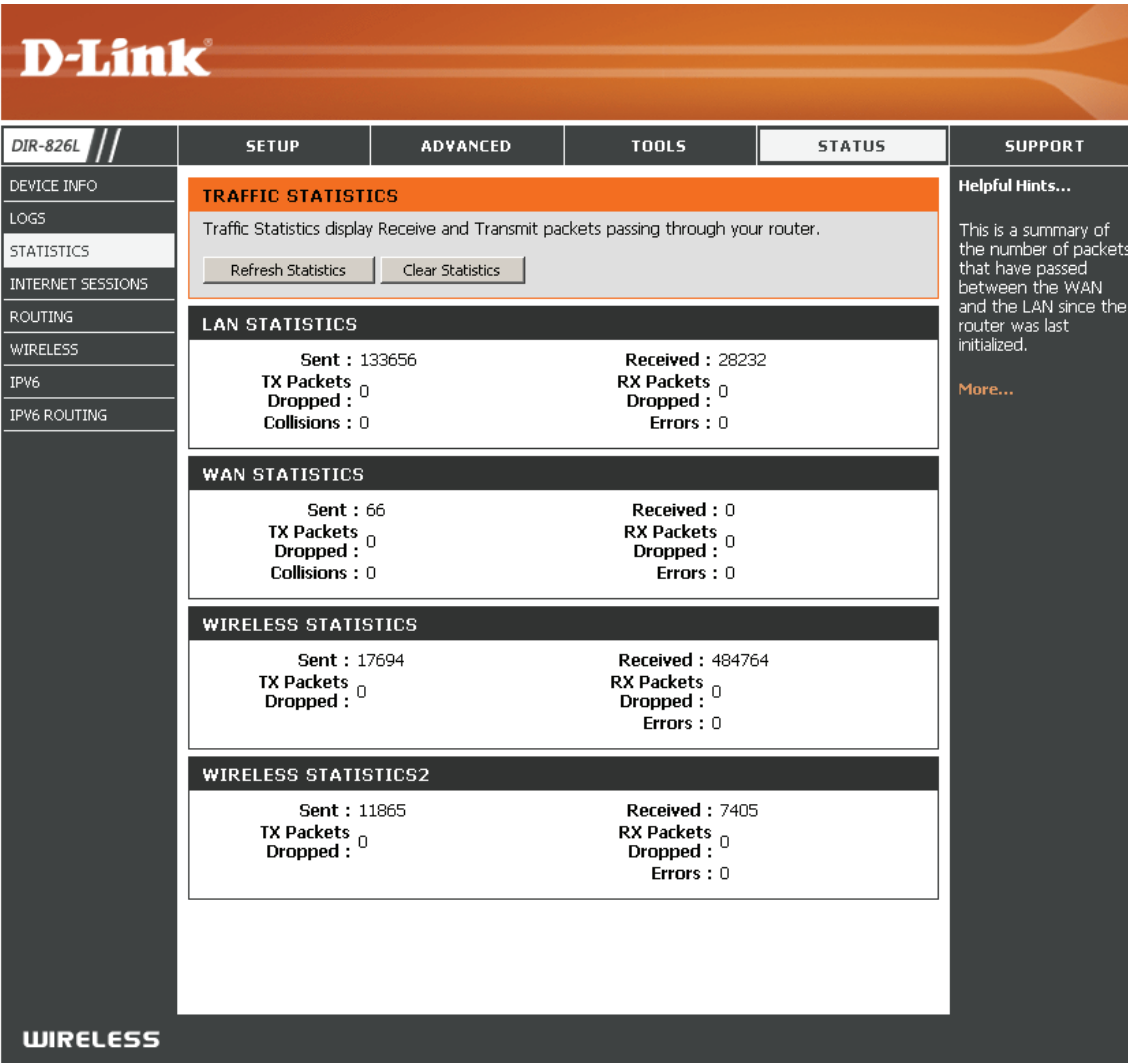

#### **Sessions Internet**

La page Internet Sessions (Sessions Internet) affiche des informations détaillées sur les sessions Internet actives via le routeur. Une session Internet est une conversation entre un programme ou une application sur un ordinateur du côté du réseau local et un programme ou une application sur un ordinateur du côté du réseau étendu.

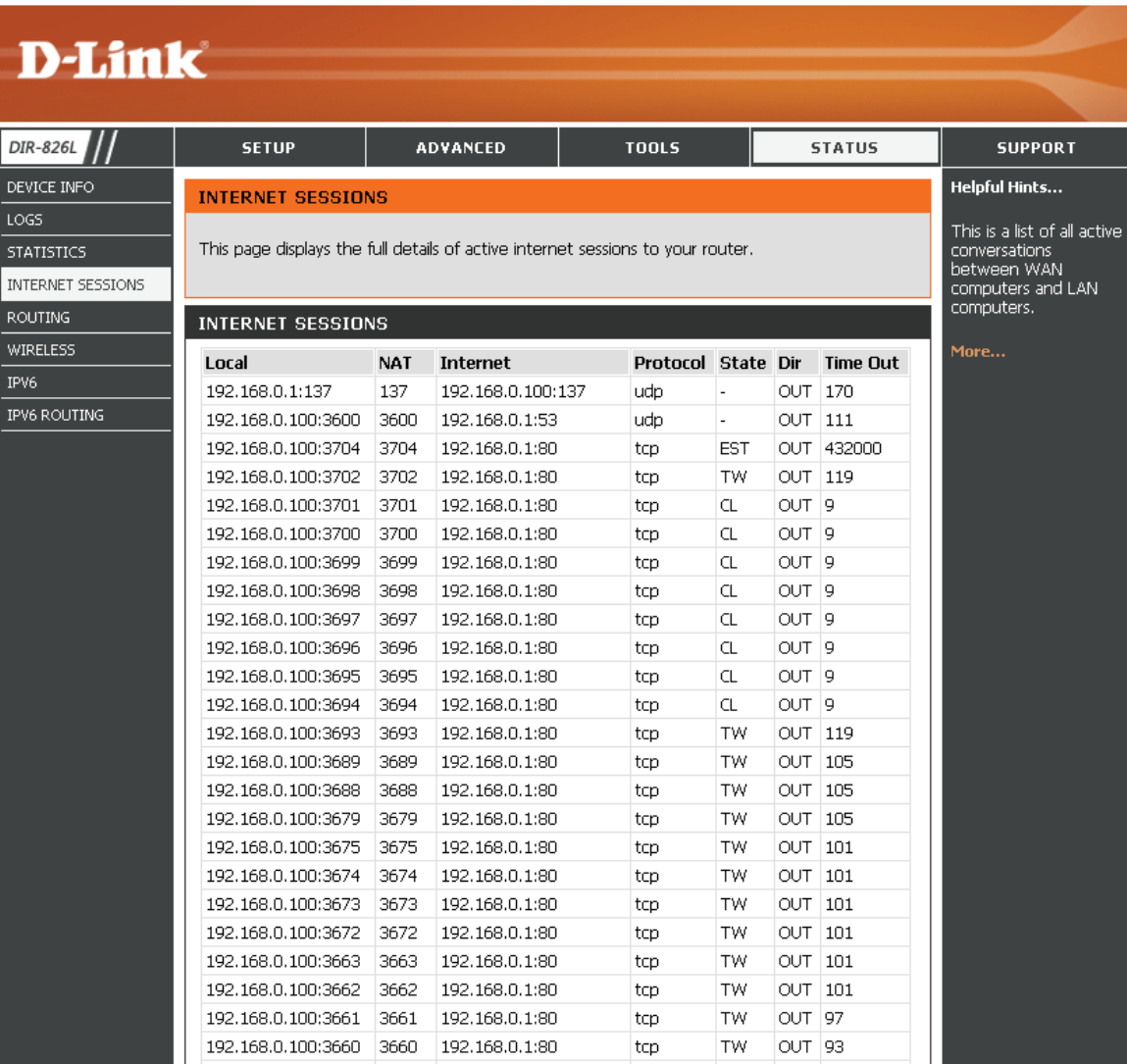

#### **Redirection**

Cette page affiche la table de redirection actuelle.

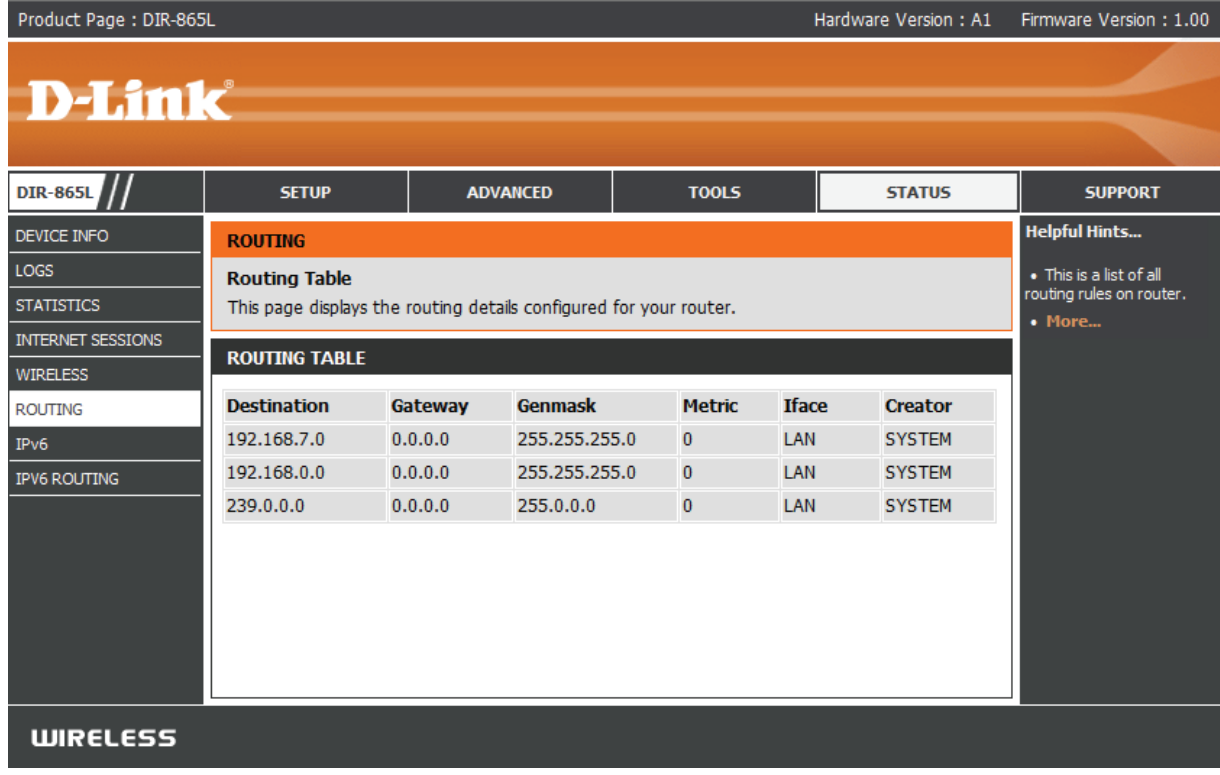

#### **Réseau sans fil**

Le tableau de clients sans fil affiche une liste de clients sans fil actuellement connectés. Ce tableau affiche également la durée de la connexion et l'adresse MAC des clients sans fil connectés.

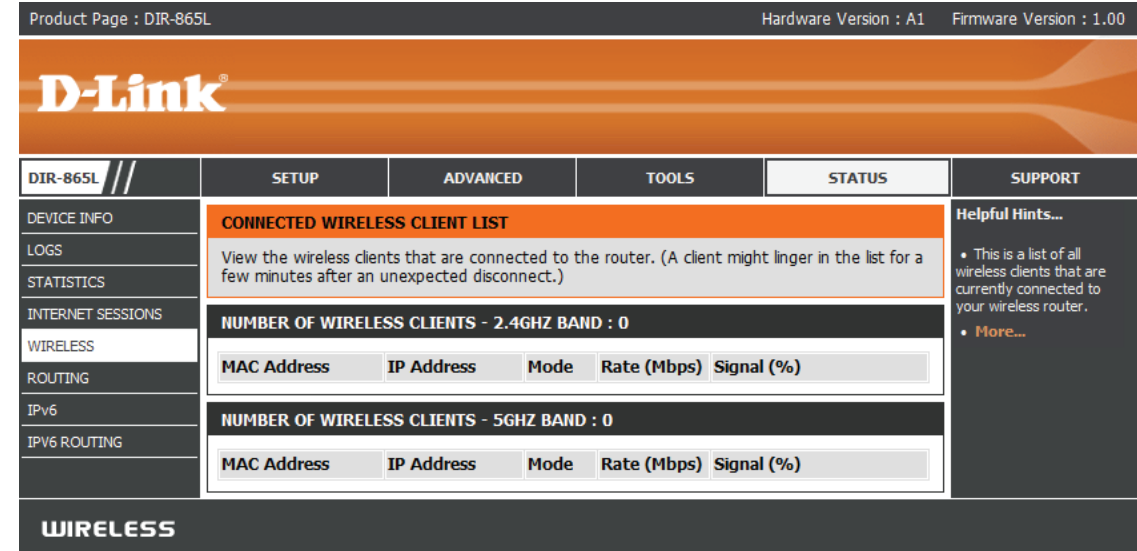

#### **IPv6**

La page IPv6 affiche un résumé des paramètres IPv6 du routeur et répertorie les adresses IPv6 et les noms d'hôte de tous les clients IPv6.

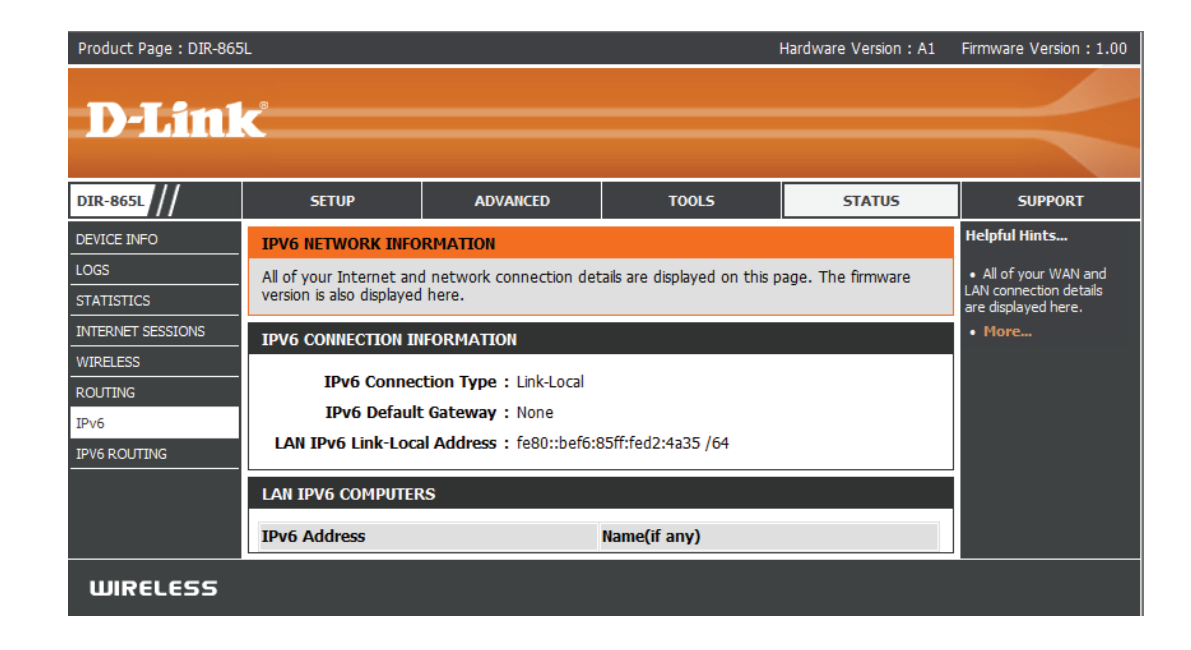

#### **Acheminement IPv6**

Cette page affiche les données de l'acheminement IPV6 de votre routeur.

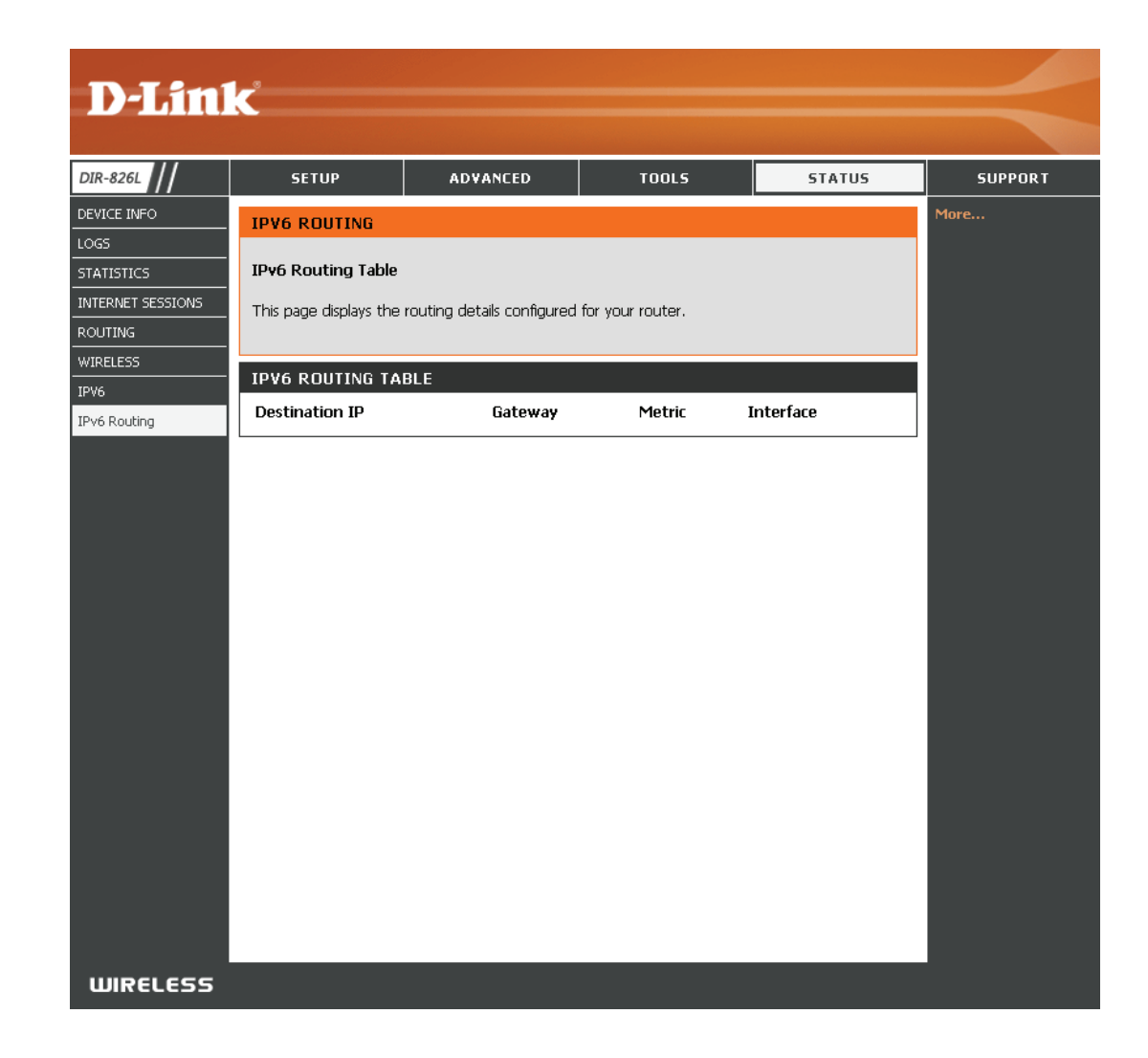

### **Assistance**

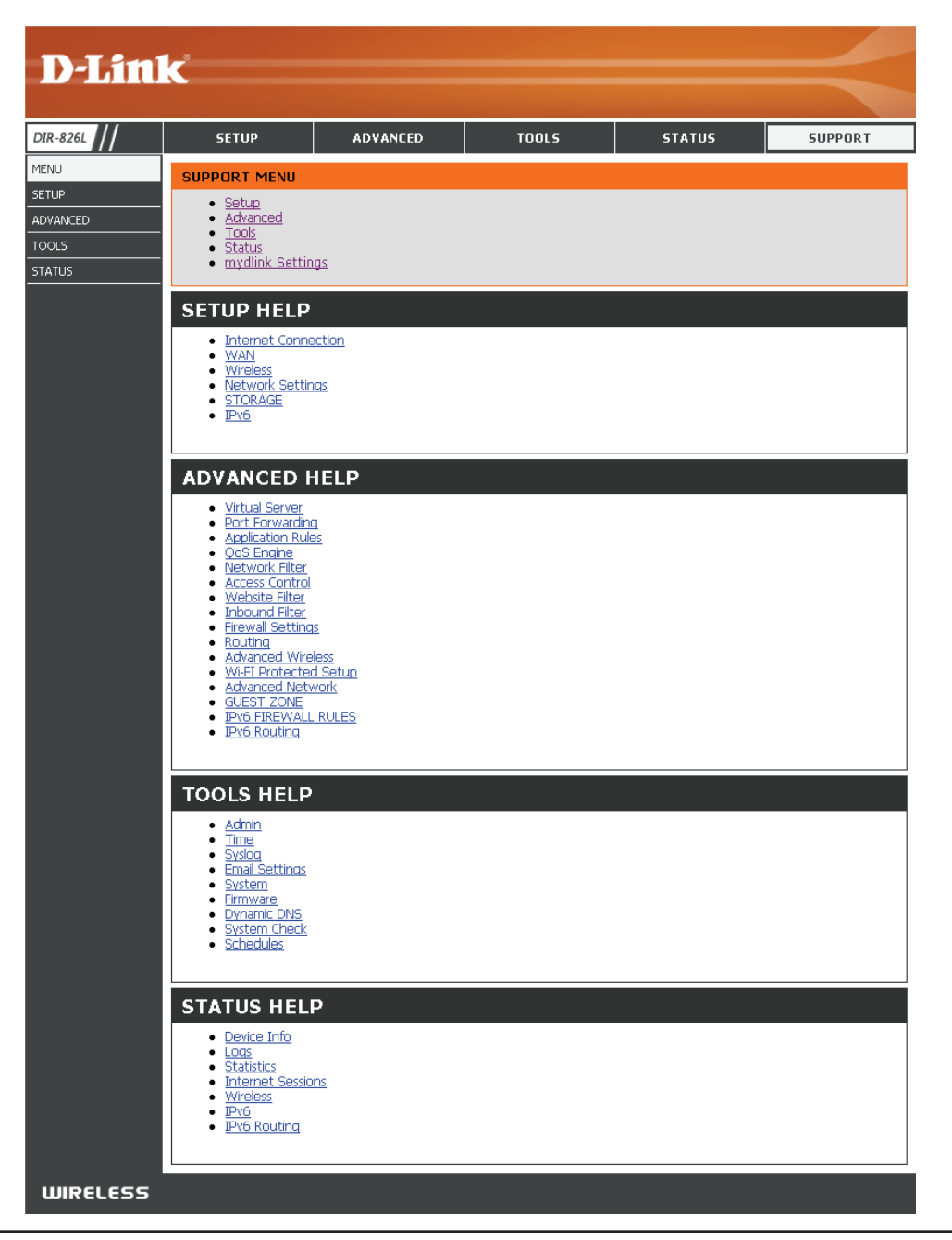

# **Connexion d'un client sans fil à votre routeur Bouton WPS**

Le moyen le plus simple et le plus sûr de connecter vos périphériques sans fil au routeur consiste à utiliser le WPS (Wi-Fi Protected Setup). La plupart des périphériques sans fil, comme les adaptateurs sans fil, les lecteurs multimédia, les lecteurs de DVD Blu-ray, les imprimantes et les caméras sans fil ont un bouton WPS (ou un utilitaire logiciel avec WPS) sur lequel vous pouvez appuyer pour les connecter au routeur DIR-865L. Veuillez vous reporter au manuel d'utilisation du périphérique sans fil que vous voulez connecter pour être sûr de bien comprendre comment activer le WPS. Ensuite, passez aux étapes suivantes :

**Étape 1** - Appuyez sur le bouton WPS du DIR-865L pendant 1 seconde environ. Le voyant Internet situé sur la façade commence à clignoter.

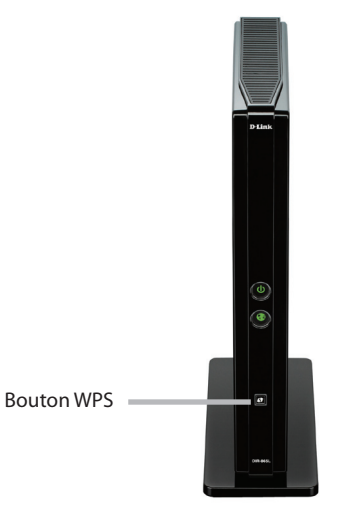

**Étape 2** - Dans les 2 minutes, appuyez sur le bouton WPS de votre client sans fil (ou lancez l'utilitaire logiciel et débutez le processus WPS).

**Étape 3** - Attendez jusqu'à 1 minute pour la configuration. Lorsque le voyant Internet cesse de clignoter, vous êtes connecté et votre connexion sans fil est sécurisée par WPA2.

# **Windows® 7 WPA/WPA2**

Il est recommandé d'activer la sécurité sans fil (WPA/WPA2) sur le routeur ou le point d'accès sans fil avant de configurer l'adaptateur sans fil. Si vous rejoignez un réseau existant, vous devez connaître la clé de sécurité ou la phrase de passe utilisée.

1. Cliquez sur l'icône sans fil dans la zone de notification (en bas à droite).

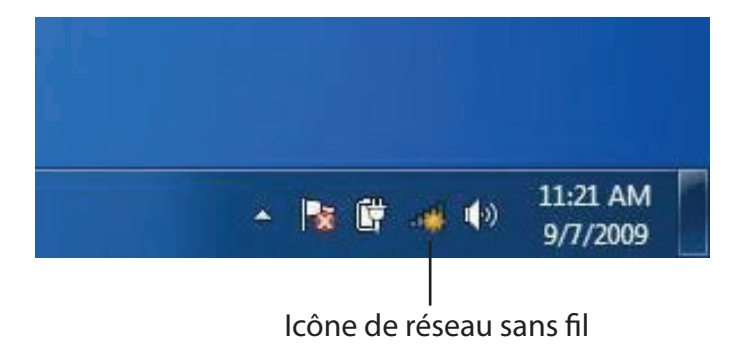

2. L'utilitaire affiche tous les réseaux sans fil disponibles dans votre zone.

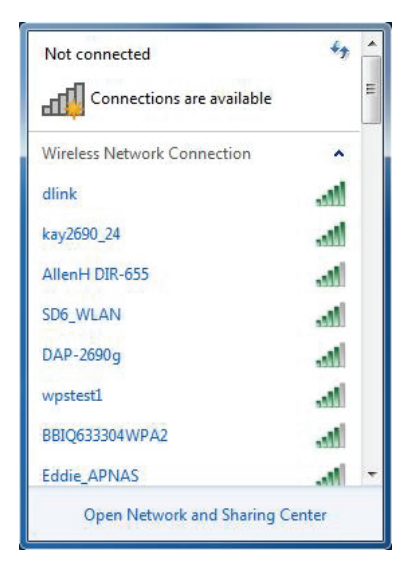

3. Sélectionnez le réseau sans fil portant le nom Wi-Fi auquel vous souhaitez vous connecter, puis cliquez sur le bouton **Connect** (Connecter).

Si vous obtenez un bon signal, mais que vous ne pouvez pas accéder à Internet, vérifiez les paramètres TCP/IP de votre adaptateur sans fil. Reportez-vous à la section Bases de la mise en réseau de ce manuel pour de plus amples informations.

4. La fenêtre suivante apparaît pendant que l'ordinateur tente de se connecter au routeur.

# Connections are available ۸ **MI** Connect اللف Open Network and Sharing Center

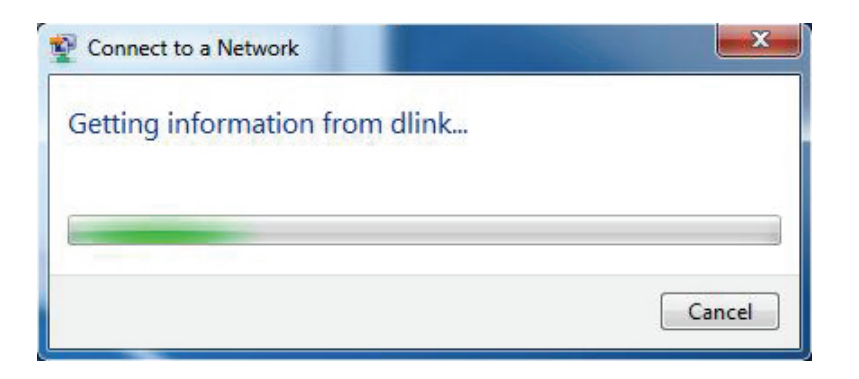

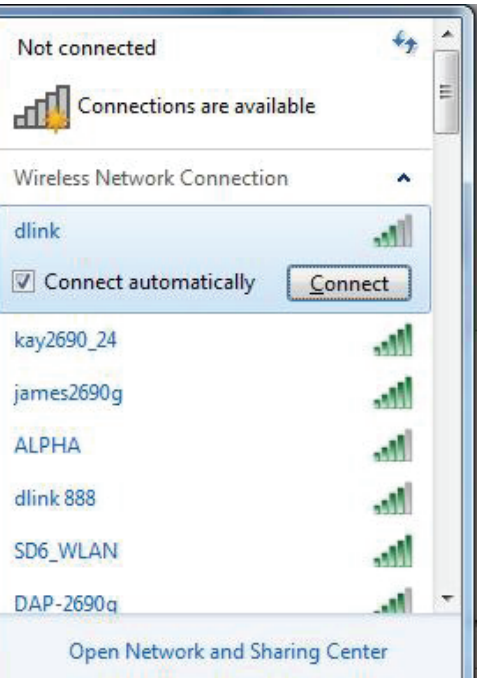

Section 4 - Sécurité

5. Saisissez la même clé de sécurité ou phrase de passe (mot de passe Wi-Fi) que celle du routeur, puis cliquez sur **Connect** (Connecter). Vous pouvez également vous connecter en appuyant sur le bouton WPS du routeur.

La connexion au réseau sans fil prendre 20 à 30 secondes. Si elle échoue, vérifiez que les paramètres de sécurité soient corrects. La clé ou la phrase de passe doit être strictement identique à celle du routeur sans fil.

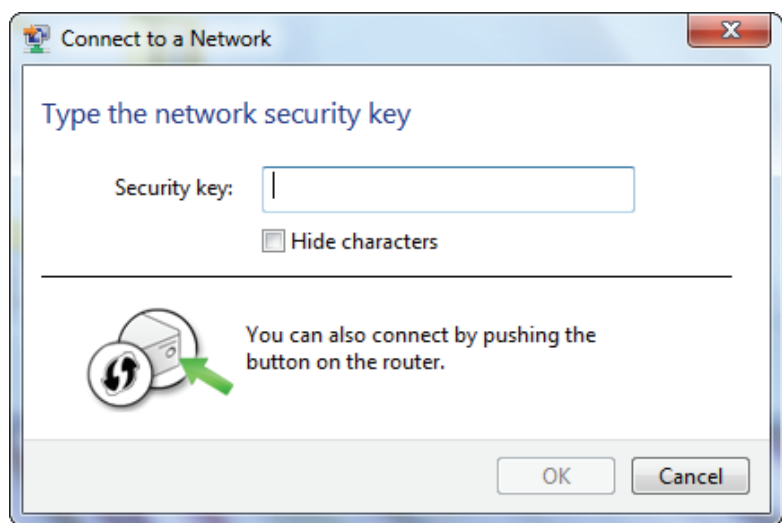

# **WPS**

La fonction WPS du DIR-865L peut être configurée à l'aide de Windows® 7. Procédez comme suit pour utiliser Windows® 7 afin de configurer la fonction WPS :

1. Cliquez sur le bouton **Démarrer** et sélectionnez **Ordinateur**.

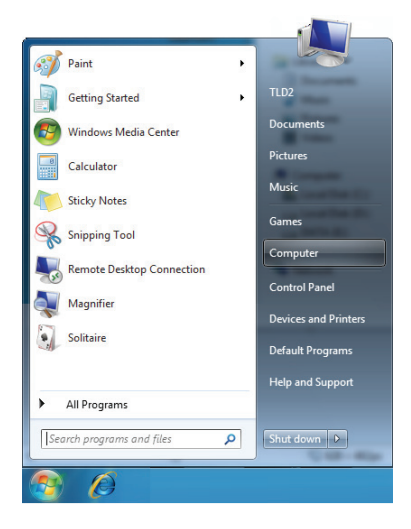

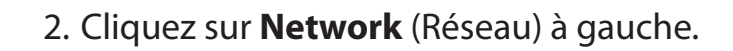

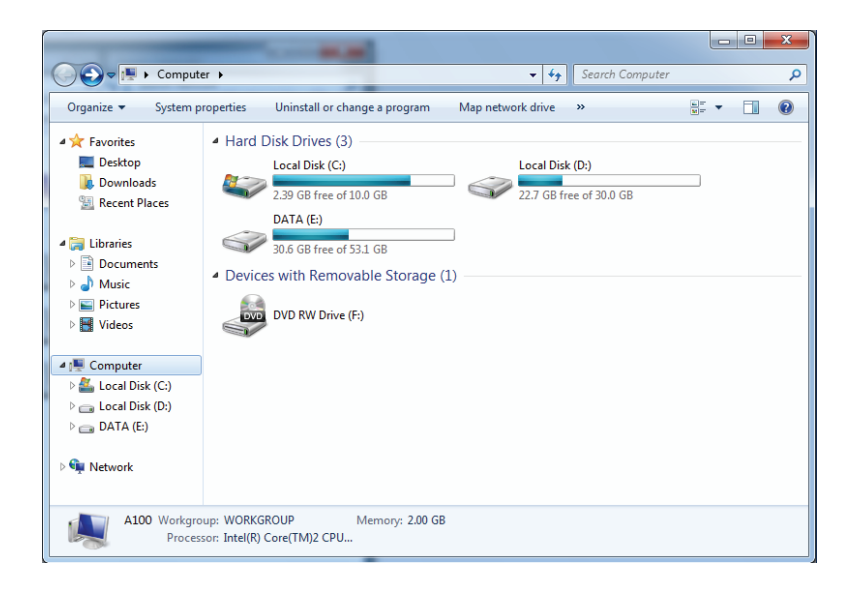

3. Double-cliquez sur DIR-865L.

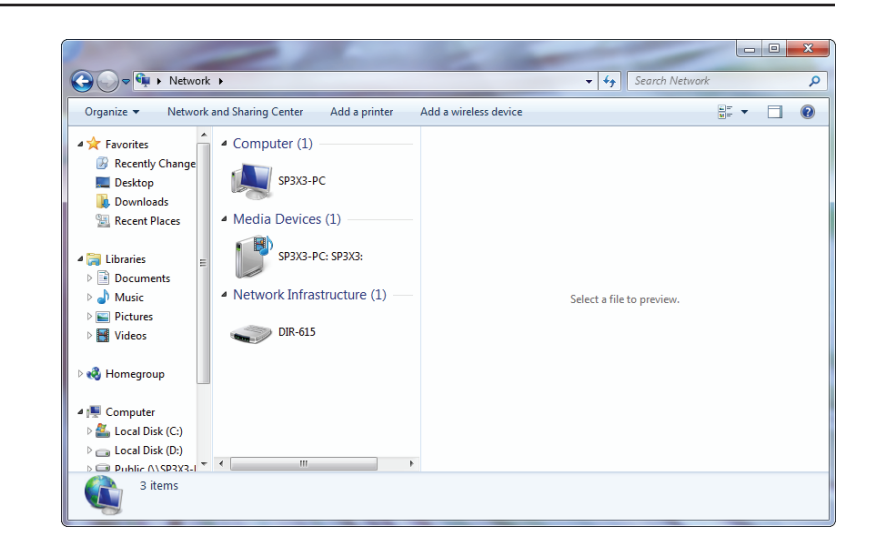

4. Saisissez le code PIN du WPS (affiché dans la fenêtre WPS de l'écran LCD du routeur ou dans le menu **Configuration** > **Configuration sans fil** de l'interface Web du routeur), puis cliquez sur **Suivant**.

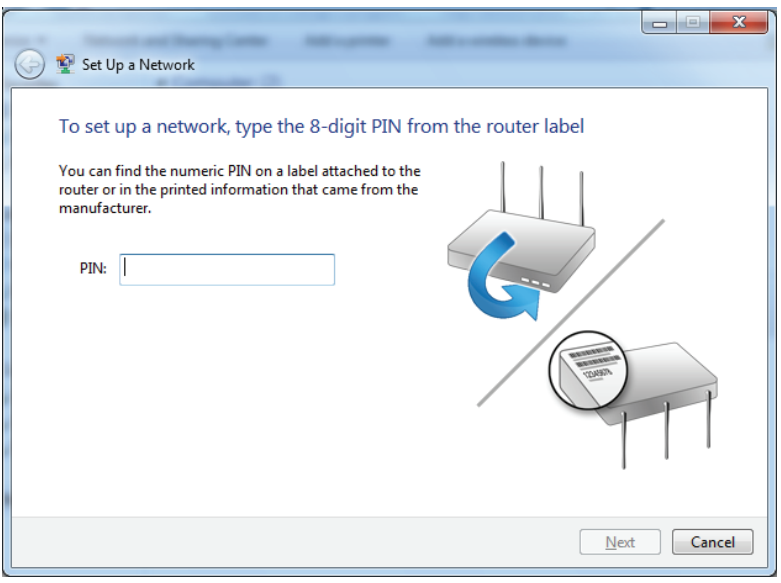

5. Saisissez un nom pour identifier le réseau.

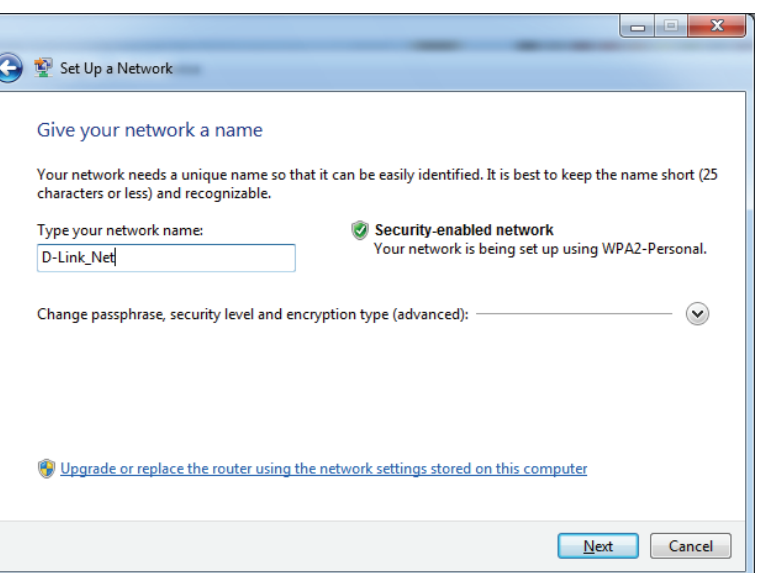

6. Pour configurer les paramètres avancés, cliquez sur l'icône  $\blacktriangledown$ .

Cliquez sur **Next** (Suivant) pour continuer.

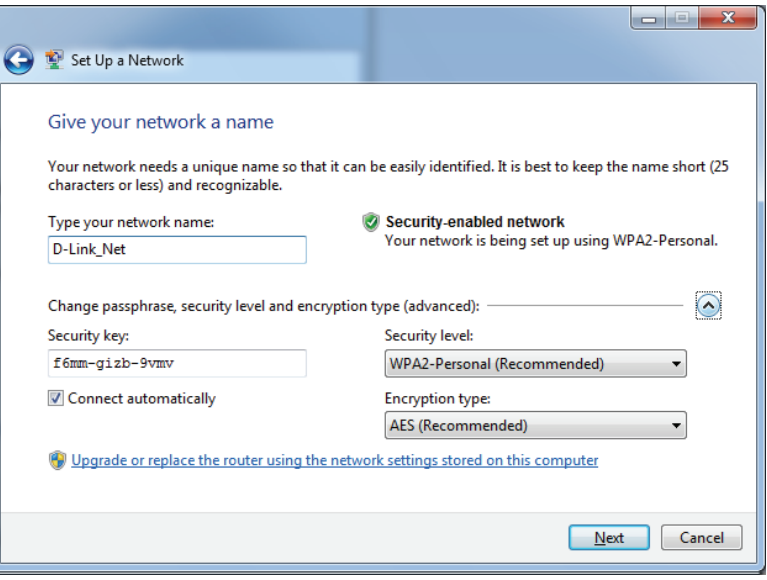

7. La fenêtre suivante s'ouvre lorsque le routeur est en cours de configuration.

Attendez la fin de la configuration.

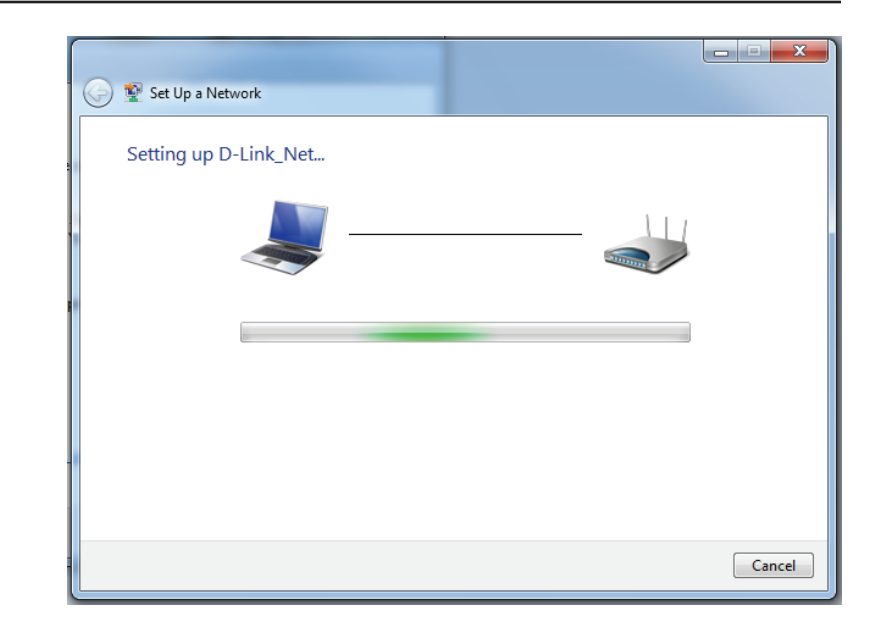

8. La fenêtre suivante vous informe que le WPS a été configuré avec succès sur le routeur.

Notez la clé de sécurité car vous devrez peut-être l'indiquer si vous ajoutez un périphérique sans fil d'ancienne génération au réseau.

9. Cliquez sur **Fermer** pour terminer la configuration WPS.

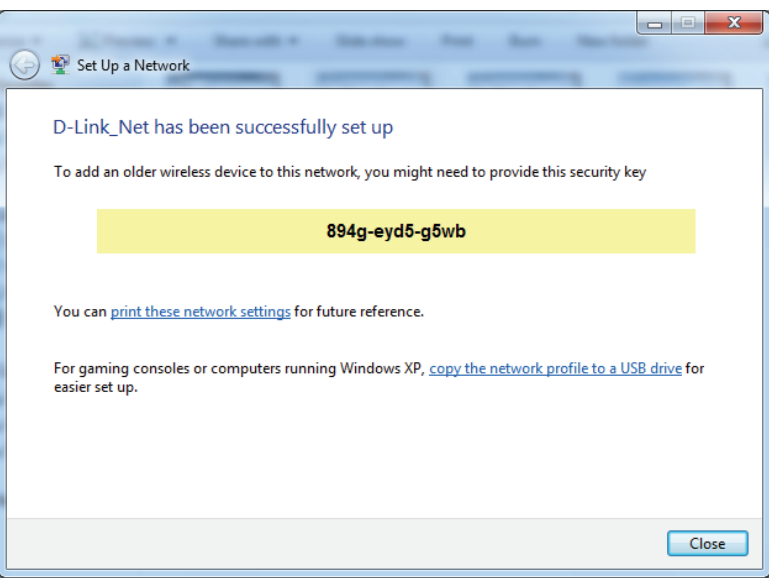

# **Windows Vista®**

Les utilisateurs de Windows Vista® peuvent utiliser l'utilitaire sans fil intégré. Si vous utilisez l'utilitaire d'une autre société, veuillez vous reporter au manuel d'utilisation de votre adaptateur sans fil pour obtenir de l'aide sur la connexion à un réseau sans fil. La plupart des utilitaires possèdent une option « site survey » (Visite des lieux) similaire à l'utilitaire de Windows Vista®, comme indiqué ci-dessous.

Si l'infobulle **Réseaux sans fil détectés** s'affiche, cliquez au centre de la bulle pour accéder à l'utilitaire.

ou a construction of the construction of the construction of the construction of the construction of the const

Faites un clic droit sur l'icône de l'ordinateur sans fil dans la zone de notification (en bas à droite de l'écran à côté de l'heure). Sélectionnez **Connect to a network** (Connexion à un réseau).

L'utilitaire affiche tous les réseaux sans fil disponibles dans votre zone. Cliquez sur l'un d'eux (affiché à l'aide du SSID), puis cliquez sur le bouton **Connect** (Connexion).

Si vous obtenez un bon signal, mais que vous ne pouvez pas accéder à Internet, vérifiez les paramètres TCP/IP de votre adaptateur sans fil. Reportez-vous à la section **Bases de la mise en réseau** de ce manuel pour de plus amples informations.

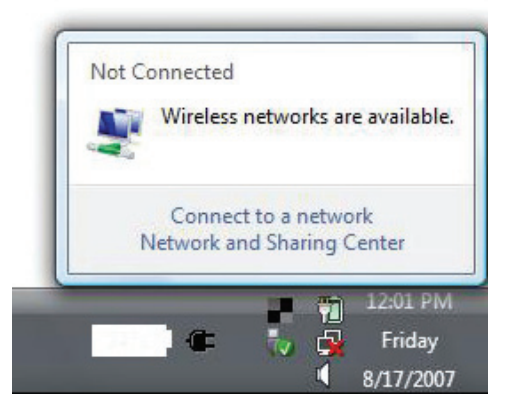

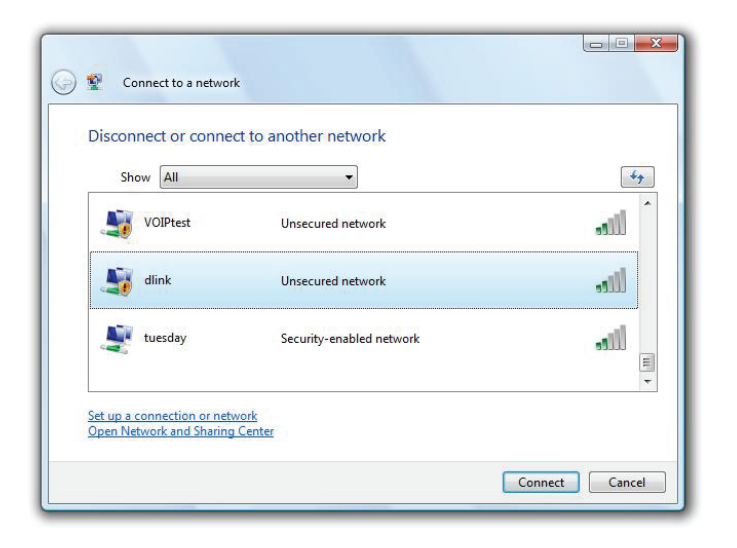

# **WPA/WPA2**

Il est recommandé d'activer la sécurité sans fil (WPA/WPA2) sur le routeur ou le point d'accès sans fil avant de configurer l'adaptateur sans fil. Si vous rejoignez un réseau existant, vous devez connaître la clé de sécurité ou la phrase de passe utilisée.

1. Ouvrez l'utilitaire sans fil de Windows Vista® en cliquant avec le bouton droit de la souris sur l'icône de l'ordinateur sans fil, dans la zone de notification (en bas à droite de l'écran). Sélectionnez **Connect to a network** (Connexion à un réseau).

2. Sélectionnez le nom Wi-Fi (SSID) auquel vous souhaitez vous connecter, puis cliquez sur **Connect** (Connecter).

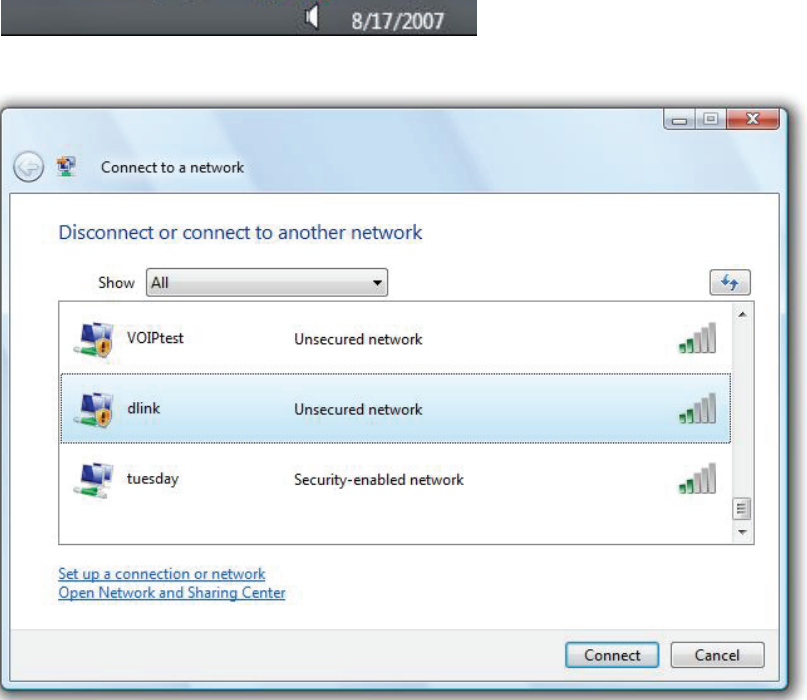

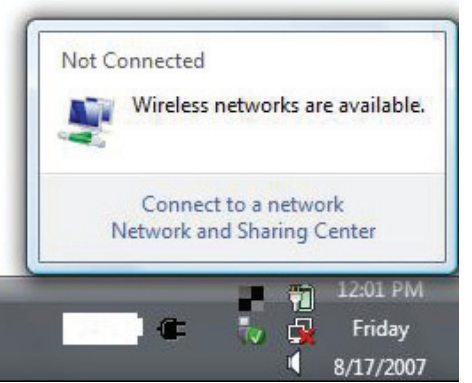

3. Saisissez la même clé de sécurité ou phrase de passe (mot de passe Wi-Fi) que celle du routeur, puis cliquez sur **Connect** (Connecter).

La connexion au réseau sans fil prendre 20 à 30 secondes. Si elle échoue, vérifiez que les paramètres de sécurité soient corrects. La clé ou la phrase de passe doit être strictement identique à celle du routeur sans fil.

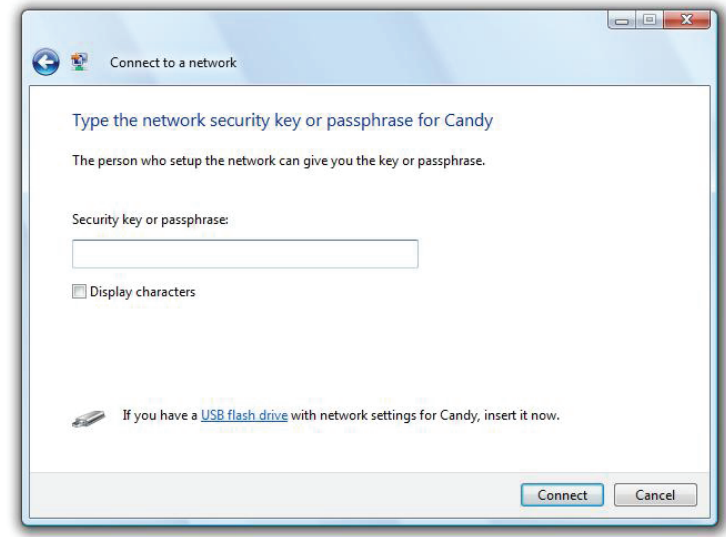
## **WPS/WCN 2.0**

Le routeur prend en charge la protection Wi-Fi, dénommée WCN 2.0 sous Windows Vista®. Les instructions de configuration suivantes diffèrent selon que vous utilisez Windows Vista® ou un logiciel tiers pour configurer le routeur.

Lorsque vous configurez le routeur pour la première fois, la protection Wi-Fi est désactivée et non configurée. Or, pour profiter des avantages de la protection Wi-Fi, le routeur doit être activé et configuré. Trois méthodes de base permettent d'y parvenir : Utilisez l'assistance pour WCN 2.0 intégrée de Windows Vista, le logiciel fourni par un tiers, ou bien configurez manuellement.

Si vous exécutez Windows Vista®, connectez-vous au routeur et cochez la case **Enable** (Activer) dans la section **Basic** > **Wireless** (Paramètres de base > Sans fil). Utilisez le PIN actuel affiché dans la section **Advanced** > **Wi-Fi Protected Setup (Avancé > WPS)**, ou bien cliquez sur le bouton **Generate New PIN (Générer un nouveau PIN)** ou sur le bouton **Reset PIN to Default (Réinitialiser le PIN par défaut)**.

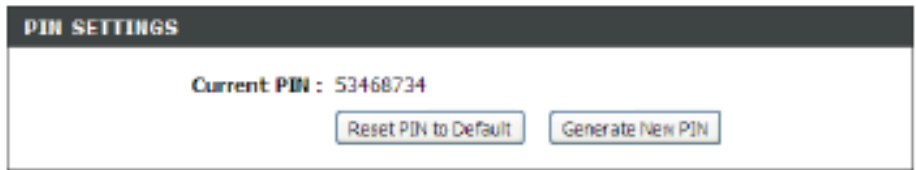

Si vous utilisez un logiciel tiers pour configurer la protection Wi-Fi, suivez attentivement les instructions. Ensuite, passez à la section suivante pour configurer le routeur que vous venez de paramétrer.

## **Windows® XP**

Les utilisateurs de Windows XP® peuvent utiliser l'utilitaire sans fil intégré (Zero Configuration Utility). Les instructions suivantes s'appliquent aux utilisateurs du Service Pack 2. Si vous utilisez l'utilitaire d'une autre société, veuillez vous reporter au manuel d'utilisation de votre adaptateur sans fil pour obtenir de l'aide sur la connexion à un réseau sans fil. La plupart des utilitaires possèdent une option « site survey » (Visite des lieux) similaire à l'utilitaire de Windows® XP, comme indiqué ci-dessous.

Si l'infobulle **Réseaux sans fil détectés** s'affiche, cliquez au centre de la bulle pour accéder à l'utilitaire.

ou a construction of the construction of the construction of the construction of the construction of the const

Faites un clic droit sur l'icône de l'ordinateur sans fil dans la zone de notification (en bas à droite de l'écran à côté de l'heure). Sélectionnez **Afficherles réseaux sans fil disponibles**.

L'utilitaire affiche tous les réseaux sans fil disponibles dans votre zone. Cliquez sur un réseau Wi-Fi (affiché à l'aide du SSID), puis cliquez sur le bouton **Connect** (Connecter).

Si vous obtenez un bon signal, mais que vous ne pouvez pas accéder à Internet, vérifiez les paramètres TCP/IP de votre adaptateur sans fil. Reportez-vous à la section **Bases de la mise en réseau** de ce manuel pour de plus amples informations.

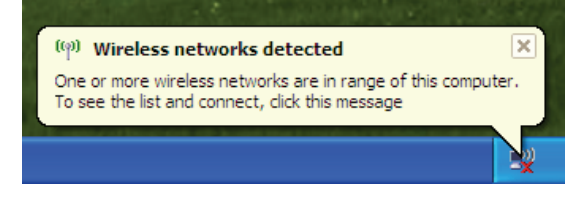

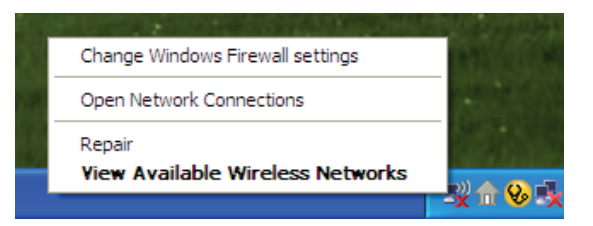

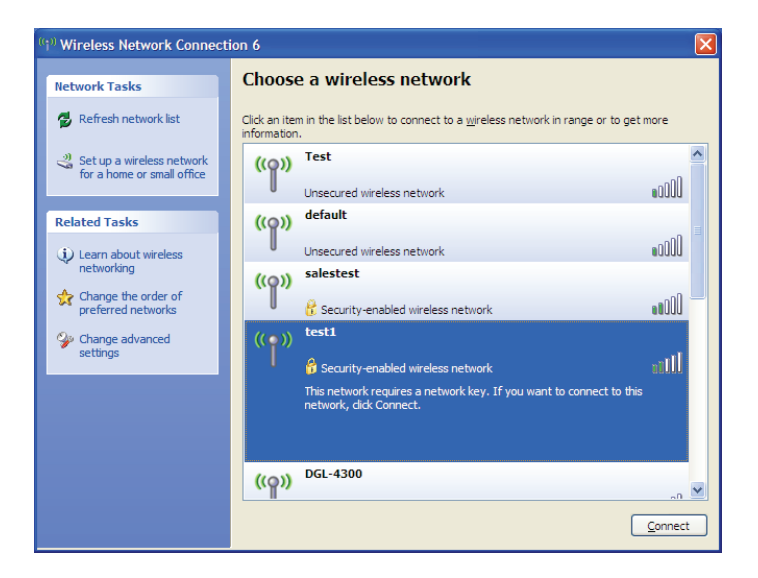

## **WPA/WPA2**

Il est recommandé d'activer le WPA sur le routeur sans fil ou le point d'accès avant de configurer l'adaptateur sans fil. Si vous rejoignez un réseau existant, vous devez connaître la clé WPA utilisée.

- 1. Ouvrez l'utilitaire sans fil de Windows® XP en cliquant avec le bouton droit de la souris sur l'icône de l'ordinateur sans fil, dans la zone de notification (en bas à droite de l'écran). Sélectionnez **Afficherles réseaux sans fil disponibles**.
- 2. Sélectionnez le réseau Wi-Fi (SSID) auquel vous souhaitez vous connecter, puis cliquez sur **Connect** (Connecter).

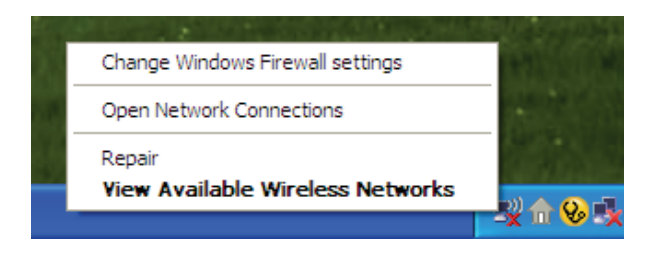

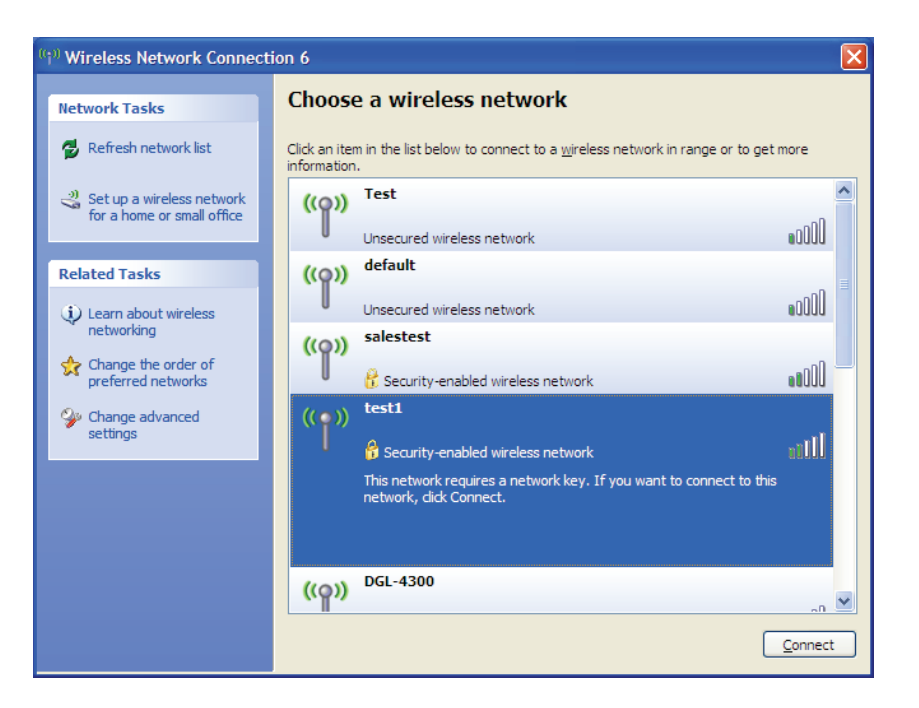

3. La boîte de dialogue **Connexion réseau sans fil** apparaît. Saisissez le mot de passe Wi-Fi WPA-PSK, puis cliquez sur **Connect** (Connexion).

La connexion au réseau sans fil prendre 20 à 30 secondes. Si elle échoue, veuillez vérifier que les paramètres de WPA-PSK sont corrects. Le mot de passe Wi-Fi doit être strictement identique à celui du routeur sans fil.

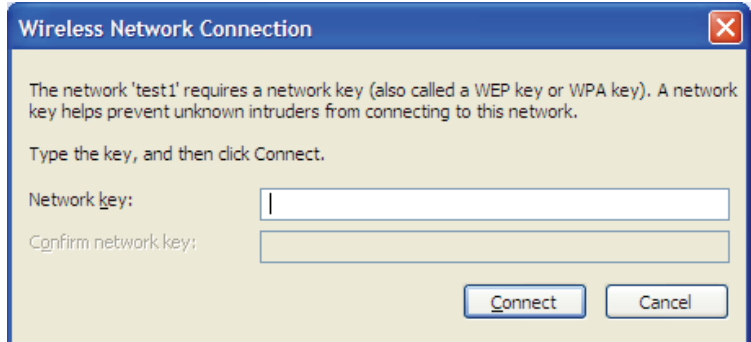

# **Résolution des problèmes**

Ce chapitre apporte des solutions aux problèmes pouvant survenir pendant l'installation et l'utilisation du DIR-865L. Lisez les descriptions suivantes si vous avez des problèmes. Les exemples suivants sont illustrés dans Windows® XP. Si vous utilisez un autre système d'exploitation, les captures d'écran de votre ordinateur seront similaires aux exemples suivants.

## **1. Pourquoi n'ai-je pas accès à l'utilitaire de configuration Web?**

Lorsque vous saisissez l'adresse IP du routeur D-Link (192.168.0.1 par exemple), vous ne vous connectez pas à un site Web ou n'avez pas à être connecté à Internet. L'utilitaire est intégré dans une puce ROM du périphérique lui-même. Votre ordinateur doit se trouver sur le même sous-réseau IP pour se connecter à l'utilitaire Web.

• Vérifiez qu'une version actualisée de Java est activée sur le navigateur Web. Nous recommandons les versions suivantes :

- Microsoft Internet Explorer® 7 et version supérieure
- Mozilla Firefox 3,5 et version supérieure
- Google™ Chrome 8 et version supérieure
- Apple Safari 4 et version supérieure
- Vérifiez la connectivité physique en contrôlant que le voyant reste allumé sur le périphérique. S'il ne l'est pas, essayez un autre câble ou connectez-vous à un autre port du périphérique, si possible. Si l'ordinateur est éteint, le voyant l'est peut-être également.
- Désactivez les logiciels de sécurité Internet exécutés sur l'ordinateur. Les pare-feu logiciels, comme Zone Alarm, Black Ice, Sygate, Norton Personal Firewall et le pare-feu Windows® XP peuvent bloquer l'accès aux pages de configuration. Vérifiez les fichiers d'aide joints à votre logiciel pare-feu pour de plus amples informations sur sa désactivation ou sa configuration.

• Configurez vos paramètres Internet :

- Allez dans **Démarrer** > **Paramètres** > **Panneaude configuration**. Double-cliquez sur l'icône **Internet Options** (Options Internet). Sous l'onglet **Sécurité**, cliquez sur le bouton Rétablir toutes les zones au niveau par défaut.
- Cliquez sur l'onglet **Connexion**, puis définissez l'option numérotation sur Ne jamais établir de connexion. Cliquez sur le bouton Paramètres du réseau local. Veillez à ce que rien ne soit coché. Cliquez sur **OK**.
- Dans l'onglet **Avancé**, cliquez sur le bouton Rétablir les paramètres avancés. Cliquez trois fois sur **OK**.
- Fermez votre navigateur Web (s'il est ouvert), puis rouvrez-le.
- Accédez à la gestion Web. Ouvrez votre navigateur Web, puis saisissez l'adresse IP de votre routeur D-Link dans la barre d'adresse. Cette opération doit ouvrir la page de connexion de la gestion Web.
- Si vous ne parvenez toujours pas à accéder à la configuration, débranchez l'alimentation du routeur pendant 10 secondes, puis rebranchez-la. Patientez environ 30 secondes, puis essayez d'accéder à la configuration. Si vous possédez plusieurs ordinateurs, essayez de vous connecter avec un autre ordinateur.

## **2. Que dois-je faire si j'oublie mon mot de passe?**

Si vous oubliez votre mot de passe, vous devez réinitialiser votre routeur. Malheureusement, cette procédure réinitialise tous vos paramètres.

Pour réinitialiser le routeur, localisez le bouton de réinitialisation (orifice) à l'arrière de l'appareil. Lorsque le routeur est allumé, utilisez un trombone pour maintenir le bouton enfoncé pendant 10 secondes. Relâchez-le pour que le routeur réalise la procédure de réinitialisation. Patientez environ 30 secondes avant d'accéder au routeur. L'adresse IP par défaut est 192.168.0.1. Lorsque vous vous connectez, le nom d'utilisateur est **admin**; laissez la case de mot de passe vide.

## 3. Pourquoi ne puis-je pas me connecter à certains sites ou envoyer et recevoir des courriers électroniques lorsque je **me connecte via mon routeur?**

Si vous avez des difficultés à envoyer ou recevoir des courriers électroniques, ou à vous connecter à des sites sécurisés (par ex. eBay, sites de banques et Hotmail), nous conseillons de réduire la MTU par étapes de dix (par ex. 1 492, 1 482, 1 472, etc.).

Pour trouver la taille de MTU appropriée, vous devez réaliser un ping spécial de la cible à laquelle vous tentez d'accéder. Il peut s'agir d'un autre ordinateur ou d'une URL.

- Cliquez sur **Start (Démarrer)**, puis sur **Run (Exécuter)**.
- Les utilisateurs de Windows® 95, 98 et Me saisissent **commande** (les utilisateurs de Windows® NT, 2000, XP, Vista®, et 7 saisissent **cmd**) et appuient sur **Entrée** (ou **OK**).
- Lorsque la fenêtre s'ouvre, vous devez réaliser un ping spécial. Utilisez la syntaxe suivante :

## **ping [url] [-f] [-l] [valeur MTU]**

Exemple : **ping yahoo.com -f -l 1472**

```
C:∖>ping yahoo.com −f −l 1482
Pinging yahoo.com [66.94.234.13] with 1482 bytes of data:
Packet needs to be fragmented but DF set.<br>Packet needs to be fragmented but DF set.<br>Packet needs to be fragmented but DF set.
Packet needs to be fragmented but DF set.
Ping statistics for 66.94.234.13:<br>|- Packets: Sent = 4, Received = 0, Lost = 4 (100% loss),
Approximate round trip times in milli-seconds:
      Minimum = \thetams, Maximum = \thetams, Average =
                                                                    Øms
C:∖>ping yahoo.com −f −l 1472
Pinging yahoo.com [66.94.234.13] with 1472 bytes of data:
Reply from 66.94.234.13: bytes=1472 time=93ms TTL=52<br>Reply from 66.94.234.13: bytes=1472 time=109ms TTL=52<br>Reply from 66.94.234.13: bytes=1472 time=125ms TTL=52<br>Reply from 66.94.234.13: bytes=1472 time=203ms TTL=52
Ping statistics for 66.94.234.13:
     Packets: Sent = 4, Received = 4, Lost = 0 (0% loss),
Approximate round trip times in milli-seconds:
     Minimum = 93ms, Maximum = 203ms, Average =
                                                                        132msc:\rightarrow
```
Vous devez commencer à 1472 et réduire de 10 à chaque fois. Lorsque vous obtenez une réponse, augmentez de 2 jusqu'à ce que vous obteniez un paquet fragmenté. Relevez cette valeur et ajoutez-lui 28 pour prendre en compte les divers en-têtes TCP/IP. Par exemple, considérons que 1452 correspond à la valeur appropriée. La taille de MTU réelle doit être de 1480, soit la valeur optimale pour le réseau avec lequel nous travaillons (1452 + 28 = 1480).

Après avoir trouvé votre MTU, vous pouvez maintenant configurer votre routeur à l'aide de la taille de MTU appropriée.

Pour modifier la vitesse de la MTU sur votre routeur, procédez comme suit :

- Ouvrez votre navigateur, saisissez l'adresse IP de votre routeur (192.168.0.1), puis cliquez sur **OK**.
- Saisissez votre nom d'utilisateur (admin) et votre mot de passe (vierge par défaut). Cliquez sur **OK** pour accéder à la page de configuration Web du périphérique.
- Cliquez sur **Setup (Configuration)**, puis sur **Manual Configure (Configuration manuelle)**.
- Pour modifier la MTU, saisissez le nombre dans le champ MTU, puis cliquez sur **Enregistrer les paramètres** pour enregistrer vos paramètres.
- Testez votre courrier électronique. Si le changement de MTU ne résout pas le problème, continuez à la modifier par étapes de dix.

# **Bases de la technologie sans fil**

Les produits sans fil D-Link reposent sur des normes industrielles permettant de fournir une connectivité sans fil haut débit conviviale et compatible à votre domicile, au bureau ou sur des réseaux sans fil publics. Si vous respectez rigoureusement la norme IEEE, la famille de produits sans fil D-Link vous permet d'accéder en toute sécurité aux données que vous voulez, quand et où vous le voulez. Vous pourrez profiter de la liberté offerte par la mise en réseau sans fil.

Un réseau local sans fil est un réseau d'ordinateurs cellulaire qui transmet et reçoit des données par signaux radio plutôt que par des câbles. Les réseaux locaux sans fil sont de plus en plus utilisés à domicile comme dans le cadre professionnel, mais aussi dans les lieux publics, comme les aéroports, les cafés et les universités. Des moyens innovants d'utiliser la technologie de réseau local sans fil permettent aux gens de travailler et de communiquer plus efficacement. La mobilité accrue, mais aussi l'absence de câblage et d'autres infrastructures fixes se sont avérées bénéfiques pour de nombreux utilisateurs.

Les utilisateurs de la technologie sans fil utilisent les mêmes applications que celles d'un réseau câblé. Les cartes d'adaptateurs sans fil utilisées sur les ordinateurs portables et de bureau prennent en charge les mêmes protocoles que les cartes d'adaptateurs Ethernet.

Il est souvent souhaitable de relier des appareils en réseau mobiles à un réseau local Ethernet classique pour utiliser des serveurs, des imprimantes ou une connexion Internet fournie via le réseau local câblé. Un routeur sans fil est un périphérique qui sert à créer ce lien.

## **Définition de « sans fil ».**

La technologie sans fil, ou Wi-Fi, est un autre moyen de connecter votre ordinateur au réseau, sans utiliser de câble. Le Wi-Fi utilise la radiofréquence pour se connecter sans fil. Vous avez donc la liberté de connecter vos ordinateurs n'importe où dans votre foyer ou à votre travail.

## **Pourquoi la technologie sans fil D-Link** ?

D-Link est non seulement le leader mondial, mais aussi le concepteur, développeur et fabricant primé de produits de mise en réseau. D-Link offre les performances dont vous avez besoin, pour un prix raisonnable. D-Link propose tous les produits dont vous avez besoin pour construire votre réseau.

## **Comment la technologie sans fil fonctionne-t-elle?**

La technologie sans fil fonctionne comme un téléphone sans fil, via des signaux radio qui transmettent des données d'un point A à un point B. La technologie sans fil présente toutefois des limites quant à l'accès au réseau. Vous devez vous trouver dans la zone de couverture du réseau sans fil pour pouvoir connecter votre ordinateur. Il existe deux types de réseaux sans fil : le réseau local sans fil (WLAN) et le réseau personnel sans fil (WPAN).

## **Réseau local sans fil**

Dans un réseau local sans fil, un périphérique appelé Point d'accès (PA) connecte vos ordinateurs au réseau. Ce point d'accès possède une petite antenne qui lui permet de transmettre et de recevoir des données via des signaux radio. Un point d'accès intérieur (tel que celui illustré permet de transférer le signal jusqu'à 90 mètres. Avec un point d'accès extérieur, le signal peut atteindre jusqu'à 48 km pour alimenter certains lieux, tels que des unités de production, des sites industriels, des collèges et des lycées, des aéroports, des parcours de golf, et bien d'autres lieux extérieurs encore.

## **Réseau personnel sans fil (WPAN)**

Le Bluetooth est la technologie sans fil de référence dans l'industrie pour le réseau personnel sans fil. Les périphériques Bluetooth du réseau personnel sans fil fonctionnent sur une portée pouvant atteindre 9 mètres.

La vitesse et la portée d'exploitation sans fil sont inférieures à celles du réseau local sans fil, mais en retour, elles utilisent moins de puissance. Cette technologie est donc idéale pour les périphériques personnels (par ex. téléphones mobiles, agendas électroniques, casques de téléphones, PC portables, haut-parleurs et autres dispositifs fonctionnant sur batterie).

## **Qui utilise la technologie sans fil ?**

Ces dernières années, la technologie sans fil est devenue si populaire que tout le monde l'utilise, à domicile comme au bureau; D-Link offre une solution sans fil adaptée.

### **Domicile**

- Offre un accès haut débit à toutes les personnes du domicile
- Surf sur le Web, contrôle des courriers électroniques, messagerie instantanée, etc.
- Élimination des câbles dans toute la maison
- Simplicité d'utilisation

## **Petite entreprise et entreprise à domicile**

- Maîtrisez tout à domicile, comme vous le feriez au bureau
- Accès distant au réseau de votre bureau, depuis votre domicile
- Partage de la connexion Internet et de l'imprimante avec plusieurs ordinateurs
- Inutile de dédier de l'espace au bureau

## **Où la technologie sans fil est-elle utilisée ?**

La technologie sans fil s'étend partout, pas seulement au domicile ou au bureau. Les gens apprécient leur liberté de mouvement et ce phénomène prend une telle ampleur que de plus en plus de lieux publics proposent désormais un accès sans fil pour les attirer. La connexion sans fil dans des lieux publics est généralement appelée « points d'accès sans fil ».

En utilisant un adaptateur Cardbus de D-Link avec votre ordinateur portable, vous pouvez accéder au point d'accès pour vous connecter à Internet depuis des emplacements distants, dont : les aéroports, les hôtels, les cafés, les bibliothèques, les restaurants et les centres de congrès.

Le réseau sans fil est simple à configurer, mais si vous l'installez pour la première fois, vous risquez de ne pas savoir par où commencer. C'est pourquoi nous avons regroupé quelques étapes de configurations et conseils pour vous aider à réaliser la procédure de configuration d'un réseau sans fil.

## **Conseils**

Voici quelques éléments à garder à l'esprit lorsque vous installez un réseau sans fil.

## **Centralisez votre routeur ou point d'accès**

Veillez à placer le routeur/point d'accès dans un lieu centralisé de votre réseau pour optimiser les performances. Essayez de le placer aussi haut que possible dans la pièce pour que le signal se diffuse dans tout le foyer. Si votre demeure possède deux étages, un répétiteur sera peut-être nécessaire pour doper le signal et étendre la portée.

## **Élimination des interférences**

Placez les appareils ménagers (par ex. téléphones sans fil, fours à micro-ondes et télévisions) aussi loin que possible du routeur/ point d'accès. Cela réduit considérablement les interférences pouvant être générées par les appareils dans la mesure où ils fonctionnent sur la même fréquence.

## **Sécurité**

Ne laissez pas vos voisins ou des intrus se connecter à votre réseau sans fil. Sécurisez votre réseau sans fil en activant la fonction de sécurité WPA ou WEP sur le routeur. Reportez-vous au manuel du produit pour obtenir des informations détaillées sur sa configuration.

## **Modes sans fil**

D'une manière générale, il existe deux modes de mise en réseau :

- **Infrastructure** : tous les clients sans fil se connectent à un point d'accès ou un routeur sans fil.
- **Ad-hoc** : connexion directe à un autre ordinateur, pour une communication entre pairs, en utilisant des adaptateurs réseau sans fil sur chaque ordinateur (par ex. deux adaptateurs Cardbus réseau sans fil DIR-865L ou plus).

Un réseau d'infrastructure comporte un point d'accès ou un routeur sans fil. Tous les périphériques sans fil (ou clients) se connectent au routeur ou au point d'accès sans fil.

Un réseau ad-hoc comporte seulement des clients (par ex. des PC portables) équipés d'adaptateurs Cardbus sans fil. Tous les adaptateurs doivent être en mode ad-hoc pour communiquer.

# **Bases de la mise en réseau**

## **Vérifiez votre adresse IP**

Après avoir installé votre nouvel adaptateur D-Link, vous devez par défaut définir les paramètres TCP/IP pour obtenir automatiquement une adresse IP d'un serveur DHCP (c'est-à-dire un routeur sans fil). Pour vérifier votre adresse IP, procédez comme suit.

Cliquez sur **Démarrer** > **Exécuter**. Dans la zone d'exécution, saisissez *cmd*, puis cliquez sur **OK**. (sous Windows Vista® saisissez *cmd* dans la **zone d'exécution**).

À l'invite, saisissez *ipconfig* et appuyez sur **Entrée**.

L'adresse IP, le masque de sous-réseau et la passerelle par défaut de votre adaptateur s'affichent.

Si l'adresse est 0.0.0.0, vérifiez l'installation de votre adaptateur, les paramètres de sécurité et les paramètres de votre routeur. Certains logiciels pare-feu bloquent parfois les demandes DHCP sur les nouveaux adaptateurs.

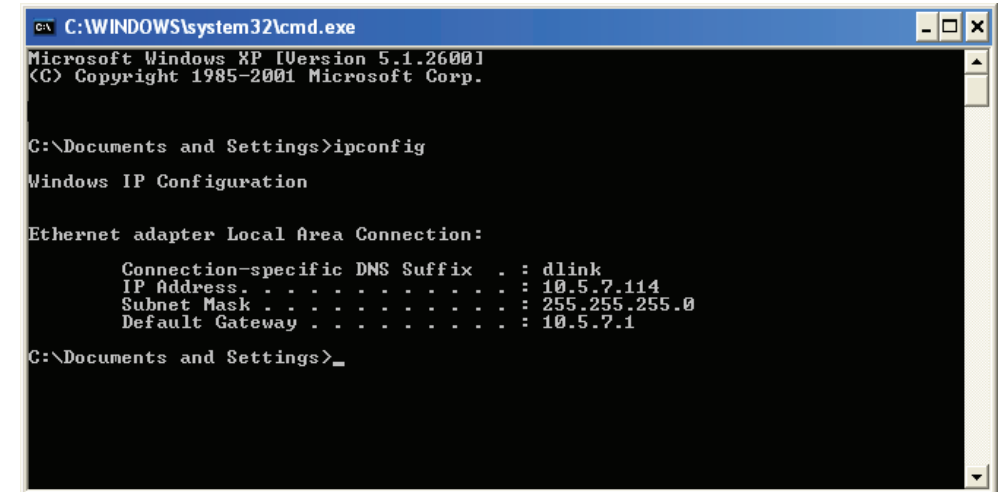

## **Attribution statique d'une adresse IP**

Si vous n'utilisez pas de passerelle/routeur compatible avec le serveur DHCP, ou si vous devez attribuer une adresse IP statique, veuillez procéder comme suit :

#### **Étape 1**

Windows® 7 - **Start** > **Control Panel** > **Network and Internet** > **Network and Sharing Center** (Démarrer > Panneau de configuration > Réseau et Interne > Centre réseau et partage). Windows Vista® - Cliquez sur **Start** > **Control Panel** > **Network and Internet** > **Network and Sharing Center** > **Manage Network (Démarrer > Panneau de configuration > Réseau et Interne > Centre réseau et partage > Gérer les connexions réseau).** Windows® XP - Cliquez sur **Démarrer** > **Panneau de configuration** > **Connexions réseau**.

Windows® 2000 - Sur le Bureau, cliquez avec le bouton droit de la souris sur **Voisinage réseau** > **Propriétés**.

### **Étape 2**

Faites un clic droit sur **Connexion au réseau local** qui représente votre adaptateur réseau, puis sélectionnez **Propriétés**.

### **Étape 3**

Sélectionnez **Protocole Internet (TCP/IP)** et cliquez sur **Propriétés**.

#### **Étape 4**

Cliquez sur **Utiliserl'adresse IP suivante**, puis saisissez une adresse IP du même sous-réseau que votre réseau ou l'adresse IP du réseau local de votre routeur.

Exemple : Si l'adresse IP du réseau local du routeur est 192.168.0.1, faites de 192.168.0.X votre adresse IP, X représentant un chiffre entre 2 et 99. Vérifiez que le nombre choisi n'est pas utilisé sur le réseau. Définissez la même Passerelle par défaut que celle de l'adresse IP du réseau local de votre routeur (c. à-d. 192.168.0.1).

Définissez le même Primary DNS (DNS principal) que celui de l'adresse IP du réseau local de votre routeur (192.168.0.1). Le Secondary DNS (DNS secondaire) est inutile, mais vous pouvez quand même saisir un serveur DNS fourni par votre FAI.

## **Étape 5**

Double-cliquez sur **OK** pour enregistrer vos paramètres.

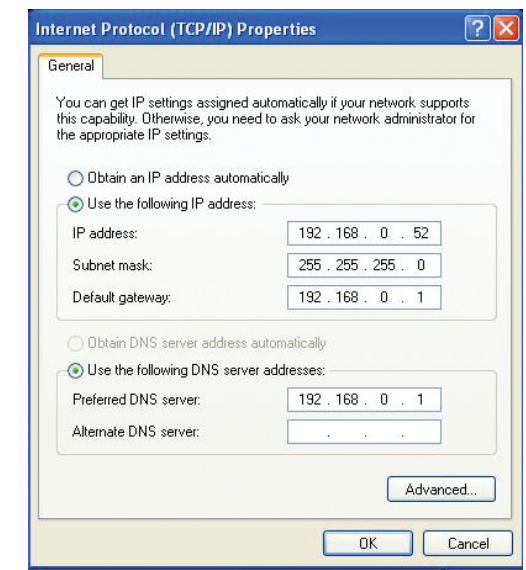

# **Caractéristiques techniques**

#### **Caractéristiques du matériel**

- Interface réseau local : Quatre ports de réseau local 10/100/1000 Mbits/s
- Interface WAN : Un port Internet 10/100/1000 Mbits/s
- Interface sans fil (2,4 GHz) : IEEE 802.11b/g/n
- Interface sans fil (5 GHz) : IEEE 802.11a/n/ac
- Interface USB : Compatible USB 2.0

### **Tension de fonctionnement**

- Entrée : 100 à 240 V (±20 %), 50/60 Hz
- Sortie: 12 VCC, 3A

#### **Température**

- En fonctionnement :  $32 \sim 104$ °F (0 ~ 40°C)
- Hors fonctionnement :  $-4 \sim 149$ °F ( $-20 \sim 65$ °C)

### **Humidité**

- En fonctionnement : 10 % à 90 % sans condensation
- Hors fonctionnement : 5 % à 95 % sans condensation

### **Portée de la fréquence sans fil**

- IEEE 802,11a : 5180 MHz~5240 MHz, 5745 MHz~5825 MHz
- IEEE 802.11b : 2400 MHz~2483 MHz
- IEEE 802.11g : 2400 MHz~2484 MHz
- IEEE 802.11n : 2400 MHz~2484 MHz, 5180 MHz~5240 MHz, 5745 MHz~5825 MHz
- IEEE 802.11ac : 5180 MHz~5240 MHz, 5745 MHz~5825 MHz

## **Débit de la bande passante sans fil**

- IEEE 802,11a : 54, 48, 36, 24, 18, 12, 9 et 6 Mbits/s
- IEEE 802.11b : 11, 5,5, 2 et 1 Mbits/s
- IEEE 802.11g : 54, 48, 36, 24, 18, 12, 9 et 6 Mbits/s
- IEEE 802.11n : 6,5 à 300 Mbits/s
- IEEE 802.11ac : 6,5 à 1300 Mbits/s

### **Nombre de canaux sans fil**

- IEEE 802,11a : Canaux 36~64 et canaux 149~165
- IEEE 802.11b : Canaux 1~11 (États-Unis), 1~13 (Europe), 1~14 (Japon)
- IEEE 802.11g : Canaux 1~11 (États-Unis), 1~13 (Europe), 1~14 (Japon)
- IEEE 802.11n : Canaux 1~11 (États-Unis), 1~13 (Europe), 1~14 (Japon), canaux 36~64 (canaux 149~165 pour IEEE 802.11an)
- IEEE 802.11ac : Canaux 45 et 155

## **Type d'antenne**

• Six antennes internes (trois antennes de 2,4 GHz et trois de 5 GHz)

### **Sécurité du réseau sans fil**

• WEP 64/128 bits, WPA/WPA2-Personal, WPA/WPA2-Enterprise, WPS (PIN & PBC)

## **Certifications**

• FCC, CE, C-Tick.

## **Dimensions et poids**

- 32 x 167 x 240 mm (sans le socle)
- $\cdot$  70 x 167 x 252 mm (avec le socle)
- $550 q.$

### **Garantie**

• 2 ans